# brother

# **Manuale di istruzioni**

### Macchina per ricamare

Product Code (Codice prodotto): 884-T15

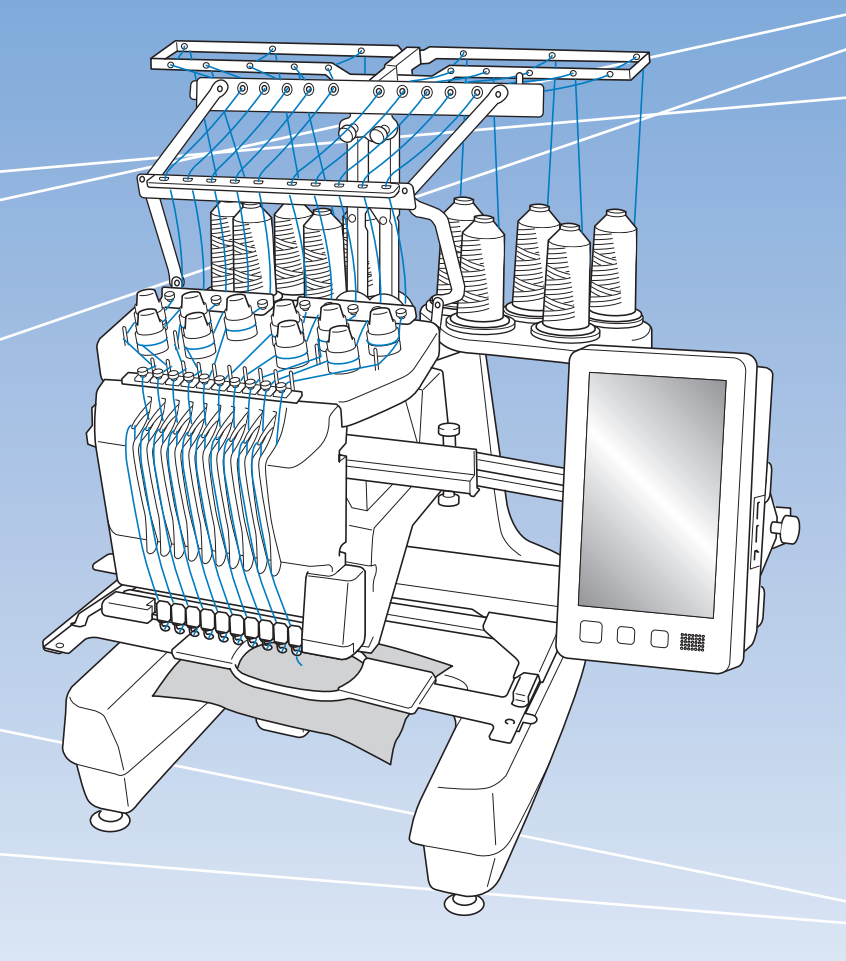

Leggere questo documento prima di utilizzare la macchina. Si consiglia di conservare questo documento a portata di mano per un eventuale riferimento futuro.

#### **INTRODUZIONE**

Grazie per avere acquistato questa macchina. Prima di utilizzare la macchina, leggere attentamente le "IMPORTANTI ISTRUZIONI DI SICUREZZA", quindi studiare il manuale per utilizzare in modo corretto le diverse funzioni disponibili.

Inoltre, una volta completata la lettura, conservare il manuale in luogo facilmente accessibile per riferimento futuro.

L'inosservanza di queste istruzioni può aumentare il rischio di lesioni personali o danni materiali dovuti anche a incendi, scosse elettriche, ustioni e soffocamento.

### **IMPORTANTI ISTRUZIONI DI SICUREZZA**

**Leggere queste istruzioni di sicurezza prima di provare ad utilizzare la macchina.**

**PERICOLO**

- Per ridurre il rischio di scosse elettriche

**1**Staccare sempre la macchina dalla presa elettrica subito dopo l'uso, durante le operazioni di pulizia, quando si effettua qualsiasi altro intervento di manutenzione a carico dell'utente descritto nel manuale, oppure quando si lascia la macchina incustodita.

# **AVVERTENZA**

- Per ridurre il rischio di ustioni, incendi, scosse elettriche o lesioni personali.

- 2 Staccare sempre la macchina dalla presa elettrica quando si procede alla lubrificazione, o si effettua qualsiasi altro intervento di manutenzione a carico dell'utente descritto nel Manuale di istruzioni.
- Per scollegare la macchina, portare la macchina nella posizione indicata dal simbolo "O" per spegnerla, quindi afferrare la spina ed estrarla dalla presa elettrica. Non tirare il cavo elettrico.
- Collegare direttamente la macchina ad una presa elettrica. Non utilizzare prolunghe.
- Scollegare sempre la macchina in assenza di corrente.

### **3**Pericoli di natura elettrica:

- Questa macchina deve essere collegata a una presa di corrente CA che rientri nella gamma indicata sulla targhetta dei dati di funzionamento. Non collegarla a prese di corrente CC o inverter. In caso di dubbi sul tipo di presa di corrente di cui si dispone, contattare un elettricista qualificato.
- Questa macchina è approvata solo per l'uso nel paese di acquisto.
- **4** Non utilizzare la macchina se il cavo elettrico o la presa sono danneggiati, se non funziona correttamente, se è caduta per terra, se è stata danneggiata o se è stata bagnata con acqua. Riportare la macchina al più vicino rivenditore Brother autorizzato o centro di assistenza per farla esaminare, riparare o sottoporre a regolazioni elettriche o meccaniche.
- Per evitare scosse elettriche o incendi, non utilizzare spine di alimentazione danneggiate né prese di corrente allentate ed assicurarsi che la spina di alimentazione sia inserita completamente e fissata saldamente.
- Se durante lo stoccaggio o l'uso della macchina si nota qualcosa di insolito, ad esempio odori particolari, calore, scolorimento o deformazioni, interrompere immediatamente l'utilizzo della macchina e scollegare il cavo di alimentazione.
- Durante il trasporto, assicurarsi di sollevare la macchina dalle posizioni di base. Se si solleva la macchina afferrandola in altri punti si rischia di danneggiarla oppure di farla cadere comportando il rischio di lesioni personali.
- Durante il sollevamento della macchina, evitare di fare movimenti improvvisi o bruschi; in caso contrario, esiste il rischio di lesioni alla schiena o alle ginocchia.
- Durante il trasporto, assicurarsi di non toccare il pannello operativo, i guidafilo o altri componenti. Esiste infatti il rischio di lesioni.

**5**Tenere sempre la zona di lavoro pulita:

- Non utilizzare mai la macchina se una delle aperture dell'aria è ostruita. Evitare che filaccia, polvere e pezzi di stoffa ostruiscano le aperture di ventilazione.
- Non utilizzare prolunghe. Collegare direttamente la macchina ad una presa elettrica.
- Non far cadere né inserire mai nessun oggetto in alcuna apertura.
- Non avvicinare le dita alle aperture della macchina, per esempio in prossimità del carrello, altrimenti potrebbero verificarsi lesioni.
- Non utilizzare la macchina in luoghi in cui vengono vaporizzati prodotti spray o somministrato ossigeno.
- Non utilizzare la macchina in prossimità di una fonte di calore, quale una stufa o un ferro da stiro. La macchina, il cavo di alimentazione o il capo che si sta ricamando potrebbero infatti causare un incendio o scosse elettriche.
- Non utilizzare la macchina in prossimità di fiamme libere. Il movimento del telaio per ricamo potrebbe infatti far prendere fuoco al capo che si sta ricamando.
- Non posizionare la macchina su una superficie instabile, come un tavolo traballante o inclinato, altrimenti la macchina potrebbe cadere e favorire il rischio di lesioni.
- Durante il montaggio/smontaggio del telaio per ricamo o di un altro accessorio in dotazione, o nel corso degli interventi di manutenzione sulla macchina, prestare attenzione a non urtare contro la macchina o parte di essa.

**6**Prestare la massima attenzione durante le operazioni di ricamo:

- Prestare sempre la massima attenzione all'ago. Non utilizzare aghi piegati o danneggiati.
- Non avvicinare le dita alle parti in movimento. Occorre rivolgere una particolare attenzione all'ago della macchina.
- Con la macchina in funzione, tenere le mani lontane dalla custodia della barra dell'ago e da tutte le parti in movimento vicino ad essa, altrimenti si può incorrere in lesioni personali.
- Portare la macchina nella posizione indicata dal simbolo "O" per spegnerla quando si eseguono regolazioni nella zona dell'ago, quali la sostituzione dell'ago stesso.
- Non utilizzare una placca ago danneggiata o non corretta, altrimenti l'ago potrebbe rompersi.

**7** Questa macchina non è un giocattolo:

- Prestare particolare attenzione quando la macchina viene utilizzata da bambini o in presenza di bambini.
- Questa macchina non deve essere utilizzata da bambini o da disabili senza supervisione.
- Fare attenzione ai bambini piccoli, onde evitare che giochino con la macchina.
- Non utilizzare le forbici o il rifilatore in dotazione in modi diversi dalla finalità d'uso prevista. Inoltre, quando si apre un foro con il rifilatore, evitare di mettere le mani o le dita nel percorso di taglio. Pericolo di lesioni personali nel caso in cui il rifilatore scivolasse.
- Conservare il sacchetto di plastica contenente la macchina lontano dalla portata dei bambini oppure smaltirlo. Non lasciare che i bambini giochino con il sacchetto, onde evitare il rischio di soffocamento.
- Non utilizzare all'aperto.

#### **8**Per una maggiore durata:

- Riporre la macchina in un luogo asciutto e al riparo dalla luce solare diretta. Non utilizzarla o collocarla accanto a termosifoni, ferri da stiro, lampade alogene o altri oggetti caldi.
- Per la pulizia della custodia, utilizzare solo saponi o detergenti neutri. Benzene, solventi e polveri abrasive possono danneggiare la custodia e la macchina e vanno quindi evitati.
- Consultare sempre il Manuale di istruzioni per sostituire o installare i vari gruppi, i piedini premistoffa, l'ago o altre parti, in modo da garantirne un'installazione corretta.

### **9**Per riparazioni o regolazioni:

- Non cercare di disassemblare, riparare o alterare la macchina in alcun modo per non incorrere nel rischio di incendio, scosse elettriche o lesioni.
- Se l'unità luminosa è danneggiata, deve essere sostituita da un rivenditore Brother autorizzato.
- In caso di guasto o qualora sia necessario procedere a regolazioni, in primo luogo controllare e regolare la macchina autonomamente seguendo la tabella di risoluzione dei problemi sul retro del Manuale di istruzioni. Se non si riesce a risolvere il problema, rivolgersi al più vicino rivenditore Brother autorizzato.

**Utilizzare la macchina esclusivamente per l'uso prescritto, secondo quanto indicato nel manuale.**

**Utilizzare gli accessori raccomandati dal fabbricante, nel modo indicato nel presente manuale.**

**Utilizzare il cavo di interfaccia (cavo USB) in dotazione con la macchina.**

**Il contenuto del presente manuale e le specifiche del prodotto sono soggetti a modifiche senza preavviso.**

**Per ulteriori informazioni sui prodotti e per gli aggiornamenti, visitare il nostro sito Web all'indirizzo www.brother.com**

### **CONSERVARE QUESTE ISTRUZIONI Questa macchina è destinata all'uso domestico.**

#### **PER GLI UTENTI IN PAESI NON MEMBRI DEL CENELEC**

Questa macchina non deve essere utilizzata da persone (compresi bambini) con deficit fisici, sensoriali o mentali o privi delle necessarie esperienze e conoscenze, salvo il caso in cui siano controllati o abbiano ricevuto istruzioni riguardo all'utilizzo della macchina da una persona responsabile della loro sicurezza. Fare attenzione ai bambini piccoli, onde evitare che giochino con la macchina.

#### **PER GLI UTENTI NEI PAESI MEMBRI DEL CENELEC**

Questo apparecchio può essere usato da bambini di almeno 8 anni e da persone con ridotte capacità fisiche, sensoriali o mentali, o con mancanza di esperienza e conoscenza, solo nel caso in cui siano controllati o che siano stati istruiti ad utilizzare l'apparecchio in tutta sicurezza e che siano consapevoli dei relativi rischi. I bambini non devono giocare con l'apparecchio. La pulizia e la manutenzione non devono essere effettuate da un bambino senza supervisione.

### **SOLO PER GLI UTENTI DI REGNO UNITO, IRLANDA, MALTA E CIPRO IMPORTANTE**

• In caso di sostituzione del fusibile della spina, utilizzare un fusibile approvato dall'ASTA per il BS

1362, cioè contrassegnato dal simbolo  $\langle \overline{\text{M}} \rangle$ .

- Ricollocare sempre il coperchio del fusibile. Non utilizzare mai spine senza il coperchio del fusibile.
- Se la presa elettrica disponibile non è adatta per la spina fornita con la macchina, è necessario contattare il rivenditore Brother autorizzato per ottenere il cavo corretto.

### **Dichiarazione di conformità (solo Europa e Turchia)**

Brother Industries Ltd.15-1 Naeshiro-cho, Mizuho-ku, Nagoya 467-8561 Japan dichiara che il presente prodotto è conforme ai requisiti essenziali di tutte le direttive e normative pertinenti vigenti nell'ambito della Comunità Europea.

È possibile scaricare la Dichiarazione di conformità dal Sito web di supporto Brother.

- Visitare il sito support.brother.com e:
- $\rightarrow$  fare clic su "Manuali"
- → selezionare il modello utilizzato
- → fare clic su "Dichiarazione di conformità"
- $\rightarrow$  fare clic su "Download"
- La Dichiarazione verrà scaricata come file PDF.

### **Dichiarazione di conformità relativa alla direttiva 2014/53/UE (solo per l'Europa e la Turchia) (applicabile ai modelli con interfacce radio)**

Brother Industries Ltd. 15-1 Naeshiro-cho, Mizuho-ku, Nagoya 467-8561 Giappone dichiara che i presenti prodotti sono conformi ai requisiti della direttiva 2014/53/UE sulle apparecchiature radio. E possibile scaricare una copia della Dichiarazione di conformità seguendo le istruzioni riportate nella sezione Dichiarazione di conformita (solo Europa e Turchia).

### **LAN wireless (solo per i modelli dotati di funzione LAN wireless)**

Questa macchina supporta l'interfaccia wireless. Banda/e di frequenza: 2.400-2.483,5 MHz Potenza a radiofrequenza massima trasmessa nella/e banda/e di frequenza: Inferiore a 20 dBm (e.i.r.p)

### **Condizioni d'uso**

#### **IMPORTANTE - LEGGERE CON ATTENZIONE:**

Le presenti Condizioni d'uso ("Contratto") sono un contratto legale tra Brother Industries, Ltd. ("Società") e l'utente che disciplina l'uso da parte dell'utente stesso di qualsiasi Software, installato o messo a disposizione dalla Società, per l'uso con prodotti per cucito o artigianali ("Prodotto della Società"). Con il termine "Software" si intende qualsiasi e ogni tipo di dati di contenuto, di progettazione, formato dati, firmware del Prodotto della Società, applicazione per PC o per dispositivi mobili.

Utilizzando il Software e il Prodotto della Società, si ritiene che l'utente abbia accettato di essere vincolato dalle condizioni del presente Contratto. Se l'utente non accetta le condizioni del presente Contratto, la Società non è disposta a concedere la licenza del Software e all'utente non è consentito utilizzare il Software. Al Software potrebbero essere associate modifiche e integrazioni al presente **Contratto** 

Chiunque accetti il presente Contratto per conto di un'entità, garantisce alla Società di avere il diritto legale di stipulare un contratto legale vincolante per l'entità interessata.

#### **Condizioni generali**

#### **1 Concessione di licenza.**

- 1.1 Ai sensi del presente Contratto, con esso la Società concede all'utente una licenza personale, non esclusiva, non trasferibile e revocabile per utilizzare il Software esclusivamente all'interno del Prodotto della Società.
- 1.2 Il diritto dell'utente all'uso del Software è concesso in licenza, e non venduto, ed esclusivamente per l'uso da parte dell'utente ai sensi del presente Contratto. La Società e i suoi fornitori conservano ogni diritto, titolo e interesse relativamente al Software, inclusi, ma non solo, tutti i diritti di proprietà intellettuale a esso correlati.

#### **2 Limitazioni**

- 2.1 Salvo quanto esplicitamente dichiarato nel presente Contratto o secondo quanto richiesto da qualsiasi legge locale, l'utente si impegna a:
	- 2.1.1 non disassemblare, decompilare, decodificare, tradurre o altrimenti tentare di scoprire il codice sorgente del Software (inclusi i dati o i contenuti creati utilizzando il Prodotto della Società o software applicativo per la modifica dei contenuti; da qui in poi lo stesso varrà nella presente Clausola 2.);
	- 2.1.2 non creare opere derivate basate sulla totalità o su qualsiasi parte del Software;
	- 2.1.3 non distribuire, fornire o mettere a disposizione il Software in qualunque forma, in toto o in parte, a nessun'altra persona senza il previo consenso scritto della Società;
- 2.1.4 non copiare il Software, salvo il caso in cui tale copia sia incidentale al normale uso del Software con il Prodotto della Società o si renda necessaria ai fini del backup o della protezione operativa;
- 2.1.5 non cedere, noleggiare, concedere in sublicenza, prestare, tradurre, unire, adattare, variare, alterare o modificare, la totalità o qualsiasi parte del Software né permettere che il Software o qualsiasi sua parte venga combinata con o incorporata in qualsiasi altro programma;
- 2.1.6 aggiungere l'informativa sul copyright della Società e il presente Contratto a tutte le copie integrali e parziali del Software; e
- 2.1.7 non utilizzare il Software per qualsiasi scopo (incluso, ma non solo, l'uso con prodotti per cucito/artigianali o software non autorizzati) diverso da quello stabilito alla Clausola 1 del presente Contratto.

#### **3 Nessuna garanzia**

NELLA MISURA CONSENTITA DALLA LEGGE APPLICABILE, IL PRESENTE SOFTWARE È FORNITO ALL'UTENTE "COSÌ COM'È" SENZA GARANZIE O CONDIZIONI DI ALCUN TIPO, VERBALI O SCRITTE, ESPLICITE O IMPLICITE. LA SOCIETÀ RESPINGE IN PARTICOLARE QUALSIASI GARANZIA O CONDIZIONE IMPLICITA DI COMMERCIABILITÀ, QUALITÀ SODDISFACENTE, NON VIOLABILITÀ E/O IDONEITÀ A UN PARTICOLARE SCOPO.

#### **4 Limitazione della responsabilità**

- 4.1 LA SOCIETÀ NON SI ASSUME ALCUNA RESPONSABILITÀ NEI CONFRONTI DELL'UTENTE, DEI SUOI UTILIZZATORI FINALI O DI QUALSIASI ALTRA ENTITÀ PER QUALSIASI PERDITA DI PROFITTI, GUADAGNI, RISPARMI, DATI, INTERRUZIONE DELL'USO O DANNI CONSEQUENZIALI, INCIDENTALI, SPECIALI, PUNITIVI O INDIRETTI SUBITI DA DETTE PARTI (IN QUALSIASI AZIONE A RAGIONE O A TORTO), ANCHE SE LA SOCIETÀ È STATA INFORMATA DELLA POSSIBILITÀ DI TALI DANNI, DERIVANTI DA O CORRELATI A SOFTWARE, SERVIZIO DI ASSISTENZA O PRESENTE CONTRATTO. TALI LIMITAZIONI VALGONO NELLA MISURA MASSIMA CONSENTITA DALLA LEGGE APPLICABILE INDIPENDENTEMENTE DALL'EVENTUALE INSUCCESSO DELLO SCOPO ESSENZIALE DI QUALSIASI RIMEDIO LIMITATO.
- 4.2 INDIPENDENTEMENTE DALLA CLAUSOLA 3 O 4.1 DEL PRESENTE CONTRATTO, IL CONTRATTO NON PRETENDE DI ESCLUDERE O LIMITARE LA RESPONSABILITÀ DELLA SOCIETÀ PER DECESSO O LESIONI PERSONALI DERIVANTI DA NEGLIGENZA O LIMITARE I DIRITTI DEI CONSUMATORI PREVISTI PER LEGGE.

#### **5 Rescissione**

- 5.1 La Società avrà diritto a rescindere il presente Contratto in qualsiasi momento dando all'utente preavviso scritto nel caso in cui l'utente commetta una violazione sostanziale di una qualsiasi condizione del presente Contratto e non provveda a rettificare immediatamente tale violazione su richiesta della Società.
- 5.2 Alla rescissione, indipendentemente dal motivo, tutti i diritti concessi all'utente ai sensi del presente Contratto cesseranno e l'utente dovrà cessare tutte le attività autorizzate dal presente Contratto e immediatamente eliminare o disinstallare il Software da tutte le apparecchiature informatiche in suo possesso ed eliminare e distruggere tutte le copie del Software o delle relative opere derivate in suo possesso. In aggiunta a quanto precedentemente dichiarato, l'utente dovrà eliminare tutti i dati di contenuto o di progettazione creati dall'utente stesso partendo dal Prodotto della Società in suo possesso.

#### **6 Condizioni varie**

- 6.1 L'utente non dovrà esportare o riesportare il Software o qualsiasi copia o adattamento dello stesso in violazione di qualsiasi legge o norma applicabile.
- 6.2 L'utente non dovrà cedere la totalità o qualsiasi parte del presente Contratto a terzi o alcun interesse nel Contratto stesso senza il previo consenso scritto della Società. Eventuali cambiamenti di controllo o riorganizzazione dell'utente a seguito di fusioni, vendite di beni o azioni verrà ritenuta una cessione ai sensi del presente Contratto.
- 6.3 L'utente conviene che qualsiasi violazione del presente Contratto arrecherà alla Società un danno irreparabile per il quale il solo rimborso in denaro risulterebbe inadeguato e che la Società avrà diritto a perseguire provvedimenti equitativi in aggiunta a qualsiasi rimedio a sua disposizione ai sensi del presente Contratto o di legge senza impegno, altra garanzia o prova dei danni.
- 6.4 Se verrà dichiarata o stabilita la nullità o inapplicabilità di qualsiasi disposizione del presente Contratto da parte di un tribunale della giurisdizione competente, tali disposizioni saranno separabili e indipendenti dalle altre disposizioni del presente Contratto e non pregiudicheranno la validità delle altre disposizioni e dell'intero Contratto.
- 6.5 Il presente Contratto, unitamente a tutti gli allegati in esso menzionati, costituiscono l'intero contratto tra le parti relativamente all'oggetto del contratto stesso e sostituiranno tutte le proposte, verbali e scritte, tra le parti su detto oggetto.
- 6.6 Se la Società non insiste che l'utente ottemperi i suoi obblighi ai sensi del presente Contratto, o se la Società non fa rispettare qualsiasi diritto nei confronti dell'utente, o se la Società ritarda nel farlo, non significa che la Società abbia rinunciato a qualsiasi diritto nei confronti dell'utente e che l'utente non debba ottemperare tali obblighi. Se la Società deroga a un'inadempienza dell'utente, essa lo farà solo per iscritto e ciò non significa che la Società derogherà automaticamente a eventuali inadempienze future dell'utente.
- 6.7 Le leggi dello stato in cui vive l'utente (o, nel caso di un'azienda, in cui si trova la sua principale sede di attività) disciplinano tutte le rivendicazioni e le controversie concernenti il Software o il presente Contratto.

I dati, il software e/o la documentazione (denominati nell'insieme "CONTENUTO") inclusi nella macchina in dotazione sono prodotti di proprietà di Brother Industries, Ltd. ("BROTHER"). UTILIZZANDO IL CONTENUTO, IL CLIENTE ACCETTA I TERMINI E CONDIZIONI DEL PRESENTE CONTRATTO. BROTHER detiene la proprietà di tutti i diritti sul CONTENUTO e su tutte le copie del CONTENUTO incluso nella presente confezione. Il CONTENUTO è concesso in licenza (non venduto) all'utente ("CLIENTE") conformemente ai termini e condizioni del presente Contratto.

Il CLIENTE è autorizzato a:

- Utilizzare il CONTENUTO unitamente a una macchina per ricamare al fine di creare ricami.
- Utilizzare il CONTENUTO unitamente a una macchina per ricamare che il CLIENTE possiede o utilizza, a condizione che il CONTENUTO non sia utilizzato con più di una macchina per ricamare alla volta.

Fatta eccezione per quanto esposto nel presente documento, il CLIENTE non può:

- Rendere disponibile più di una copia del CONTENUTO alla volta per l'utilizzo.
- Riprodurre, modificare, pubblicare, distribuire, vendere, affittare, subappaltare o rendere disponibile il CONTENUTO in qualsiasi altro modo.
- Distribuire, affittare, subappaltare, noleggiare, vendere, trasferire o assegnare le schede dei supporti o il CONTENUTO.
- Scomporre, smontare o progettare in altro modo il CONTENUTO o assistere altri nell'esecuzione delle suddette operazioni.
- Alterare, tradurre, modificare o adattare il CONTENUTO o parti di esso per scopi finanziari, commerciali o industriali.
- Vendere o distribuire in altro modo i RICAMI creati utilizzando il CONTENUTO, CONTRASSEGNATI ORIGINARIAMENTE DA ALCUNI AVVISI DI COPYRIGHT SOTTO IL NOME DI TERZI DIVERSI DA BROTHER (es. "©DISNEY").

BROTHER detiene tutti i diritti non garantiti espressamente al CLIENTE nel presente documento.

Niente nel presente contratto costituisce una rinuncia dei diritti di BROTHER sotto qualsiasi legge. Il presente contratto deve essere regolato dalle leggi del Giappone.

Si prega di rivolgere tutte le domande relative al presente Contratto scrivendo tramite posta ordinaria a Brother Industries, Ltd., 1-1-1 Kawagishi, Mizuho-ku, Nagoya 467- 8562, Giappone, Attenzione: P&H business division Sales and Marketing Dept.

#### **CONTRATTO DI LICENZA ETICHETTE DI AVVERTENZA**

Sulla macchina sono presenti le seguenti etichette di avvertenza.

Ricordarsi di osservare le precauzioni descritte nelle etichette.

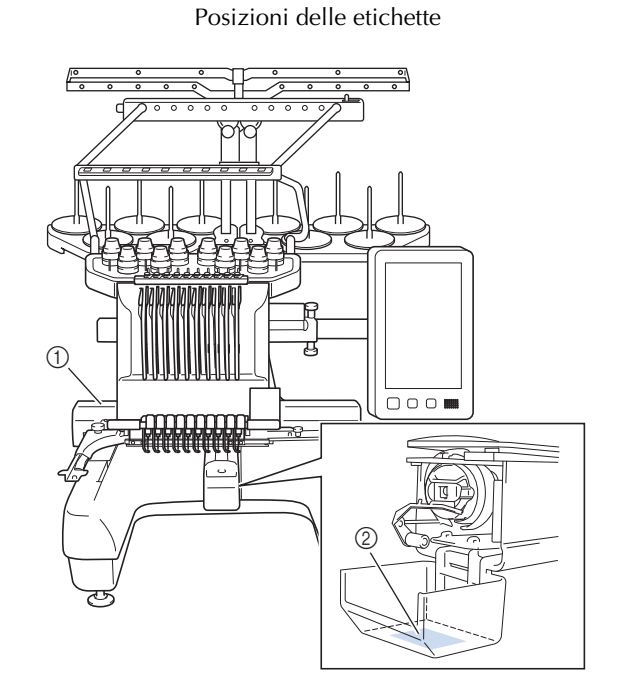

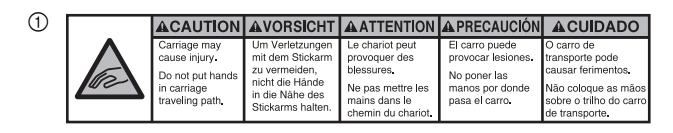

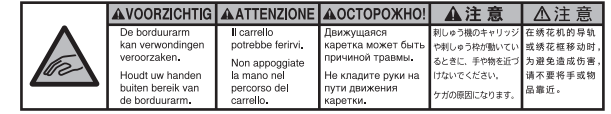

 $(2)$ 

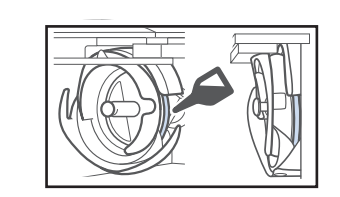

Lubrificare il crochet con una goccia di olio una volta al giorno prima dell'uso.

IBM è un marchio registrato o un marchio di International Business Machines Corporation.

WPA™ e WPA2™ sono marchi di fabbrica di Wi-Fi Alliance®.

Secure Digital (SD) Card è un marchio di fabbrica registrato o un marchio di fabbrica di SD-3C, LLC. CompactFlash è un marchio di fabbrica registrato o un marchio di fabbrica di Sandisk Corporation.

Memory Stick è un marchio di fabbrica registrato o un marchio di fabbrica di Sony Corporation.

SmartMedia è un marchio di fabbrica registrato o un marchio di fabbrica di Toshiba Corporation. MultiMediaCard (MMC) è un marchio di fabbrica registrato o un marchio di fabbrica di Infineon Technologies AG.

xD-Picture Card è un marchio di fabbrica registrato o un marchio di fabbrica di Fuji Photo Film Co. Ltd.

Il software è in parte basato sul lavoro dell'Independent JPEG Group.

Android e Google Play sono marchi di fabbrica di Google LLC.

App Store è un marchio di servizio di Apple Inc.

Ogni società il cui titolo del software è menzionato nel presente manuale dispone di un Accordo di licenza software specifico per i suoi programmi tutelati da marchio di fabbrica.

Tutti i nomi commerciali e i nomi di prodotti delle società che compaiono sui prodotti Brother, sulla relativa documentazione e su tutti gli altri materiali sono tutti marchi di fabbrica o marchi di fabbrica registrati delle rispettive società.

#### **MARCHI DI FABBRICA NOTE SULLE LICENZE OPEN SOURCE**

Questo prodotto comprende software open source. Per visualizzare le note sulle licenze open source, andare alla sezione dedicata al download dei manuali sulla home page del modello in uso del sito Web di supporto Brother all'indirizzo " http://s.brother/cpbag/ ".

#### **PRECAUZIONE PER LA CONNESSIONE WIRELESS**

Utilizzare un router o firewall quando si connette la macchina a Internet per proteggerla dall'accesso non autorizzato da Internet.

### **SOMMARIO**

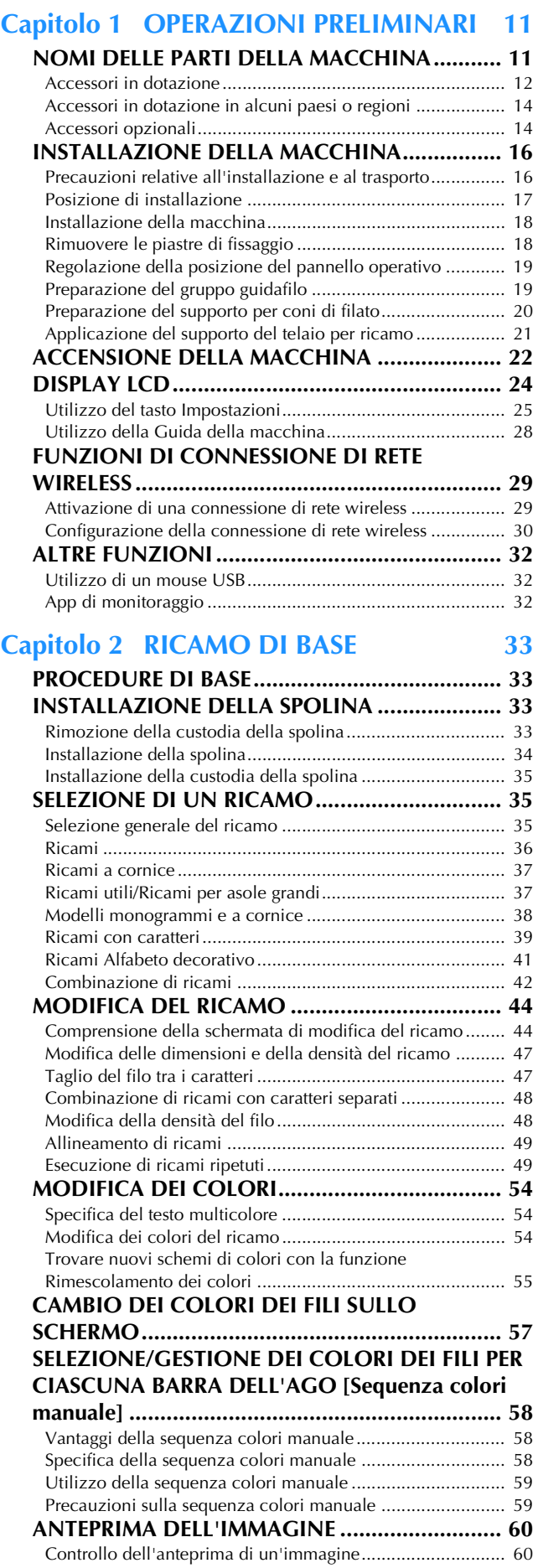

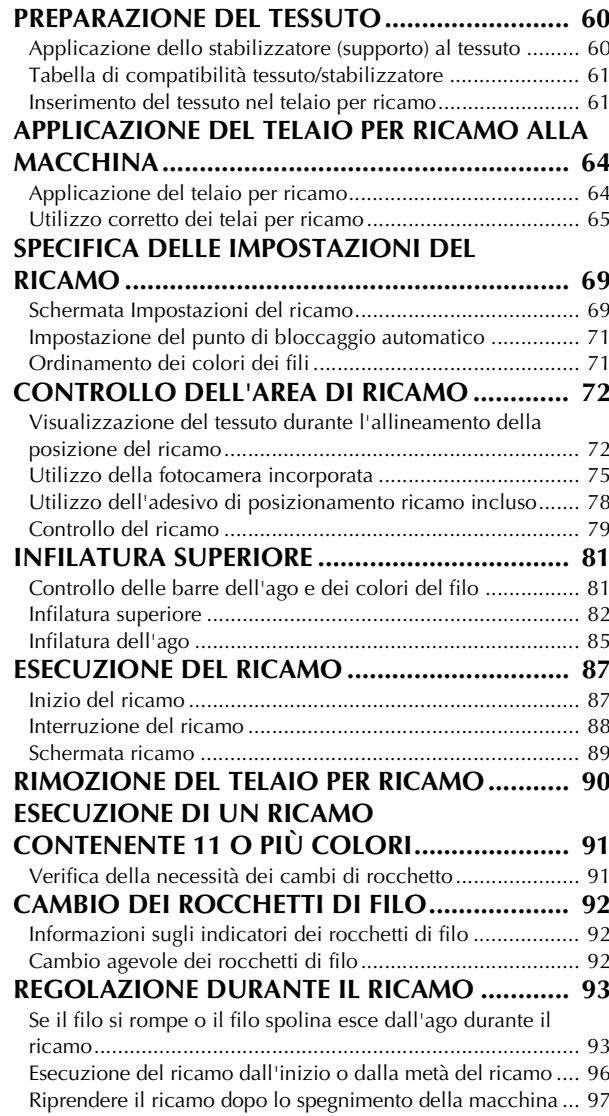

#### **Capitolo 3 RICAMO AVANZATO 99**

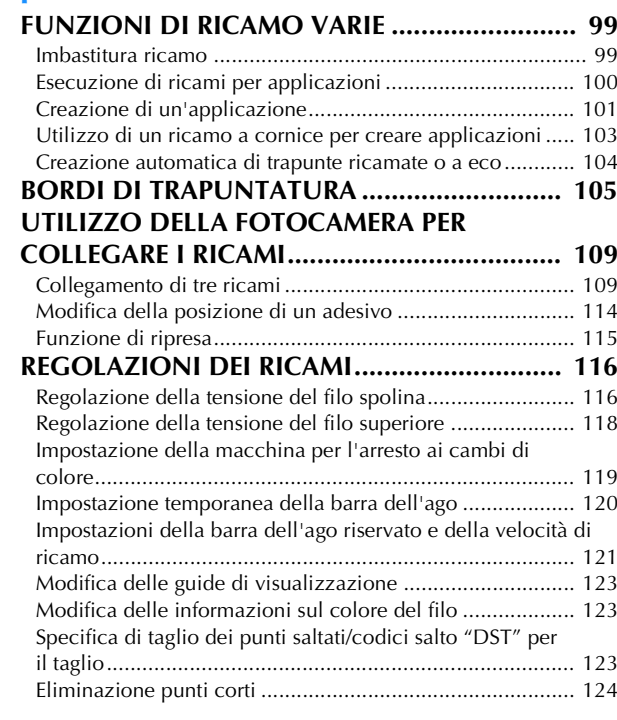

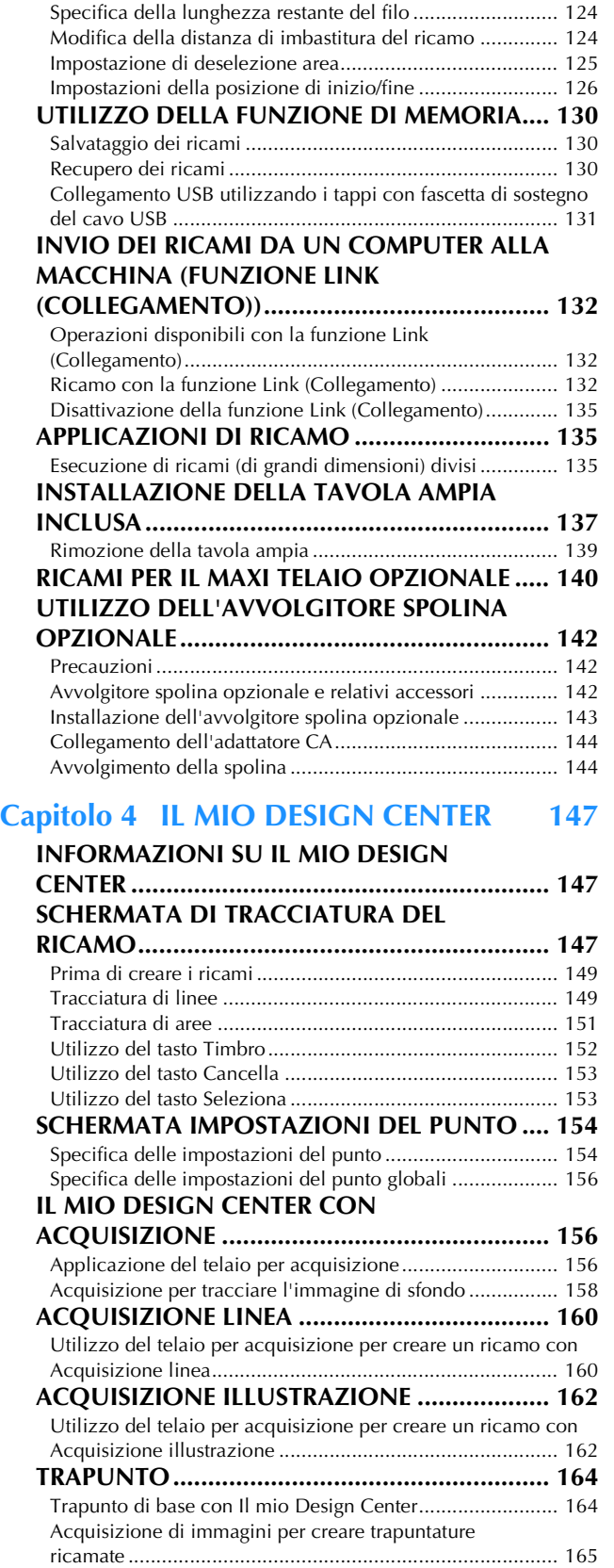

#### Capitolo 5 APPENDICE 173

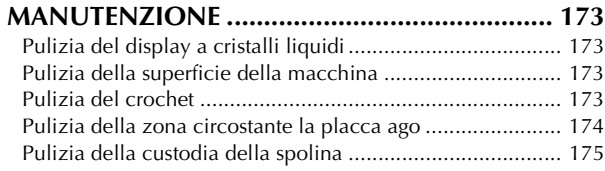

Acquisizione di tessuto e trapunto...................................... 168

trapuntatura)....................................................................... 170

Punti decorativi intorno a un ricamo (funzione di

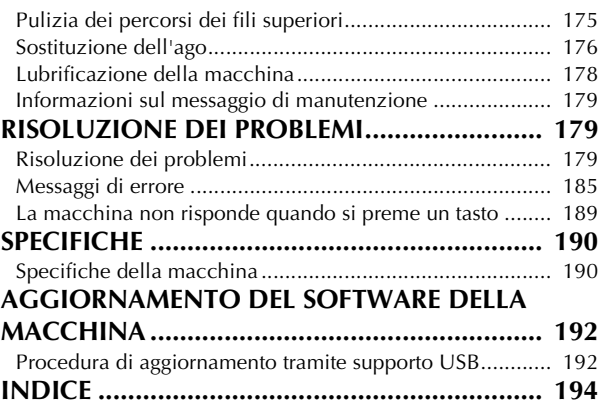

# Capitolo *1* OPERAZIONI PRELIMINARI

#### \* Nota -

• Assicurarsi di aver installato il software più aggiornato.

Consultare "AGGIORNAMENTO DEL SOFTWARE DELLA MACCHINA" a pagina 192. http://s.brother/cubah/

#### **NOMI DELLE PARTI DELLA MACCHINA**

#### ■ **Parti principali**

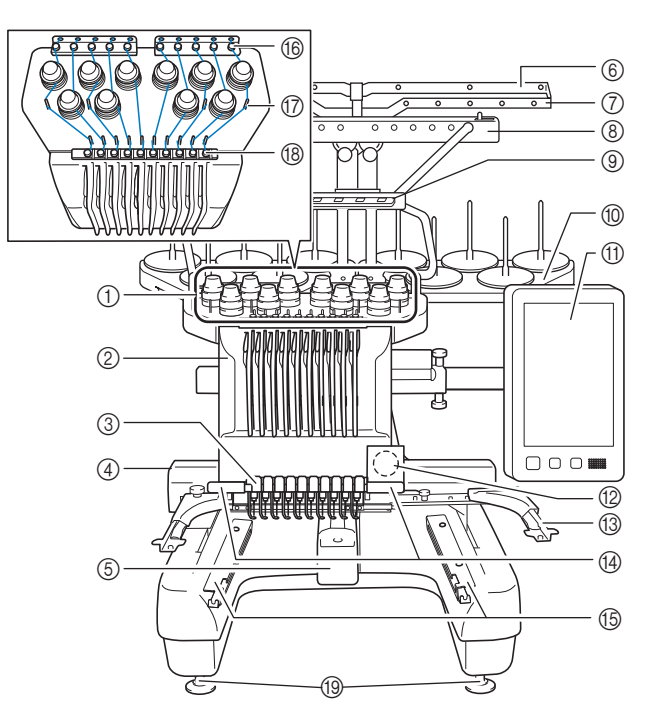

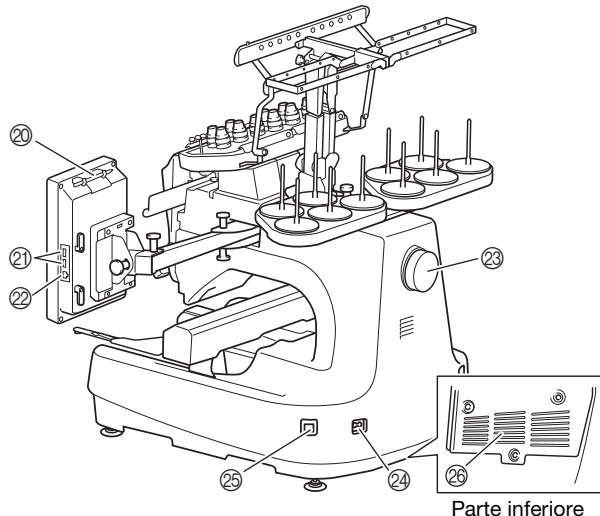

- 1 Manopole di tensione del filo (pagina 118) 2 Custodia barra dell'ago
	- Si sposta a destra e a sinistra al fine di disporre l'ago nella posizione di ricamo.
- Guidafilo inferiore
- 4 Carrello

Applicare il telaio per ricamo al carrello. Quando la macchina viene accesa o è in funzione, il carrello si sposta in avanti, indietro, a sinistra e a destra.

- 5 Coperchio del crochet/crochet (pagina 33)
- 6 Guidafilo A (pagina 83)
- 7 Guidafilo B (pagina 83)
- 8 Guidafilo C (pagina 83)
- 9 Guidafilo D (pagina 83)
- 0 Supporto per coni di filato (pagina 20)
- A Pannello operativo (pagina 12)
- B Fotocamera incorporata (pagina 72)
- C Supporto del telaio per ricamo (pagina 21)
- D Luce area di lavoro La luminosità della luce area di lavoro può essere regolata nella schermata delle impostazioni.
- **66** Staffa della tavola ampia (pagina 137)
- (6) Guidafilo superiore (pagina 83)
- G Perni del guidafilo (pagina 84)
- (8) Guidafilo intermedio (pagina 84)
- **18** Piedini (pagina 18)
- $@$  Supporto penna a contatto Utilizzare il supporto penne a contatto per conservare la penna a contatto quando non viene utilizzata.
- **20 Porta USB per supporti (pagina 32, pagina 130)** Per inviare i ricami da/al supporto USB, inserire direttamente il supporto USB nella porta USB. Collegare un mouse USB alla porta USB contrassegnata con .

#### 2 Porta USB per computer (pagina 130)

Per importare/esportare i ricami tra un computer e la macchina, inserire il cavo USB nella porta USB.

#### @ Volantino

Ruotare il volantino al fine di spostare l'ago verso l'alto e verso il basso. Assicurarsi di ruotare il volantino verso il pannello LCD.

#### N Spina dell'alimentazione (pagina 22)

#### O Interruttore generale (pagina 22)

Non accendere la macchina subito dopo averla spenta. Si consiglia di attendere 5 secondi prima di riaccendere la macchina.

#### **28 Scanalature di ventilazione**

Le scanalature di ventilazione consentono all'aria intorno al motore di circolare. Non coprire le scanalature di ventilazione mentre si utilizza la macchina.

#### ■ **Pannello** operativo

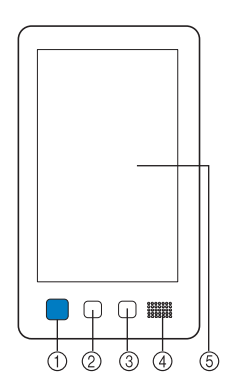

#### 1 Pulsante "Avvio/Stop"

Premere il pulsante "Avvio/Stop" per avviare o arrestare la macchina. La luce e il colore del pulsante cambiano a seconda delle condizioni operative della macchina.

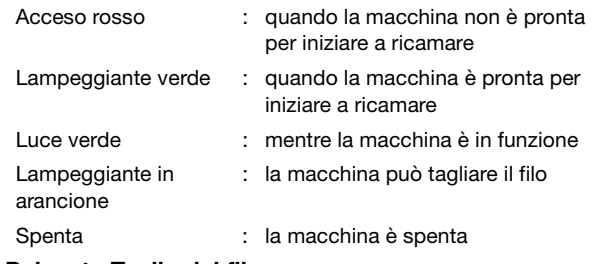

#### 2 Pulsante Taglio del filo

Premere il pulsante Taglio del filo per tagliare sia i fili superiori sia quelli della spolina.

#### 3 Pulsante Infilatura automatica dell'ago Premere il pulsante Infilatura automatica dell'ago per infilare

l'ago.

- 4 Audio
- 5 Display a cristalli liquidi (pannello a sfioramento) Premere i tasti sul pannello a sfioramento per selezionare e modificare modelli, nonché per confermare le varie informazioni.

#### **Accessori in dotazione**

Dopo aver aperto la scatola, assicurarsi che contenga gli accessori seguenti. Se un elemento dovesse mancare o essere danneggiato, rivolgersi al rivenditore Brother autorizzato.

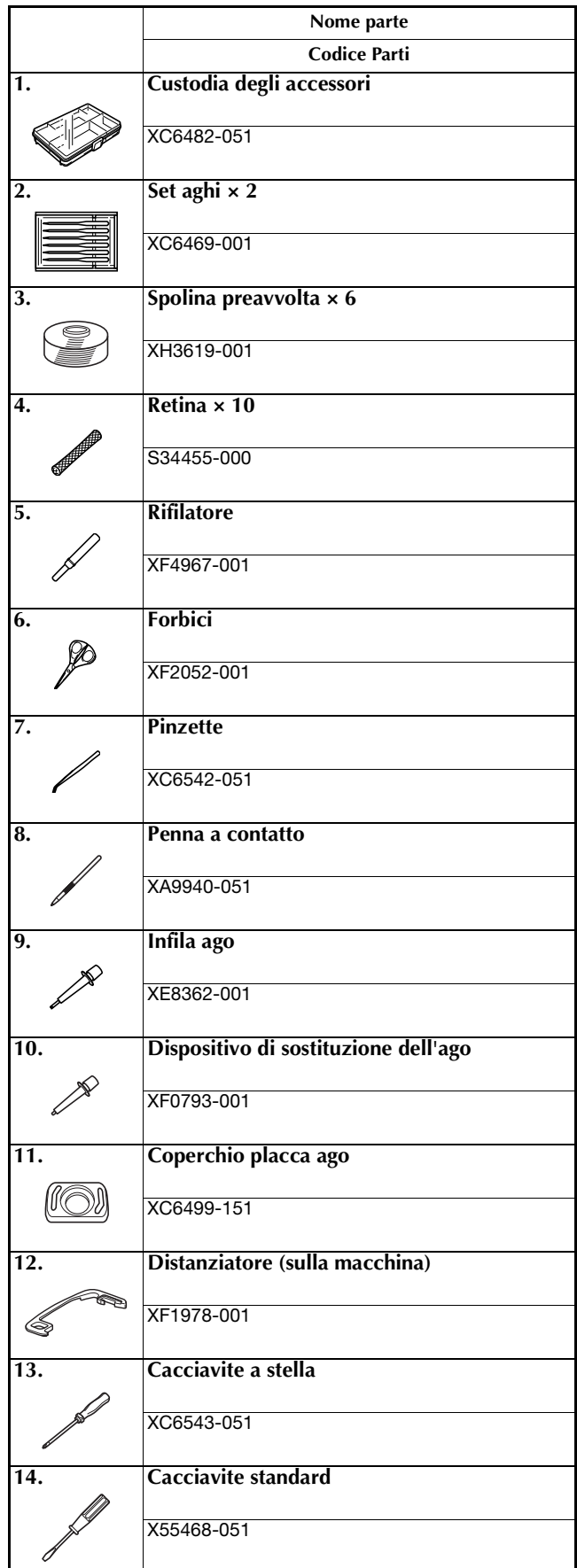

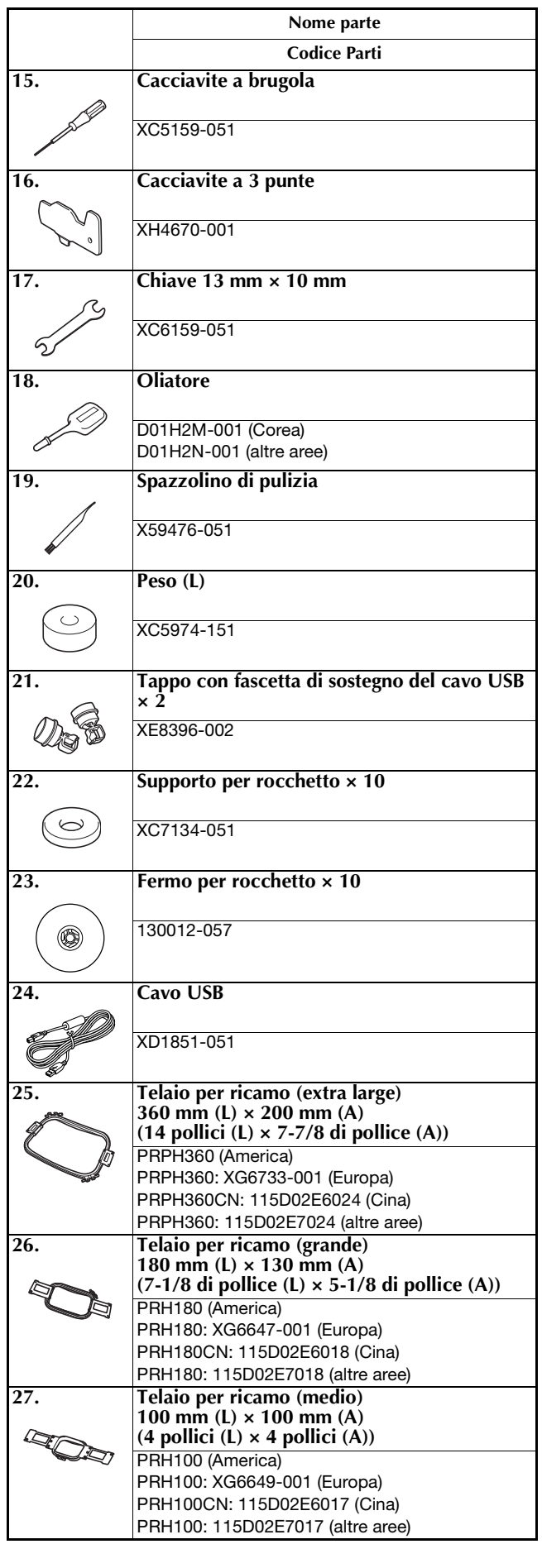

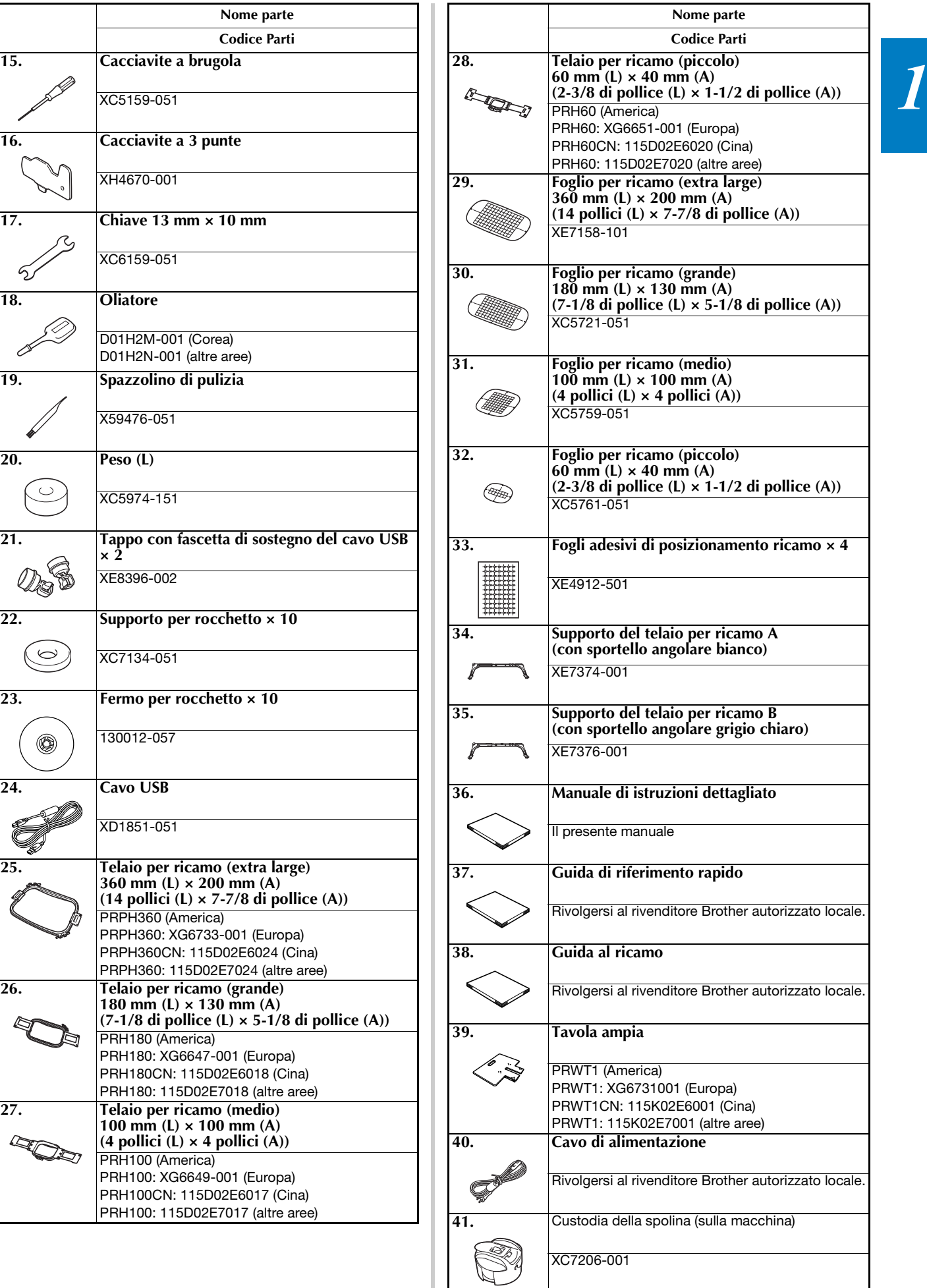

#### **Promemoria**

• La penna a contatto in dotazione può essere conservata nel relativo supporto penna a contatto sul retro del pannello operativo. (pagina 11)

#### **Accessori in dotazione in alcuni paesi o regioni**

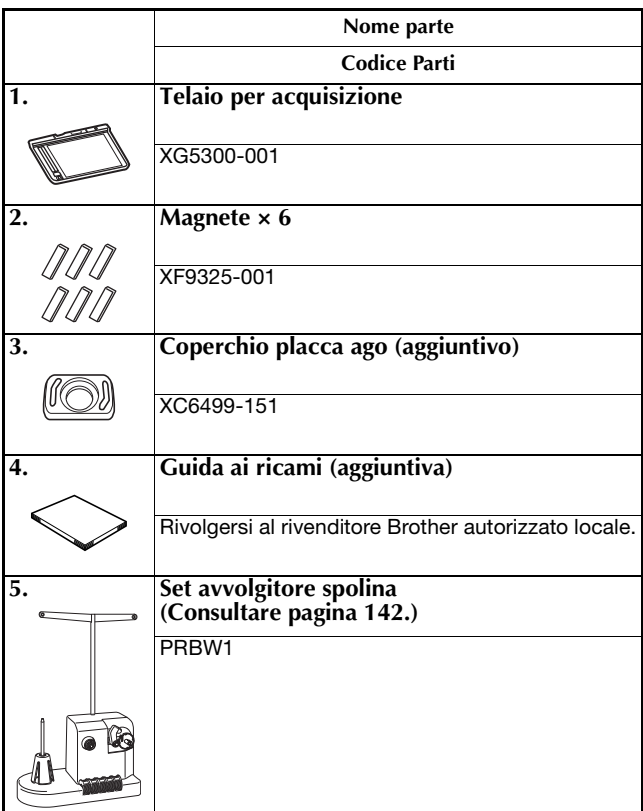

#### **Accessori opzionali**

Sono disponibili i seguenti accessori opzionali da acquistare separatamente.

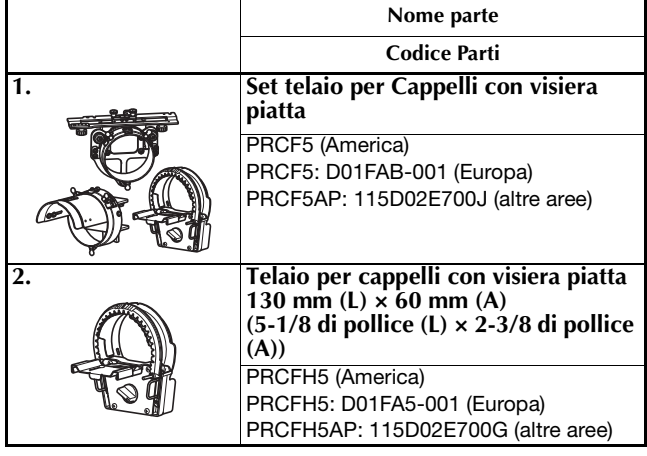

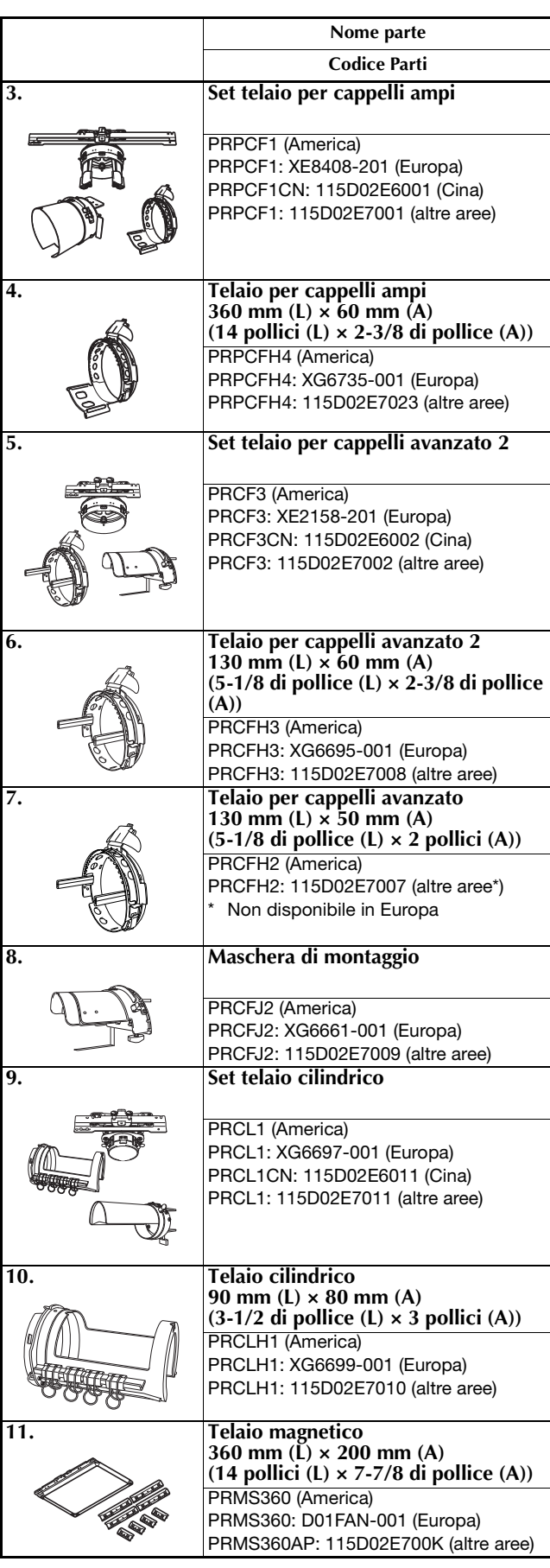

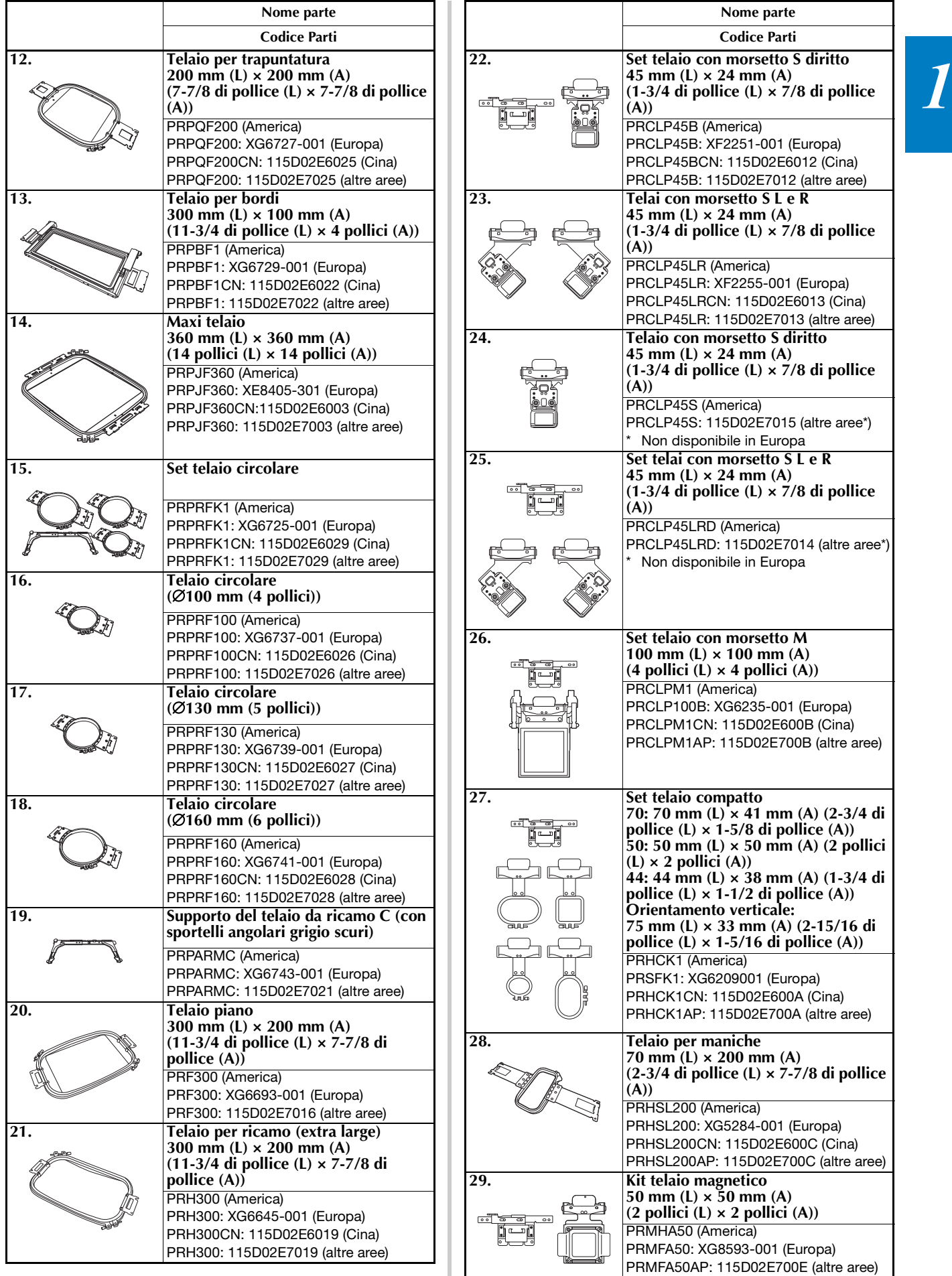

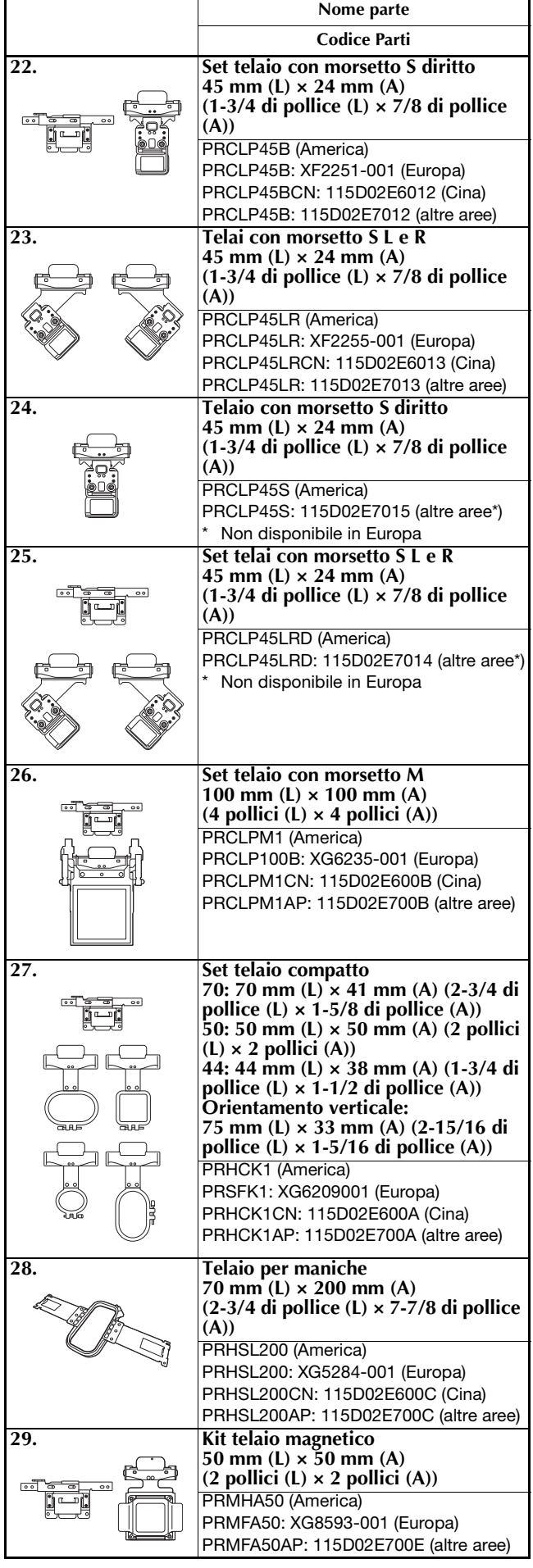

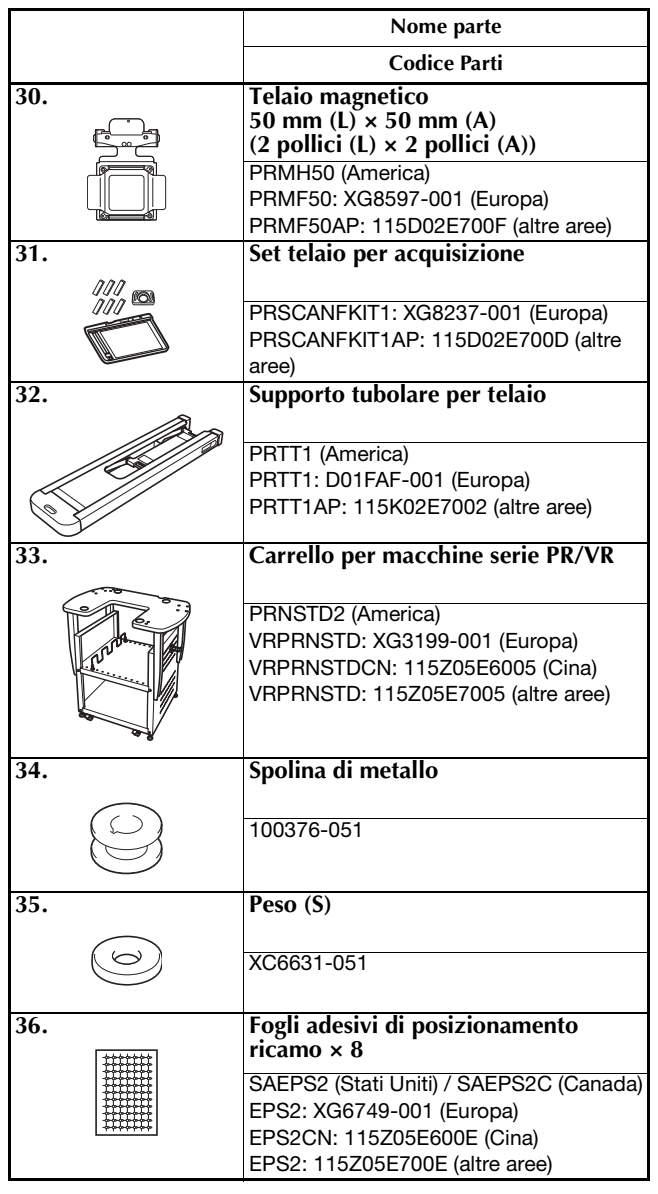

#### \* Nota

• Per un elenco completo degli accessori opzionali e delle schede per ricamo disponibili per la macchina in uso, rivolgersi al più vicino rivenditore Brother autorizzato.

#### **Promemoria**

- Utilizzare sempre gli accessori consigliati per questa macchina.
- Tutte le specifiche sono aggiornate al momento della stampa. Alcune specifiche potrebbero tuttavia variare senza preavviso.

#### **INSTALLAZIONE DELLA MACCHINA**

**Precauzioni relative all'installazione e al trasporto**

### **ATTENZIONE**

- **La temperatura dell'ambiente operativo dovrebbe essere compresa tra 5 °C (40 °F) e 40 °C (104 °F). Se la macchina viene utilizzata in un ambiente troppo caldo o troppo freddo, potrebbe guastarsi.**
- **Utilizzare la macchina al riparo dalla luce solare diretta perché potrebbe guastarsi.**
- **• Installare la macchina con i quattro piedini regolabili completamente a contatto con il banco o la tavola, in modo tale che essa sia in piano.**
- **Non mettere sotto la macchina nulla che possa bloccare le scanalature di ventilazione poste sulla parte inferiore dietro la macchina, in modo da evitare il rischio di surriscaldamento del motore con il conseguente rischio di incendio o di danni alla macchina.**
- **Il peso della macchina è di circa 41,8 kg (92 libbre). Il trasporto o l'installazione della macchina dovrebbe essere effettuato da due persone.**
- **Durante il trasporto, assicurarsi di sollevare in due la macchina dalla base nelle scanalature indicate (**1**). Se si solleva la macchina afferrandola in altri punti si rischia di danneggiarla oppure di farla cadere comportando il rischio di lesioni personali.**

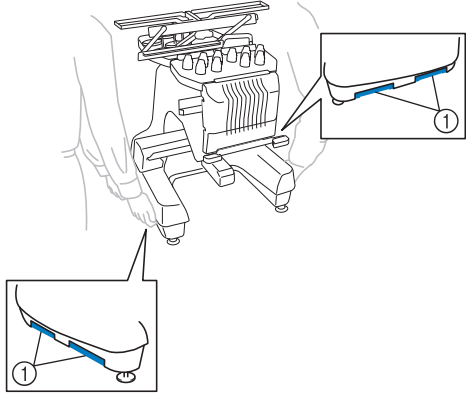

- **In caso di fulmini, spegnere la macchina e scollegare il cavo di alimentazione. I fulmini potrebbero causare un guasto della macchina.**
- **Non inserire la spina del cavo di alimentazione finché l'installazione non è terminata. In caso contrario, se il pulsante "Avvio/Stop" viene premuto accidentalmente, la macchina si avvia e si rischiano lesioni personali.**
- **Quando si lubrifica la macchina, indossare occhiali e guanti protettivi per evitare che l'olio o il grasso vengano a contatto con gli occhi o la pelle. Non ingerire l'olio o il grasso. Tenere l'olio e il grasso lontano dalla portata dei bambini.**
- **Durante il montaggio/smontaggio del telaio per ricamo o di un altro accessorio in dotazione, o nel corso degli interventi di manutenzione sulla macchina, prestare attenzione affinché nulla ostacoli le parti in movimento della macchina.**

#### **Posizione di installazione**

Installare la macchina in una posizione che soddisfi i seguenti requisiti.

- Posizionare la macchina ad almeno 50 mm (2 pollici) dal muro.
- Lasciare spazio sufficiente attorno alla macchina.
- Non posizionare alcun oggetto entro il raggio di azione del telaio per ricamo.
- Installare la macchina in prossimità di una presa elettrica.
- Utilizzare una superficie piana stabile, come ad esempio un banco o una base.
- Utilizzare una superficie che possa sostenere il peso della macchina (circa 41,8 kg (92 libbre)).
- Lasciare uno spazio aperto attorno alle scanalature di ventilazione poste sulla parte inferiore dietro la macchina.

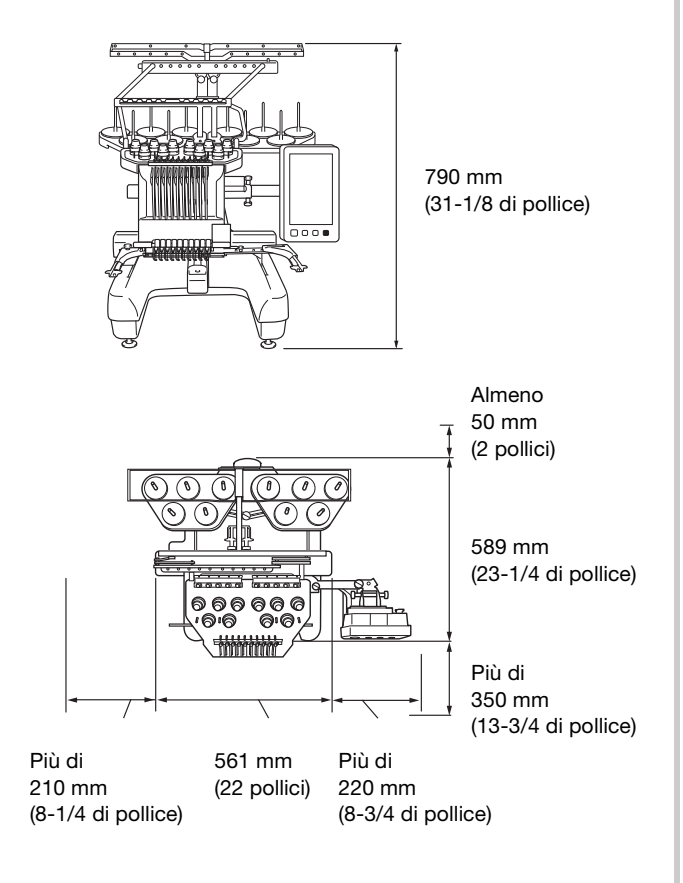

### **ATTENZIONE**

- **Al fine di evitare guasti o danni, non installare la macchina in una posizione esposta alle seguenti condizioni.**
	- **Liquidi quali, ad esempio, acqua**
	- **Quantità eccessive di polvere**
	- **Luce solare diretta**
	- **Temperature troppo alte o troppo basse. La temperatura dell'ambiente operativo dovrebbe essere compresa tra i 5 °C (40 °F) e i 40 °C (104 °F).**
	- **Spazio insufficiente**
	- **Oggetti entro il raggio di azione del telaio per ricamo**
	- **Scanalature di ventilazione bloccate - Superficie instabile**
- **Non utilizzare prolunghe e adattatori per spine multiple con numerosi altri dispositivi collegati.**

#### **Installazione della macchina**

Durante l'installazione della macchina, regolare i piedini in modo tale che essa sia stabile.

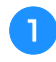

a**Assicurarsi che tutto il nastro e il materiale di imballaggio applicati alla macchina siano stati tolti.**

b**Installare la macchina assicurandosi che ci sia spazio sufficiente attorno ad essa.**

Per i dettagli sulla posizione di installazione, consultare pagina 17.

#### c**Regolare i piedini in modo tale che la macchina sia stabile.**

Utilizzare la chiave in dotazione per allentare il dado di fissaggio sul piedino che si desidera regolare.

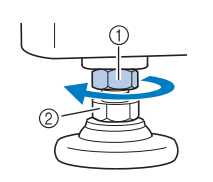

1 Dado di fissaggio 2 Dado piedino regolabile

→ Il piedino può essere ruotato.

#### d**Utilizzare la chiave in dotazione per ruotare il dado piedino regolabile sul piedino.**

Ruotando il dado in direzione  $\bigcirc$  il piedino si allunga; ruotando il dado in direzione **@** il piedino si accorcia.

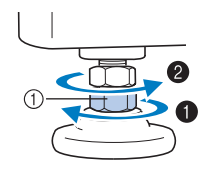

1 Dado piedino regolabile

• Regolare tutti e quattro i piedini in modo tale che essi siano saldamente a contatto con il banco o la tavola e che la macchina sia in piano.

e**Dopo aver regolato i piedini all'altezza desiderata, utilizzare la chiave in dotazione per stringere i dadi.**

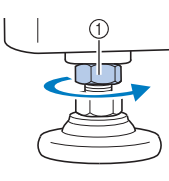

1 Dado di fissaggio

**fPremere su ogni angolo della macchina per controllare che sia stabile.**

Se è ancora instabile, ripetere i passaggi da  $\bigcirc$  a  $\bigcirc$  al fine di regolare i piedini.

#### **Rimuovere le piastre di fissaggio**

### **ATTENZIONE**

**• Rimuovere le piastre di fissaggio prima di accendere la macchina, altrimenti la macchina potrebbe non funzionare correttamente.**

a**Utilizzando un cacciavite Phillips, rimuovere ogni vite dalle piastre di fissaggio.**

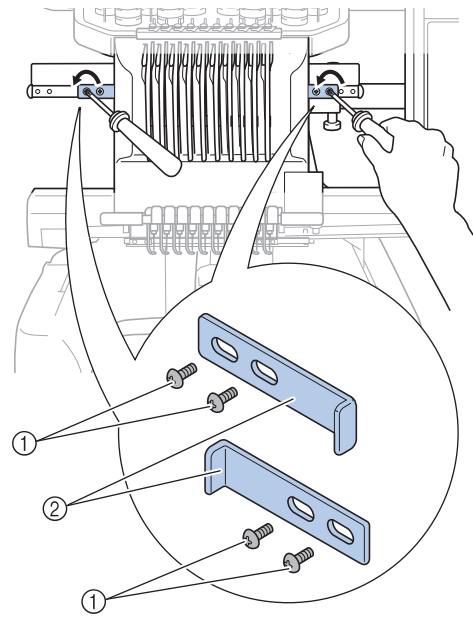

- 1 Viti
- 2 Piastre di fissaggio

#### **Promemoria**

• Una volta rimosse le piastre di fissaggio, occorre conservarle per il riutilizzo. Prima eseguire il trasporto della macchina, rivolgersi al rivenditore Brother autorizzato locale.

#### **Regolazione della posizione del pannello operativo**

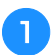

a**Allentare 2 viti a testa zigrinata al fine di spostare in avanti il pannello operativo.**

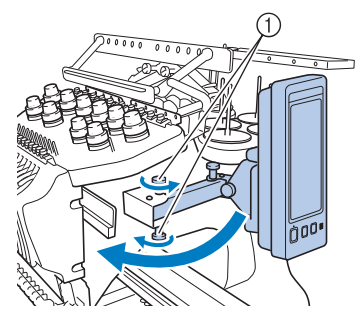

1 Viti a testa zigrinata

#### **Ö** Nota

• Allentare e avvitare saldamente le viti a testa zigrinata con l'ausilio del cacciavite a 3 punte incluso.

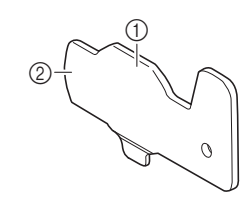

- 1 Utilizzare questa parte per avvitare le viti a testa zigrinata superiore e inferiore.
- 2 Utilizzare questa parte per avvitare le viti a testa zigrinata sinistra e destra.

b**Regolare il pannello operativo in una posizione facile da maneggiare e stringere le viti a testa zigrinata.**

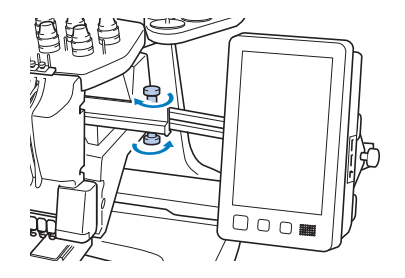

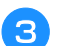

#### c**Regolare l'orientamento del pannello operativo.**

Allentare la vite a testa zigrinata, regolare il pannello operativo secondo un orientamento facile da vedersi e quindi stringere la vite a testa zigrinata.

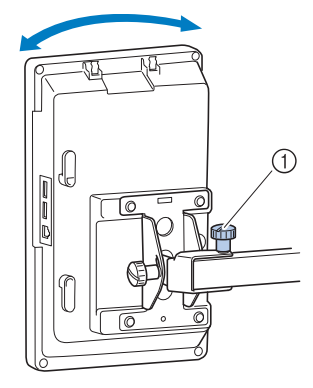

1 Vite a testa zigrinata

d**Regolare l'angolo del pannello operativo.**

Allentare le 2 viti a testa zigrinata dietro al pannello operativo, regolare il pannello operativo secondo un orientamento facile da vedersi e quindi stringere le viti a testa zigrinata.

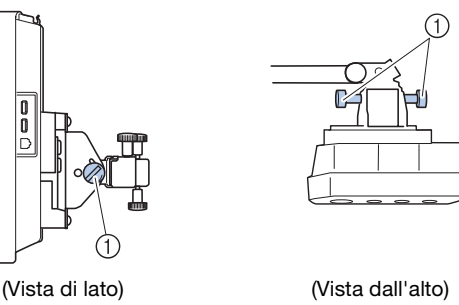

1 Viti a testa zigrinata

#### **Preparazione del gruppo guidafilo**

## **ATTENZIONE**

**• Durante l'impostazione del gruppo guidafilo, configurarlo con la posizione della barra dell'ago 6 selezionata, altrimenti la macchina potrebbe non funzionare correttamente. (Fare riferimento a "Spostamento e infilatura di una barra dell'ago selezionata" a pagina 86 per spostare la barra dell'ago.)**

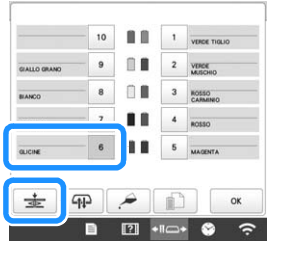

a**Allentare le due viti a testa zigrinata sopra il supporto del gruppo guidafilo.**

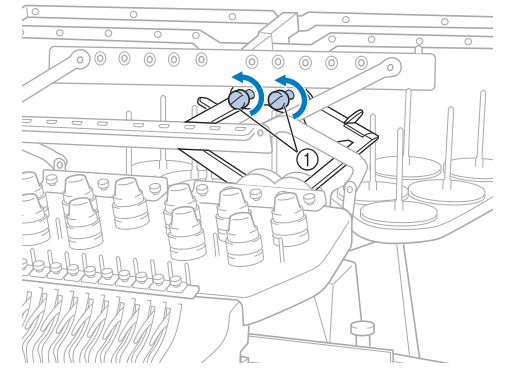

1 Ruotare la vite per tre o quattro volte in senso antiorario per allentarla.

b**Afferrare le impugnature sul supporto del gruppo guidafilo e spingere verso il centro.**

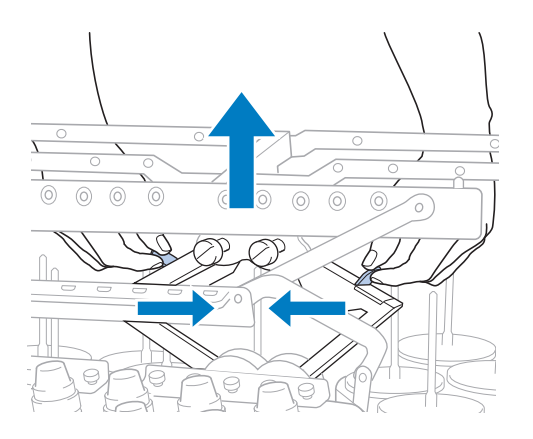

c**Dopo aver elastico e sollevato al massimo il gruppo guidafilo, stringere le due viti a testa zigrinata per fissarlo in posizione.**

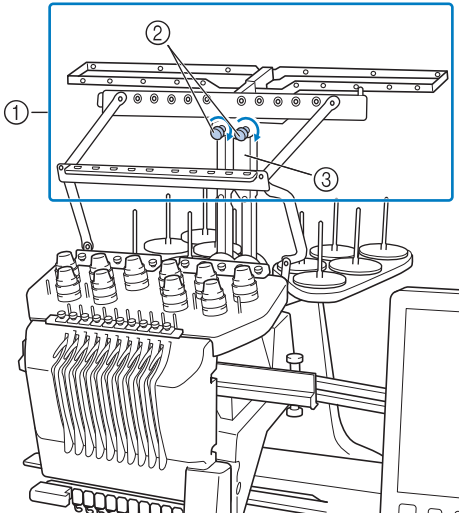

- 1 Gruppo guidafilo
- 2 Viti a testa zigrinata
- 3 Supporto gruppo guidafilo

#### **Nota**

- Se le viti non sono allentate a sufficienza, lo spostamento del supporto del gruppo guidafilo potrebbe risultare difficile. Non esercitare una forza eccessiva nello spostamento del supporto del gruppo guidafilo. Assicurarsi che le viti a testa zigrinata siano allentate a sufficienza prima di spostare questa parte.
- Assicurarsi di stringere ogni vite a testa zigrinata a sufficienza in modo tale che il supporto del gruppo guidafilo sia ben fissato.

#### **Preparazione del supporto per coni di filato**

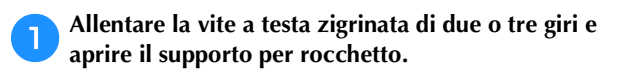

Vista parte posteriore

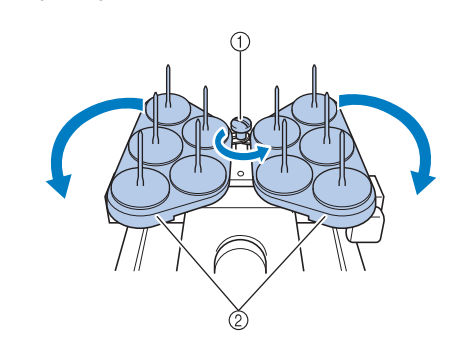

- 1 Vite a testa zigrinata
- 2 Supporto per coni di filato

b**Dopo avere aperto completamente il supporto per rocchetto, stringere la vite a testa zigrinata.**

Vista parte posteriore

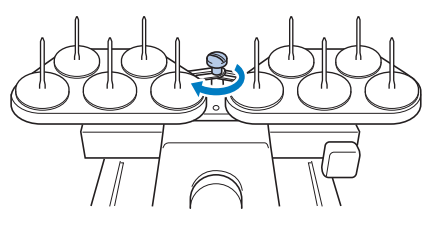

→ Fissare il supporto per rocchetto in posizione di apertura.

#### **Applicazione del supporto del telaio per ricamo**

a**Utilizzare il supporto del telaio per ricamo adatto al telaio per ricamo che si sta utilizzando (da pagina 66 a pagina 68).**

b**Rimuovere le due viti a testa zigrinata del supporto del telaio per ricamo.**

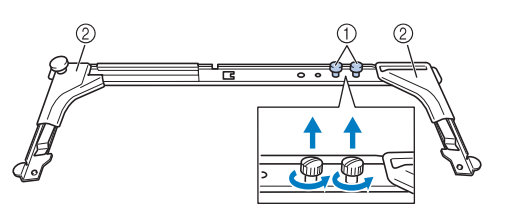

- 1 Viti a testa zigrinata
- 2 Copriangoli

#### **Ö** Nota

• Allentare e avvitare saldamente le viti a testa zigrinata con l'ausilio del cacciavite a tre punte incluso.

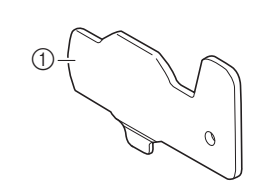

1 Utilizzare questa parte per avvitare le viti a testa zigrinata del supporto del telaio per ricamo.

c**Allineare i fori nel supporto del telaio per ricamo con i perni sulla placca di montaggio del telaio.**

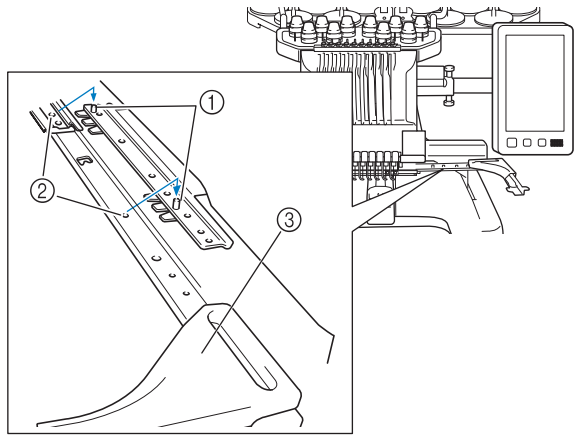

- 1 Perni sulla placca di montaggio del telaio
- 2 Fori nel supporto del telaio per ricamo
- 3 Copriangoli

#### <sub>Ö</sub> Nota

• Ciascun supporto del telaio per ricamo ha copriangoli di colore diverso. Supporto A: Sportelli angolari bianchi Supporto B: Sportelli angolari grigio chiari Supporto C: Sportelli angolari grigio scuri (opzionali)

d**Fissare il supporto del telaio per ricamo con le due viti a testa zigrinata rimosse nel passaggio** b**.**

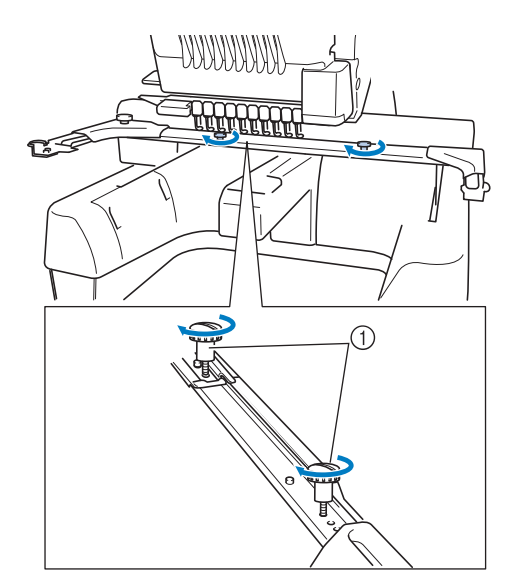

1 Viti a testa zigrinata

#### <sub>Ö</sub> Nota

- Con questa macchina sono inclusi due tipi di supporti del telaio per ricamo. Il supporto del telaio per ricamo A viene utilizzato con i quattro telai per ricamo inclusi. (pagina 66)
- Consultare pagina 67 per i telai utilizzati con il supporto del telaio B e gli altri supporti del telaio opzionali.

La preparazione della macchina è completa.

#### **ACCENSIONE DELLA MACCHINA**

# **AVVERTENZA • Utilizzare soltanto corrente derivante da una presa**

- **normale per uso domestico. L'uso di altre fonti di alimentazione può comportare il rischio d'incendio, scosse elettriche o danni alla macchina.**
- **• Accertarsi che le spine nel cavo di alimentazione siano saldamente inserite nella presa elettrica e nell'innesto femmina del cavo di alimentazione sulla macchina. Altrimenti potrebbero verificarsi incendi o scosse elettriche.**
- **• Non inserire la spina del cavo di alimentazione in una presa elettrica non in perfette condizioni.**
- **Qualora si presentasse una delle seguenti situazioni, spegnere la macchina e scollegare il cavo di alimentazione, altrimenti potrebbero verificarsi incendi, scosse elettriche o danni alla macchina.**
	- **Quando si è lontani dalla macchina.**
	- **Dopo aver utilizzato la macchina.**
	- **Se si verifica un'interruzione di corrente mentre si utilizza la macchina.**
	- **• Se la macchina non funziona correttamente, per esempio, in caso di connessione lenta o interrotta.**
	- **Durante temporali con scariche elettriche.**

## **ATTENZIONE**

- **Utilizzare il cavo di alimentazione fornito per questa macchina.**
- **Non collegare la macchina a cavi di prolunga o adattatori multipresa con molteplici apparecchiature collegate contemporaneamente, altrimenti potrebbero verificarsi incendi o scosse elettriche.**
- **Non collegare o scollegare il cavo di alimentazione con le mani bagnate, perché esiste il rischio di scosse elettriche.**
- **Quando si scollega il cavo di alimentazione, accertarsi di spegnere prima la macchina, quindi afferrare la spina per staccare il cavo. Tirando il cavo, questo potrebbe danneggiarsi o provocare incendi o scosse elettriche.**
- **Fare attenzione a non tagliare, danneggiare, modificare, piegare eccessivamente, tirare, attorcigliare o ingarbugliare il cavo di alimentazione. Inoltre, non collocare oggetti pesanti sul cavo e non esporlo a fonti di calore, altrimenti potrebbero verificarsi danni al cavo, incendi o scosse elettriche. Se il cavo di alimentazione o la spina sono danneggiati, interrompere l'utilizzo della macchina e portarla presso un rivenditore Brother autorizzato prima di continuare a utilizzarla.**

**• Se si prevede di non utilizzare la macchina per un lungo periodo, staccare il cavo di alimentazione, altrimenti potrebbe esservi il rischio di incendio.**

a**Inserire il cavo di alimentazione nella presa del cavo di alimentazione presente sulla macchina quindi, inserire la spina in una presa a muro.**

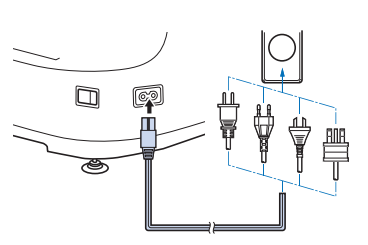

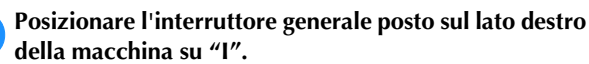

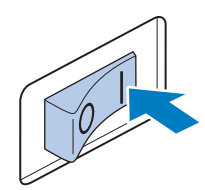

→ Viene visualizzato lo schermo a cristalli liquidi.

c**Una volta accesa la macchina, viene mostrato il filmato iniziale. Premere un punto qualsiasi sullo schermo per visualizzare il seguente messaggio.**

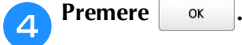

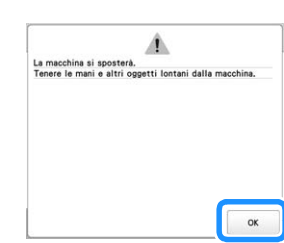

→ Viene visualizzata la schermata di selezione delle categorie dei ricami e il pulsante "Avvio/Stop" si illumina in rosso.

#### e**Il carrello si sposta nella posizione iniziale.**

• Se la barra dell'ago numero 1 non è già nella posizione di ricamo, la custodia della barra dell'ago si sposta e la barra dell'ago numero 1 si sistema nella posizione di ricamo.

### **ATTENZIONE**

**• Prestare attenzione a tenere le mani e altri oggetti lontani dal carrello, per evitare eventuali lesioni.**

f**Posizionare l'interruttore generale su "O" per spegnere la macchina.**

#### **Promemoria**

• Se si spegne la macchina durante l'esecuzione del ricamo, la macchina salverà automaticamente la posizione del modello quando sarà riaccesa. In quel momento, sarà richiesto se si desidera continuare il ricamo o iniziare una nuova operazione. (pagina 97)

#### ■ **Prima impostazione della macchina**

Quando si accende la macchina per la prima volta, impostare la lingua e la data/ora sulla lingua dell'utente e sulla data/ora locale. Procedere come segue quando la schermata delle impostazioni viene visualizzata automaticamente.

Premere  $\vert \langle \vert e \vert \rangle$  per impostare la lingua dell'utente, dopo di che premere  $\begin{array}{|c|c|} \hline \text{ox} & \text{a.} \hline \end{array}$ 

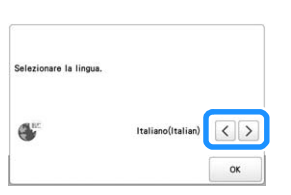

 $\rightarrow$  Il carrello si sposta nella posizione iniziale.

b**Viene visualizzata la schermata con un messaggio di conferma che richiede se si desidera impostare la data/ ora. Premere ox** 

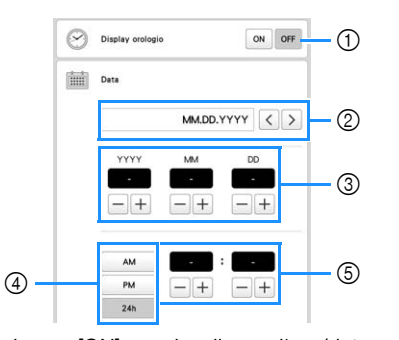

- 1 Selezionare [ON] per visualizzare l'ora/data sullo schermo.
- $\circled{2}$  Premere  $\vert \langle \vert \circ \vert \rangle$  per selezionare il formato di visualizzazione della data.
- 3 Impostare l'anno [YYYY], il mese [MM] e il giorno [DD].
- 4 Selezionare l'impostazione di visualizzazione 24 ore o 12 ore.
- 5 Impostare l'ora corrente.

- **ex** Premere **b ex per iniziare a utilizzare la macchina.** 
	- → L'orologio si avvia partendo da 0 secondi dell'ora impostata.

#### <sub>Ŭ</sub> Nota

- Se non si accende la macchina per un periodo di tempo prolungato, la data/ora potrebbe cancellarsi.
- L'impostazione è disponibile anche premendo **in basso a destra sul display LCD.**

#### **DISPLAY LCD**

Premere il display LCD (o un tasto) con il dito o la penna a contatto in dotazione per selezionare una funzione della macchina.

## **ATTENZIONE**

- **Premere lo schermo solo con il dito o la penna a contatto in dotazione con la macchina. Non utilizzare una matita meccanica, un cacciavite o qualsiasi altro oggetto duro e appuntito. Inoltre, non premere lo schermo con troppa forza. In caso contrario si rischia di danneggiare lo schermo.**
- **La luminosità di tutto o parte dello schermo può talvolta diminuire o aumentare a causa delle variazioni della temperatura circostanze o di altre variazioni dell'ambiente. Ciò non è indice di funzionamento difettoso. Se risulta difficile leggere lo schermo, regolarne la luminosità.**

■ **Schermata di selezione del tipo di ricamo** 

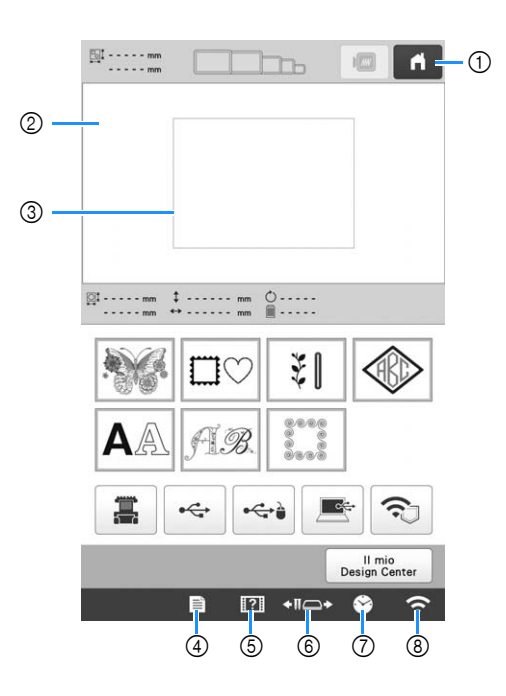

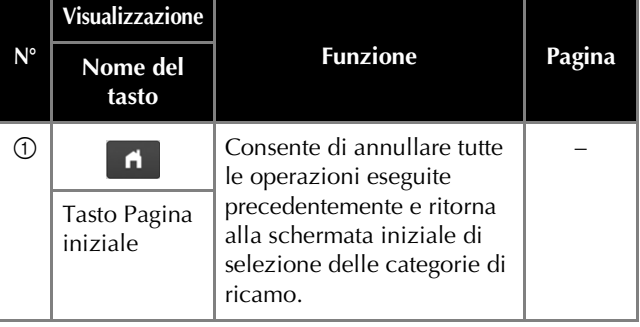

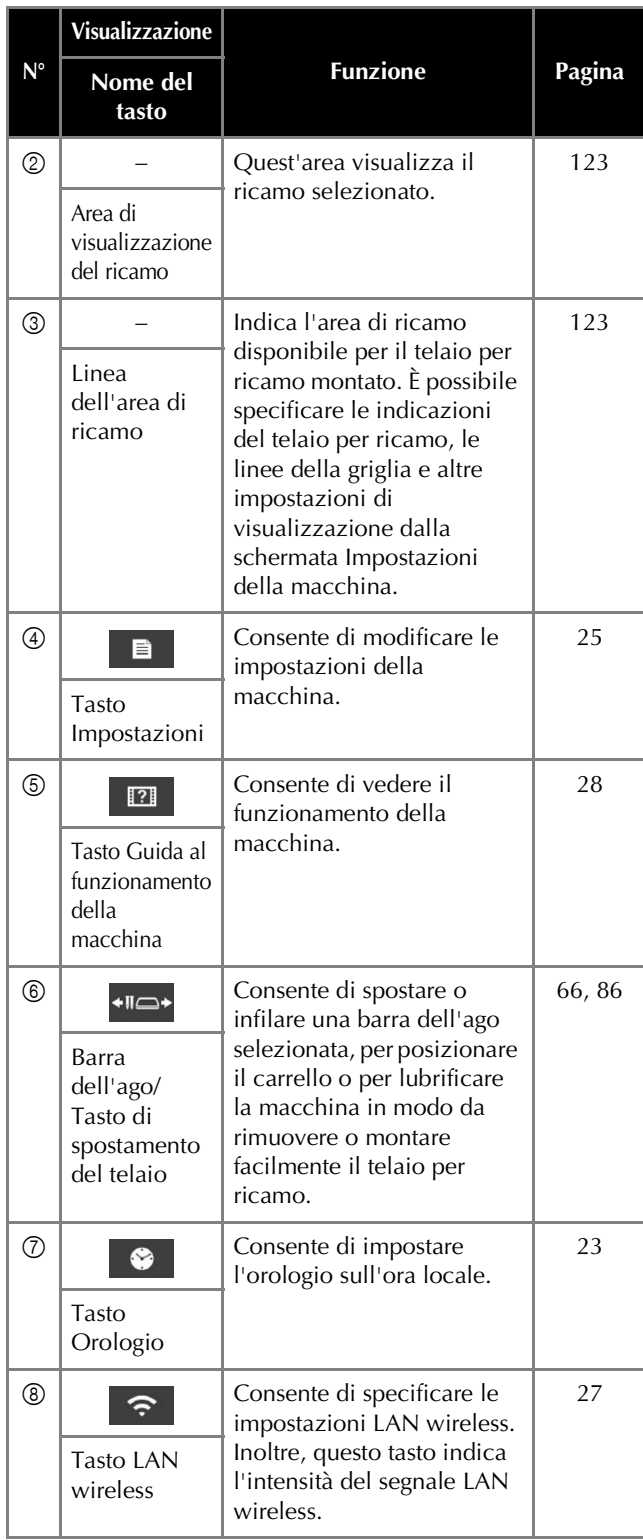

\* I tasti riportati nella tabella in alto vengono visualizzati e possono essere utilizzati nella maggior parte delle schermate descritte più avanti nel manuale.

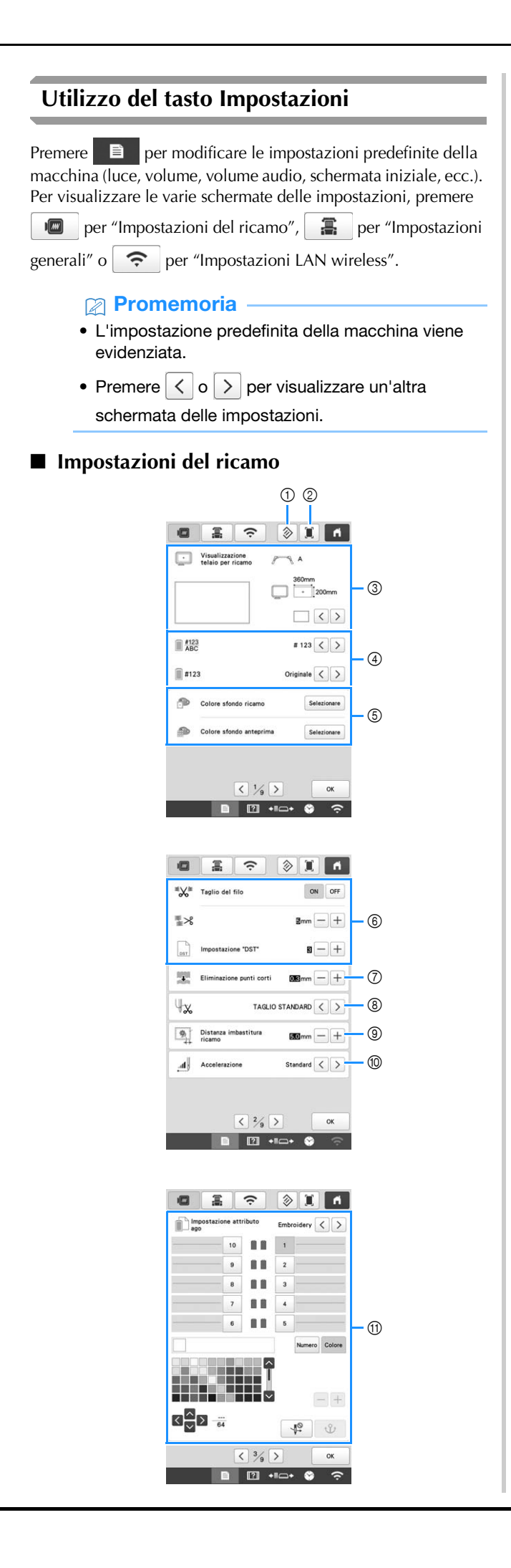

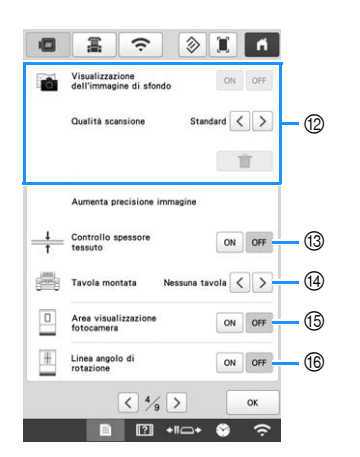

- 1 Le impostazioni sulla pagina contenente questo tasto verranno ripristinate ai rispettivi valori predefiniti.
- 2 È possibile salvare un'immagine della schermata delle impostazioni corrente su un supporto USB.
- 3 È possibile specificare le guide (indicatore del punto centrale e griglia) per l'area di visualizzazione del ricamo. (pagina 123)
- 4 Le informazioni relative al colore nella visualizzazione della sequenza dei colori dei fili e le informazioni relative al filo della barra dell'ago possono essere impostate su nome del colore, marchio del filo, numero del colore del filo o tempo di ricamo. (pagina 123)
- 5 In base al colore del ricamo, la modifica del colore dello sfondo dell'area di visualizzazione dei ricami e delle anteprime può renderli più visibili e più facili da selezionare.
- 6 Consente di specificare se tagliare o meno i punti saltati. Inoltre, consente di specificare la lunghezza dei punti saltati. Quando si utilizzano i dati di ricamo Tajima (.dst), è possibile specificare se il filo viene tagliato o meno in base al numero di codici salto specificato. (pagina 123)
- 7 Consente di specificare la lunghezza del passo dei punti corti che devono essere eliminati. (pagina 124)
- 8 Consente di specificare la lunghezza del filo superiore che rimane infilato nell'ago dopo il taglio del filo (lunghezza del filo fatto passare attraverso la cruna dell'ago). (pagina 124)
- 9 Consente di specificare la distanza tra il ricamo e l'imbastitura. (pagina 124)
- 0 Consente di specificare l'accelerazione dalla velocità iniziale (quando si inizia il ricamo) fino a raggiungere la velocità massima di ricamo.

#### th Nota -

- Se le impostazioni per [Impostazione "DST"] 6 o [Eliminazione punti corti]  $\oslash$  vengono cambiate rispetto all'impostazione precedente, le nuove impostazioni verranno applicate unicamente al ricamo seguente.
- A È possibile impostare un determinato colore del filo per una barra dell'ago specifica. Il colore specificato resta assegnato alla barra dell'ago specificata fino a quando non si annulla l'impostazione. È inoltre possibile specificare la velocità massima di ricamo per una barra dell'ago e annullare l'infilatura automatica dell'ago. Non è possibile accedere a questa funzione attraverso la schermata Ricamo. (pagina 121)
- B Consente di selezionare se visualizzare o meno il tessuto nello sfondo. (pagina 72)
- <sup>3</sup> Quando si acquisisce il tessuto e lo si visualizza come immagine di sfondo, è possibile controllare lo spessore del tessuto per assicurare che la fotocamera rilevi correttamente il tessuto. (pagina 74)
- D Prima di acquisire il tessuto per visualizzarlo come immagine di sfondo per un ricamo o prima di utilizzare la fotocamera incorporata per visualizzare un'immagine della fotocamera del tessuto, selezionare l'impostazione per l'installazione della tavola. (pagina 73)
- E Nella schermata Impostazioni del ricamo è possibile visualizzare una casella blu per indicare l'area rilevata dalla fotocamera.
- **6** Nella schermata della fotocamera si possono visualizzare le linee della griglia per agevolare l'impostazione del ricamo all'angolo desiderato.

#### Impostazioni generali

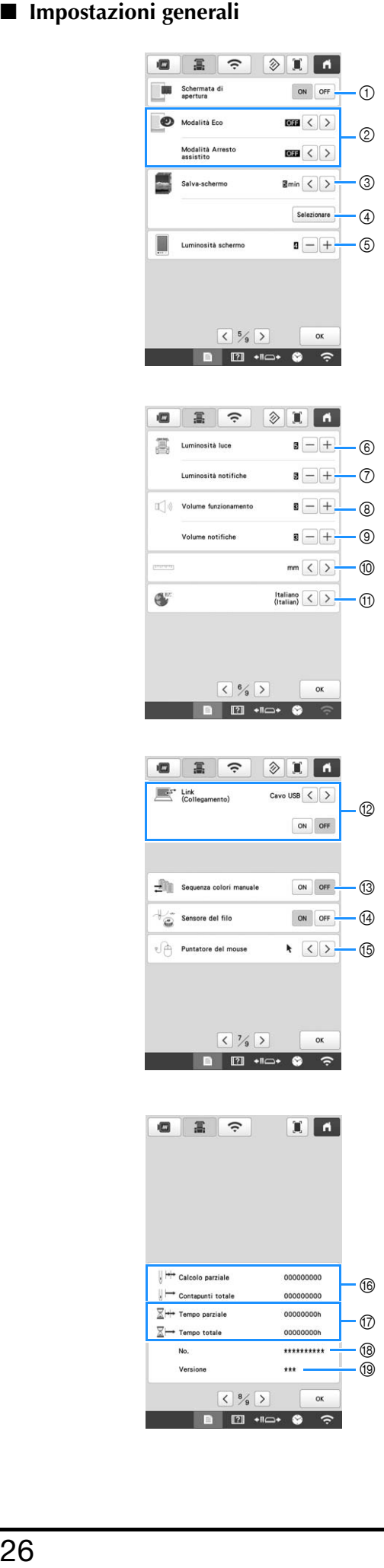

### **ATTENZIONE**

- **Quando [Sensore del filo] è impostato su [OFF], la macchina non riesce a rilevare il filo superiore aggrovigliato. Se si continua a utilizzare la macchina con il filo aggrovigliato si rischia di danneggiare la macchina.**
	- 1 Consente di impostare la macchina per visualizzare ([ON]) o non visualizzare ([OFF]) la schermata iniziale all'accensione della macchina.
	- 2 Consente di selezionare le impostazioni per [Modalità Eco] e [Modalità Arresto assistito]. (pagina 27)
	- 3 Consente di selezionare il periodo di tempo fino a quando viene visualizzato lo screen saver.
	- 4 Consente di selezionare l'immagine dello screen saver. (pagina 27)
	- 5 Consente di regolare la luminosità del display.
	- 6 Consente di regolare la luminosità della luce dell'area di lavoro.
	- 7 Consente di regolare la luminosità della luce dell'area di lavoro quando si utilizzano effetti luminosi per notificare la necessità di cambiare il rocchetto di filo o il verificarsi di un errore.
	- 8 Consente di regolare il volume del segnale acustico di funzionamento. Aumentare il valore per alzare il volume o diminuire il valore per abbassare il volume.
	- 9 Consente di regolare il volume della notifica di errore. Aumentare il valore per alzare il volume o diminuire il valore per abbassare il volume.
	- 0 Consente di selezionare le unità visualizzate per il ricamo (mm/pollici).
	- **11 Consente di selezionare la lingua del display. I tasti e i** messaggi sono visualizzati nella lingua selezionata.
	- B Consente di selezionare se attivare ([ON]) o disattivare ([OFF]) la funzione Link (Collegamento). Consente di scegliere il collegamento con cavo USB o la connessione LAN wireless. (pagina 132)
	- C Consente di attivare ([ON]) o disattivare ([OFF]) [Sequenza colori manuale]. (pagina 58)
	- D Consente di attivare ([ON]) o disattivare ([OFF]) entrambi i sensori filo superiore e filo spolina. Se impostato su [OFF], la macchina può essere utilizzata senza filo superiore.
	- E Consente di modificare la forma del puntatore quando si utilizza un mouse USB.
	- F [Contapunti totale] indica il numero totale di punti ricamati e [Calcolo parziale] indica il numero di punti ricamati dall'ultima manutenzione della macchina.
	- G [Tempo totale] indica il periodo di tempo totale di utilizzo della macchina e [Tempo parziale] indica il tempo di utilizzo della macchina dalla sua ultima manutenzione.
	- \* Utilizzare i contatori  $\circledast$  e  $\circledast$  come riferimento per eseguire la manutenzione periodica e per ottenere la manutenzione per la macchina.
	- $\circledR$  Visualizza il codice interno della macchina in uso.
	- **1** Visualizza la versione del software installato nella macchina.

#### <sub>Ö</sub> Nota

- Installare il software più aggiornato. Controllare gli aggiornamenti disponibili con il proprio rivenditore Brother autorizzato o sul sito
	- " http://s.brother/cubah/ " (pagina 192).

*1*

#### ■ **Impostazioni LAN** wireless

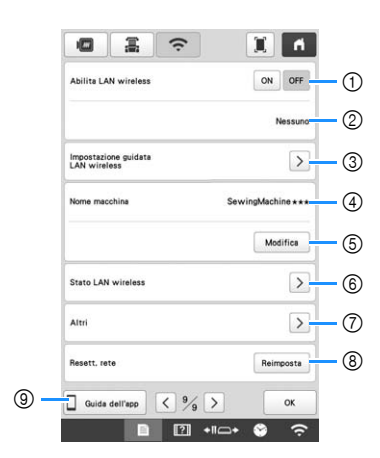

- 1 Consente di attivare/disattivare la funzione LAN wireless.
- 2 Visualizza il nome SSID connesso.
- 3 Consente di impostare la macchina per connettere la funzione LAN wireless.
- 4 Visualizza il nome della macchina utilizzata nella rete wireless. Questo nome si utilizza quando si trasferiscono file dalla macchina al software di modifica dei ricami (PE-DESIGN versione 11 o successive).
- 5 Consente di modificare il nome della macchina utilizzata nella rete wireless.
- 6 Consente di controllare lo stato della LAN wireless.
- 7 Consente di visualizzare altri menu.
- 8 Consente di reimpostare le operazioni di rete.
- 9 Consente di visualizzare la presentazione dell'applicazione.

#### ■ **Impostazione di [Modalità Eco] e [Modalità Arresto assistito]**

È possibile risparmiare l'energia della macchina impostando [Modalità Eco] e [Modalità Arresto assistito]. Se si lascia la macchina accesa senza utilizzarla per il periodo di tempo impostato, la macchina entrerà in ciascuna modalità. **[Modalità Eco]:** 

la macchina entrerà nella modalità sospensione dopo il periodo di tempo impostato. Premere lo schermo o il pulsante "Avvio/Stop" per proseguire il funzionamento. **[Modalità Arresto assistito]:** 

la macchina si spegnerà dopo il periodo di tempo specificato. Spegnere e riaccendere la macchina per riavviare il funzionamento.

Premere  $\Box$  per visualizzare [Modalità Eco] e [Modalità Arresto assistito]. (pagina 26)

#### ರ **Nota**

• Se si spegne la macchina mentre è in [Modalità Eco] o [Modalità Arresto assistito], attendere circa 5 secondi prima di riaccenderla.

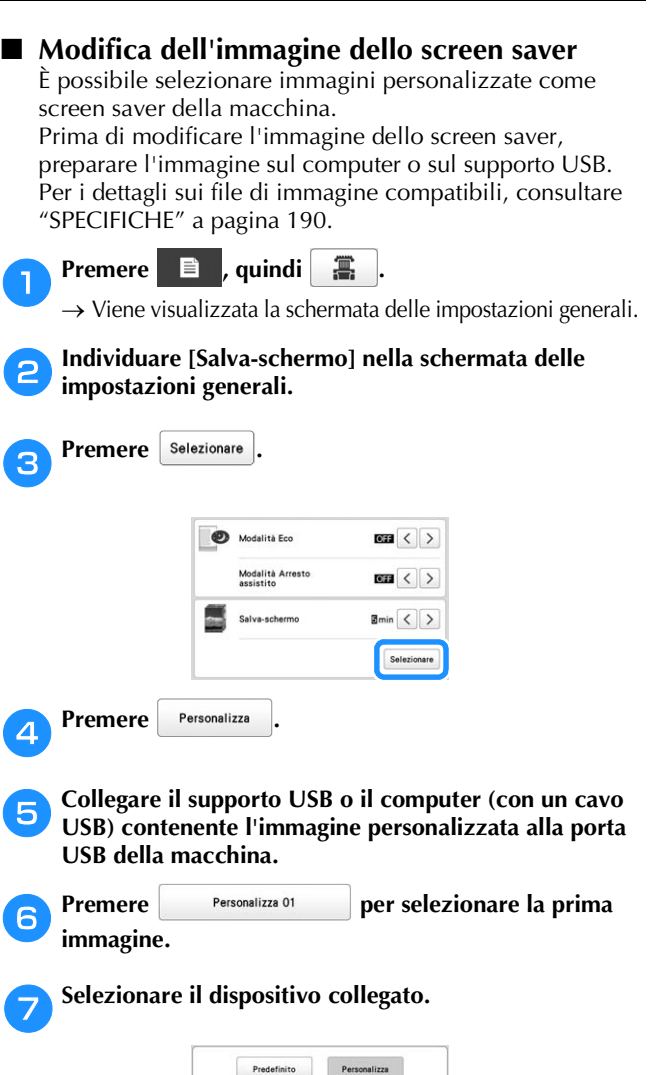

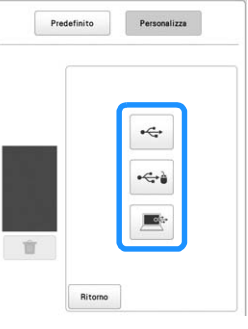

- → Sullo schermo verrà visualizzato un elenco contenente le immagini personalizzate.
- Premere  $\begin{array}{|c|c|} \hline \hline \hline \hline \hline \hline \hline \hline \hline \hline \end{array}$  per cancellare l'immagine selezionata.
- Premere | Ritorno | per tornare alla schermata precedente.

h**Premere un nome di file per selezionare l'immagine,**  dopo di che premere **Imposta** .

→ L'immagine selezionata viene memorizzata nella macchina.

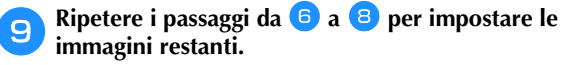

Premere **per tornare alla schermata originale.** 

#### **Utilizzo della Guida della macchina**

Premere **121** per visualizzare la schermata Guida della macchina.

La schermata illustrata di seguito mostra le funzioni disponibili.

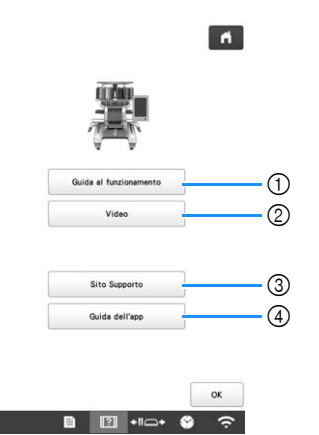

- 1 Descrizione dell'infilatura superiore, dell'installazione della spolina, delle operazioni preliminari per eseguire un ricamo e dell'uso della macchina (pagina 28)
- 2 Guide di apprendimento video o video MPEG-4 (MP4) da supporti USB (pagina 28, pagina 29)
- 3 Visualizza le informazioni di collegamento al sito web di supporto Brother.
- 4 Consente di visualizzare la presentazione dell'applicazione.

#### ■ Utilizzo della funzione Guida al **funzionamento**

Premere **quida al funzionamento** per visualizzare la schermata indicata di seguito. Le categorie vengono visualizzate in cima alla schermata. Premere un tasto per visualizzare ulteriori informazioni sulla categoria selezionata. Alcune delle funzioni sono descritte nei filmati. Guardare questi filmati per comprendere meglio le funzioni.

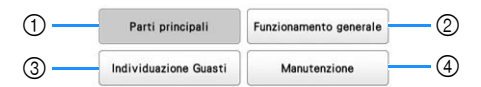

- 1 Informazioni sulle parti principali della macchina e relative funzioni
- 2 Informazioni sull'infilatura della macchina,
- sull'inserimento del tessuto nel telaio per ricamo, ecc. 3 Informazioni sulla risoluzione dei problemi
- 4 Informazioni sulla pulizia della macchina, ecc.

#### ■ **Riproduzione di una guida di apprendimento video**

Questa macchina fornisce video di esercitazione sull'utilizzo della macchina.

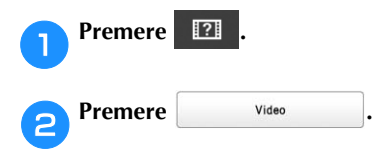

c**Selezionare la categoria e la guida di apprendimento video.**

- $\mathbf{E}$   $\rightarrow$   $\rightarrow$  $\mathbf{A}$ Funzionamento generale 1 2
- **1** Categoria 2 Video di esercitazione
- → La riproduzione del video di esercitazione selezionato ha inizio.

#### d**Riprodurre il video di esercitazione.**

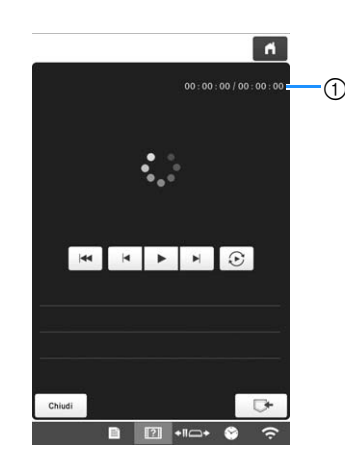

1 Numero di secondi trascorsi/numero totale di secondi **Tasti operativi**

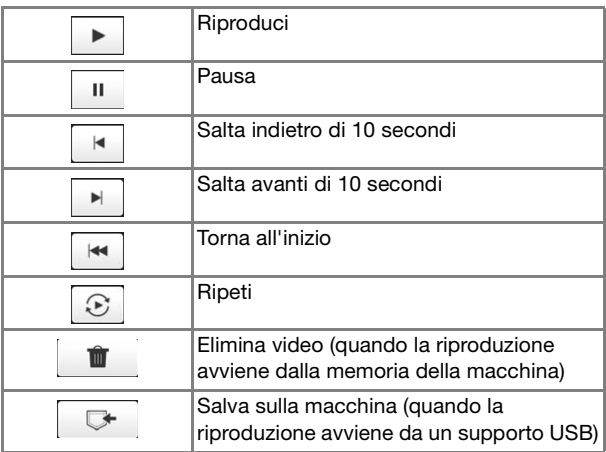

#### **Promemoria**

• È possibile salvare un video di esercitazione

visualizzato di frequente in  $\left| \frac{m}{n} \right|$  (Preferiti) della macchina e riprodurlo da lì.

**Example 2 Terminata la riproduzione del video, premere** 

#### ■ **Riproduzione di video MPEG-4 (MP4)**

È possibile riprodurre i video MP4 personali dal supporto USB. I video MP4 possono inoltre essere salvati sulla macchina così da poter vedere in qualsiasi momento, per esempio, un video di esercitazione sulla creazione di un lavoro. Per i dettagli sui file video compatibili, consultare "SPECIFICHE" a pagina 190.

#### **Promemoria** • Alcuni tipi di file MP4 non possono essere visualizzati con la macchina. a**Premere .** Premere **Video** c**Selezionare il dispositivo su cui è salvato il video.**  $\leftarrow$  $\blacksquare$ 重 Funzionamento generale  $\circ$  $24.4$ Funzione di ricamo • : consente di riprodurre un video di

- esercitazione
- $\boxed{\blacksquare}$ : consente di riprodurre un video salvato sulla macchina (preferiti)
- $\left| \leftarrow \right|$ : consente di riprodurre un video dal supporto USB collegato alla porta USB
- $\leftarrow \rightarrow$  : consente di riprodurre un video dal supporto USB collegato alla porta USB per il mouse

Selezionare il video che si desidera riprodurre.

#### e**Riprodurre il video.**

Utilizzare i tasti operativi come descritto in "Riproduzione di una guida di apprendimento video" a pagina 28.

**fTerminata la riproduzione del video, premere**  $\sqrt{\frac{C_{\text{Hindi}}}{C_{\text{Hildi}}}}$ 

#### **FUNZIONI DI CONNESSIONE DI RETE WIRELESS**

Questa macchina supporta la connessione di rete wireless. Questa funzione consente di trasferire i ricami modificati nel software di modifica dei ricami (PE-DESIGN versione 11 o successive) sulla macchina da un computer con le funzioni di trasferimento wireless. I ricami possono essere trasferiti dalla macchina al software di modifica dei ricami. La macchina e il computer devono essere connessi alla stessa rete. Per le procedure dettagliate, consultare il manuale del software di modifica dei ricami.

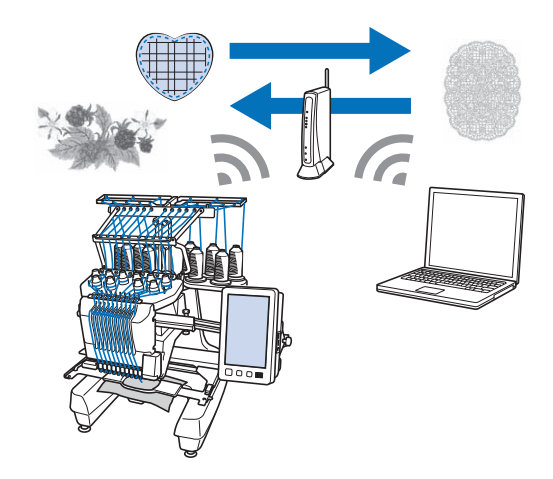

#### **Attivazione di una connessione di rete wireless**

È possibile connettere la macchina alla propria rete wireless.

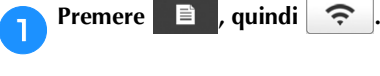

#### b**Impostare [Abilita LAN wireless] su [ON].**

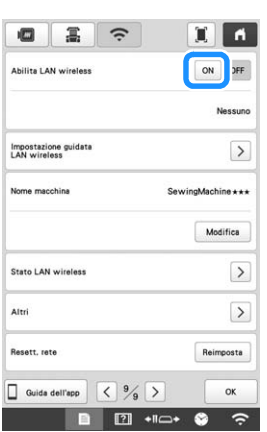

 $\rightarrow$  La macchina si prepara per la trasmissione wireless.

■ **Requisiti per una connessione di rete wireless** La connessione di rete wireless è conforme agli standard IEEE 802.11 n/g/b e utilizza una frequenza di 2,4 GHz.

#### **Promemoria**

• Non è possibile configurare una rete wireless con autenticazione WPA/WPA2 Enterprise.

#### **Configurazione della connessione di rete wireless**

È possibile configurare la connessione di rete wireless in vari modi. Il metodo consigliato è quello che utilizza la procedura guidata della macchina.

#### ■ Utilizzo della procedura guidata per **configurare la connessione di rete wireless**

a**Per connettere la macchina a una rete wireless, saranno necessarie le informazioni di sicurezza (nome SSID e chiave di rete) della rete in uso. La chiave di rete può anche essere definita "password", "chiave di protezione" o "chiave di crittografia". Cercare le informazioni di sicurezza e annotarle nella tabella di seguito.**

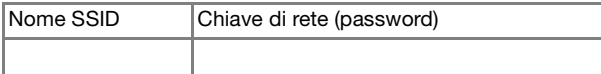

#### **Promemoria**

- Non è possibile configurare la connessione di rete wireless senza le informazioni di sicurezza.
- Trovare le informazioni di sicurezza
	- 1 Controllare il manuale fornito con la rete.
	- 2 Il nome SSID predefinito può essere il nome del produttore o il nome del modello.
	- 3 Se non si riescono a trovare le informazioni di sicurezza, contattare il produttore del router, l'amministratore di rete o il proprio provider Internet.

**Premere > accanto a [Impostazione guidata LAN wireless].**

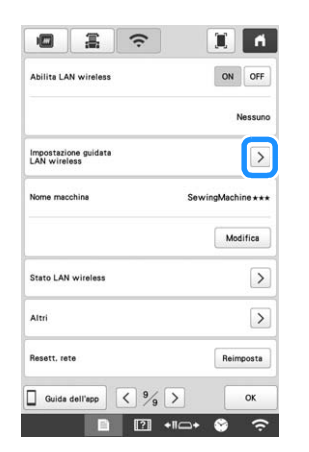

→ Viene visualizzato un elenco dei nomi SSID disponibili.

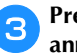

Premere > accanto al nome SSID che è stato **annotato.**

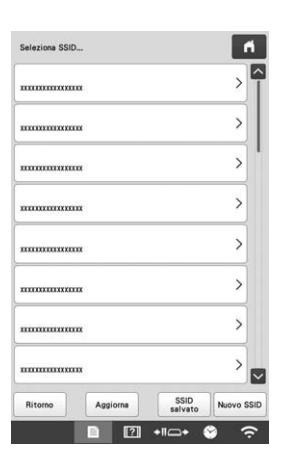

→ Viene visualizzata la schermata per inserire la chiave di rete (password).

#### **Promemoria**

- Se il nome SSID che è stato annotato non compare nell'elenco, premere <sup>Aggiorna</sup>
- Se il nome SSID che è stato annotato non viene visualizzarlo, specificarlo come descritto di seguito.
	- 11 Selezionare Nuovo SSID nell'elenco dei nomi SSID.
	- 2 Inserire il nome SSID della rete desiderata e premere **a**
	- 3 Selezionare il metodo di autenticazione e la modalità di crittografia.
- Se la macchina era già stata connessa alla rete domestica, premere  $\frac{ss}{\text{salvato}}$  e selezionare il nome SSID salvato.

**4** Inserire la chiave di rete (password) che è stata annotata e premere  $\begin{bmatrix} \circ\mathbf{k} \\ \circ\mathbf{k} \end{bmatrix}$ . **annotata e premere .**

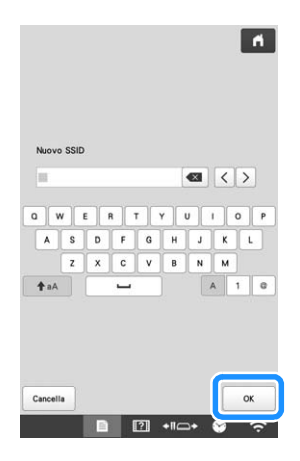

*1*

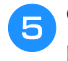

e**Quando viene visualizzato il seguente messaggio, premere .**

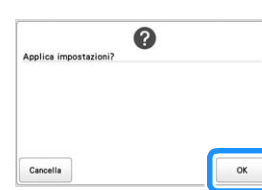

→ Una volta stabilita la connessione, viene visualizzato il seguente messaggio.

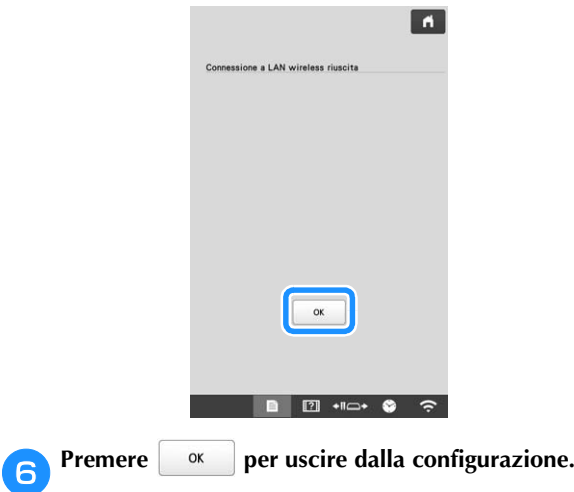

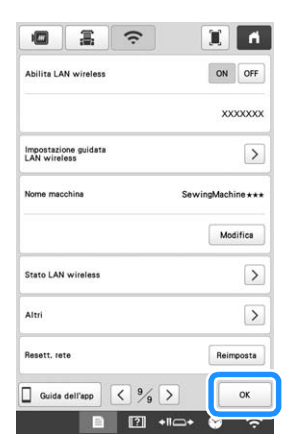

#### **Promemoria**

- Mentre si è connessi, l'icona nell'angolo inferiore destro del display indica l'intensità del segnale.
- Una volta che la connessione di rete wireless è stata configurata, verrà stabilità una connessione ogni volta che si accende la macchina. Tuttavia, [Abilita LAN wireless] nella schermata delle impostazioni di rete deve rimanere impostato su [ON].

#### ■ Utilizzo del menu [Altri] per configurare la **connessione di rete wireless**

Il menu [Altri] contiene le seguenti voci.

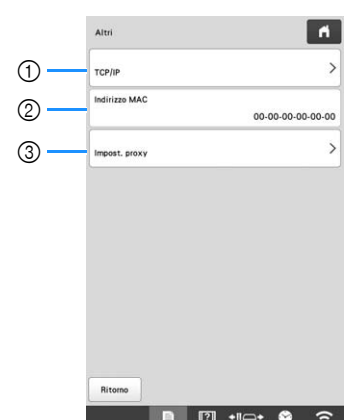

- 1 Consente di inserire manualmente le impostazioni TCP/ IP.
- 2 Visualizza l'indirizzo MAC.
- 3 Si utilizza quando sono necessarie le impostazioni proxy.

### **ALTRE FUNZIONI**

#### **Utilizzo di un mouse USB**

È possibile utilizzare un mouse USB collegato alla macchina per eseguire svariate operazioni nelle schermate.

Collegare un mouse USB alla porta USB contrassegnata con . Inoltre e possibile collegare un mouse USB all'altra porta USB.

#### **Promemoria**

• Utilizzare un mouse base per computer per usare le funzioni della macchina. Alcuni mouse USB potrebbero non essere compatibili con questa macchina.

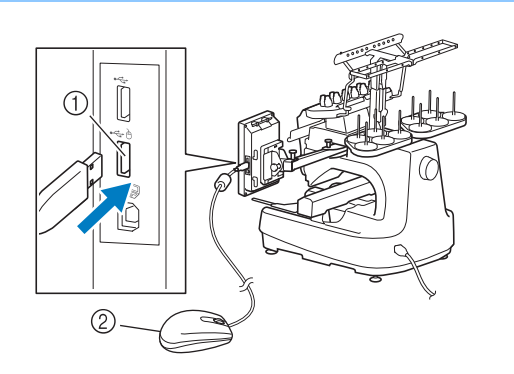

- 1 Porta USB contrassegnata con A
- 2 Mouse USB

#### *<u>i*</u> Nota

- Il mouse USB può essere collegato o scollegato in qualsiasi momento.
- È possibile utilizzare il pulsante sinistro del mouse per eseguire operazioni, quali la selezione di un modello e dei tasti di menu.
- Il puntatore del mouse non compare nello screen saver.

#### **App di monitoraggio**

Con l'app di monitoraggio installata sul dispositivo smart e sulla macchina e il dispositivo smart connesso alla stessa rete wireless è possibile controllare lo stato di funzionamento della macchina. È possibile anche controllare quando cambiare il rocchetto di filo e a quale colore del rocchetto di filo passare. Inoltre, si possono ricevere notifiche quando la macchina si arresta.

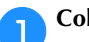

a**Collegare la macchina alla rete wireless. (pagina 29)**

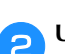

b**Utilizzare un'app lettore QR sul dispositivo smart per acquisire l'apposito codice QR (Android™ o iOS) e visitare Google Play™ o l'App Store.**

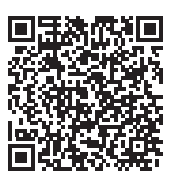

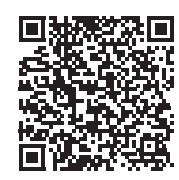

Google Play™ App Store

c**Installare [My Stitch Monitor] per monitorare il ricamo.**

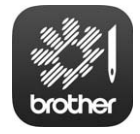

My Stitch Monitor

# Capitolo *2* RICAMO DI BASE

#### **PROCEDURE DI BASE**

*2* Qui di seguito sono descritte le procedure di ricamo fondamentali.

Verificare la procedura generale descritta di seguito, prima di azionare la macchina.

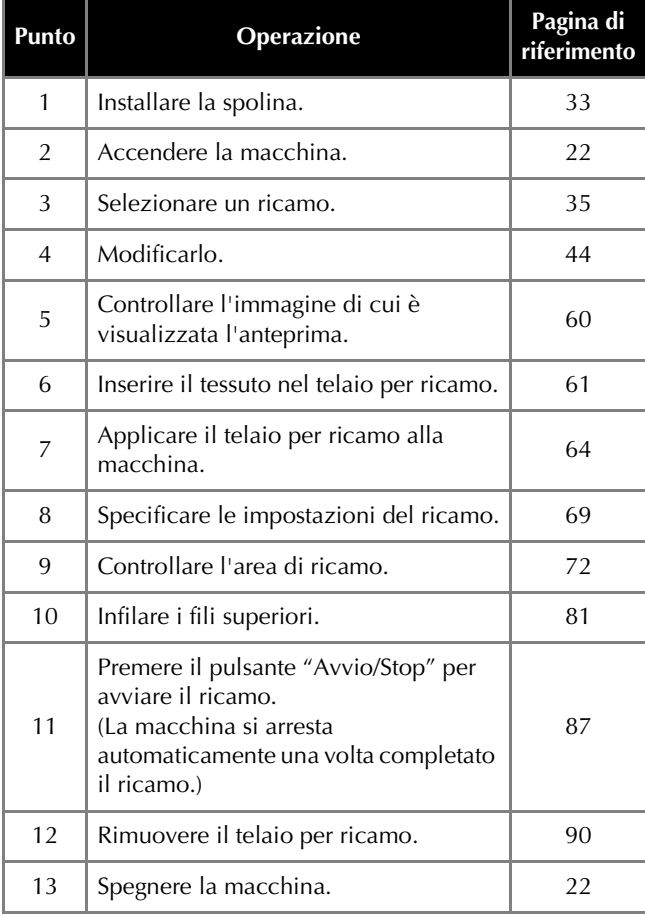

#### **INSTALLAZIONE DELLA SPOLINA**

All'acquisto della macchina, nel crochet è installata soltanto la custodia della spolina. Inserire una spolina avvolta di filo per ricamo.

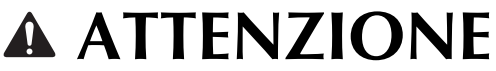

- **Utilizzare spoline preavvolte (Fil-Tec/TRU-SEW POLYESTER "Filaments") o spoline in metallo specificamente previste per questa macchina.**
- **Durante l'avvolgimento di una spolina, utilizzare l'avvolgitore spolina opzionale (pagina 142) e spoline in metallo.**

#### **Ö** Nota

- Prima di iniziare a ricamare, accertarsi che nella spolina vi sia abbastanza filo per realizzare il ricamo.
- Accertarsi di pulire la custodia della spolina ogni volta che si cambia la spolina. (pagina 175)

#### **Rimozione della custodia della spolina**

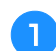

a**Aprire il coperchio del crochet.**

Tirare il coperchio del crochet verso di sé.

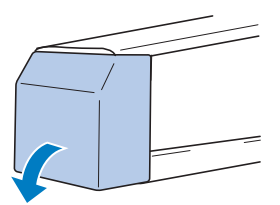

b**Tirare il prendifilo verso di sé se non è stato tirato verso la parte anteriore.**

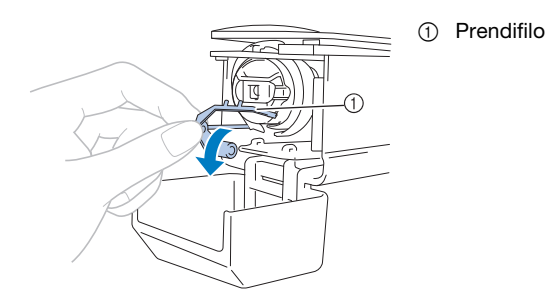

Per accedere agevolmente alla custodia della spolina, tirare il prendifilo verso la parte anteriore.

#### **Promemoria**

• Il prendifilo è un dispositivo utilizzato per tenere il filo quando si inizia a ricamare o quando si taglia il filo.

### **ATTENZIONE**

**• È possibile spostare il prendifilo solo entro un determinato campo d'azione. Non tirarlo con forza eccessiva.**

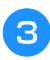

c**Afferrare il fermo della custodia della spolina e togliere la custodia della spolina.**

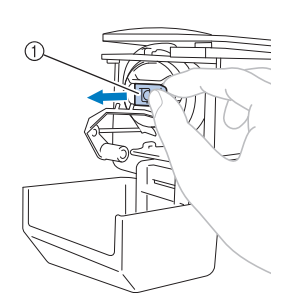

1 Fermo

b**Passare il filo attraverso la fessura del filo e sotto la molla di regolazione della tensione.**

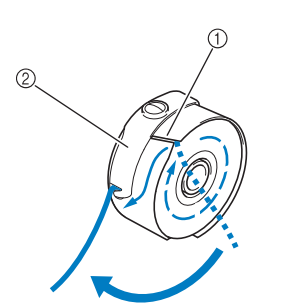

- 1 Fessura del filo 2 Molla di
- regolazione della tensione

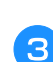

c**Tirare il filo attraverso l'apertura nella molla di regolazione della tensione.**

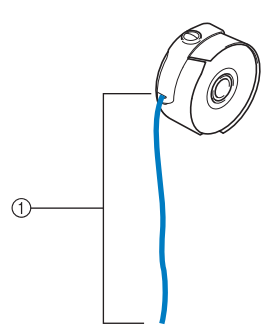

- 1 Circa 50 mm (2 pollici).
- Per i dettagli, consultare "Regolazione della tensione del filo spolina" a pagina 116.

#### ■ Lubrificazione della macchina

Dopo avere tolto la custodia della spolina, lubrificare la macchina con olio. Per i dettagli relativi alla lubrificazione della macchina, consultare "Lubrificazione della macchina" a pagina 178.

#### <sub>Ŭ</sub> Nota

• Lubrificare il crochet con una goccia di olio una volta al giorno prima dell'uso.

#### **Installazione della spolina**

### a**Inserire la spolina nella custodia della spolina.**

• Spolina preavvolta

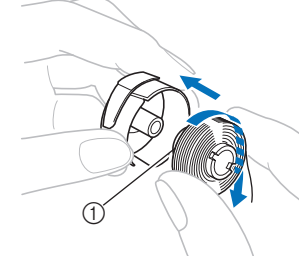

- **1** Punta magnetica
- Spolina in metallo (pagina 142)

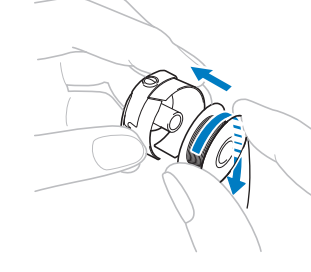

#### **Ö** Nota

• Controllare che il filo si svolga dalla spolina in senso orario, come indicato nell'illustrazione. Se la spolina è montata in modo che il filo si svolga nella direzione opposta, il ricamo non sarà cucito correttamente.
## **Installazione della custodia della spolina**

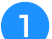

#### a**Inserire la custodia della spolina sul crochet.**

Inserire la custodia della spolina, allineando la linguetta sulla custodia della spolina con l'incavo del crochet, come indicato nell'illustrazione.

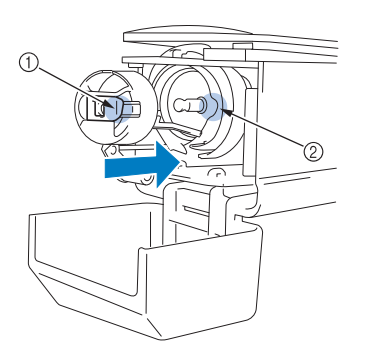

**1** Linguetta 2 Incavo

• Inserire completamente la custodia della spolina, finché non scatta in posizione.

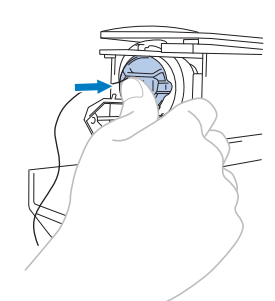

#### b**Chiudere il coperchio del crochet.**

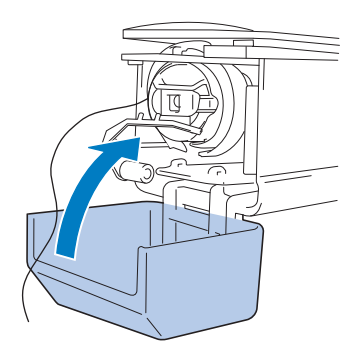

## **SELEZIONE DI UN RICAMO**

#### **Selezione generale del ricamo**

La procedura per selezionare un ricamo varia in base al categorie; tuttavia, la procedura generale per la selezione di un ricamo è descritta di seguito.

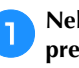

a**Nella schermata di selezione del tipo di ricamo, premere il tasto corrispondente alla categoria desiderata.**

#### ■ **Schermata di selezione del tipo di ricamo**

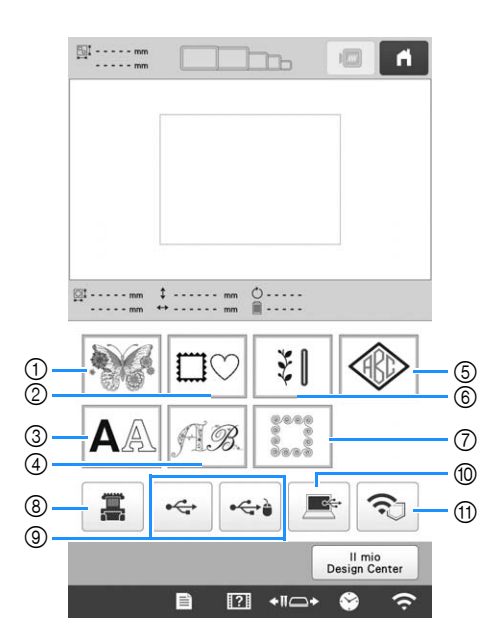

- 1 Ricami (pagina 36)
- 2 Ricami a cornice (pagina 37)
- 3 Ricami con caratteri (pagina 39)
- 4 Ricami Alfabeto decorativo (pagina 41)
- 5 Ricami monogramma e a cornice (pagina 38)
- 6 Ricami utili/Ricami per asole grandi (pagina 37)
- 7 Ricami per bordi trapuntati (pagina 105)
- 8 Ricami memorizzati nella memoria della macchina (pagina 130)
- 9 Ricami salvati su supporti USB (pagina 130)
- 0 Ricami salvati su computer (pagina 130)
- A Ricami da trasferire tramite la rete wireless (pagina 130)

b**Nella schermata dell'elenco ricami, visualizzata di seguito, toccare la categoria di ricami desiderata per selezionarla.**

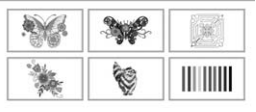

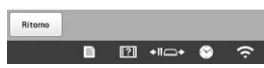

c**Nella schermata dell'elenco ricami, visualizzata di seguito, toccare il ricamo desiderato per selezionarlo.**

## ■ Schermata dell'elenco ricami

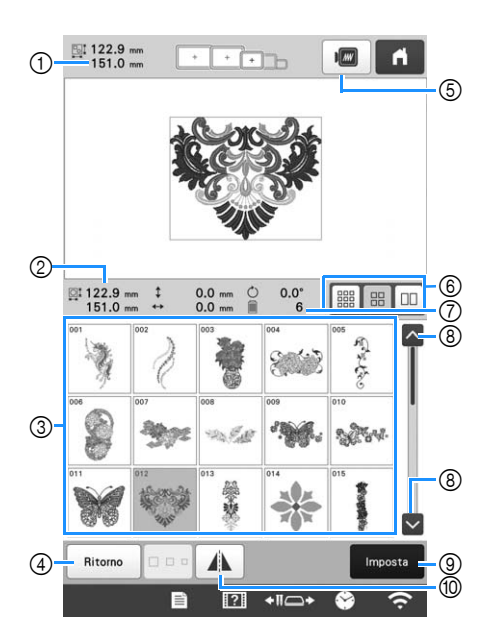

- 1 Dimensioni dell'intero ricamo combinato
- 2 Dimensioni del ricamo che si sta selezionando
- 3 Premere un ricamo per visualizzare le informazioni sul ricamo. 4 Ritornare alla schermata di selezione delle categorie di
- ricamo per cambiare categoria. 5 Immagine di anteprima del ricamo.
- 6 Consente di selezionare le dimensioni delle anteprime dei ricami tra piccole, medie e grandi.
- 7 Numero di cambi del colore del filo
- 8 Premere fino a visualizzare la pagina desiderata se è presente più di una pagina.
- 9 Consente di confermare il ricamo e passare alla schermata di modifica del ricamo.
- 0 Consente di ribaltare orizzontalmente il ricamo che si sta modificando.

### **Ricami**

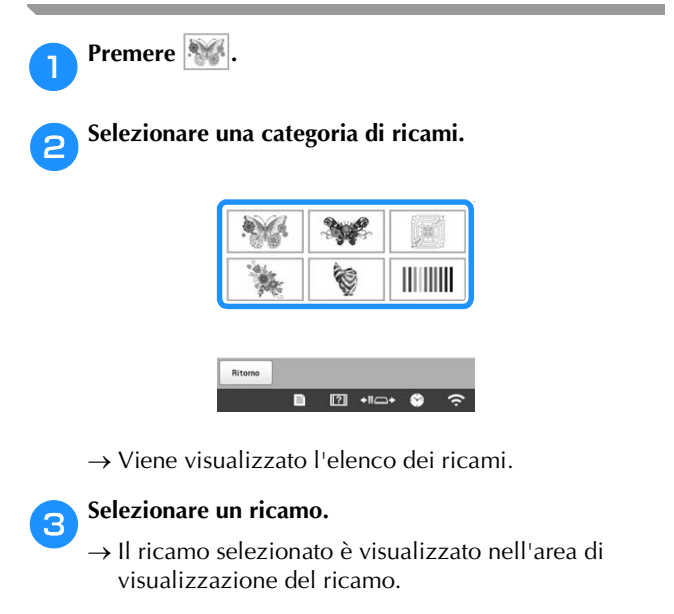

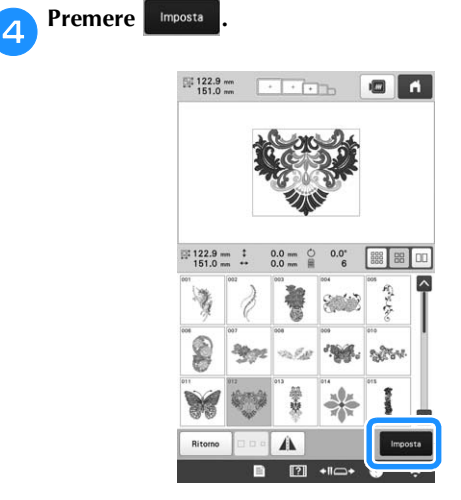

→ Viene visualizzata la schermata di modifica del ricamo.

#### e**Modificare il ricamo selezionato. (pagina 44)**

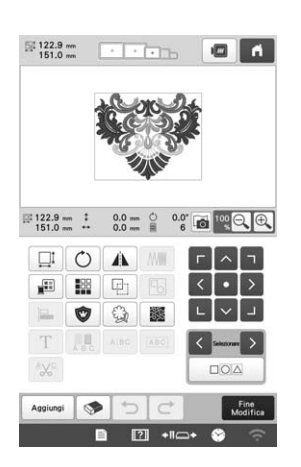

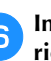

f**Inserire lo stabilizzatore e il tessuto nel telaio per ricamo. (pagina 61)**

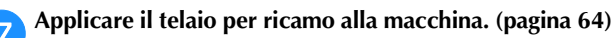

#### **Premere** Modifica

 $\rightarrow$  Viene visualizzata la schermata Impostazioni del ricamo.

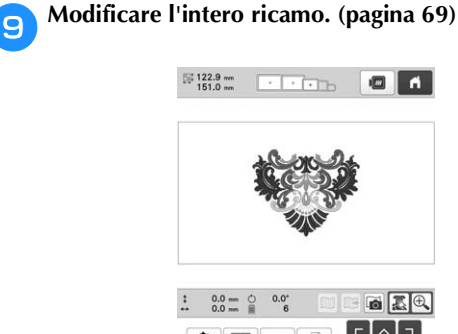

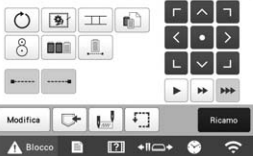

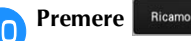

→ Viene visualizzata la schermata ricamo.

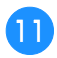

k**Controllare la schermata ricamo e infilare i fili superiori. (pagina 81)**

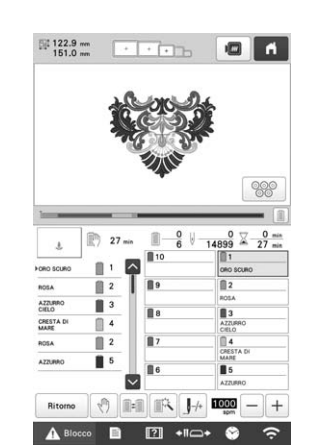

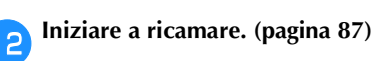

#### **Ricami a cornice**

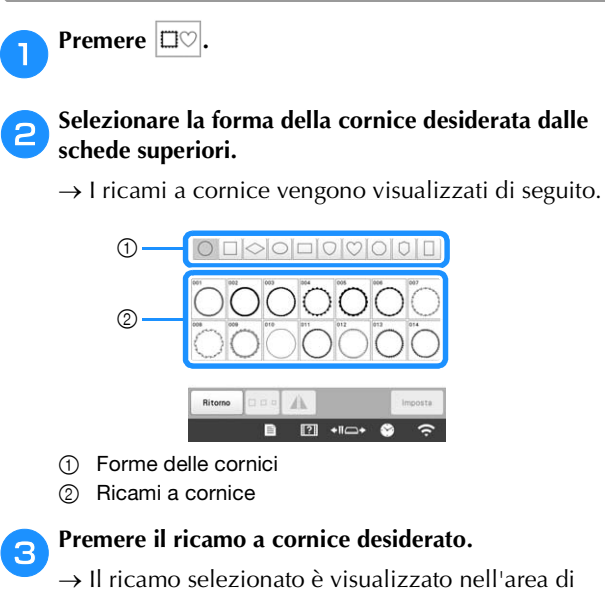

visualizzazione del ricamo.

#### **d** Premere **Imposts**

→ Viene visualizzata la schermata di modifica del ricamo.

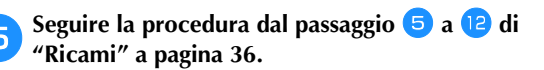

## **Ricami utili/Ricami per asole grandi Premere**  $\vert \xi \vert$ . b**Selezionare la categoria desiderata di ricami utili o ricami per asole grandi.**

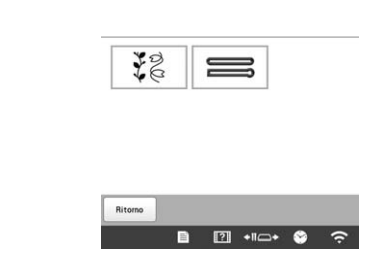

→ Viene visualizzato l'elenco dei ricami della categoria selezionata.

#### **s** Selezionare un ricamo.

→ Il ricamo selezionato è visualizzato nell'area di visualizzazione del ricamo.

#### **d** Se necessario, modificarlo.

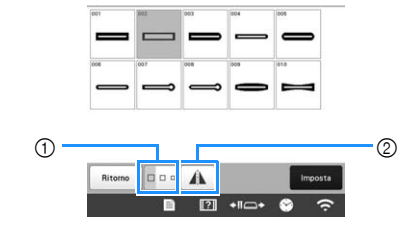

- 1 Consente di selezionare le dimensioni dei ricami per asole grandi tra piccole, medie e grandi.
- 2 Consente di ribaltare orizzontalmente il ricamo.

## **e**Premere **Imposts**

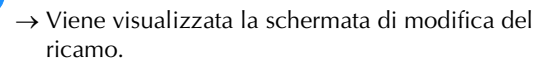

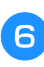

**f Seguire la procedura dal passaggio <b>5** a **l** di **"Ricami" a pagina 36.**

#### **Modelli monogrammi e a cornice**

I modelli monogrammi possono essere creati combinando due o tre lettere.

**Premere**  $\otimes$ .

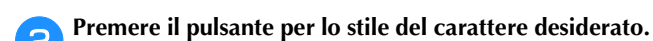

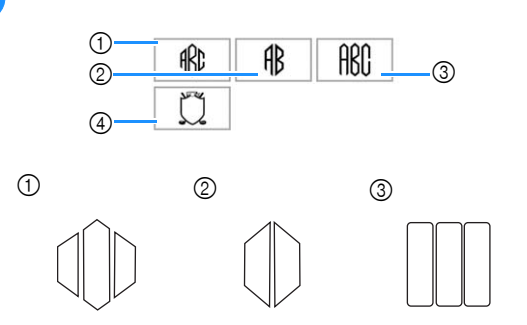

→ Viene visualizzata la schermata Immissione testo. • Se si seleziona 4, viene visualizzato l'elenco dei ricami cornice. Quando si crea un ricamo combinando lettere e una cornicetta, non importa ciò che viene selezionato per prima, se le lettere o la cornicetta. L'ordine di ricamo segue l'ordine in cui le parti del monogramma vengono selezionate. In questo esempio, abbiamo selezionato per prime le lettere.

#### c**Selezionare i caratteri.**

Premere le schede per selezionare le diverse forme dei caratteri, quindi premere il tasto relativo a una lettera su ogni scheda.

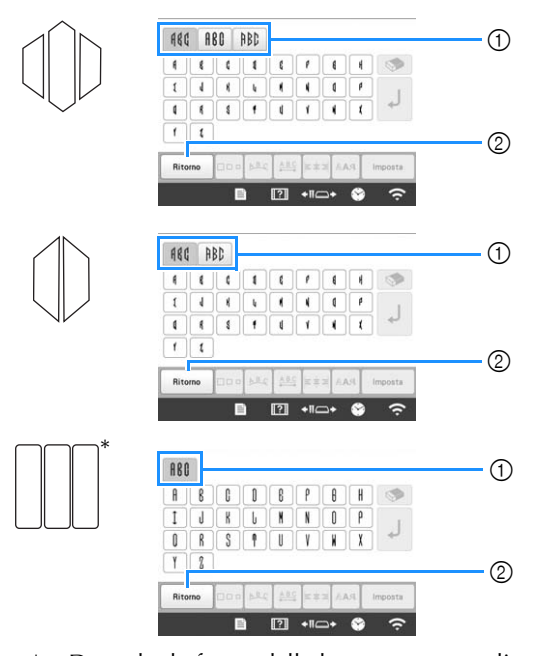

- Dato che le forme delle lettere sono uguali a quelle del modello, non vi sono schede da selezionare. 1 Schede
- 2 Per cambiare il tipo di carattere, premere Ritorno per tornare alla schermata Selezione tipo del modello.

→ I il testo vengono visualizzati nell'area dell'anteprima del testo e nell'area di visualizzazione del ricamo.

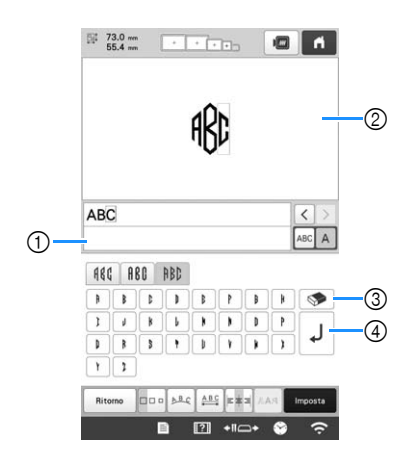

- 1 Area dell'anteprima del testo
- 2 Area di visualizzazione del ricamo
- 3 Se è stato selezionato un carattere sbagliato o se si desidera selezionare un carattere diverso, premere per annullare l'ultimo carattere selezionato, quindi toccare il carattere desiderato.
- 4 Tasto Avanzamento riga

#### **Promemoria**

- A seconda del modello, esiste un numero predefinito di lettere; ciononostante, è possibile inserire un numero di lettere superiore a quello predefinito. Se si selezionano troppe lettere, premere per cancellarne alcune.
- Se lo si desidera è possibile selezionare più lettere per utilizzare questi caratteri come avviene per qualsiasi altro testo, senza creare un monogramma.

#### **d** Se necessario, modificare i caratteri. (pagina 40)

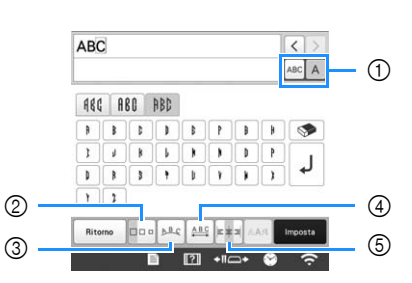

- 1 Consente di selezionare se modificare tutti i caratteri o un solo carattere.
- 2 Consente di modificare le dimensioni dei caratteri.
- 3 Consente di modificare la disposizione del testo.
- 4 Consente di modificare la spaziatura dei ricami con caratteri.
- 5 Consente di modificare l'allineamento del testo.

## **example 2 Premere Emposta**

→ Viene visualizzata la schermata di modifica del ricamo. Dopo di che combineremo le lettere e la cornicetta.

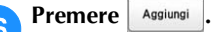

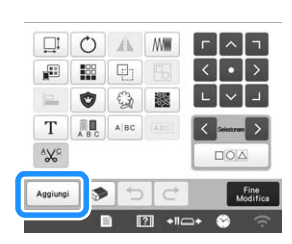

→ Viene visualizzata la schermata di selezione del tipo di ricamo.

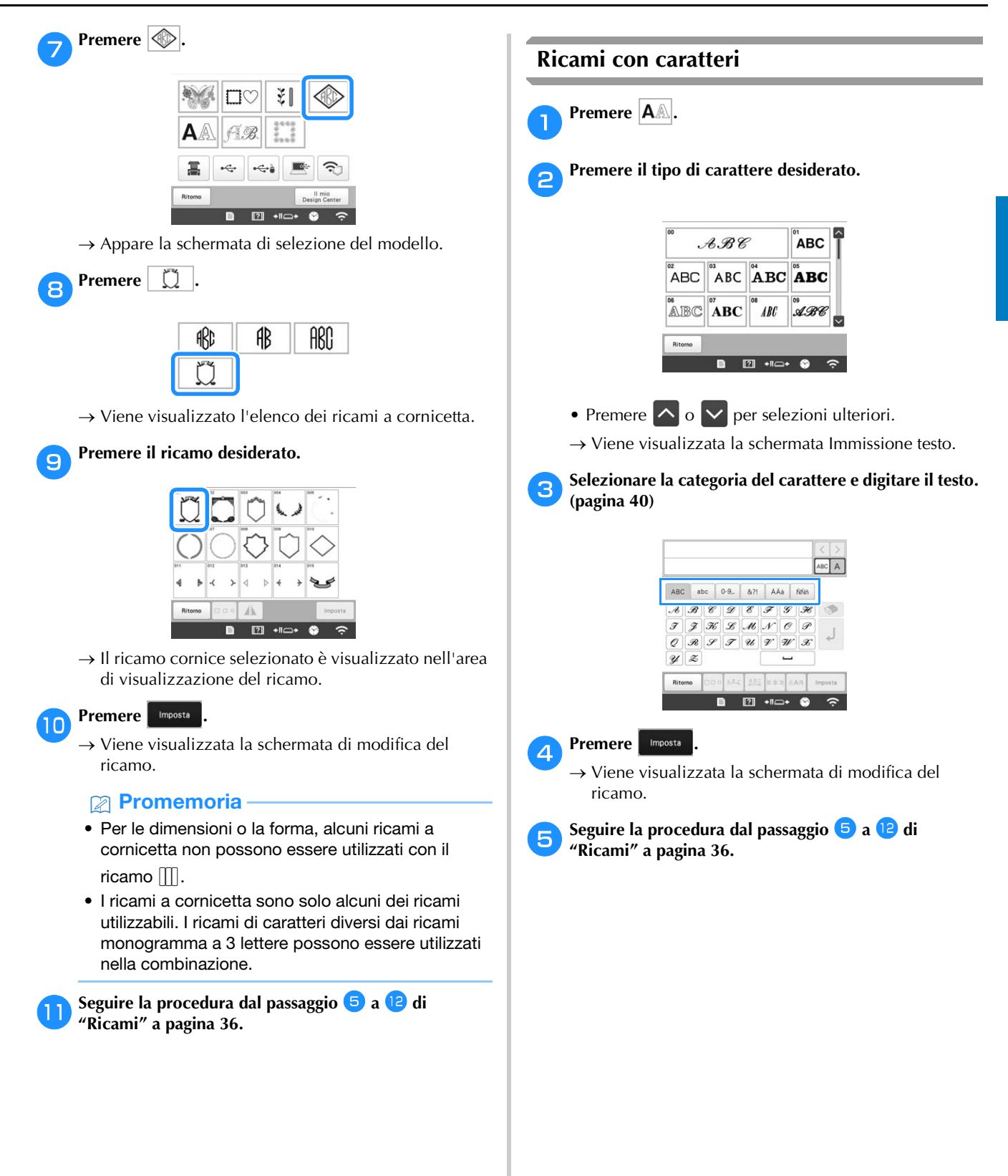

■ **Tasti di immissione per ricami con caratteri**

#### **Promemoria**

• Se un tasto è visualizzato in grigio, non è possibile utilizzare la rispettiva funzione con il ricamo selezionato.

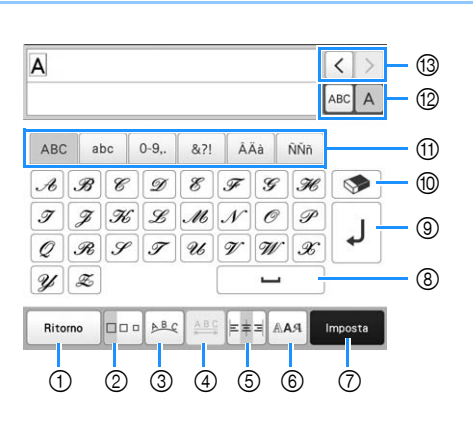

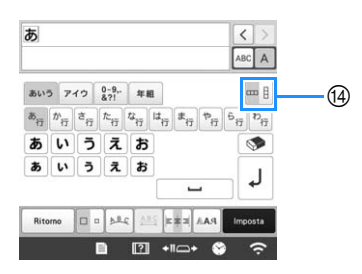

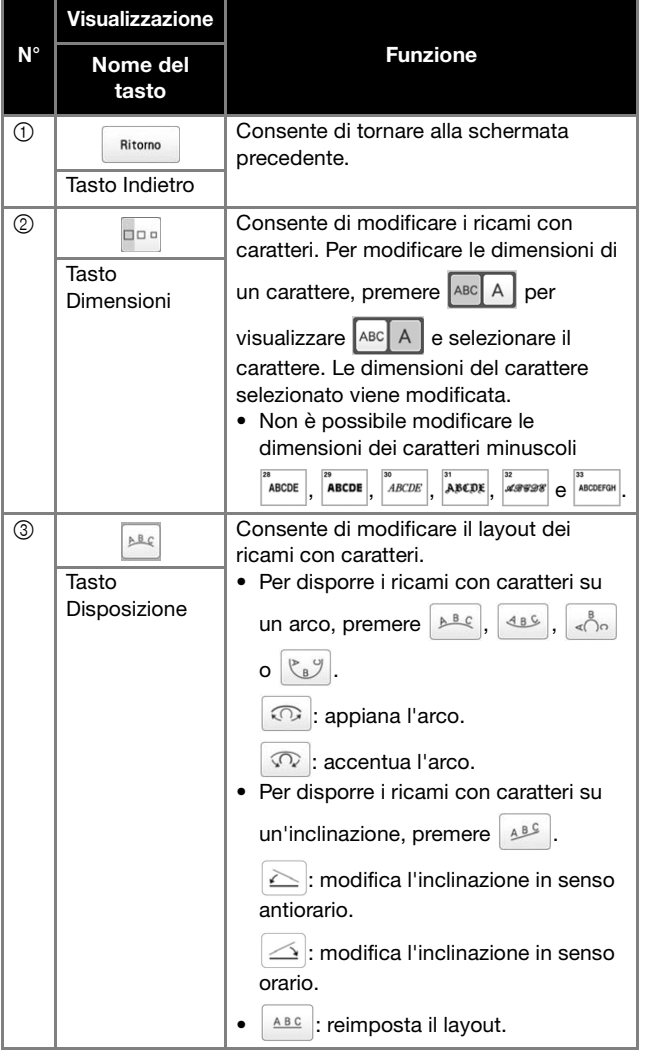

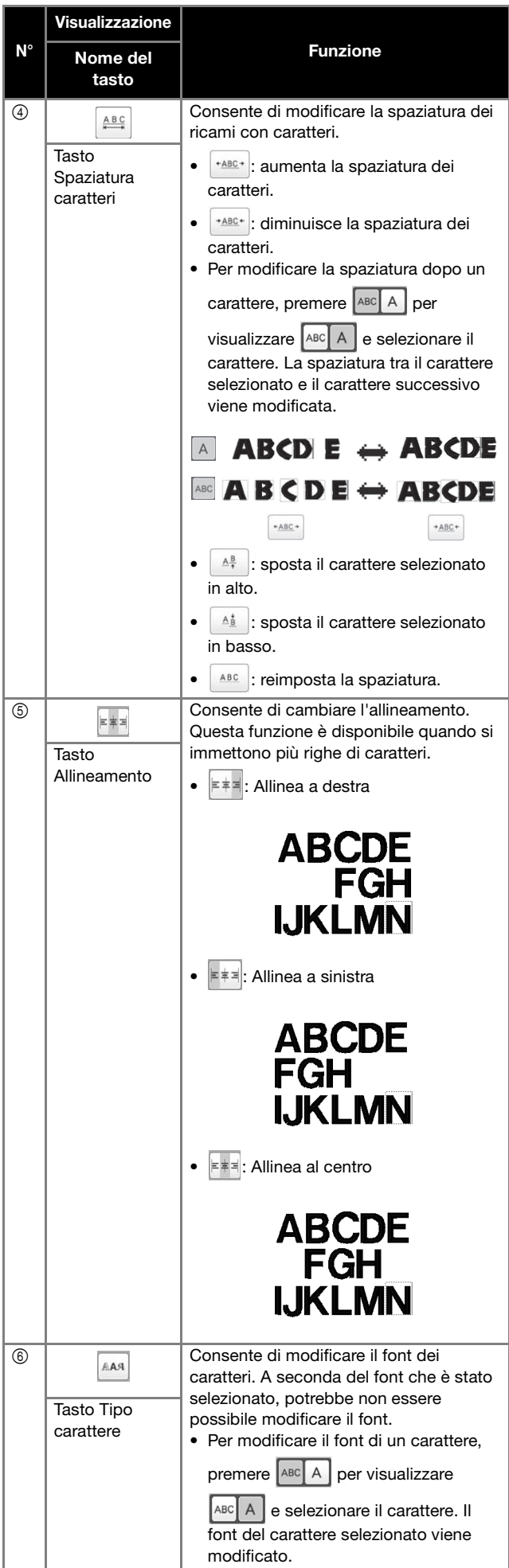

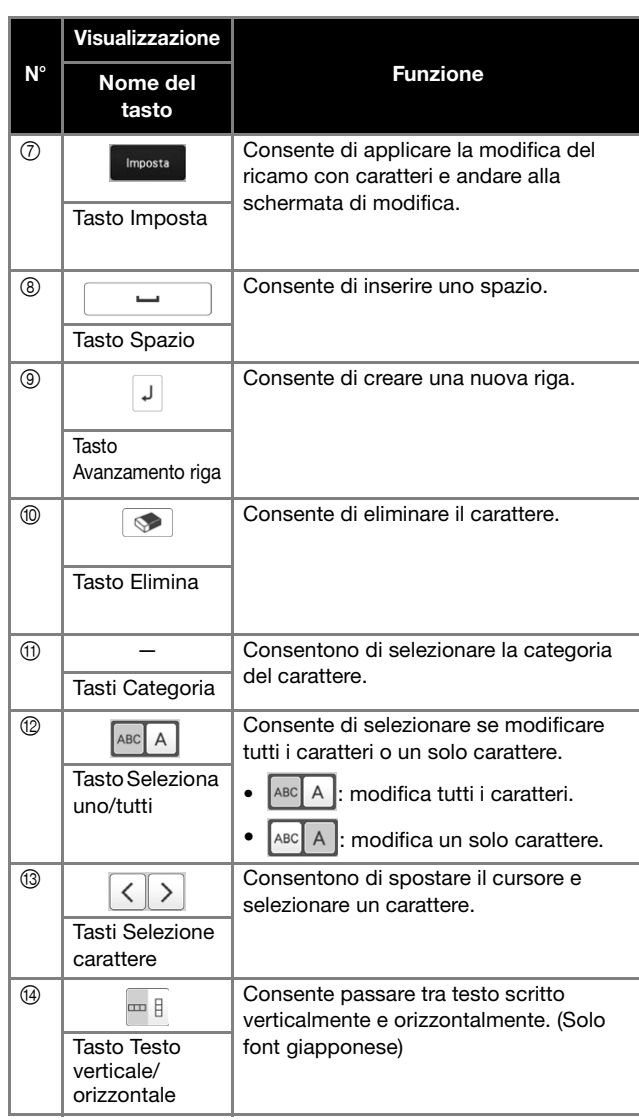

## **Ricami Alfabeto decorativo**

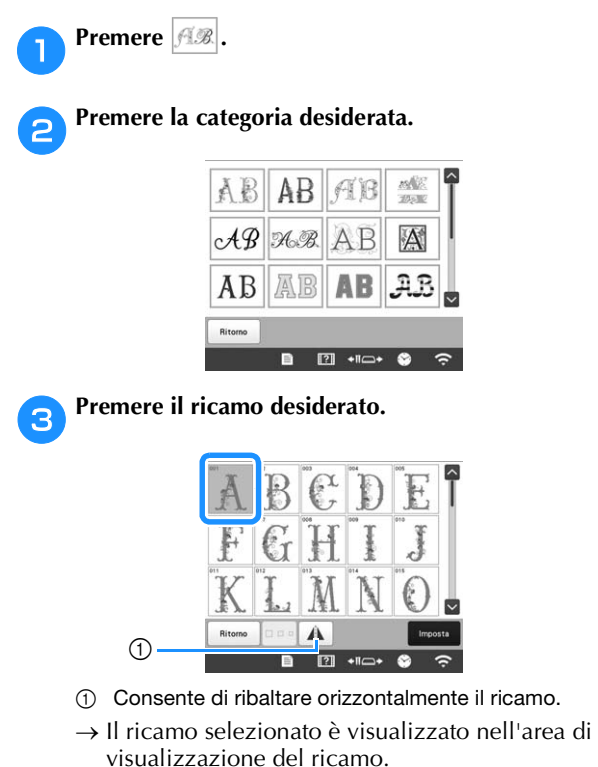

**d** Premere **Imposts** → Viene visualizzata la schermata di modifica del ricamo. eeguire la procedura dal passaggio **5** a **e** di **"Ricami" a pagina 36.** ■ **Alfabeto Appliqué Premere**  $\boxed{\text{AR}}$ . **bPremere**  $\mathbb{AB}$ . ndia<br>man  $AP$ 青春  $AB$   $AB$   $AB$ A **A**<sub>E</sub> 公B  $AB$   $A$  $B$  $\boxed{2}$  + $\boxed{0}$ 

→ Viene visualizzato l'elenco degli alfabeti appliqué.

c**Premere il ricamo desiderato.**

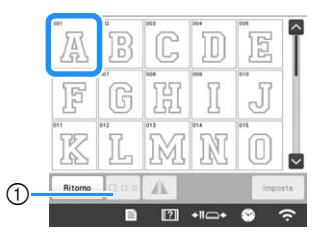

- 1 Consente di modificare le dimensioni del carattere.
- → Il ricamo selezionato è visualizzato nell'area di visualizzazione del ricamo.

**d** Premere **Imposts** 

→ Viene visualizzata la schermata di modifica del ricamo.

#### **Promemoria**

• Per i dettagli relativi al ricamo di applicazioni, consultare "Esecuzione di ricami per applicazioni" a pagina 100.

## **Combinazione di ricami**

#### **Esempio:**

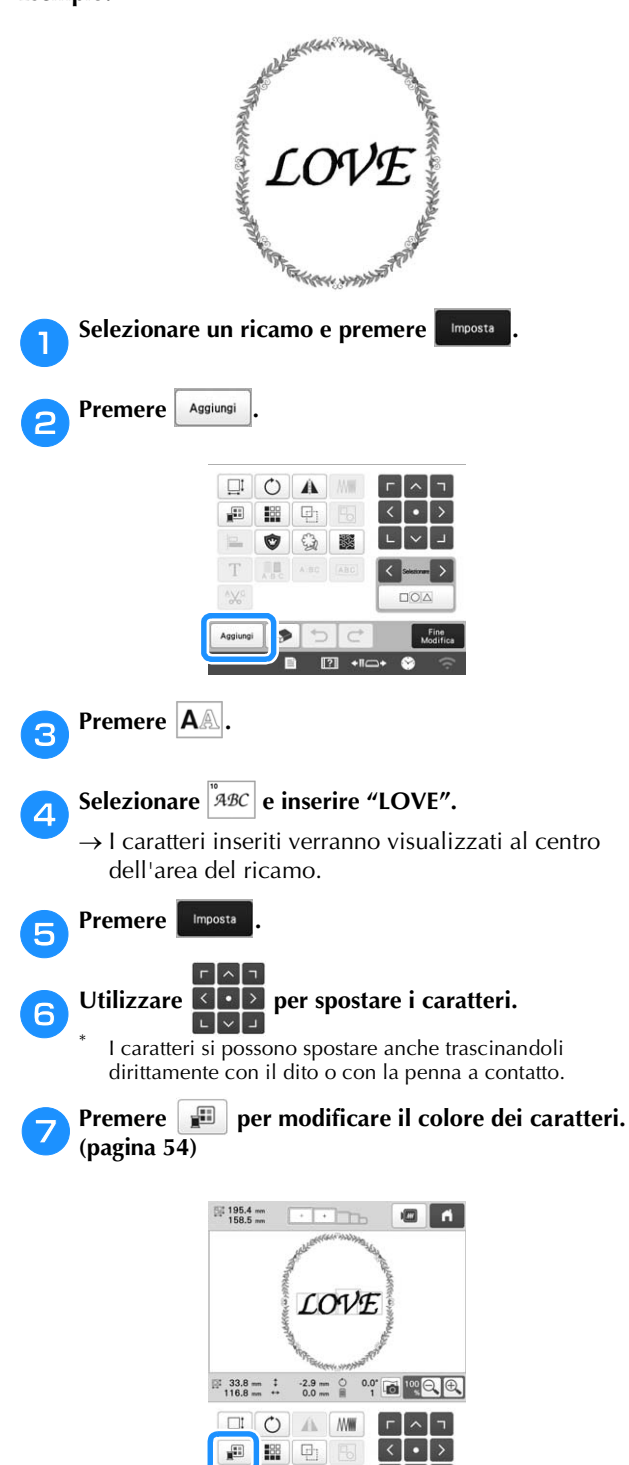

 $\begin{array}{c} \begin{array}{c} \begin{array}{c} \end{array} \\ \begin{array}{c} \end{array} \end{array} \end{array}$ 

 $\circ$  &  $\circ$ 

 $T \parallel \blacksquare_{\texttt{ABC}} \parallel \texttt{ABC} \parallel \texttt{ABC}$ 

 $\bullet$ 

 $\boxed{?}$  +10+

P.

**Take** 

 $\Delta x^c$ 

Aggiungi

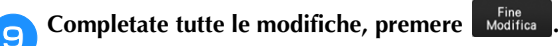

#### *<sub><i>i***</sub>** Nota

**Remere ox** 

• I ricami combinati verranno ricamati nell'ordine in cui sono stati inseriti.

#### ■ Selezione del ricamo da modificare

Se sono stati combinati più ricami, utilizzare  $\left| \left\langle \right|$  o  $\left| \right\rangle \right|$ per selezionare il ricamo da modificare. I ricami possono essere selezionati anche toccando direttamente lo schermo con il dito o con la penna a contatto.

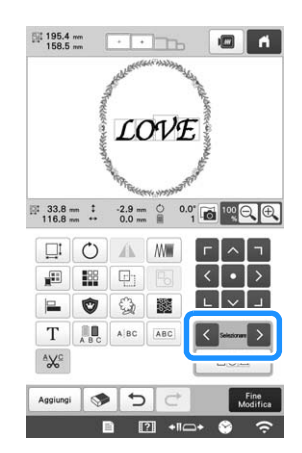

■ Selezione di più ricami contemporaneamente È possibile modificare facilmente ricami multipli, per esempio quando si spostano ricami combinati, se si selezionano tutti insieme.

a**Premere .**

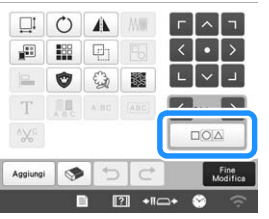

 $\rightarrow$  Appare la schermata Selezione multipla.

b**Selezionare i ricami multipli trascinando il dito nella schermata per creare una casella attorno ai ricami desiderati.**

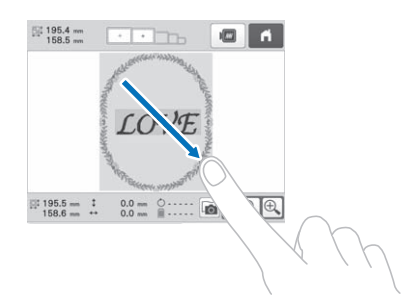

#### **Promemoria**

• È possibile selezionare o deselezionare più ricami dalla schermata Selezione multipla. Premere  $\langle \rangle$ o

**EX per controllare i ricami da selezionare, quindi** premere | Imposta |

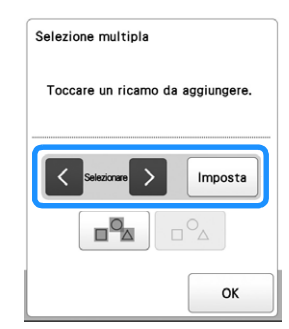

Il ricamo selezionato viene circondato da una casella rossa.

- Premere  $\boxed{p^{\alpha}}$  per selezionare tutti i ricami all'interno dell'area di visualizzazione del ricamo.
- Premere  $\boxed{\Box^{\circ}\Delta}$  per deselezionare tutti i ricami selezionati.
- È anche possibile selezionare i ricami toccandoli nella schermata.
- Mentre la schermata Selezione multipla è visualizzata, è possibile spostare i ricami con

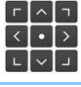

Premere <sup>ok</sup> per tornare alla schermata di **modifica del ricamo.**

• I ricami multipli selezionati vengono circondati da una casella rossa.

■ **Raggruppamento di più ricami selezionati** Se i ricami multipli selezionati in "Selezione di più ricami contemporaneamente" a pagina 42 vengono raggruppati, possono essere modificati come un ricamo solo.

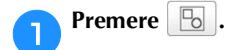

 $\rightarrow$  I ricami selezionati sono raggruppati.

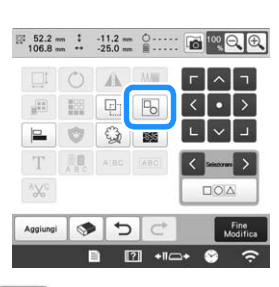

• Premere  $\boxed{P_0}$  per non raggruppare i ricami. In presenza di più ricami raggruppati, il gruppo di ricami selezionato non viene raggruppato.

 $\overline{\phantom{a}}$ 

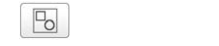

**Non raggruppato Raggruppato**

 $\Box$ 

## **MODIFICA DEL RICAMO**

## **Comprensione della schermata di modifica del ricamo**

#### **Promemoria**

• Se un tasto è visualizzato in grigio, non è possibile utilizzare la rispettiva funzione con il ricamo selezionato.

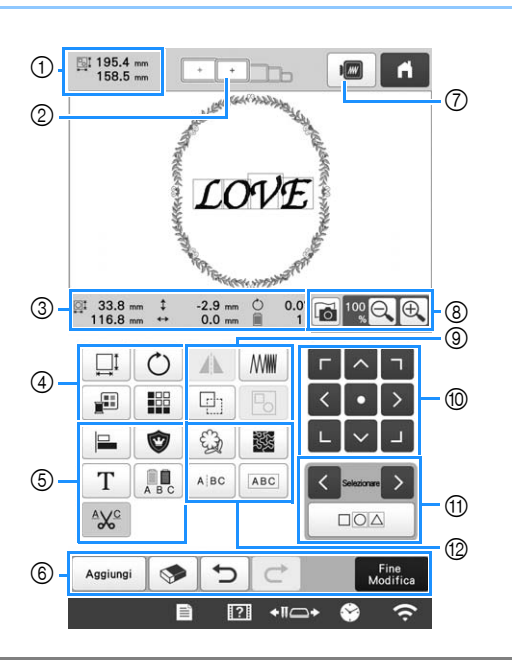

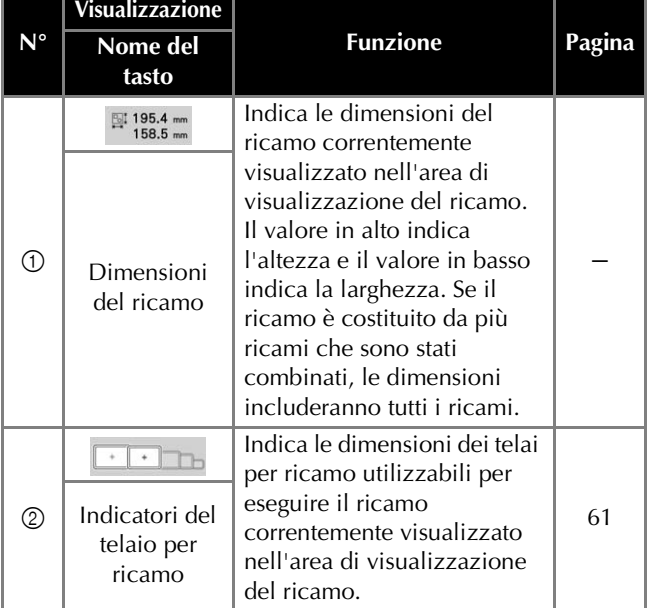

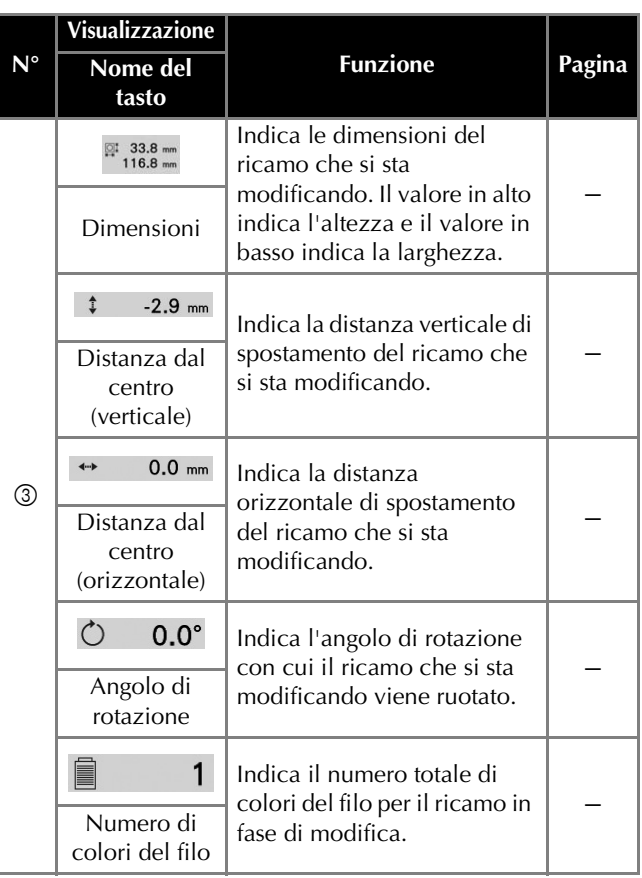

#### RICAMO DI BASE

*2*

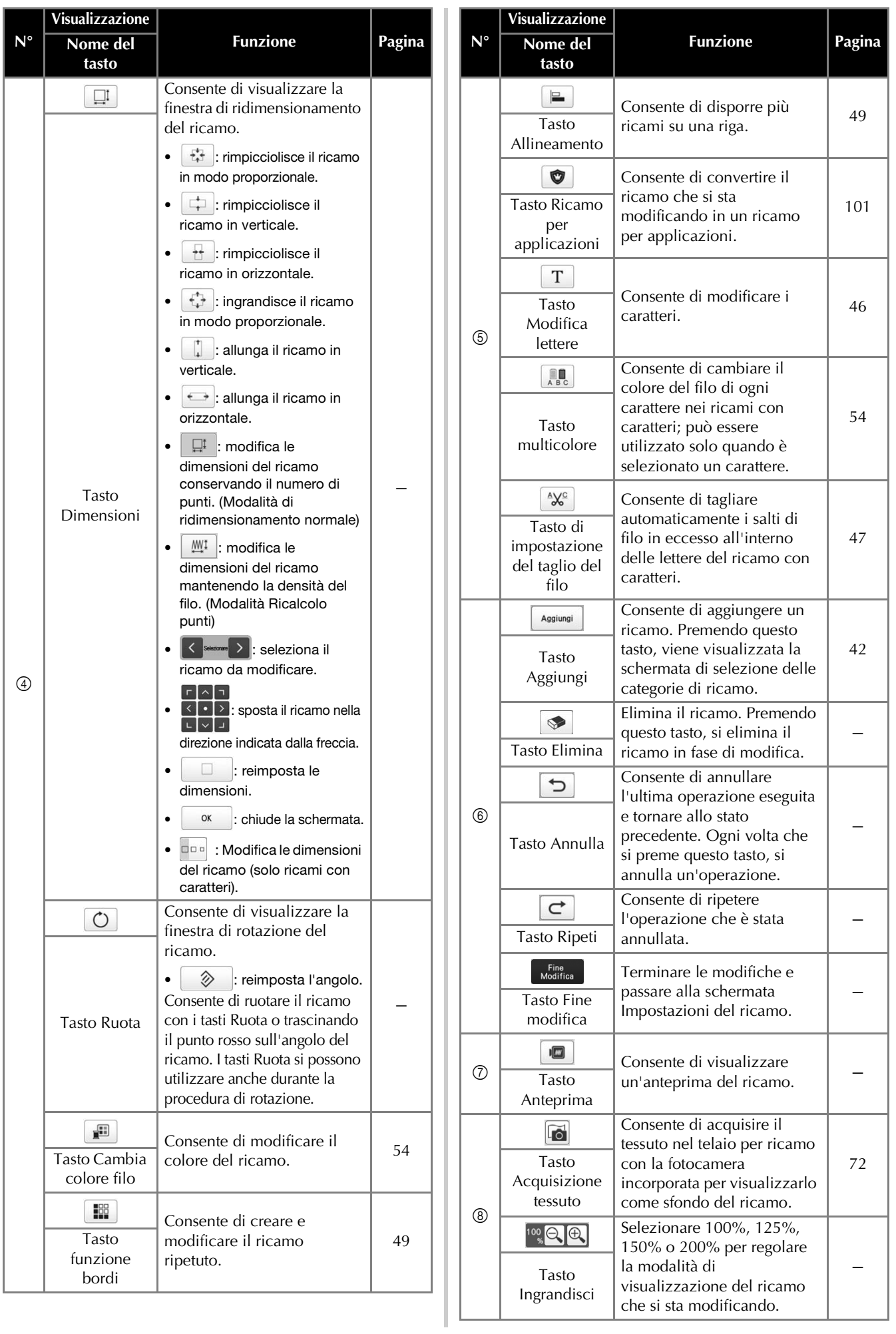

45

Ξ

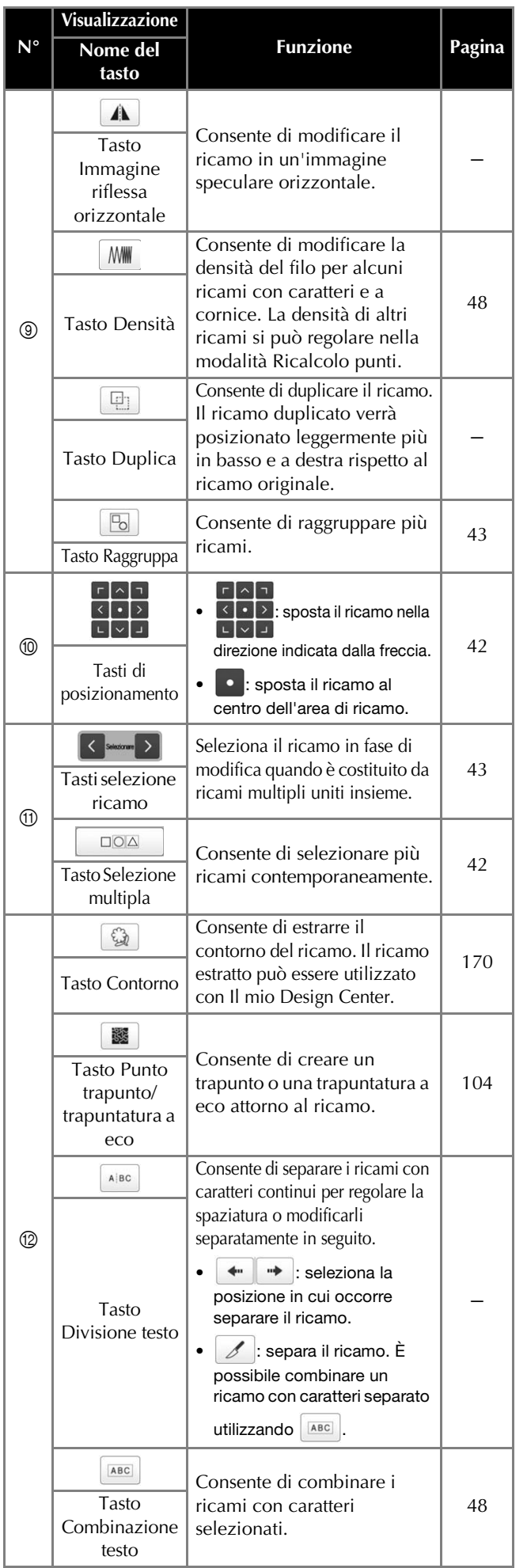

#### ■ **Modifica delle lettere**

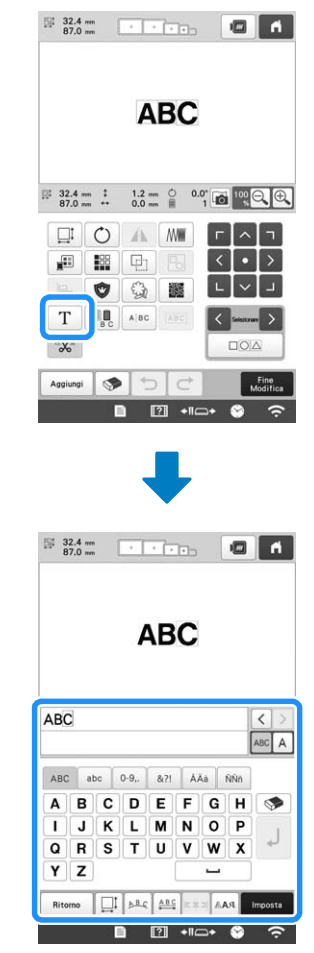

Per i dettagli relativi ai tasti di immissione, consultare pagina 40.

#### **Promemoria**

• Per modificare ricami con caratteri con più righe nella schermata di modifica, rimuovere il raggruppamento dal ricamo. (pagina 43)

#### **Modifica delle dimensioni e della densità del ricamo**

Se è selezionato  $\left[\begin{array}{c} \mathbb{M}^{\mathbb{I}} \\ \end{array}\right]$ , è possibile modificare le dimensioni del ricamo mantenendo la densità del filo. La macchina ricalcola automaticamente la densità dei punti. Questa funzione consente di ingrandire o ridurre il ricamo con proporzioni più elevate rispetto al normale ridimensionamento del ricamo.

#### **Ö** Nota

- Questa funzione non si può utilizzare con i ricami con caratteri, i ricami a cornice, i ricami ripetuti o i ricami per asole grandi.
- I ricami con un numero elevato di punti (100.001 o più) non possono essere ridimensionati mantenendo allo stesso tempo la densità del filo.

#### **Promemoria**

- A seconda del ricamo, le dimensioni del ricamo aumentano fino al 200% o diminuiscono al 60%.
- È possibile modificare le dimensioni anche trascinando il punto rosso attorno al ricamo.

**Selezionare**  $\Box$  o  $\Box$  nella finestra delle **dimensioni.**

- $\left\| \right. \right\|$  : modifica le dimensioni del ricamo conservando il numero di punti. La densità del filo del ricamo aumenta o diminuisce.
- $\mathbb{M}^{\mathbb{I}}$  : modifica le dimensioni del ricamo mantenendo la densità del filo. Modificate le dimensioni del ricamo, è possibile modificare la densità del filo. Il numero di punti viene ricalcolato in base alle dimensioni del ricamo.
- **Quando si seleziona**  $\mathbb{M}^1$  nel passaggio **1**, verrà

**visualizzato il messaggio per ripristinare il ricamo alle** 

**dimensioni, angolazione e posizione originali. Premere** 

**OK** 

**.**

c**Premere ogni tasto per modificare le dimensioni del ricamo, se si desidera.**

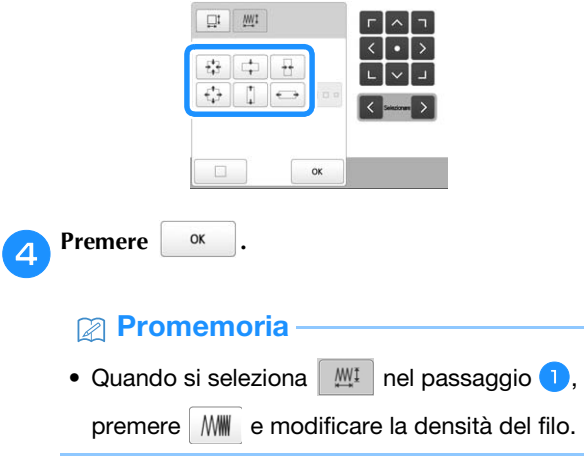

#### **Taglio del filo tra i caratteri**

Se l'impostazione della macchina prevede il taglio dei fili tra i caratteri, si riducono i punti saltati tra i caratteri e qualsiasi altra procedura necessaria dopo il ricamo. Tuttavia, se si tagliano i fili tra ogni carattere, il tempo di ricamo aumenterà.

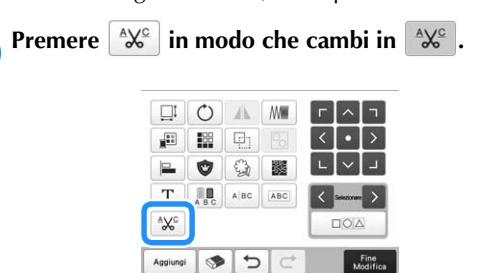

• Ogni volta che si preme questo tasto l'impostazione si attiva o si disattiva.

 $\sqrt[4]{\frac{c}{c}}$ **I fili non sono tagliati.**

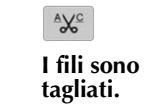

## **Combinazione di ricami con caratteri separati**

È possibile combinare due righe separate di ricami con caratteri. I caratteri possono essere allineati nell'ordine specificato. Non è possibile combinare le righe dei ricami con caratteri se il testo contiene un avanzamento riga impostato con la funzione Avanzamento riga.

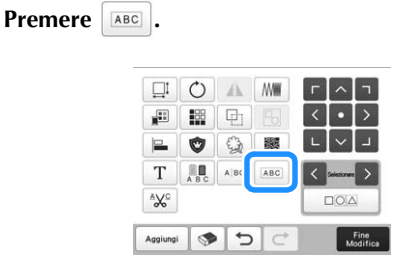

b**Selezionare il gruppo di ricami con caratteri che si desidera combinare.**

- Al carattere selezionato è assegnato il numero [1].
- È possibile selezionare i ricami premendoli nella

schermata, oppure premendo  $\leq$  o  $\geq$  per controllare i ricami da selezionare e poi premendo Imposta .

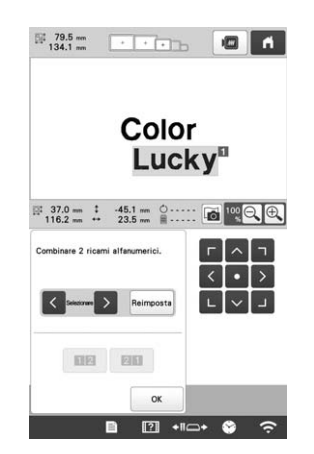

 $\rightarrow$  Ai ricami vengono assegnati temporaneamente i numeri [1] e [2].

**Premere EE** o **20** per selezionare l'ordine dei 2 **ricami.**

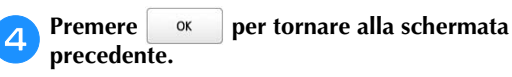

## **Modifica della densità del filo**

È possibile modificare la densità del filo per alcuni ricami a caratteri e a cornicetta. La densità di altri ricami si può regolare nella modalità Ricalcolo punti. (pagina 47) È possibile specificare un'impostazione compresa tra 80% e 120% con incrementi del 5%.

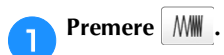

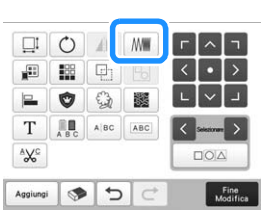

→ Viene visualizzata la schermata indicata di seguito.

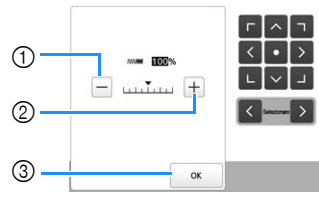

1 Consente di diminuire la densità del ricamo.

2 Consente di aumentare la densità del ricamo.

3 Chiude la schermata.

## ■ Seleziona una densità del filo maggiore/minore

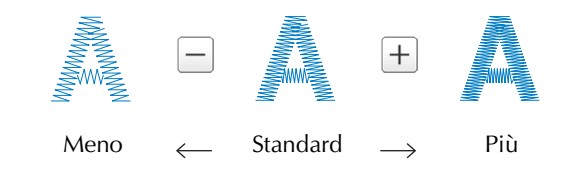

#### a**Premere i tasti per selezionare la densità del filo desiderata.**

Ogni volta che si preme il tasto, la densità del filo aumenta o diminuisce leggermente.

• Per tornare alla densità del filo originale (standard), selezionare [100%].

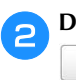

**.**

## b**Dopo aver eseguito i cambiamenti desiderati, premere**

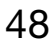

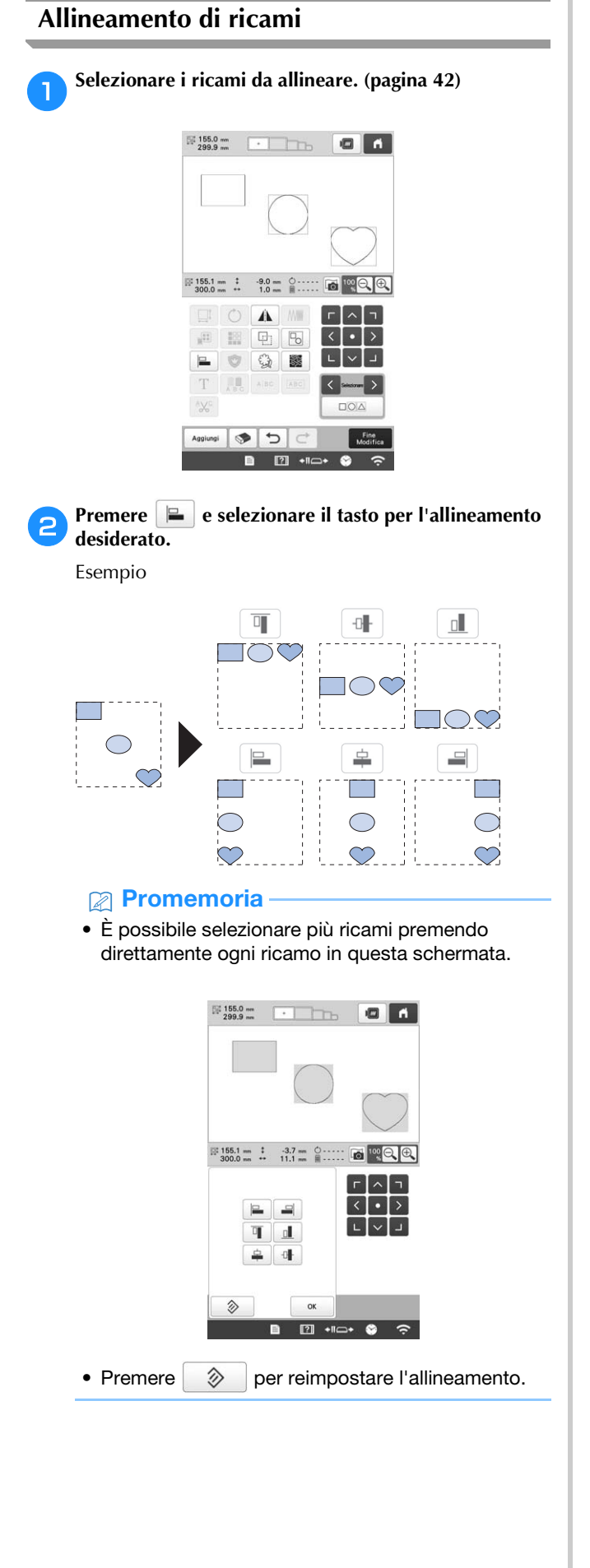

#### **Esecuzione di ricami ripetuti**

La funzione di bordo consente di creare una disposizione utilizzando ricami ripetuti.

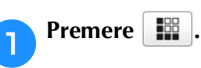

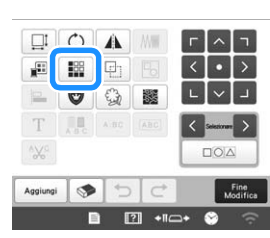

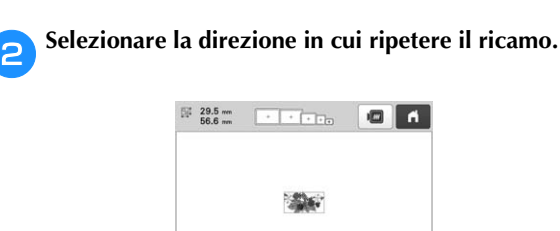

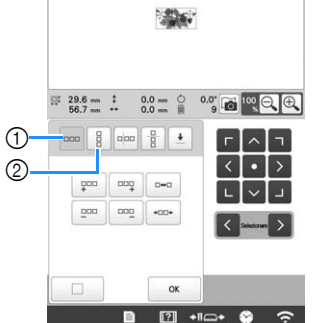

- 1 Direzione orizzontale
- 2 Direzione verticale
- → L'indicatore di direzione del ricamo cambierà a seconda della direzione selezionata.
- **c** Utilizzare  $\frac{1}{2}$  per ripetere il ricamo a sinistra e  $\frac{1}{2}$ **per ripetere il ricamo a destra.** 
	- Per eliminare il ricamo a sinistra, premere  $\boxed{2^{20}$ .
	- Per eliminare il ricamo a destra, premere  $\sqrt{2}$ .

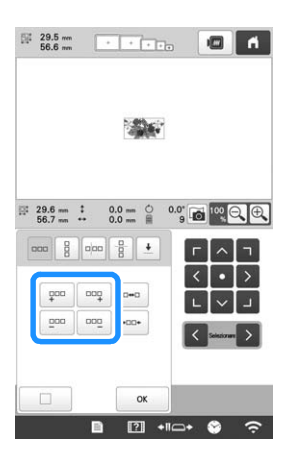

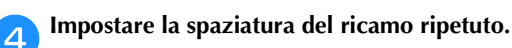

• Per ampliare la spaziatura, premere  $\boxed{\phantom{a}^{\text{max}}}$ .

• Per ridurre la spaziatura, premere  $\left| \cdot \right|$ 

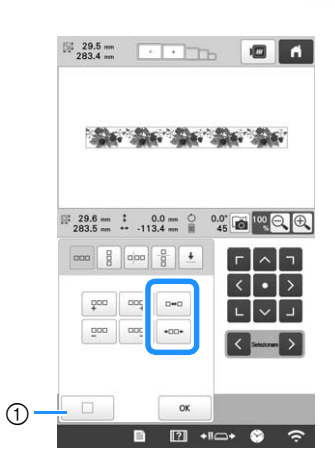

 $\circled{1}$  Premere  $\Box$  per riportare un ricamo ripetuto a un ricamo singolo.

#### **Promemoria**

- È possibile impostare solo la spaziatura di ricami compresi nella cornice rossa.
- e**Completare i ricami ripetuti ripetendo le operazioni da**  <sup>b</sup> **a** d**.**

**Dopo aver eseguito i cambiamenti desiderati, premere .**

#### **Promemoria**

• In presenza di due o più ricami, tutti i ricami verranno raggruppati insieme come unico ricamo nella cornice rossa.

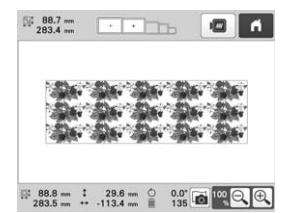

• Se si modifica la direzione in cui il ricamo viene ripetuto, tutti i ricami nella cornice rossa verranno automaticamente raggruppati come una singola unità ripetuta.

#### ■ **Ripetizione di un elemento di un ricamo ripetuto**

Utilizzando la funzione di taglio, è possibile selezionare un elemento di un ricamo ripetuto e ripetere soltanto questo elemento singolo. Questa funzione consente di disegnare ricami ripetuti complessi.

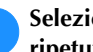

#### a**Selezionare la direzione in cui tagliare il ricamo ripetuto.**

- Premere  $\boxed{\frac{a}{B}}$  per tagliare in senso orizzontale.
- Premere  $\boxed{\circ}$  per tagliare in senso verticale.

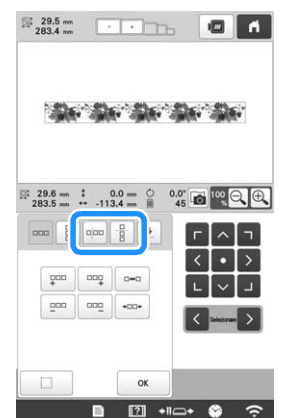

→ L'indicatore di direzione del ricamo cambierà a seconda della direzione selezionata.

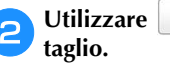

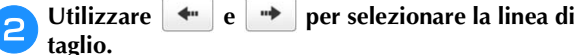

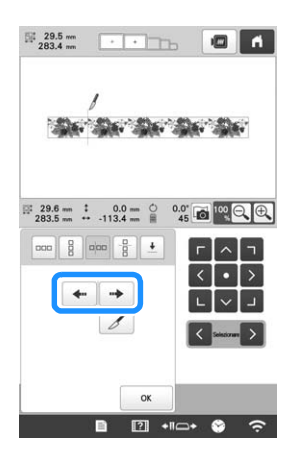

→ La linea di taglio si sposterà.

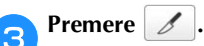

 $\rightarrow$  Il ricamo ripetuto verrà suddiviso in elementi separati.

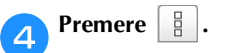

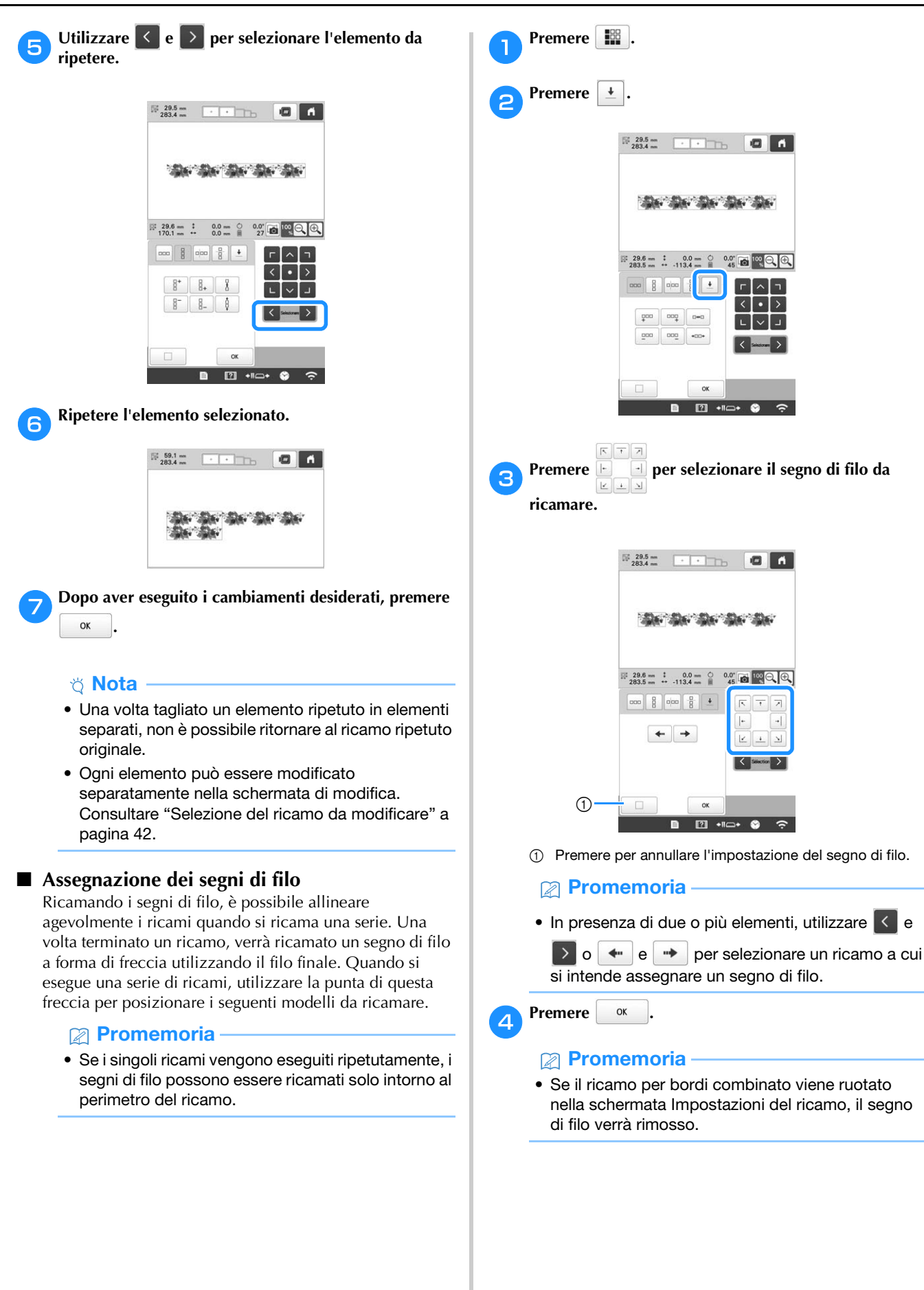

#### ■ **Eseguire un ricamo ripetuto**

Dopo aver creato il ricamo ripetuto, inserire nuovamente il tessuto nel telaio per ricamo e continuare a ricamare il ricamo successivo.

- **Promemoria**
- Il telaio magnetico opzionale consente di inserire di nuovo agevolmente il tessuto nel telaio senza rimuovere il telaio dalla macchina. Per i dettagli, consultare il manuale fornito in dotazione con il telaio magnetico.

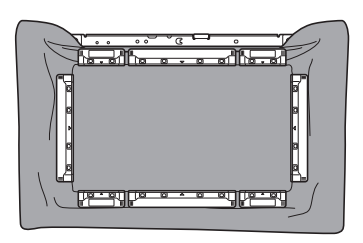

a**Creare il ricamo ripetuto con il segno di filo al centro dell'estremità del ricamo. (pagina 51)**

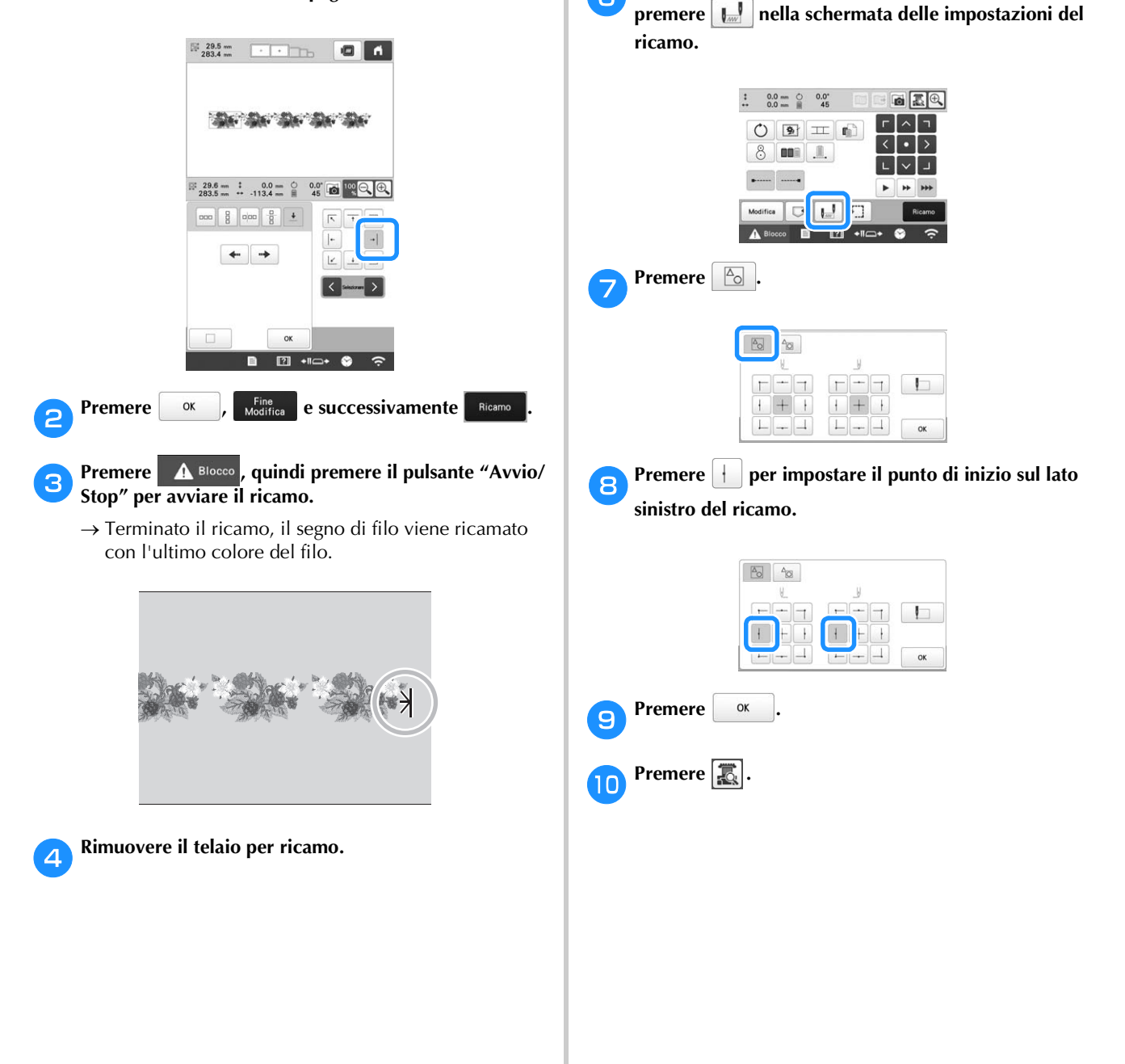

**E** Inserire nuovamente il tessuto nel telaio per ricamo.

#### ti Nota

• Regolare la posizione del tessuto in modo che l'area del ricamo per il ricamo successivo rientri nell'area del ricamo del foglio per ricamo.

 $(2)$ 

7

ॎ

**famos Montare il telaio per ricamo sulla macchina, quindi** 

3 Area di ricamo del foglio per ricamo

1 Ricamo eseguito per primo 2 Posizione del ricamo da ricamare

T

successivamente

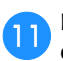

k**Premere per visualizzare il punto di discesa dell'ago.**

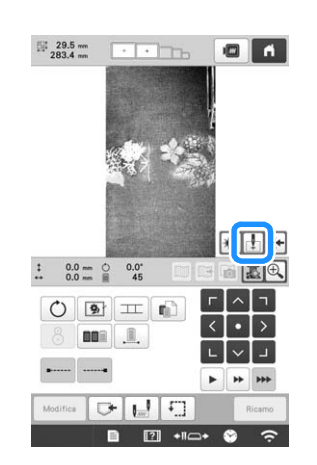

l**Premere i tasti di posizionamento per spostare il telaio per ricamo fino a quando il segno di filo sul tessuto viene allineato sul punto di discesa dell'ago nella finestra della fotocamera.**

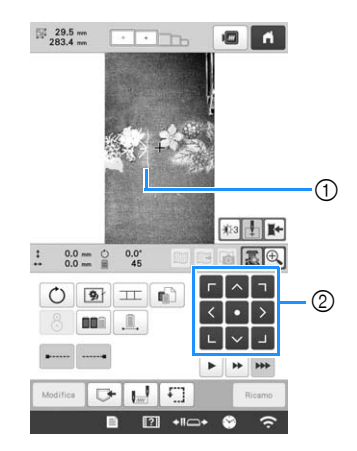

- 1 Segno di filo sul tessuto
- 2 Tasti di posizionamento
- Premere  $\boxed{f}$  per controllare la posizione di ricamo.

#### **Promemoria**

• Premere  $\bigoplus$  per ingrandire la visualizzazione della fotocamera. Aumentando la visualizzazione della fotocamera, è possibile regolare da vicino gradualmente la posizione di discesa dell'ago spostando il telaio per ricamo.

Premere  $\bigcirc$  per tornare all'immagine normale.

**Se non è possibile allineare la posizione del ricamo con i tasti di posizionamento, reinserire il tessuto e riprovare ad allineare della posizione con i tasti di posizionamento.**

#### **Ö** Nota

• Dopo aver allineato la posizione del ricamo del bordo combinato, non ruotare il ricamo nella schermata Impostazioni del ricamo. Se si ruota la schermata Impostazioni del ricamo dopo l'allineamento, il ricamo non verrà allineato correttamente al segno di filo o al punto di inizio.

- **nPremere in per tornare alla schermata precedente.**
- o**Rimuovere il segno di filo.**
- p**Premere .**
	- Premere **A Blocco**, quindi premere il pulsante "Avvio/ **Stop" per avviare il ricamo.**

## **MODIFICA DEI COLORI**

## **Specifica del testo multicolore**

I caratteri del ricamo Alfabeto selezionati a pagina 39 sono impostati su nero. È possibile modificare il colore dei caratteri mediante il tasto Cambia colore filo; tuttavia, per modificare il colore di caratteri singoli, premere il tasto Multicolore per attivarlo, quindi specificare il colore di ogni carattere.

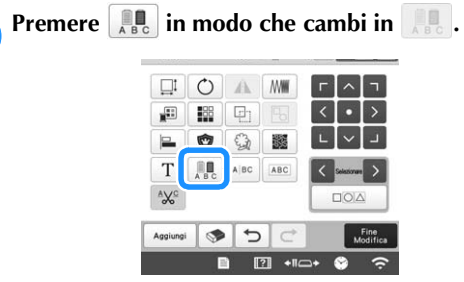

• Ogni volta che si preme questo tasto l'impostazione si attiva o si disattiva.

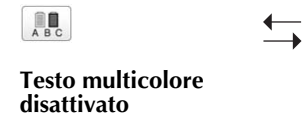

**Testo multicolore attivato**

• Per i dettagli sul cambio del colore del filo, consultare "Modifica dei colori del ricamo" qui di seguito.

## **Modifica dei colori del ricamo**

È possibile modificare i colori del ricamo e visualizzare un'anteprima sullo schermo.

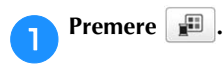

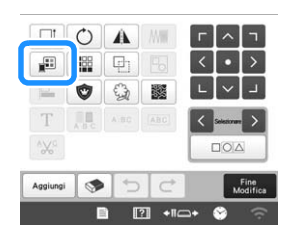

→ Viene visualizzata la schermata Cambia colore del filo.

#### b**Dalla visualizzazione della sequenza dei colori dei fili, selezionare il colore di filo per il quale occorre modificare il colore.**

• Se il colore di filo desiderato non viene visualizzato, utilizzare la barra di scorrimento sul lato destro per visualizzarlo.

→ Viene visualizzata l'immagine del colore del filo selezionato.

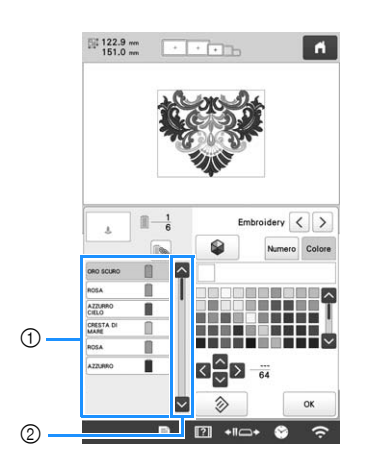

- 1 Immagine del colore del filo selezionato
- 2 Barra di scorrimento
- Per combinare lo stesso colore del filo quando lo si utilizza più di una volta, selezionare il colore del filo

e premere  $\left[\mathbb{R}\right]$ . Il tasto cambia in  $\left[\mathbb{R}\right]$  e tutti i colori dei fili nella visualizzazione della sequenza dei colori dei fili uguali a quello selezionato vengono evidenziati in blu.

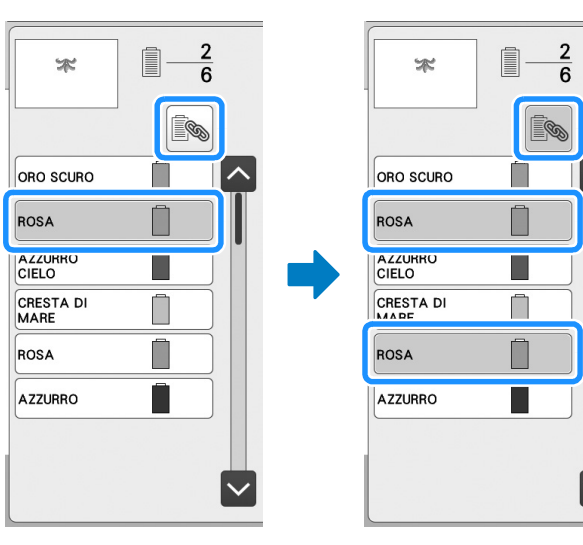

• La parte del ricamo per la quale occorre modificare il colore del filo può essere direttamente selezionata nel ricamo.

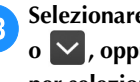

**s** Selezionare il marchio del filo e premere **4**, **4**, **5 o , oppure premere direttamente il colore desiderato** 

**per selezionare il nuovo colore dalla palette dei colori.**

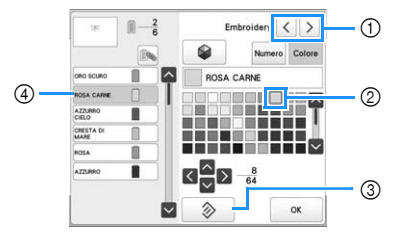

- 1 Consente di selezionare il marchio del filo.
- 2 Il colore nella casella è il colore selezionato.
- 3 Consente di tornare al colore originale.
- 4 Consente di visualizzare il nome del colore del filo selezionato.

→ Nell'area di visualizzazione del ricamo, viene modificato il colore della parte di ricamo selezionata.

#### **Promemoria**

• Premere Numero per specificare un colore del filo inserendone il numero.

**d** Dopo aver cambiato i colori, premere  $\frac{d}{dx}$ 

### **Trovare nuovi schemi di colori con la funzione Rimescolamento dei colori**

Con la funzione Color Shuffling (Mix di colori) la macchina suggerisce nuovi schemi di colori per il ricamo selezionato. Dopo aver selezionato l'effetto desiderato da uno dei quattro schemi di colori disponibili ([Casuale], [Vivido], [Gradazione] e [Tenue]), verrà visualizzato un esempio dell'effetto selezionato.

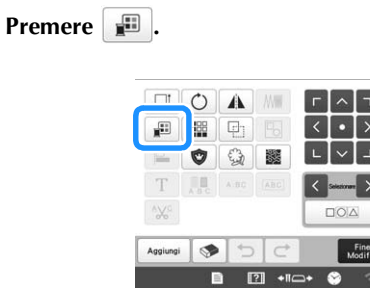

→ Viene visualizzata la schermata Cambia colore del filo.

## **Premere**  $\bullet$  .

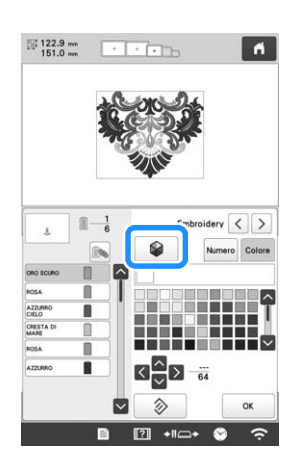

#### <sub>Ŭ</sub> Nota

• Questa funzione potrebbe non essere disponibile a seconda del ricamo selezionato (per es. un ricamo

con bordi o soggetto a licenza). Se visualizzato in grigio (disattivato), selezionare un altro ricamo.

c**Selezionare il marchio del filo dei colori e del numero di colori con cui creare il ricamo.**

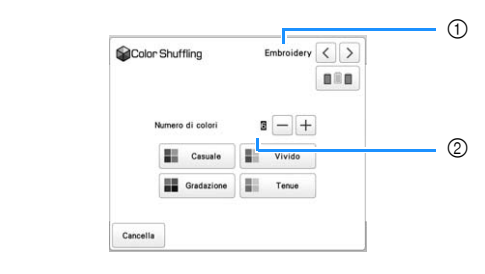

- 1 Marchio del filo dei colori
- 2 Numero di colori da utilizzare

#### Selezionare l'effetto desiderato.

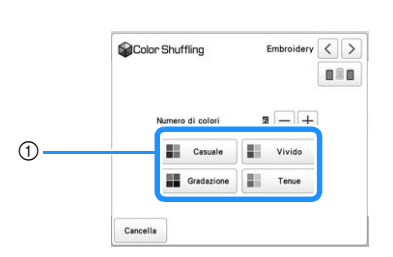

- 1 Effetti per gli schemi
- → Se si seleziona [Casuale] o [Gradazione], verrà visualizzata la schermata per specificare i colori.
- → Se si seleziona [Vivido] o [Tenue], non è disponibile alcuna schermata per specificare i colori. Procedere al passaggio  $\bullet$ .

Premere **Auto** Manuale per impostare Manuale e specificare il **colore del filo da utilizzare nell'effetto.**

Se non occorre specificare il colore del filo, impostarlo semplicemente su | Auto |

#### **Impostazione [Manuale] per [Casuale]**

È possibile selezionare fino a 6 colori da utilizzare nell'effetto [Casuale]. L'effetto verrà creato utilizzando i colori selezionati.

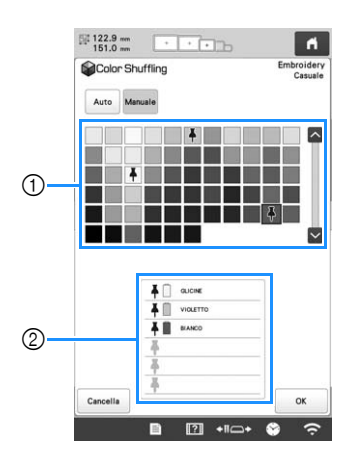

- 1 Consente di selezionare i colori dalla palette.
- 2 Vengono elencati i colori selezionati.

#### **Impostazione [Manuale] per [Gradazione]**

È possibile selezionare un colore da utilizzare nell'effetto [Gradazione]. L'effetto verrà creato con il colore selezionato.

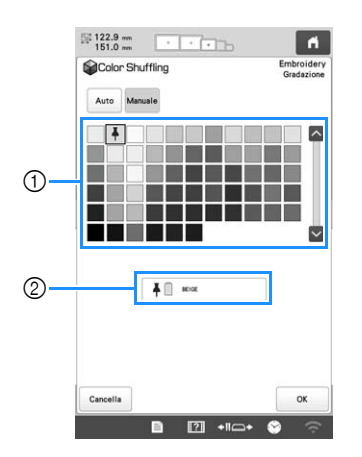

- 1 Consente di selezionare un colore dalla palette.
- 2 Viene visualizzato il colore selezionato.

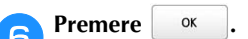

#### g**Selezionare lo schema di colori dagli esempi.**

- 
- Premere <sup>Aggioma</sup> per aggiungere i nuovi schemi.

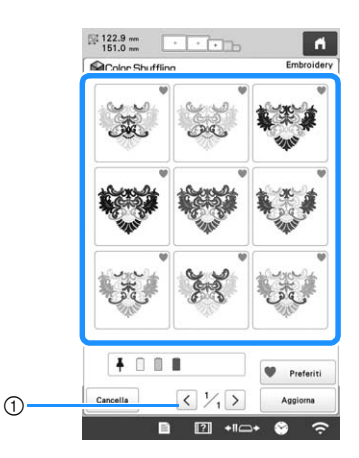

1 Premere per rivedere gli schemi precedenti.

#### **Promemoria**

• Per registrare temporaneamente gli schemi

preferiti, premere (per rilasciare gli schemi

preferiti, premere di nuovo (). Nella pagina si possono salvare 9 schemi di colori\*. Premere

**Preferiti** per controllare gli schemi preferiti registrati. Per annullare la registrazione, premere .

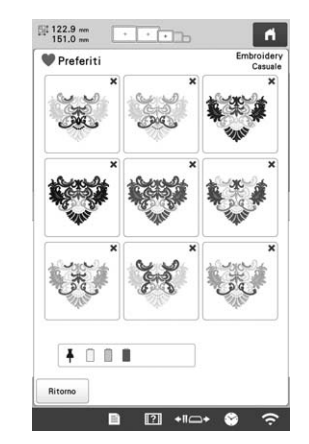

\* È possibile rivedere un massimo di 20 pagine di schemi.

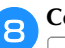

**B** Controllare lo schema di colori visualizzato e premere **a .**

- Cancella : Consente di tornare alla schermata precedente.
- $\langle \cdot | \cdot \rangle$ : Consente di visualizzare gli altri schemi di colori.

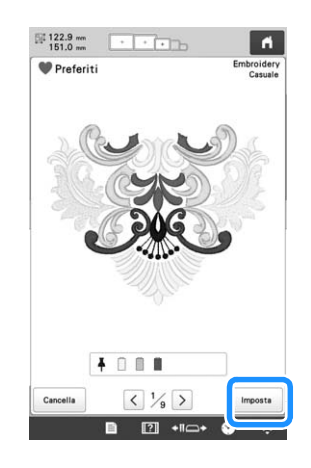

→ Viene visualizzata la schermata Cambia colore filo.

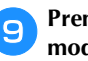

**i**Premere **a visualizzare la schermata di modifica del ricamo.**

## **CAMBIO DEI COLORI DEI FILI SULLO SCHERMO**

Se un colore del filo nel supporto per coni di filato è diverso dal colore del filo nella posizione dell'ago sullo schermo, è possibile commutare i colori dei fili sullo schermo in modo da farli corrispondere alla posizione del colore del filo del supporto per coni di filato.

#### **Promemoria**

• Questa funzione non è disponibile quando si imposta [Sequenza colori manuale] su [ON] nella schermata delle impostazioni.

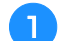

Premere **I:** nella schermata ricamo.

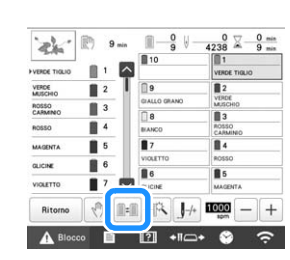

→ Appare la schermata di selezione del rocchetto.

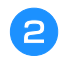

#### **Premere il numero della prima barra dell'ago da commutare.**

• Per annullare la selezione, toccare di nuovo lo stesso numero dell'ago.

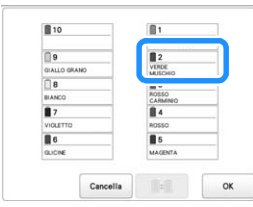

c**Premere il numero dell'altra barra dell'ago da commutare. I due numeri dell'ago vengono collegati con una freccia.**

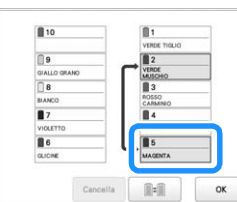

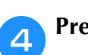

Premere **Per Commutare i due colori del filo.** 

e**Dopo aver eseguito i cambiamenti desiderati, premere .**

#### ■ Annullare le impostazioni dei colori del filo di **tutti i disegni cuciti in precedenza**

#### **Promemoria**

• Le impostazioni dei colori vengono cancellate completamente, anche se la macchina non ha ancora terminato l'operazione di ricamo.

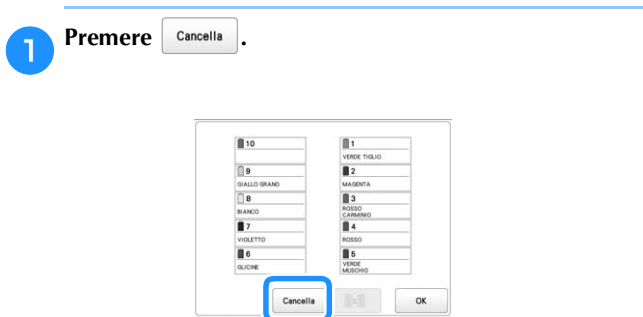

→ L'impostazione dei colori del filo viene annullata.

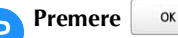

→ I colori del filo vengono assegnati nuovamente dalla macchina, indipendentemente dalla precedente impostazione del rocchetto.

#### <sub>Ŭ</sub> Nota

• Questa funzione non cancellerà le impostazioni di ancoraggio di nessuno degli aghi assegnati a un colore del filo. (pagina 121)

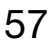

## **SELEZIONE/GESTIONE DEI COLORI DEI FILI PER CIASCUNA BARRA DELL'AGO [Sequenza colori manuale]**

I colori del filo assegnati a ciascuna barra dell'ago possono essere specificati/gestiti manualmente. Inoltre, i colori dei fili possono essere assegnati alle barre dell'ago in modo automatico e più efficace rispetto a quando le impostazioni vengono specificate normalmente.

## **Vantaggi della sequenza colori manuale**

La sequenza colori manuale è utile quando la macchina viene utilizzata nelle seguenti situazioni.

#### ■ **Quando si utilizzano i dati di ricamo che non dispongono di informazioni sui colori di filo, come ad esempio i file DST**

I rocchetti di filo da utilizzare possono essere selezionati facilmente per i dati che non dispongono di informazioni dei colori del filo. (Per i dettagli, consultare "SPECIFICHE" a pagina 190.)

#### ■ **Quando si utilizza sempre la stessa combinazione di colori di filo**

Se a determinate barre dell'ago vengono assegnati colori di filo specifici, le impostazioni del colore di filo possono essere modificate insieme alle assegnazioni del numero di barra dell'ago, anche quando è stato cambiato il ricamo. L'operazione viene semplificata quando si utilizzano sempre gli stessi colori di filo.

#### ■ **Quando si ricama continuamente con le stesse impostazioni della barra dell'ago**

Se le impostazioni vengono specificate normalmente, le impostazioni della barra dell'ago vengono annullate se dopo l'interruzione del ricamo appare la schermata Impostazioni del ricamo. Tuttavia, con [Sequenza colori manuale], le impostazioni della barra dell'ago continuano ad essere applicate, a meno che il ricamo venga eliminato o la macchina venga spenta.

È utile quando occorre ricamare continuamente lo stesso ricamo più volte.

### **Specifica della sequenza colori manuale**

#### \* Nota

• [Sequenza colori manuale] non può essere modificata quando le operazioni vengono eseguite nella schermata ricamo.

#### **Premere** <br>**■** quindi ...

- → Viene visualizzata la schermata delle impostazioni generali.
- b**Individuare [Sequenza colori manuale].**
- c**Premere [ON], quindi selezionare la sequenza colori manuale.**
	- L'impostazione di fabbrica della macchina è [OFF].

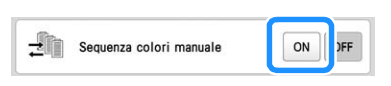

**precedente.**

## Premere <sup>ok</sup> per tornare alla schermata

→ Sulla schermata viene visualizzata l'icona per [Sequenza colori manuale].

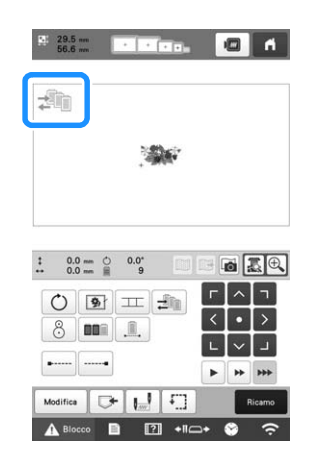

#### **Utilizzo della sequenza colori manuale**

#### ■ Assegnare manualmente i colori del filo a tutte **le barre dell'ago**

Specificando i colori dei fili utilizzati con questa macchina, è possibile proseguire il ricamo con maggiore efficienza semplicemente modificando le assegnazioni della barra dell'ago dopo aver selezionato un ricamo. Con il metodo normale di specifica delle impostazioni, è possibile assegnare i colori del filo solo a un massimo di 9 barre dell'ago; tuttavia, con la sequenza colori manuale, è possibile assegnare i colori di filo a tutte le 10 barre dell'ago.

(Per i dettagli relativi alla specifica delle impostazioni, consultare pagina 121.)

#### ■ **Impostazioni dei numeri della barra dell'ago**

È possibile specificare la barra dell'ago utilizzata con ciascun colore di filo.

#### **Promemoria**

• Utilizzando la procedura descritta in "Impostazioni della barra dell'ago riservato e della velocità di ricamo" a pagina 121, i colori del ricamo terminati possono essere controllati sulla schermata se ai rocchetti di filo sono stati assegnati colori di filo.

a**Nella schermata Impostazioni del ricamo, premere .**

→ Viene visualizzata una schermata che consente di selezionare i numeri della barra dell'ago.

#### b**Dalla visualizzazione della sequenza dei colori dei fili, selezionare il colore di filo per il quale occorre modificare la barra dell'ago.**

• Se il colore di filo desiderato non viene visualizzato, utilizzare la barra di scorrimento sul lato destro per visualizzarlo.

 $(1)$ 

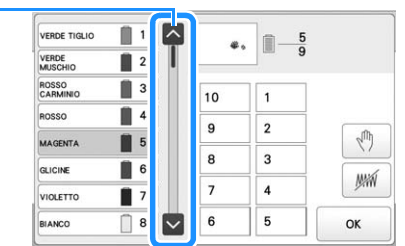

1 Barra di scorrimento

## **example 3** Premere un pulsante del numero (tra  $\begin{bmatrix} 1 & | & e & 10 \\ 0 & \text{per} & \text{see} & \text{per} \end{bmatrix}$  per selezionare il numero della barra dell'ago per la **quale occorre specificare le impostazioni.**

→ Il numero della barra dell'ago per i colore di filo selezionato al passaggio  $\bullet$  cambia nel numero della barra dell'ago selezionato.

Se il numero della barra dell'ago è stato definito con le impostazioni della barra dell'ago riservato, il colore del rocchetto di filo sul lato sinistro cambia nel colore specificato e il ricamo nell'area di visualizzazione cambia anch'esso nel colore della barra dell'ago specificata.

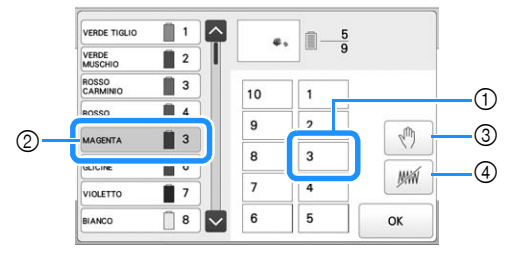

- 1 Numero della barra dell'ago specificata con le impostazioni della barra dell'ago riservato
- 2 Barra dell'ago impostata su un numero diverso (barra dell'ago 5)
- 3 Se si seleziona un colore premendo questo tasto, la macchina si arresta prima di ricamare il colore selezionato.
- 4 Se si seleziona un colore premendo questo tasto, la macchina non ricama il colore selezionato durante il ricamo.
- (4) ha la precedenza se si impostano contemporaneamente  $(3)$  e  $(4)$ .

#### ■ **Inizializzazione delle impostazioni del colore del filo**

Con la sequenza colori manuale, le informazioni sul colore del filo riportate sulla macchina possono essere inizializzate ogni volta che un nuovo ricamo viene selezionato e successivamente è possibile assegnare le barre dell'ago. In questo modo è possibile specificare le impostazioni della barra dell'ago senza considerare le informazioni del colore del filo del ricamo precedente.

#### **Precauzioni sulla sequenza colori manuale**

#### ■ **Nell'eseguire un ricamo contenente 11 o più colori**

Con la sequenza colori manuale, la macchina non monitora il tempo di sostituzione dei rocchetti di filo. Poiché la macchina non si arresta automaticamente e non vengono visualizzati messaggi che indicano che è necessario cambiare il rocchetto di filo, come per le normali impostazioni della barra dell'ago, seguire la procedura descritta di seguito per impostare l'arresto della macchina con i rocchetti di filo da cambiare.

- Passaggio **3** di "Utilizzo della sequenza colori manuale" a pagina 59
- "Arresto della macchina al cambio di colore successivo" a pagina 119
- "Indicazione delle posizioni di pausa prima del ricamo" a pagina 119

59

## **ANTEPRIMA DELL'IMMAGINE**

### **Controllo dell'anteprima di un'immagine**

Visualizzare l'anteprima dell'immagine per controllare che il ricamo sarà eseguito come desiderato.

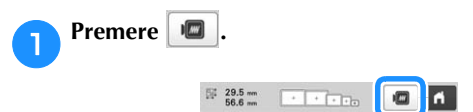

→ Viene visualizzata l'anteprima dell'immagine.

#### **Promemoria**

- L'anteprima di un'immagine con orientamento orizzontale non può essere ruotata in posizione verticale, nemmeno se vi è spazio in alto e in basso.
- **Premere**  $\vert \langle \vert \circ \vert \rangle$  per selezionare il tipo di supporto **del telaio per ricamo, quindi selezionare il telaio per ricamo che si utilizzerà.**

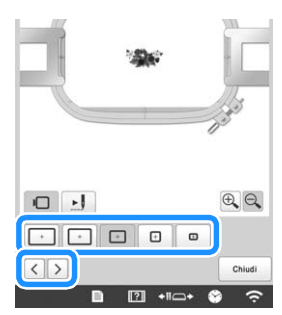

• Dopo aver stabilito il tipo di supporto del telaio per ricamo e le dimensioni del telaio per ricamo che meglio si adattano al ricamo, cambiare il supporto del telaio per ricamo e il telaio per ricamo installati. La macchina rileverà automaticamente il supporto del telaio per ricamo e il telaio per ricamo e modificherà la visualizzazione.

#### Premere **per controllare l'ordine di ricamo.**

→ Viene visualizzata la schermata del simulatore punti.

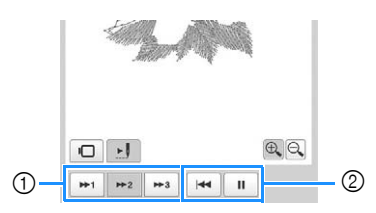

- 1 Selezionare la velocità della simulazione.
- 2 Tasti operativi
- Premere  $\Box$  per tornare alla schermata di selezione del supporto del telaio per ricamo/telaio per ricamo.

**Premere chiudi per tornare alla schermata precedente.**

## **PREPARAZIONE DEL TESSUTO**

# **ATTENZIONE**

**• La macchina può ricamare un tessuto spesso fino a 2 mm (5/64 di pollice). Se si ricama un tessuto più spesso, l'ago potrebbe piegarsi o rompersi.**

#### **Applicazione dello stabilizzatore (supporto) al tessuto**

Per evitare che la cucitura si restringa o i ricami risultino non allineati, si consiglia di utilizzare lo stabilizzatore (supporto) per ricamare.

# **ATTENZIONE**

- **Utilizzare lo stabilizzatore (supporto) per ricamare su tessuti leggeri o elastici, tessuti con ordito grezzo o tessuti che consentono facilmente il restringimento del ricamo. Se non si utilizza lo stabilizzatore (supporto) durante il ricamo, l'ago potrebbe incurvarsi o rompersi e il ricamo potrebbe risultare non allineato.**
- a**Applicare lo stabilizzatore termoadesivo (supporto) sul retro del tessuto, utilizzando un ferro da stiro a vapore.**
- Utilizzare un pezzo di stabilizzatore più grande del telaio per ricamo in uso.

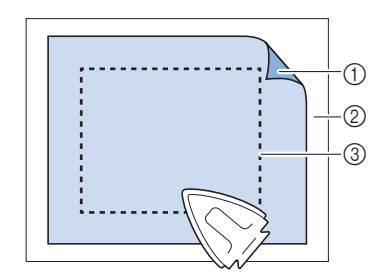

- 1 Lato adesivo di stabilizzatore termoadesivo (supporto)
- 2 Tessuto (rovescio)
- 3 Dimensioni del telaio per ricamo

#### **Promemoria**

- Quando si ricamano motivi chiari o aperti su tessuti leggeri, quali organza o batista, utilizzare uno stabilizzatore (supporto) solubile in acqua. Gli stabilizzatori solubili in acqua si dissolvono quando vengono lavati, consentendo la creazione di bellissimi ricami non rigidi.
- Quando si ricamano tessuti che non devono essere stirati oppure quando si ricama un'area difficile da stirare, inserire uno strato di stabilizzatore (supporto) sotto il tessuto nel telaio per ricamo, senza stirarlo.

## **Tabella di compatibilità tessuto/stabilizzatore**

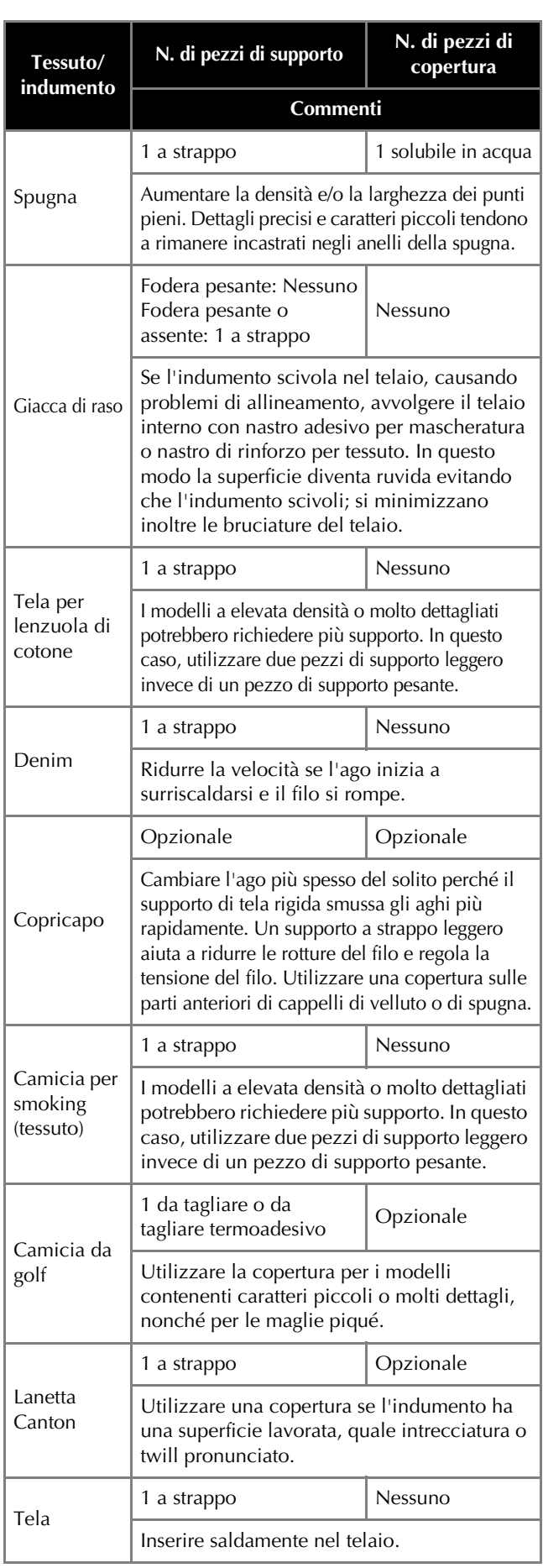

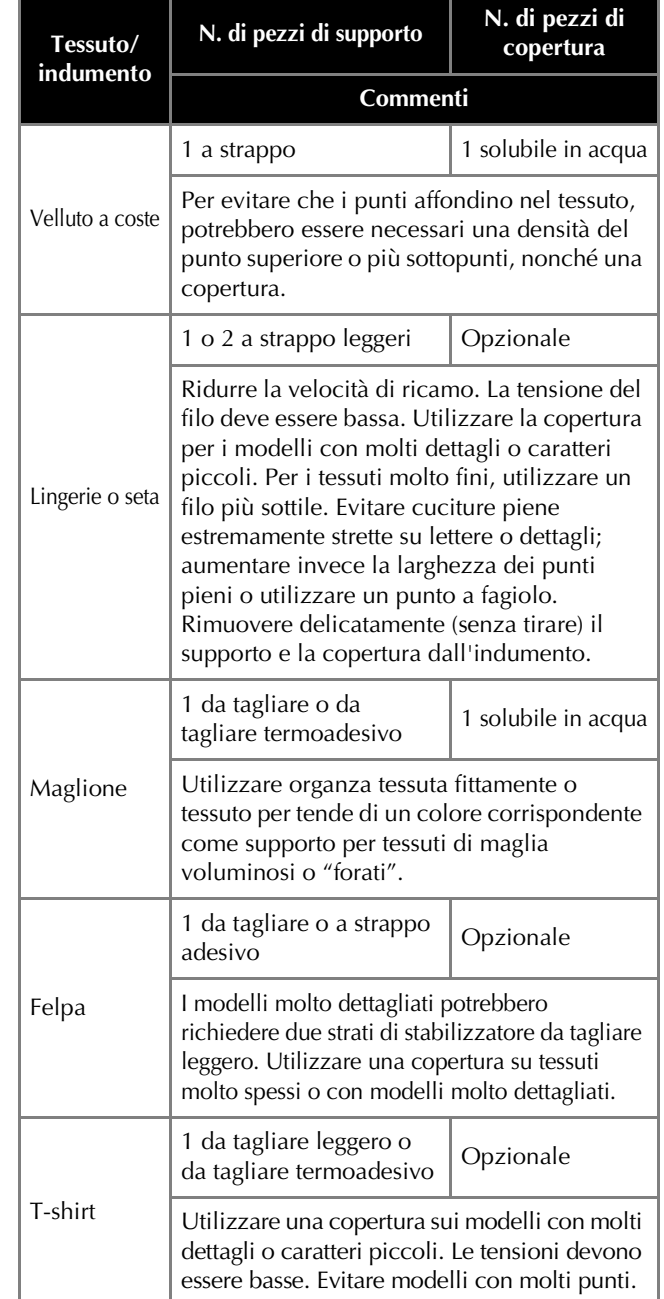

#### **Ö** Nota

• Visto il gran numero di tessuti e stabilizzatori disponibili, utilizzare le informazioni sopra menzionate esclusivamente come riferimento. In caso di dubbi in merito ad una particolare combinazione di tessuto/stabilizzatore, ricamare un campione di prova prima dell'indumento finito.

## **Inserimento del tessuto nel telaio per ricamo**

#### **Ö** Nota

• Se il tessuto non è teso, il ricamo potrebbe risultare non allineato oppure il tessuto potrebbe arricciarsi. Seguire la procedura descritta sotto per appianare bene il tessuto nel telaio per ricamo, in modo che il tessuto non sia lento. Accertarsi inoltre di lavorare su una superficie piana quando si inserisce il tessuto nel telaio per ricamo.

#### a**Selezionare un telaio per ricamo.**

Selezionare il telaio per ricamo che si desidera utilizzare tra le dimensioni dei telai per ricamo indicati nella schermata.

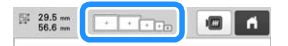

I telai per ricamo che è possibile utilizzare sono

visualizzati più chiari ( $\boxed{\phantom{0}^+}$ ), mentre i telai per ricamo che non possono essere utilizzati sono visualizzati più scuri  $(\Box)$ .

#### **Promemoria**

• Se il supporto del telaio per ricamo non è applicato alla macchina, l'area di ricamo non visualizzerà le dimensioni corrette del telaio. (pagina 64)

#### ■ **Tipi di telaio per ricamo**

Incluse in questa macchina sono disponibili quattro dimensioni dei telai per ricamo, utilizzate con il supporto del telaio per ricamo A incluso. Per i dettagli relativi agli utilizzi di ogni telaio, consultare "Utilizzo corretto dei telai per ricamo" a pagina 65.

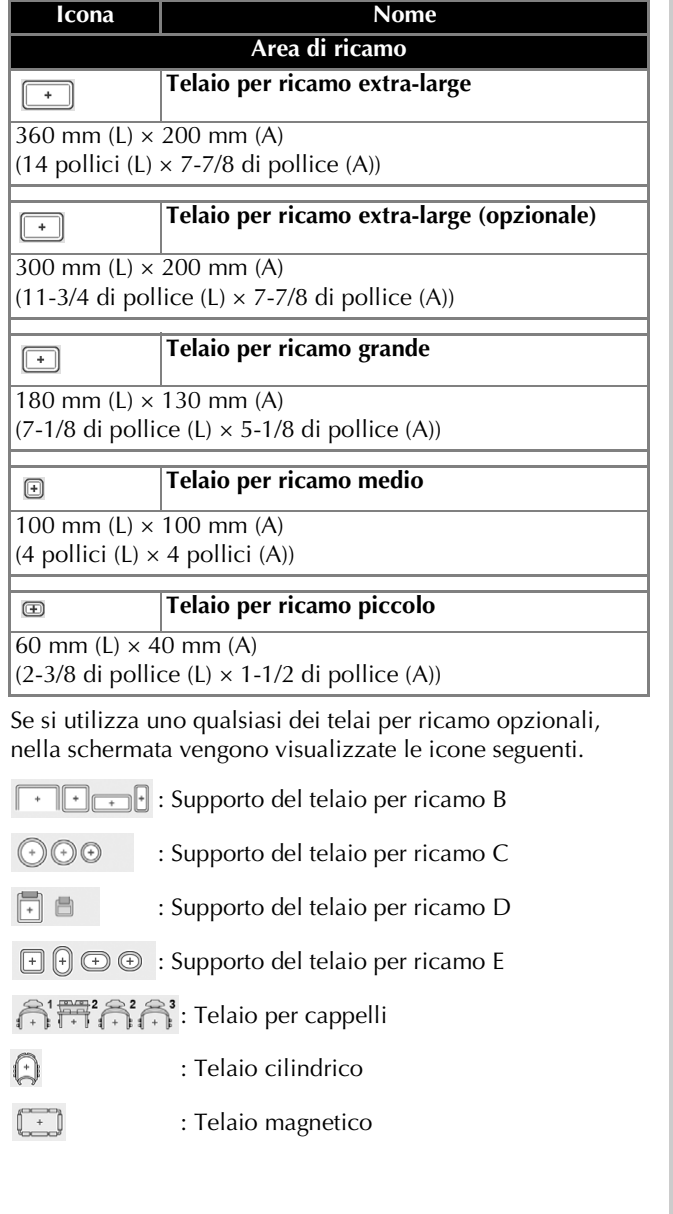

# **ATTENZIONE**

- **Utilizzare i quattro telai forniti in dotazione o i telai opzionali consigliati.**
- **Se le dimensioni del telaio per ricamo sono errate, il telaio per ricamo potrebbe toccare il piedino premistoffa e danneggiare la macchina, o procurare lesioni all'utente. (Per i dettagli sui telai per ricamo, consultare pagina 66.)**

#### <sub>Ö</sub> Nota

• Gli indicatori del telaio per ricamo mostrano tutte le dimensioni del telaio per ricamo in cui è possibile eseguire il ricamo. Accertarsi di utilizzare un telaio per ricamo con le dimensioni più adatte. Se il telaio per ricamo che si utilizza è troppo grande, il ricamo potrebbe risultare non allineato oppure il tessuto potrebbe arricciarsi. (pagina 65)

#### ■ **Inserimento del tessuto nel telaio per ricamo**

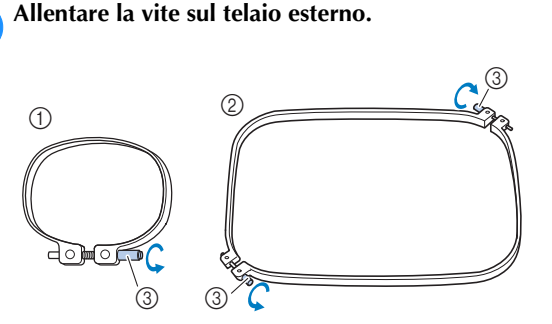

- 1 Telaio per ricamo piccolo o medio
- 2 Telaio per ricamo extra large, extra large (opzionale) o grande
- 3 Vite

b**Collocare lo stabilizzatore e il tessuto con il lato diritto verso l'alto sopra il telaio esterno.**

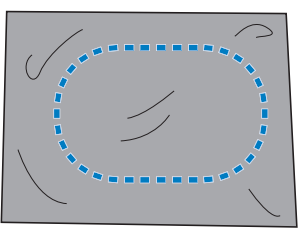

• Il telaio esterno non ha un lato anteriore o posteriore. Entrambi i lati possono essere utilizzati come parte anteriore.

c**Premere il telaio interno nel telaio esterno.**

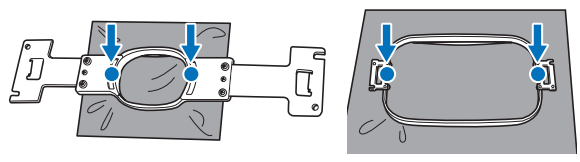

• Accertarsi che il tessuto non presenti grinze dopo essere stato inserito nel telaio per ricamo.

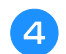

d**Avvitare leggermente la vite.**

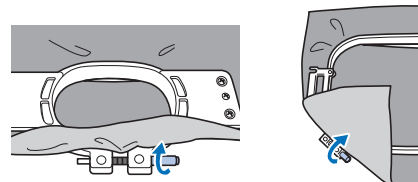

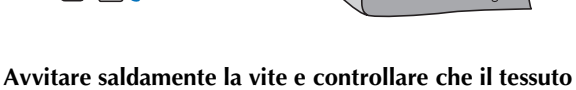

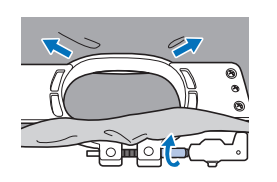

**sia teso.**

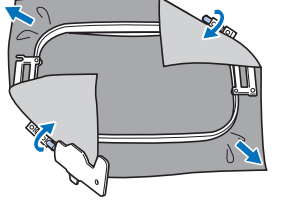

- Utilizzare il cacciavite a 3 punte per avvitare saldamente la vite.
- Dopo aver fissato il tessuto, battendo leggermente su di esso si sentirà un suono simile a un tamburo.
- Unire saldamente insieme il telaio interno e quello esterno, in modo che le parti superiori siano uniformi.

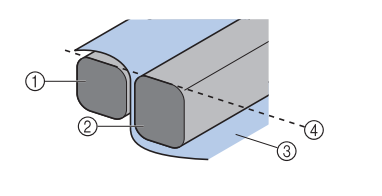

- 1 Telaio esterno
- 2 Telaio interno 3 Lato destro del
- tessuto
- 4 Le parti superiori dei telai interno ed esterno sono uniformi

#### **2** Promemoria

• Per impostare correttamente il tessuto nel telaio per ricamo, si consiglia di utilizzare una superficie piana.

#### ■ Utilizzo del foglio per ricamo

Per inserire il tessuto in modo che il ricamo sia eseguito nella posizione corretta, utilizzare le linee guida sul foglio per ricamo per allineare con precisione il tessuto nel telaio.

a**Con un pennarello per tessuto, segnare l'area del tessuto che si desidera ricamare.**

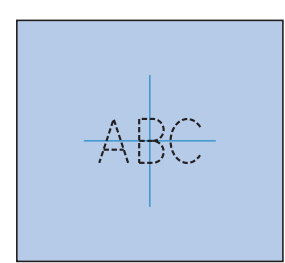

b**Collocare il foglio per ricamo sul telaio interno. Allineare le linee guida sul foglio per ricamo con i segni tracciati sul tessuto.**

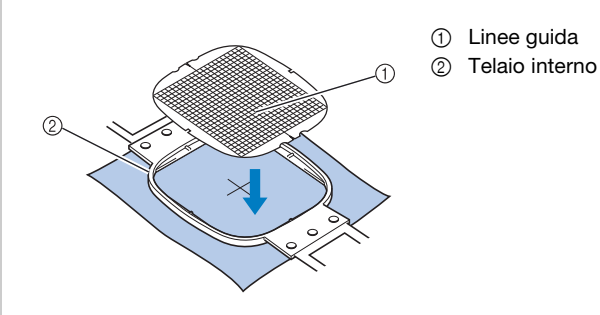

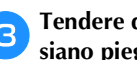

c**Tendere delicatamente il tessuto, in modo che non vi siano pieghe o grinze.**

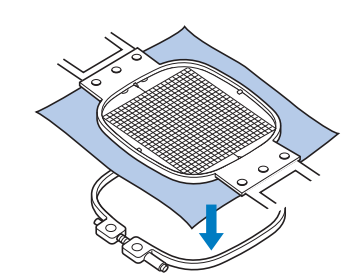

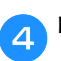

d**Rimuovere il foglio per ricamo.**

#### ■ **Ricamo di pezzi grandi di tessuto o di abiti pesanti**

Quando si ricamano pezzi grandi di tessuto o pezzi pesanti di abiti, utilizzare una molletta per bucato o una pinzetta per fissare il tessuto in eccesso al telaio per ricamo, in modo che non penda dal telaio. Un eccesso di tessuto pendente dal telaio di ricamo durante la cucitura, potrebbe compromettere il movimento corretto del telaio e creare un ricamo non allineato.

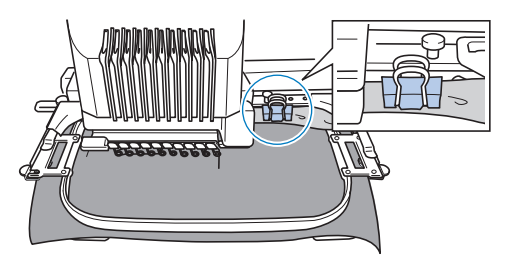

• Utilizzare una molletta per bucato o una pinzetta per fissare il tessuto in eccesso al telaio per ricamo.

#### ■ **Ricamo di pezzi di tessuto piccoli**

Quando si ricamano pezzi di tessuto piccoli che non possono essere inseriti in un telaio per ricamo, utilizzare il materiale stabilizzatore come base. Dopo aver stirato leggermente il tessuto sul materiale stabilizzatore, inserirlo nel telaio per ricamo. Se non è possibile stirare il materiale stabilizzatore sul tessuto, applicarlo con un punto di imbastitura. Completato il ricamo, rimuovere il materiale stabilizzatore con attenzione.

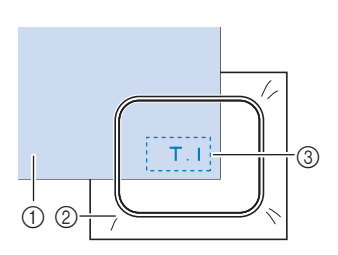

1 Tessuto 2 Stabilizzatore (supporto) 3 Imbastitura

#### ■ **Ricamo di oggetti, quali borse e oggetti tubolari, che presentano limitazioni d'inserimento nel telaio per ricamo**

Ruotare il ricamo prima di eseguirlo. Per i dettagli relativi alla rotazione del ricamo , consultare "Comprensione della schermata di modifica del ricamo" a pagina 44. **Esempio:** Ricamo di una federa

Ruotare il ricamo di 90 gradi verso sinistra prima di procedere al ricamo.

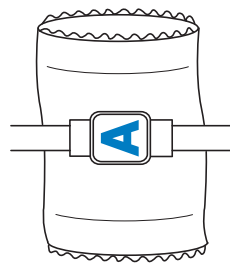

**Esempio:** Ricamo di una T-shirt

Ruotare il ricamo di 180 gradi. Passare il piano della macchina dalla vita della T-shirt, non dal collo, e applicare il telaio per ricamo alla macchina. Questo impedirà che il collo della camicia si tenda quando si sposta il telaio per ricamo.

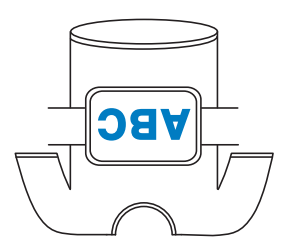

## **APPLICAZIONE DEL TELAIO PER RICAMO ALLA MACCHINA**

Dopo aver inserito il tessuto nel telaio per ricamo, applicare il telaio alla macchina. I supporti del telaio per ricamo A e B sono inclusi con questa macchina. Quando è necessario utilizzare un telaio per ricamo incluso, installare il supporto del telaio per ricamo A. (Per i dettagli sui supporti del telaio per ricamo, consultare pagina 66.)

# **ATTENZIONE**

- **Se il telaio per ricamo non è applicato correttamente, potrebbe toccare il piedino premistoffa e danneggiare la macchina, o procurare lesioni all'utente.**
- **Quando si applica il telaio per ricamo, accertarsi che il pulsante "Avvio/Stop" sia rosso. Se il pulsante "Avvio/Stop" è verde lampeggiante, la macchina potrebbe iniziare a ricamare. Se la macchina inizia a funzionare accidentalmente, potrebbero verificarsi lesioni.**
- **Quando si applica il telaio per ricamo, accertarsi che non tocchi alcuna parte della macchina.**

## **Applicazione del telaio per ricamo**

Regolare la larghezza del supporto del telaio per ricamo in base alle dimensioni del telaio, quindi applicare il telaio per ricamo alla macchina. A titolo esemplificativo, la procedura per applicare il telaio per ricamo piccolo è descritta di seguito.

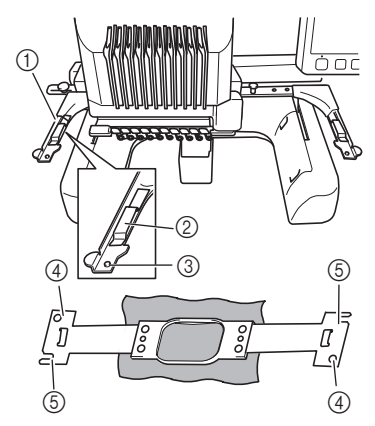

- 1 Braccio sinistro del supporto del telaio per ricamo Spostare il braccio del supporto del telaio per ricamo verso sinistra o verso destra per adattarlo alle dimensioni del telaio per ricamo.
- 2 Fermaglio sul supporto del telaio per ricamo Inserire il telaio per ricamo nei fermagli sul supporto del telaio per ricamo.
- 3 Perno di posizionamento
- 4 Fori
- 5 Scanalature di posizionamento

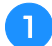

#### a**Allentare le due viti a testa zigrinata sinistre sul supporto del telaio per ricamo.**

Se la vite è troppo stretta, utilizzare il cacciavite a 3 punte fornito in dotazione.

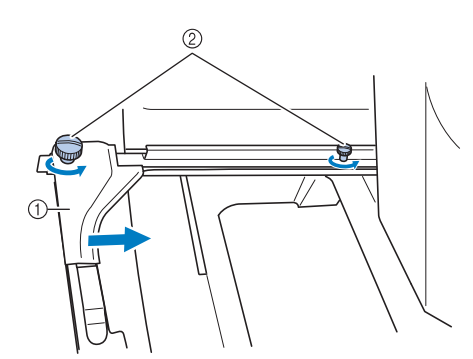

- (1) Braccio sinistro
- 2 Viti a testa zigrinata
- $\rightarrow \hat{E}$  possibile spostare il braccio sinistro del supporto del telaio per ricamo.
- Allentare semplicemente le viti a testa zigrinata ruotandole per 2 giri al massimo in senso antiorario. Non rimuovere la vite.

#### b**Spostare il braccio sinistro per allineare la vite sul lato destro con il segno per installare il telaio per ricamo, quindi stringere la vite a testa zigrinata.**

Per questo esempio, allineare la vite a testa zigrinata piccola al segno (5).

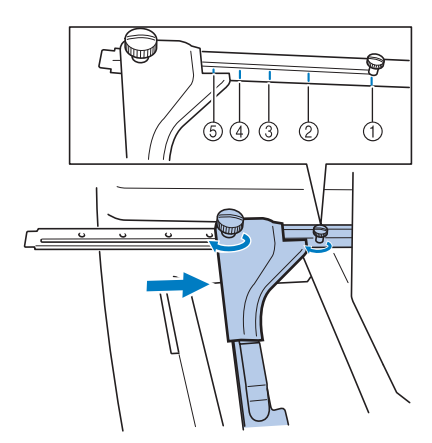

- 1 Segno per il telaio per ricamo extra large 360 mm (L) × 200 mm (A) (14 pollici  $(L) \times 7$ -7/8 di pollice (A))
- 2 Segno per il telaio per ricamo extra large 300 mm (L) × 200 mm (A)
- (11-3/4 di pollice (L) × 7-7/8 di pollice (A)) (opzionale) 3 Segno per il telaio per ricamo grande 180 mm (L) × 130 mm (A)
- (7-7/8 di pollice  $(L) \times 5$ -1/8 di pollice  $(A)$ ) 4 Segno per il telaio per ricamo medio
- 100 mm (L) × 100 mm (A) (4 pollici  $(L) \times 4$  pollici  $(A)$ )
- 5 Segno per il telaio per ricamo piccolo 60 mm  $(L) \times 40$  mm  $(A)$ (2-3/8 di pollice (L)  $\times$  1-1/2 di pollice (A))

#### \* Nota

- Stringere saldamente le due viti a testa zigrinata con il cacciavite a 3 punte incluso. Se non si stringono le viti a testa zigrinata, potrebbe verificarsi uno qualsiasi dei problemi seguenti.
	- La macchina non rileverà correttamente le dimensioni del telaio per ricamo.
	- La posizione di inizio per il telaio per ricamo non è allineata correttamente.
	- Il ricamo non è allineato correttamente.
- → Il supporto del telaio per ricamo è pronto per l'applicazione del telaio per ricamo.
- c**Mantenere il livello del telaio per ricamo, e**
- **contemporaneamente allineare sia il montaggio destro sia quello sinistro con i fermagli del supporto del telaio per ricamo.**

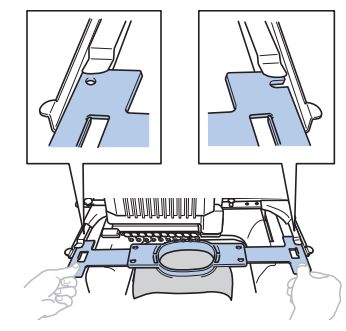

• Il telaio interno deve trovarsi sopra.

#### d**Inserire il telaio per ricamo, finché non scatta in posizione.**

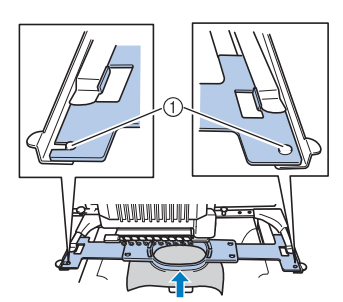

1 Accertarsi che i perni sul braccio destro e sinistro del supporto del telaio per ricamo si inseriscano nella scanalatura di posizionamento e nel foro sul telaio per ricamo.

#### **Utilizzo corretto dei telai per ricamo**

Con questa macchina è possibile utilizzare diversi tipi di telai per ricamo adatti al proprio progetto.

Oltre ai telai per ricamo inclusi, con questa macchina è possibile utilizzare numerosi telai. (Consultare "Accessori opzionali" a pagina 14.)

## **ATTENZIONE**

**• Utilizzare unicamente i telai per ricamo delle dimensioni indicate nella schermata, altrimenti il telaio per ricamo potrebbe toccare il piedino premistoffa provocando lesioni.**

#### ■ **Supporti del telaio per ricamo**

In questa macchina sono inclusi due tipi di supporti del telaio per ricamo (supporto del telaio per ricamo A e supporto del telaio per ricamo B).

Il supporto del telaio per ricamo A viene utilizzato con i quattro telai per ricamo inclusi e con il telaio 300 mm (L) × 200 mm (A) (11-3/4 di pollice (L)  $\times$  7-7/8 di pollice (H)) opzionale. Il supporto del telaio per ricamo B viene utilizzato con i telai per ricamo opzionali. Inoltre, acquistando il set telaio circolare, il set telaio con morsetto o il set telaio compatto opzionali, il supporto del telaio C, D o E specificato è fornito in dotazione. Per i dettagli sul tipo di telaio per ricamo che può essere installato su ciascun supporto del telaio per ricamo, fare riferimento a "Tipi di telai per ricamo/ supporti dei telai e relative applicazioni" a pagina 66.

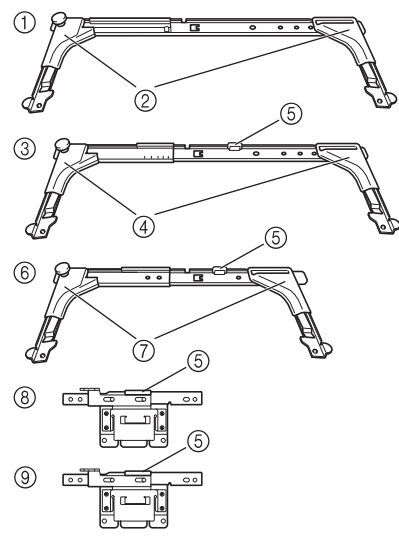

- 1 Supporto del telaio per ricamo A
- 2 Sportelli angolari bianchi
- 3 Supporto del telaio per ricamo B
- 4 Sportelli angolari grigio chiari
- 5 Magnete
- 6 Supporto del telaio per ricamo C (opzionale)
- 7 Sportelli angolari grigio scuri
- 8 Supporto del telaio per ricamo D (opzionale)
- 9 Supporto del telaio per ricamo E (opzionale)

#### ■ Se l'operazione di sostituzione del telaio per **ricamo è difficoltosa**

A seconda della posizione delle barre dell'ago, la sostituzione del telaio per ricamo potrebbe non essere un'operazione semplice. In questo caso, seguire la procedura descritta sotto per spostare il telaio per ricamo.

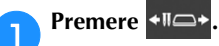

→ Viene visualizzata la schermata di spostamento della barra dell'ago.

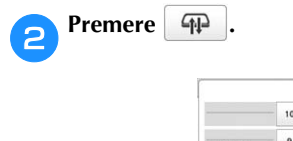

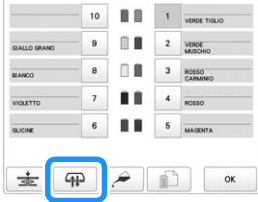

 $\rightarrow$  Il carrello si sposta automaticamente in una posizione in cui il telaio per ricamo può essere facilmente sostituito.

• Premere | <sup>ok</sup> | per chiudere la schermata di spostamento della barra dell'ago e per spostare il carrello nella posizione precedente.

#### ■ **Tipi di telai per ricamo/supporti dei telai e relative applicazioni**

Quando la pagina di riferimento è contrassegnata da "\*", contattare il proprio rivenditore Brother autorizzato.

**Telai per ricamo che utilizzano il supporto del telaio per ricamo A**

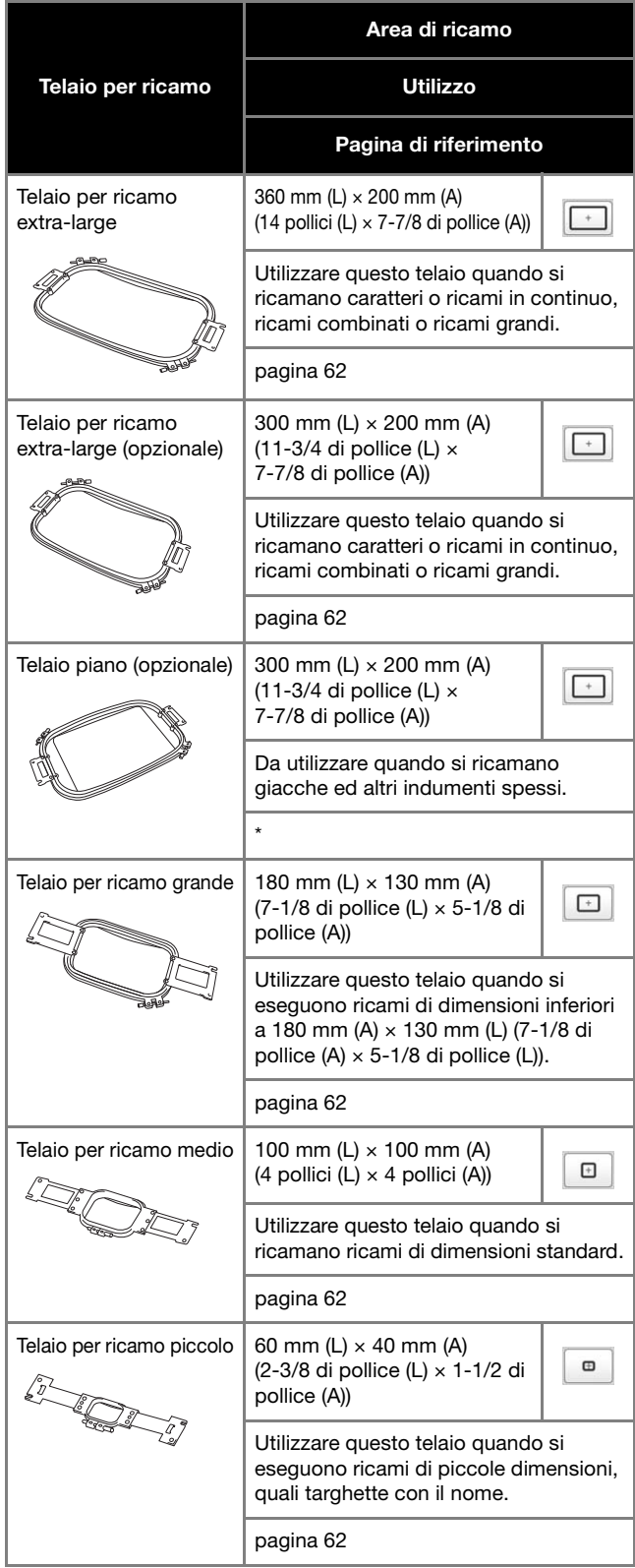

**Telai per ricamo che utilizzano il supporto del telaio per ricamo B**

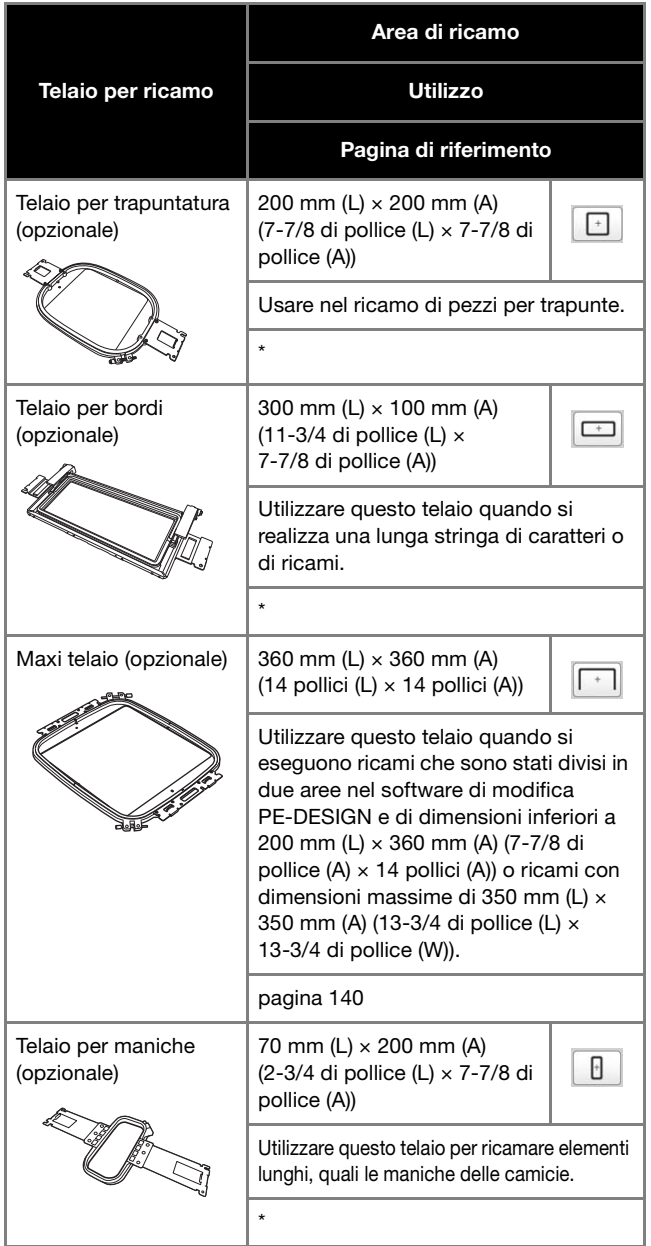

**Telai per ricamo che utilizzano il supporto del telaio per ricamo C (opzionale)**

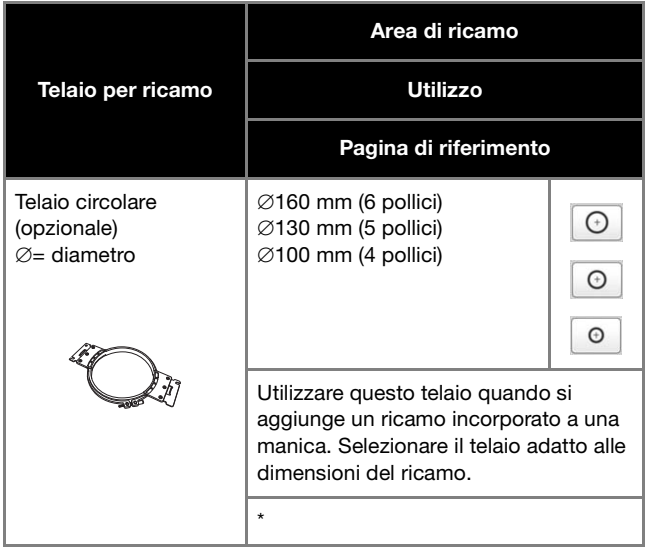

**Telai per ricamo che utilizzano il supporto del telaio per ricamo D (opzionale)**

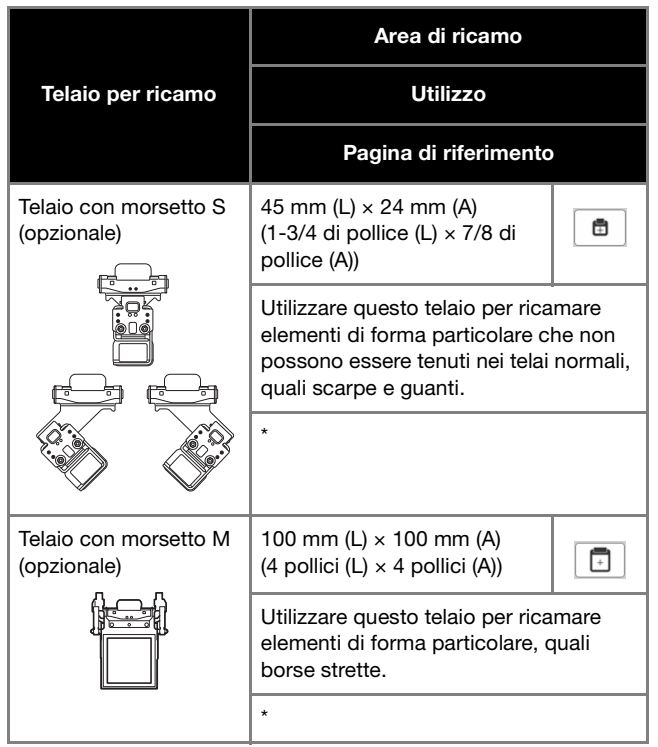

**Telai per ricamo che utilizzano il supporto del telaio per ricamo E (opzionale)**

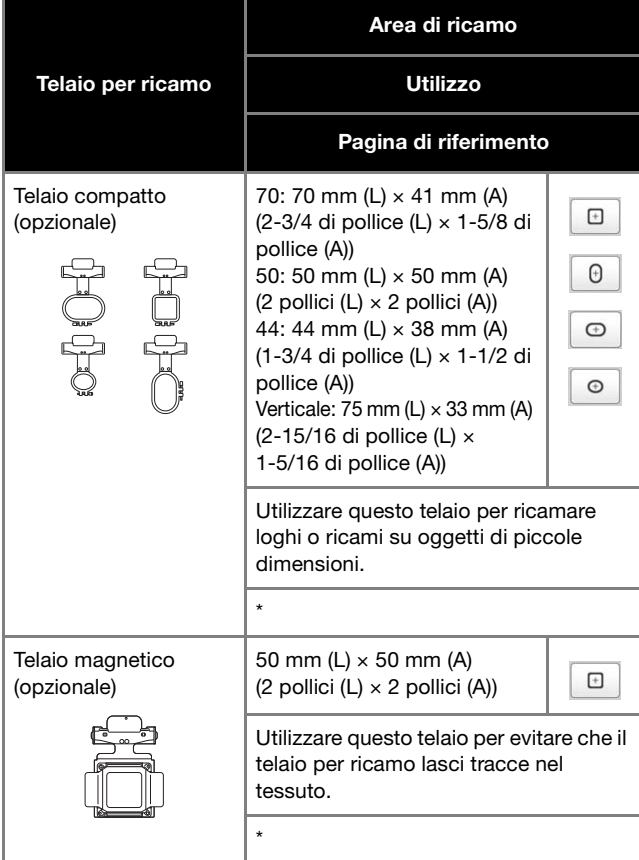

**Telai per ricamo che non utilizzano supporti del telaio per ricamo**

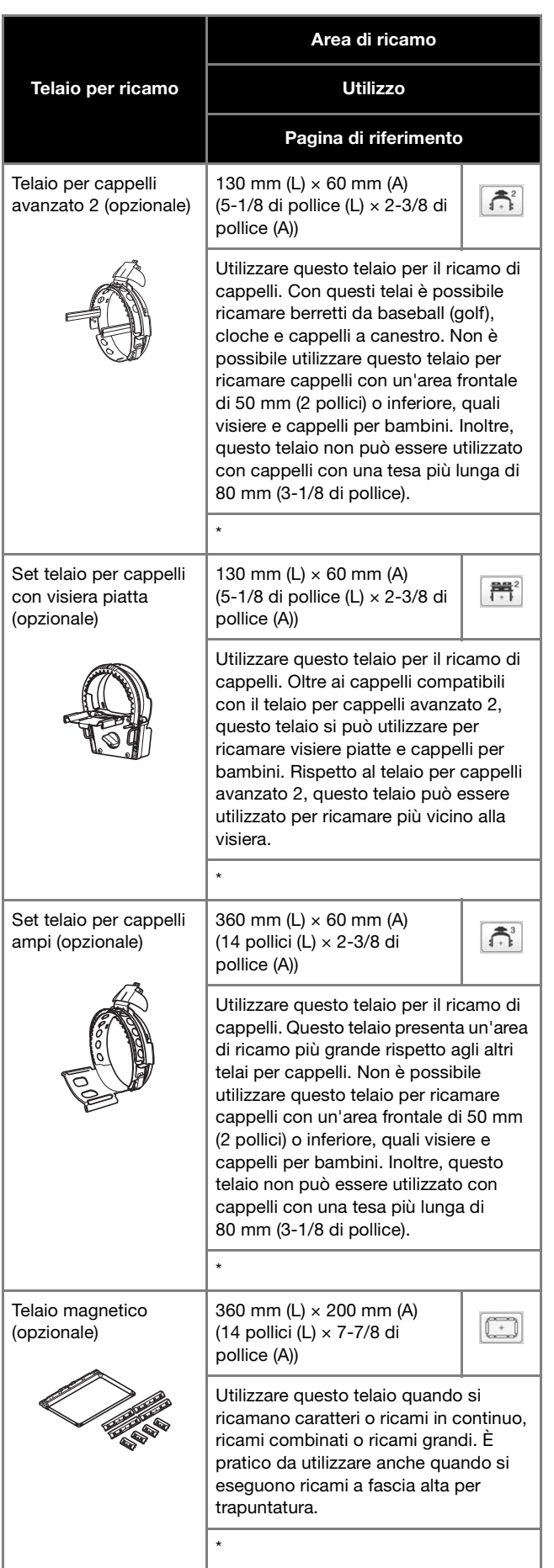

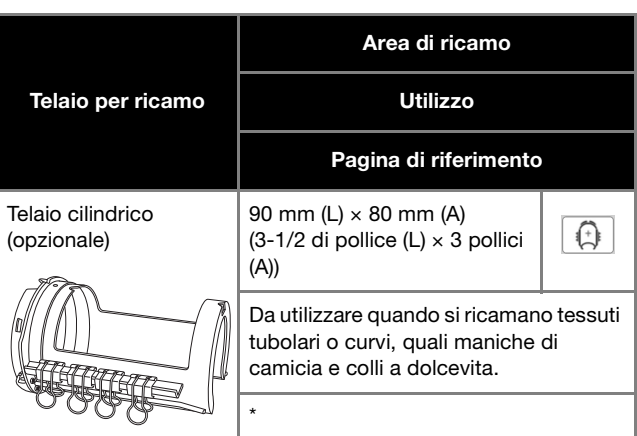

#### **Nota**

- Gli indicatori del telaio per ricamo mostrano tutte le dimensioni del telaio per ricamo in cui è possibile eseguire il ricamo. Accertarsi di utilizzare un telaio per ricamo con le dimensioni più adatte. Se il telaio per ricamo che si utilizza è troppo grande, il ricamo potrebbe risultare non allineato oppure il tessuto potrebbe arricciarsi.
- Su questa macchina è possibile installare tutti i telai per ricamo originali utilizzabili con le macchine della serie PR.
- Durante il ricamo con uno dei telai per ricamo opzionali (maxi telaio, telaio per bordi, telaio per trapuntatura, telaio piano o telaio magnetico), occorre installare sulla macchina la tavola ampia in dotazione.
- A causa del peso del telaio per ricamo e del tessuto, si consiglia di utilizzare la tavola ampia in dotazione, in modo da evitare che il supporto del telaio si pieghi, con la conseguente deformazione del motivo o il danneggiamento della macchina.

## **SPECIFICA DELLE IMPOSTAZIONI DEL RICAMO**

## **Schermata Impostazioni del ricamo**

#### **Promemoria**

• I tasti disponibili in questa schermata sono diversi quando si imposta [Sequenza colori manuale] su [ON] nella schermata delle impostazioni. (pagina 58, pagina 70)

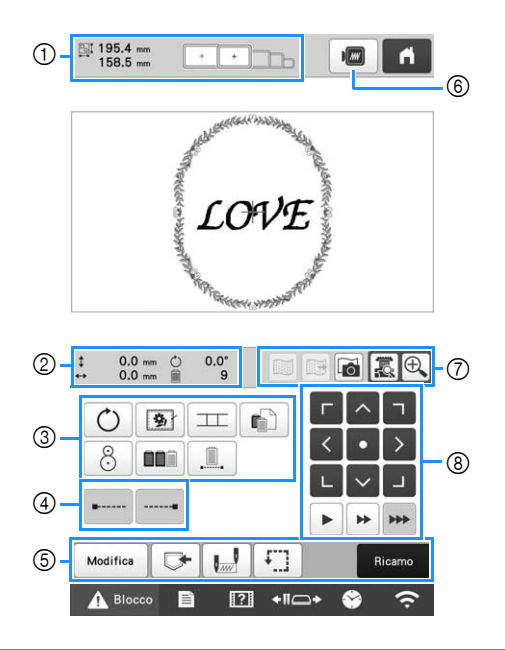

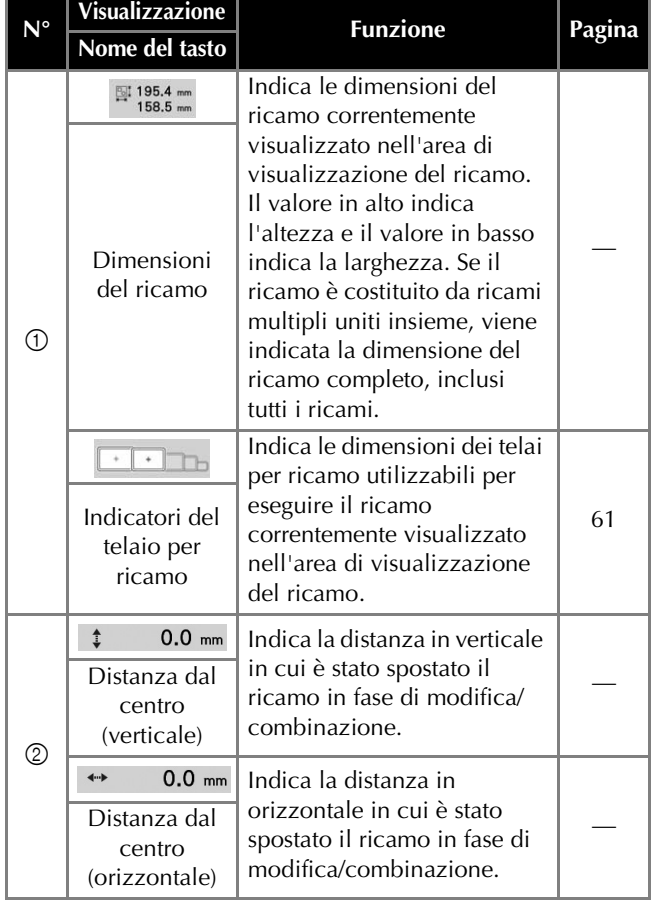

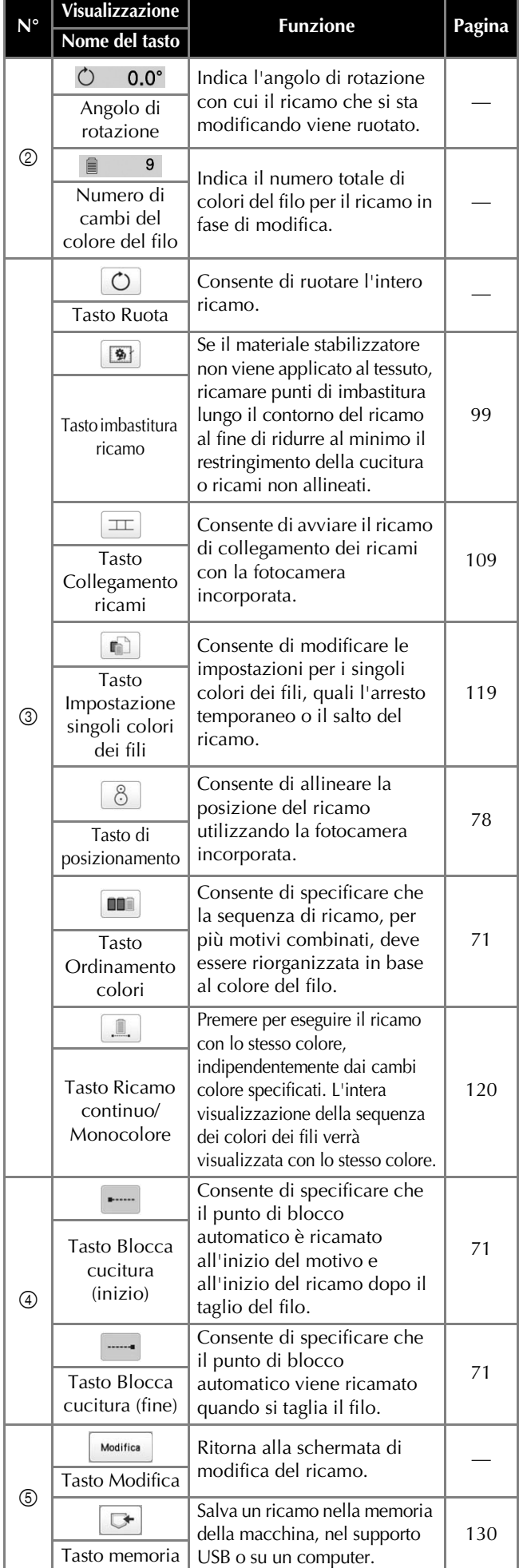

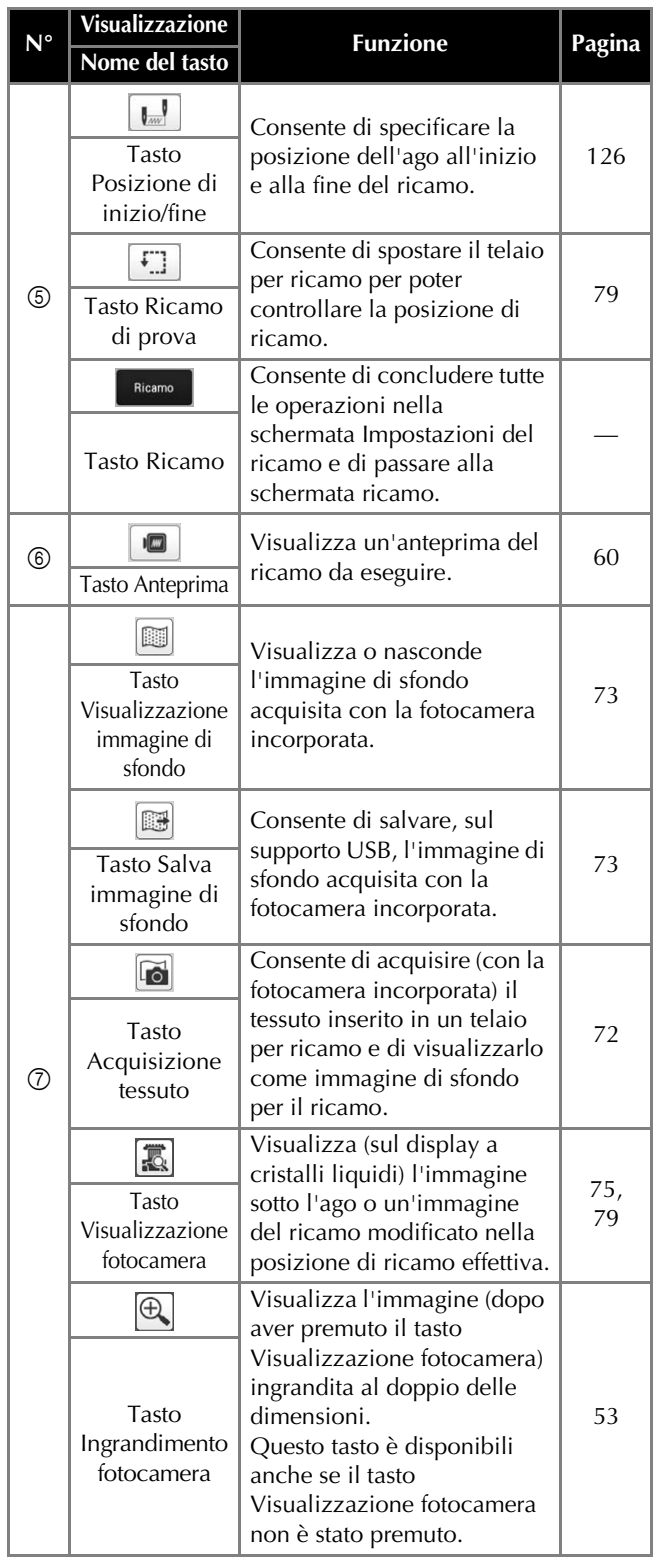

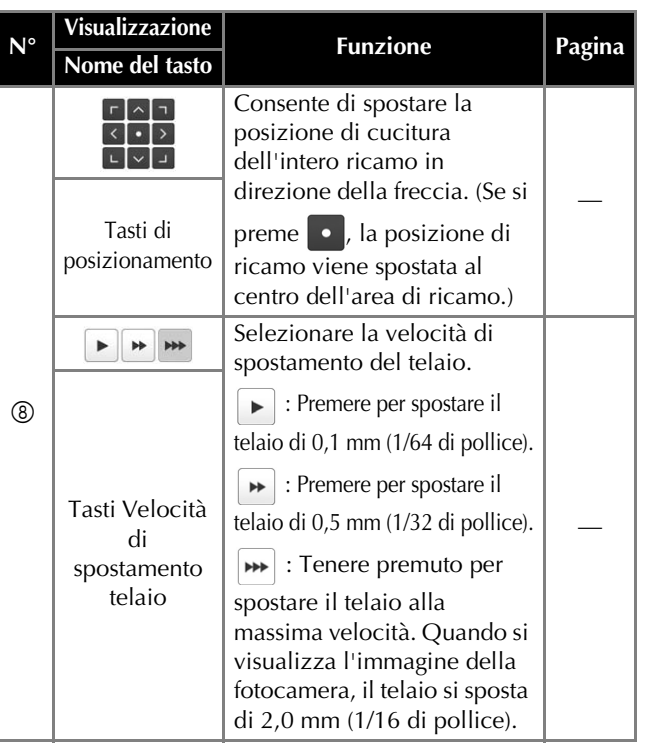

## ■ **Nella modalità [Sequenza colori manuale]**

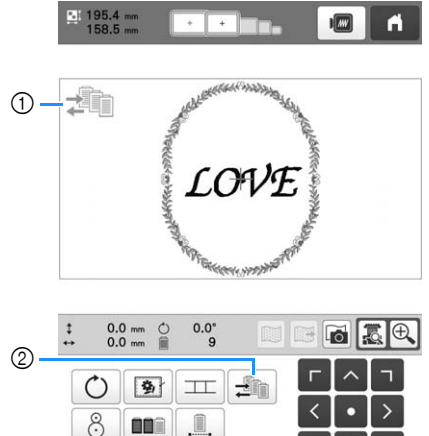

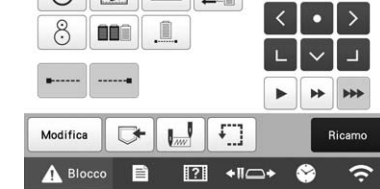

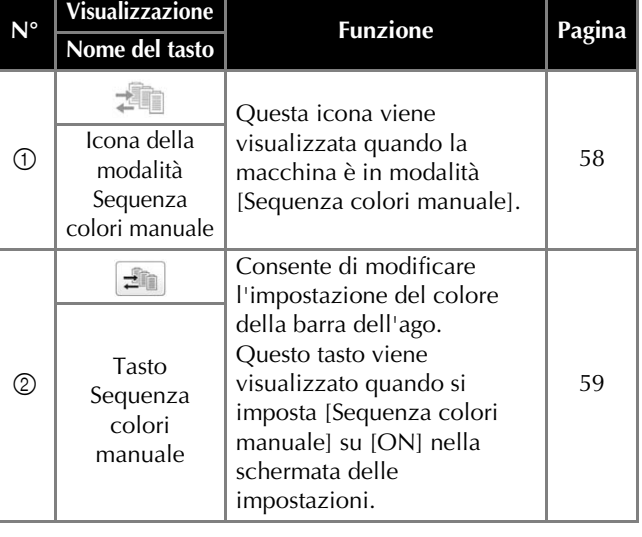
# **Impostazione del punto di bloccaggio automatico**

L'impostazione di fabbrica della macchina prevede l'impostazione per il ricamo di punti di bloccaggio automatici all'inizio del ricamo, prima del ricamo dopo ogni cambio di colore del filo e prima del taglio del filo.

■ Per modificare il ricamo di punti di bloccaggio **automatici all'inizio del ricamo, all'inizio del ricamo a ogni cambio di colore del filo e all'inizio del ricamo dopo il taglio del filo.**

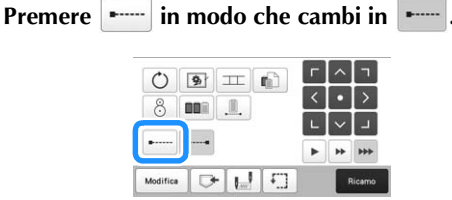

• Ogni volta che si preme questo tasto l'impostazione si attiva o si disattiva.

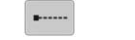

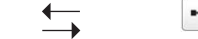

**Impostazione punto di bloccaggio automatico attivata**

**Impostazione punto di bloccaggio automatico disattivata**

#### **Promemoria**

- Se la lunghezza del primo punto è inferiore a 0,8 mm (1/32 di pollice), non verrà inserito il punto di bloccaggio.
- Se [Taglio del filo] è impostato su [OFF] nella schermata delle impostazioni, non verrà inserito il punto di bloccaggio. (pagina 123)
- Per modificare il ricamo di punti di bloccaggio **prima del taglio del filo.**

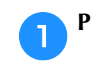

Premere **in modo che cambi in**  $\frac{1}{2}$ .

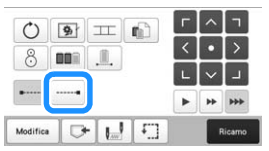

• Ogni volta che si preme questo tasto l'impostazione si attiva o si disattiva.

 $\sim$ **Impostazione punto di bloccaggio automatico attivata**

**Impostazione punto di bloccaggio automatico disattivata**

#### **Promemoria**

- L'impostazione punto di bloccaggio automatico rimane invariata finché non si preme il tasto per disattivarla. L'impostazione specificata prima dello spegnimento della macchina rimane selezionata quando si riaccende la macchina la volta successiva.
- Se [Taglio del filo] è impostato su [OFF] nella schermata delle impostazioni, non verrà inserito il punto di bloccaggio. (pagina 123)

## **Ordinamento dei colori dei fili**

È possibile ricamare con un numero minimo di sostituzioni del rocchetto di filo.

Prima di iniziare a ricamare, premere **nella** nella schermata Impostazioni del ricamo per riorganizzare l'ordine del ricamo e ordinarlo per i colori dei fili. Schermata ricamo

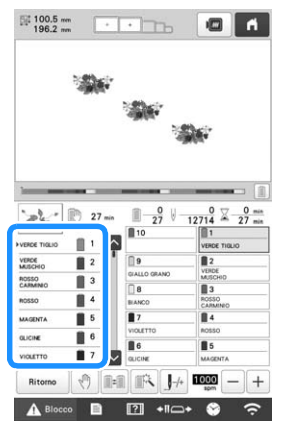

Schermata Impostazioni del ricamo

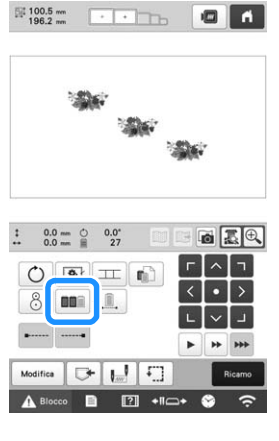

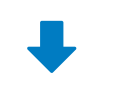

#### Schermata ricamo

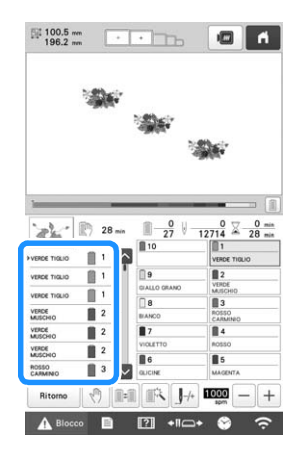

L'ordine dei colori del ricamo viene riorganizzato e ordinato per i colori dei fili.

Premere **DI** per annullare l'ordinamento dei colori ed eseguire il ricamo con l'ordine dei colori del ricamo.

#### <sub>Ö</sub> Nota

• Questa funzione non funziona sui modelli sovrapposti.

# **CONTROLLO DELL'AREA DI RICAMO**

Di solito il ricamo è posizionato al centro del telaio per ricamo. È possibile controllare la posizione prima di iniziare a ricamare per cambiare la posizione del tessuto in cui il ricamo verrà eseguito.

# **Visualizzazione del tessuto durante l'allineamento della posizione del ricamo**

Il tessuto inserito nel telaio da ricamo può essere visualizzato sul display a cristalli liquidi, in modo da agevolare l'allineamento della posizione del ricamo.

Questa funzione è utilizzabile dalla schermata di modifica del ricamo e dalla schermata Impostazioni del ricamo.

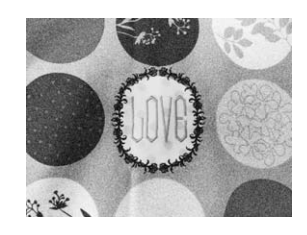

#### \* Nota

- Quando si installa il supporto del telaio per ricamo D, il supporto del telaio per ricamo E, il telaio per cappelli o il telaio cilindrico opzionali, non è possibile utilizzare la fotocamera incorporata per allineare la posizione di ricamo.
- Per i dettagli sull'utilizzo di un tessuto più spesso di 2 mm (5/64 di pollice), consultare "Posizionamento del ricamo su tessuto spesso" a pagina 74.

a**Inserire il tessuto nel telaio da ricamo, quindi montare il telaio sulla macchina per ricamare.**

b**Selezionare il ricamo.**

#### **Ö** Nota

• Controllare che [Controllo spessore tessuto] sia impostato su [OFF] quando si utilizzano tessuti leggeri o di peso medio. (pagina 74)

c**Specificare prima le impostazioni appropriate per l'immagine. (pagina 73)**

• Impostazioni appropriate consentono risultati di acquisizione migliori.

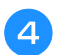

Premere **10** nella schermata di modifica del ricamo.

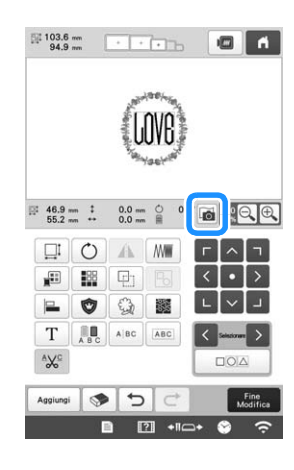

e**Quando viene visualizzato il messaggio per avviare l'acquisizione, premere .**

→ Il telaio da ricamo si sposta e il tessuto può essere scansionato.

f**Quando il tessuto viene visualizzato come sfondo per il ricamo, se necessario è possibile modificarlo.**

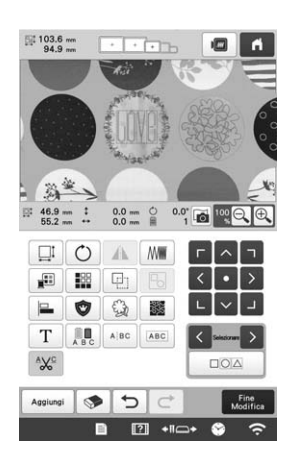

Utilizzare **provincializzare il ricamo con la** 

**posizione di ricamo desiderata.**

#### **Promemoria**

- Se necessario, premere  $\boxed{p}$  per visualizzare un'anteprima per verificare la posizione del ricamo.
- È possibile visualizzare o nascondere lo sfondo
	- premendo  $\boxed{m}$  nella schermate Impostazioni del ricamo.

Premere **Modifica** per visualizzare la schermata **Impostazioni del ricamo.**

#### **Promemoria**

- Il ricamo può essere allineato anche dalla schermata Impostazioni del ricamo.
- Premendo **is nella schermata Impostazioni del** ricamo, è possibile salvare l'immagine di sfondo su un supporto USB.

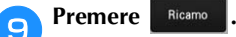

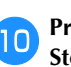

Premere **A Blocco**, quindi premere il pulsante "Avvio/ **Stop" per avviare il ricamo.**

→ Una volta completato il ricamo, il tessuto visualizzato sullo sfondo scompare.

#### ■ Miglioramento delle immagini acquisite e delle **immagini della fotocamera**

Il software della macchina regola le immagini in base all'impostazione per l'installazione della tavola. Prima di acquisire il tessuto per visualizzarlo come immagine di sfondo per un ricamo o prima di utilizzare la fotocamera incorporata per visualizzare un'immagine della fotocamera del tessuto, occorre selezionare l'impostazione per l'installazione della tavola.

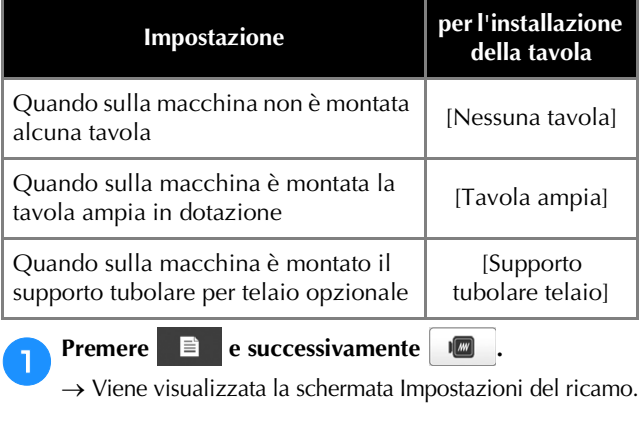

b**Individuare [Tavola montata].**

Premere  $\vert \langle \vert \circ \vert \rangle$  per selezionare l'impostazione per **l'installazione della tavola.**

#### **Promemoria**

- Impostazioni appropriate consentono immagini della fotocamera e risultati di acquisizione migliori.
- Quando si esegue l'acquisizione in Il mio Design Center con un telaio per acquisizione, non occorre selezionare alcuna impostazione per [Tavola montata].
- Assicurarsi di installare la tavola ampia quando si utilizza il telaio magnetico, il telaio per bordi, il telaio per trapuntatura, il telaio piano o il telaio maxi opzionale.

#### ■ Visualizzazione del tessuto nello sfondo

È possibile specificare se visualizzare o meno il tessuto nello sfondo. È inoltre possibile selezionare [Standard] o [Migliore] per la qualità dell'immagine di sfondo.

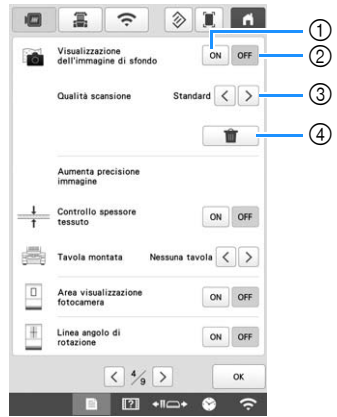

- 1 Impostare su [ON] per lasciare il tessuto visualizzato nello sfondo.
- 2 Se impostato su [OFF], lo sfondo scompare.
- 3 Selezionare la qualità dell'immagine di sfondo.
- 4 Rimuovere completamente l'immagine di sfondo.

■ **Posizionamento del ricamo su tessuto spesso** Se si posiziona il ricamo su tessuto spesso più di 2 mm (5/64 di pollice), il tessuto potrebbe non essere rilevato correttamente. Per visualizzare correttamente il tessuto, è necessario prima di tutto misurarne lo spessore.

a**Inserire il tessuto nel telaio da ricamo, quindi montare il telaio sulla macchina per ricamare.** b**Selezionare il ricamo.**

# c**Premere .**

- → Viene visualizzata la schermata Impostazioni del ricamo.
- d**Individuare [Controllo spessore tessuto] nelle pagine delle impostazioni.**
- e**Selezionare [ON] per attivare l'impostazione.**

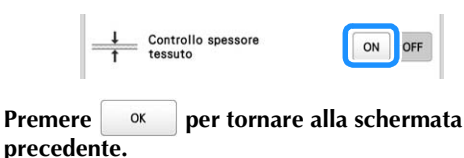

Premere **6**.

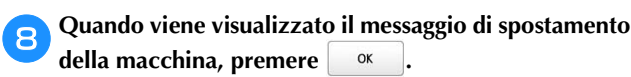

i**Fissare l'adesivo di posizionamento ricamo sul tessuto nell'area indicata dalla cornice rossa nel display a cristalli liquidi, quindi premere**  $\alpha$ 

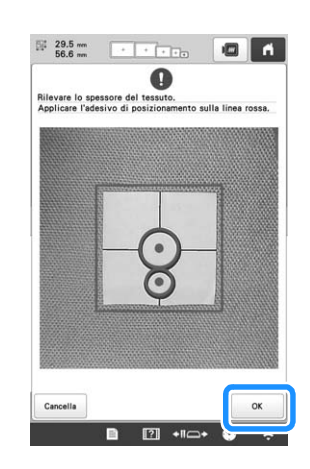

j**Se il seguente messaggio viene visualizzato, rimuovere l'adesivo di posizionamento ricamo, quindi premere .**

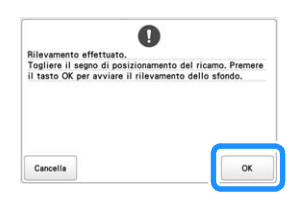

→ L'adesivo di posizionamento ricamo fissato sul tessuto viene rilevato e il telaio da ricamo viene spostato.

**kContinuare con il passaggio <b>6** a pagina 73 per **allineare il ricamo con la posizione di ricamo desiderata.**

# **ATTENZIONE**

**• Utilizzare tessuti con uno spessore inferiore a 2 mm (circa. 5/64 di pollice). L'utilizzo di tessuti con uno spessore superiore a 2 mm (circa 5/64 di pollice) potrebbe provocare la rottura dell'ago.**

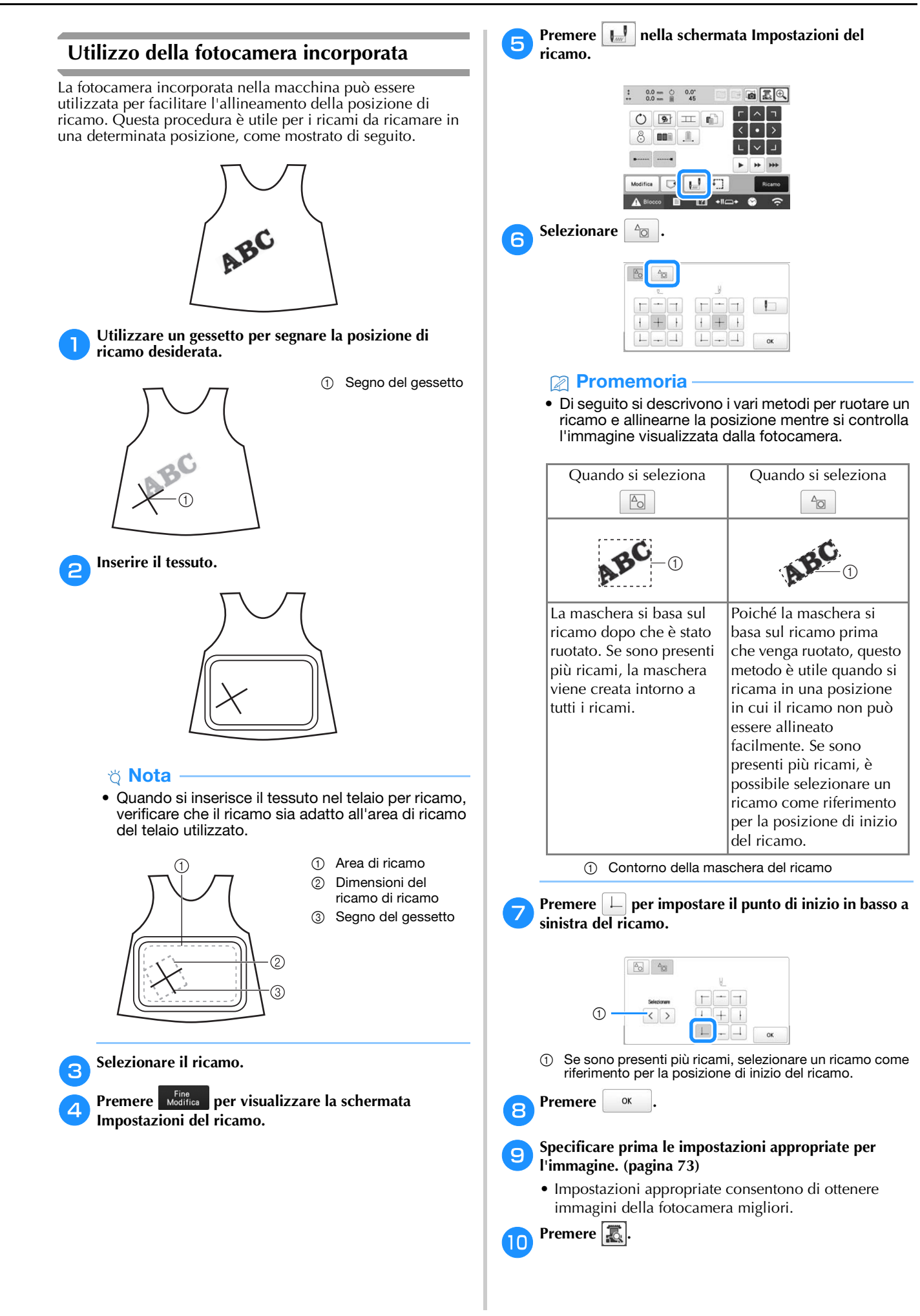

k**Premere i tasti di posizionamento per spostare il telaio per ricamo fino a quando il segno del gessetto tracciato sul tessuto viene visualizzato nella finestra della fotocamera.**

Premere i tasti Velocità di spostamento telaio per selezionare la velocità alla quale spostare il telaio.

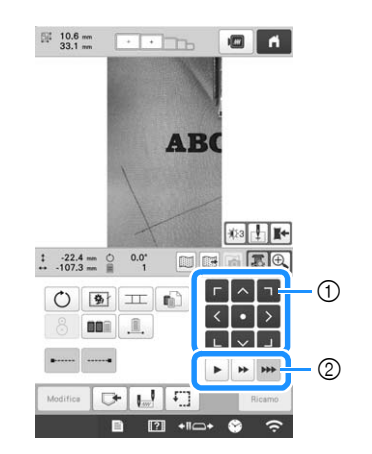

- 1 Tasti di posizionamento
- 2 Tasti Velocità di spostamento telaio

Premere **per visualizzare il punto di discesa dell'ago.**

• Premere  $|\ddot{\psi}_3|$  per modificare la luminosità dell'immagine della fotocamera. È possibile controllare più facilmente la posizione di ricamo diminuendo la

luminosità dell'immagine ( $|\ddot{\psi}_1|$ ) sui tessuti più chiari o

aumentandola ( $|\ddot{\psi}_5|$ ) su quelli più scuri.

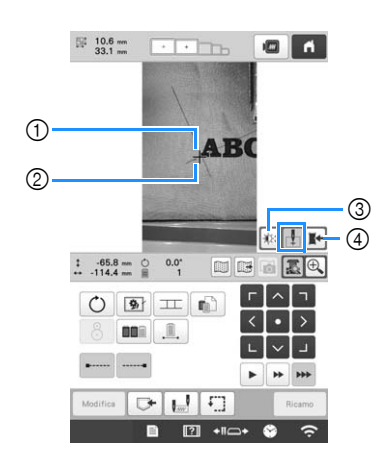

- 1 Punto di discesa dell'ago
- 2 Segno del gessetto sul tessuto
- 3 Ogni volta che si preme questo tasto, la luminosità dell'immagine della fotocamera cambia.
- Consente di salvare l'immagine della fotocamera sul dispositivo esterno.
- Premere  $\boxed{\cdot \cdot \cdot}$  per controllare la posizione di ricamo.
- **Promemoria**
- Premere  $\left|\bigoplus\right|$  per ingrandire la visualizzazione fotocamera. Ingrandendo la visualizzazione della fotocamera, è possibile regolare da vicino il punto in basso a sinistra del ricamo spostando il telaio per ricamo poco per volta. Per i dettagli, consultare "Ingrandimento dell'immagine del ricamo" a pagina 76.

Premere  $\vert \circlearrowright \vert$  e regolare l'orientamento del ricamo **fino a quando il ricamo è parallelo al segno del gessetto tracciato sul tessuto.**

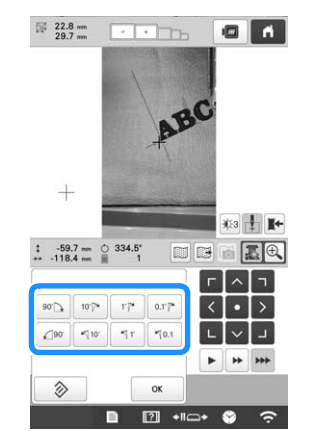

- Premere i tasti di posizionamento per spostare il telaio per ricamo fino a quando il ricamo nella finestra della fotocamera viene allineato con il segno tracciato con sul tessuto con il gessetto.
- Se sono presenti più ricami, vengono ruotati tutti i ricami, non solo il ricamo utilizzato come riferimento per la posizione di inizio del ricamo.

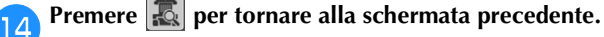

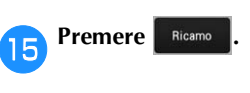

Premere **A Blocco**, quindi premere il pulsante "Avvio/ **Stop" per avviare il ricamo.**

# ■ **Ingrandimento dell'immagine del ricamo**

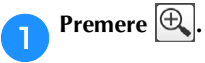

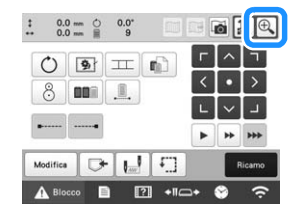

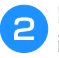

#### b**L'immagine della fotocamera viene visualizzata ingrandita.**

• È possibile modificare le impostazioni di visualizzazione specificate nella visualizzazione normale dell'immagine della fotocamera.

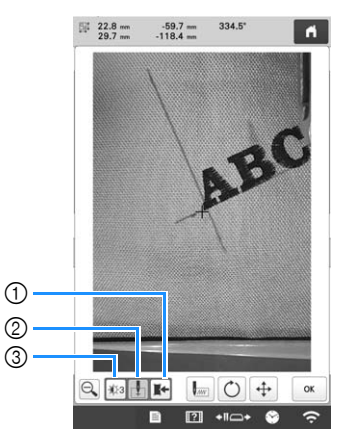

- 1 Consente di salvare l'immagine della fotocamera sul dispositivo esterno.
- 2 Consente di attivare o disattivare la specifica del punto di discesa dell'ago.
- 3 Ogni volta che si preme questo tasto, la luminosità dell'immagine della fotocamera cambia.
- Premere  $\left[\downarrow^{\text{max}}_{\text{max}}\right]$ , Rotate **o** Move per visualizzare i tasti per **specificare la posizione di inizio, ruotare il ricamo o spostare il telaio per ricamo.**

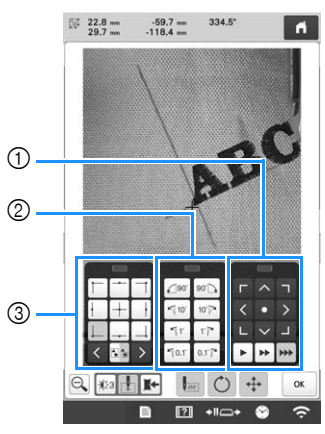

- 1 Consente di regolare la posizione di ricamo spostando il telaio per ricamo.
- 2 Ruotare il ricamo. Se sono presenti più ricami, vengono ruotati tutti i ricami, non solo il ricamo utilizzato come riferimento per la posizione di inizio del ricamo.
- 3 Consente di specificare la posizione di inizio del ricamo.
- Mentre si utilizzano questi riquadri dei tasti nell'immagine ingrandita della fotocamera, i riquadri saranno invisibili per mostrare chiaramente il ricamo e l'immagine della fotocamera.

#### **Promemoria**

• Quando si preme |a ., è possibile cambiare modalità fotocamera. Per i dettagli, consultare "Promemoria" nel passaggio **d**i "Utilizzo della fotocamera incorporata" a pagina 75.

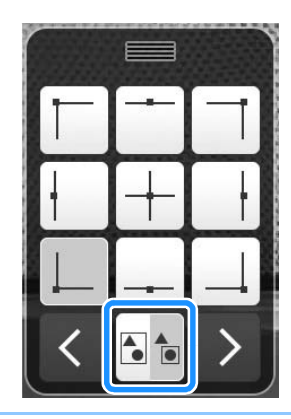

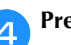

**A** Premere **Q** per tornare all'immagine normale.

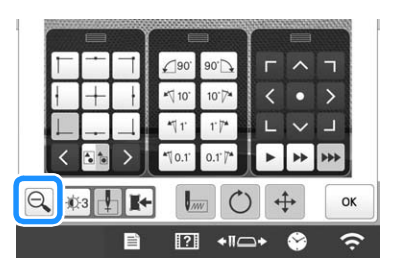

#### **Promemoria**

• È possibile riposizionare i tre riquadri dei tasti in modo da poter visualizzare chiaramente il ricamo. Toccare il centro della parte superiore di un riquadro dei tasti per visualizzare le possibili posizioni in cui si può riposizionare il riquadro. Toccare la posizione desiderata per spostare il riquadro dei tasti selezionato.

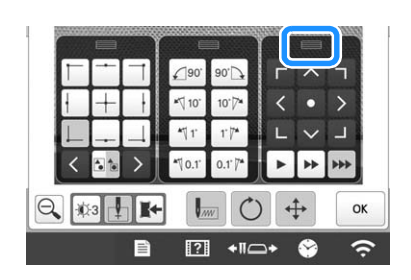

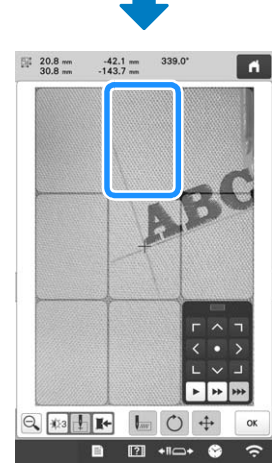

Le possibili posizioni per il riposizionamento del riquadro vengono visualizzate in grigio.

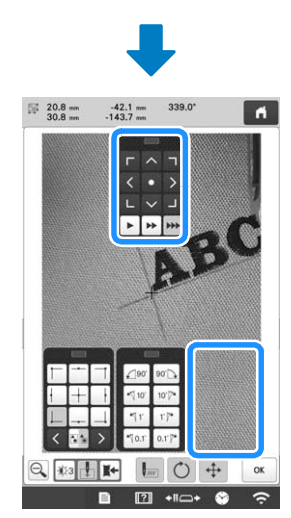

Il riquadro dei tasti si sposta nella posizione selezionata.

Premere <sup>ok</sup> per tornare alla schermata precedente.

#### **Ö** Nota

• Quando si utilizza la fotocamera per allineare la posizione di ricamo su tessuto spesso, utilizzare il sensore di rilevamento dello spesso del tessuto come descritto in "Posizionamento del ricamo su tessuto spesso" a pagina 74.

### **Utilizzo dell'adesivo di posizionamento ricamo incluso**

Utilizzando la fotocamera incorporata in questa macchina e gli adesivi di posizionamento ricamo inclusi, è possibile facilitare l'allineamento della posizione di ricamo.

a**Applicare un adesivo di posizionamento ricamo sul tessuto nella posizione di ricamo desiderata. Allineare il centro del cerchio grande nell'adesivo di posizionamento ricamo con il centro del ricamo.**

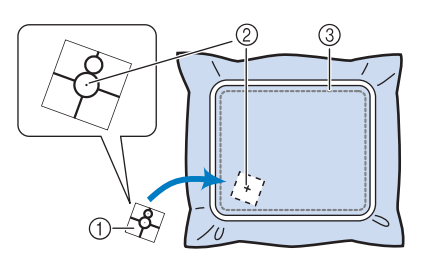

- 1 Adesivo di posizionamento ricamo
- 2 Centro del ricamo di ricamo
- 3 Area di ricamo

#### <sub>Ö</sub> Nota

• Quando si inserisce il tessuto nel telaio per ricamo, verificare che il ricamo sia adatto all'area di ricamo del telaio utilizzato.

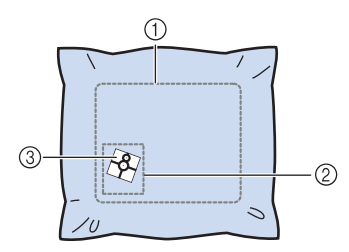

- 1 Area di ricamo
- 2 Dimensioni del ricamo di ricamo
- 3 Adesivo di posizionamento ricamo
- A seconda del tipo di tessuto da utilizzare, potrebbe non essere possibile rimuovere facilmente l'adesivo di posizionamento ricamo. Prima di applicare l'adesivo di posizionamento ricamo, verificare che l'adesivo possa essere rimosso facilmente, applicandolo su un pezzo dello stesso tipo di tessuto.

b**Nella schermata Impostazioni del ricamo, premere .**

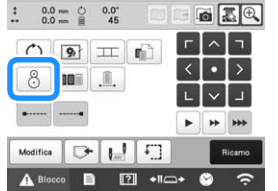

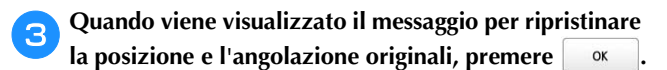

78

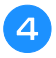

d**Dai punti di riferimento visualizzati sullo schermo, selezionare il punto da utilizzare per posizionare il modello.**

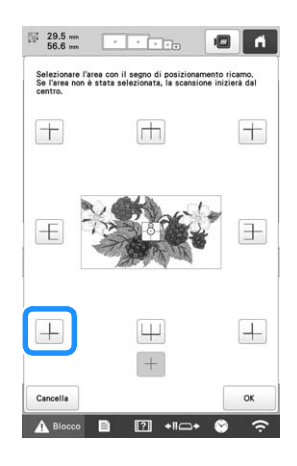

#### **Ö** Nota

• La fotocamera incorporata potrebbe non riuscire a rilevare l'adesivo di posizionamento ricamo se i quattro angoli dell'adesivo non sono ben aderenti al tessuto. Utilizzare il nastro per fare aderire saldamente l'adesivo al tessuto o provare un adesivo nuovo.

**Premere .** ok

f**Quando viene visualizzato il seguente messaggio, premere .**

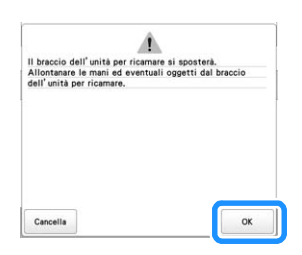

 $\rightarrow$  La fotocamera incorporata rileva automaticamente l'adesivo di posizionamento ricamo, quindi il telaio per ricamo viene spostato in modo che il punto di riferimento sia allineato con il centro del cerchio grande nell'adesivo di posizionamento ricamo.

g**Quando la fotocamera incorporata nella macchina ha terminato il rilevamento della posizione dell'adesivo di posizionamento ricamo, viene visualizzato il messaggio che dice di rimuovere l'adesivo di posizionamento ricamo.**

#### **Promemoria**

- È possibile premere  $\boxed{E}$  per verificare che la posizione di ricamo sia allineata correttamente prima di rimuovere l'adesivo di posizionamento ricamo.
	- Premere  $\bigoplus$  per visualizzare l'immagine più da vicino.
	- Premere nuovamente  $\left|\mathbf{E}\right|$  per tornare alla schermata precedente.

**tessuto. Premere ok Premere** Ricamo **Premere**  $\mathbf{A}$  Blocco, quindi premere il pulsante "Avvio/ **Stop" per avviare il ricamo.** to Nota • Se viene visualizzato il messaggio che non è possibile riconoscere l'adesivo di posizionamento ricamo, premere | ok |, rimuovere l'adesivo di posizionamento ricamo, quindi applicarlo nell'area di ricamo. Poi premere nuovamente  $\frac{1}{x}$  ok \* Nota

h**Rimuovere l'adesivo di posizionamento ricamo dal** 

• Dopo aver utilizzato tutti gli adesivi di posizionamento ricamo inclusi, è possibile acquistarne dei nuovi a parte. Se si acquistano nuovi adesivi, verificare il codice parte in "Accessori opzionali" a pagina 14, quindi contattare il più vicino rivenditore Brother autorizzato.

#### **Controllo del ricamo**

Il carrello si muove e indica la posizione del ricamo. Osservare da vicino il telaio per ricamo per verificare che il ricamo venga eseguito nel posto giusto.

#### <sub>Ŭ</sub> Nota ·

• Se si esegue il ricamo di un progetto di grandi dimensioni, come una giacca o delle tende, il ricamo potrebbe essere interrotto dai piedini premistoffa non in uso che si incastrano sul tessuto al di fuori dell'area ricamo. Provare a eseguire la cucitura ricamo più vicino al centro del telaio per ricamo, utilizzando le barre dell'ago da 3 a 7. (Per i dettagli sulla selezione della barra dell'ago, consultare pagina 57 o pagina 59.)

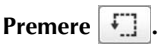

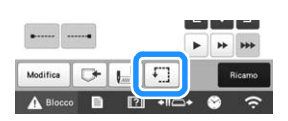

→ Il piedino premistoffa è abbassato e il telaio per ricamo si sposta per indicare l'area di ricamo.

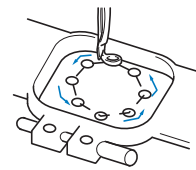

Controllare attentamente il movimento del telaio per ricamo per verificare che il ricamo sia cucito nella posizione desiderata e che il telaio per ricamo non tocchi il piedino premistoffa.

■ Arresto temporaneo per controllare l'area Il telaio per ricamo può essere arrestato temporaneamente nella posizione desiderata oppure è possibile arrestare il controllo dell'area di ricamo.

a**Quando il telaio per ricamo si sposta alla posizione desiderata, premere nuovamente .**

→ Il telaio per ricamo si ferma e viene visualizzato il messaggio che richiede se si vuole continuare la prova.

b**Per continuare a spostare il telaio per ricamo, premere** 

**. Per smettere di controllare l'area di ricamo premere** Cancella

■ **Ricerca della posizione di ricamo** 

Bloccando la barra dell'ago (fissando l'ago e il piedino premistoffa nella posizione abbassata), è possibile vedere agevolmente il punto di discesa dell'ago.

a**Inserire il cacciavite a brugola nel foro della vite di serraggio dell'ago come indicato nell'illustrazione per abbassare lentamente la barra dell'ago fino a che questa si fermi e scatti in posizione di bloccaggio.**

#### ਲ Nota ·

• Assicurarsi che l'ago non si sia abbassato oltre la posizione di scatto e abbia raggiunto il tessuto.

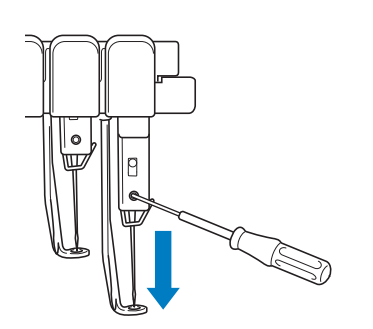

→ L'ago e il piedino premistoffa sono bloccati nella posizione abbassata.

- b**Premere i tasti freccia nella schermata Impostazioni del ricamo per spostare il telaio per ricamo in modo che il punto di discesa dell'ago si trovi al centro dell'area in cui si desidera eseguire il ricamo.**
	- Con un mouse USB, con il dito o con la penna a sfioramento, spostare il ricamo trascinandolo.

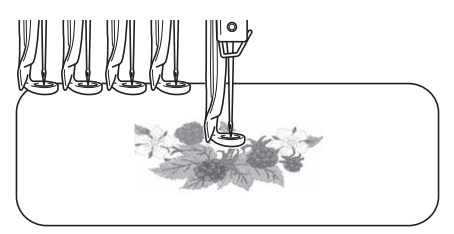

• Quando si specifica l'inizio della cucitura, allineare il punto di discesa dell'ago con il punto specificato come inizio della cucitura. (Per i dettagli relativi a come specificare l'inizio e la fine della cucitura, consultare pagina 126.)

# ■ **Sblocco della barra dell'ago**

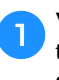

a**Visualizzare la schermata ricamo, quindi premere il tasto relativo a qualsiasi barra dell'ago diversa da quella bloccata.**

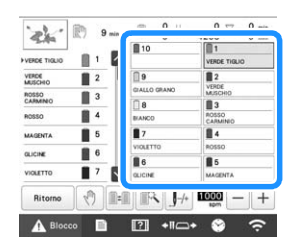

→ La barra dell'ago è sbloccata e ritornerà nella posizione originale.

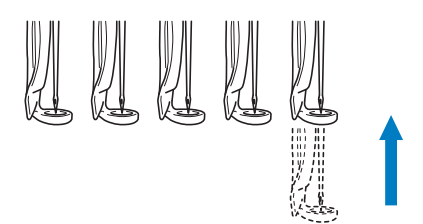

# **INFILATURA SUPERIORE**

Controllare la schermata ricamo per informazioni su quali barre dell'ago devono essere infilate con i colori del filo specificati, quindi infilare i fili superiori.

# **Controllo delle barre dell'ago e dei colori del filo**

Nella schermata Impostazioni del ricamo, premere per visualizzare la schermata ricamo. Se non verranno utilizzati i colori dei fili del progetto di ricamo precedente, verrà visualizzata una schermata che indica la necessità di cambiare i rocchetti di filo. Impostando [Sequenza colori manuale] su [ON] nella schermata delle impostazioni, il messaggio non viene visualizzato neanche quando occorre sostituire i rocchetti di filo. (Consultare "SELEZIONE/ GESTIONE DEI COLORI DEI FILI PER CIASCUNA BARRA DELL'AGO [Sequenza colori manuale]" a pagina 58.)

**Schermata ricamo** (Per i dettagli sulla schermata, consultare pagina 89.)

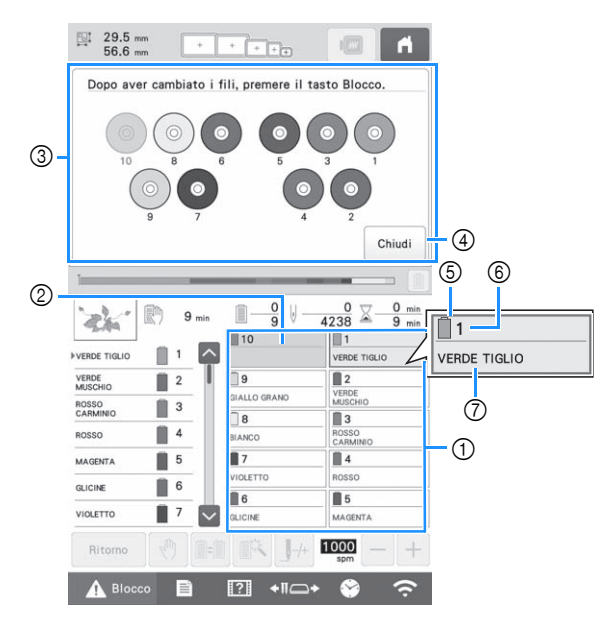

- 1 Informazioni sul filo per le barre dell'ago dalla prima alla decima
- 2 Se non è visualizzato alcun nome del colore del filo, non è stata utilizzata la barra dell'ago corrispondente. Se un colore del filo è stato assegnato alla barra dell'ago in un ricamo ricamato in precedenza, la barra dell'ago mostrerà il colore assegnato in precedenza.
- 3 Schermata che indica la necessità di cambiare i rocchetti. (pagina 92) Questo messaggio viene visualizzato quando è necessario sostituire i rocchetti di filo.

#### **Promemoria**

- Occorre cambiare i rocchetti di filo delle barre dell'ago i cui tasti non vengono visualizzati in grigio. Quando si premere il pulsante "Infilatura automatica dell'ago", i tasti delle barre dell'ago vengono visualizzati in grigio.
- 4 Consente di ridurre a icona la schermata che indica la necessità di cambiare i rocchetti su  $\frac{800}{80}$ .
- 5 Colore del filo
- 6 Numero barra dell'ago
- 7 Nome o numero del colore del filo
- Se il numero del colore del filo [#123] è selezionato nella schermata delle impostazioni, viene visualizzato anche il marchio del filo. (pagina 123)

Il filo con il nome del colore visualizzato sotto ogni numero della barra dell'ago è infilato sulla barra dell'ago corrispondente.

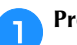

#### Premere chiudi

- → I colori attualmente assegnati vengono memorizzati nella memoria della macchina e la schermata che indica la necessità di cambiare i rocchetti viene ridotta a icona a  $\frac{800}{80}$ .
- Oltre ai colori dei fili, è possibile controllare altre informazioni, quali il numero di punti e il tempo di ricamo, nonché specificare varie impostazioni di ricamo nella schermata ricamo.

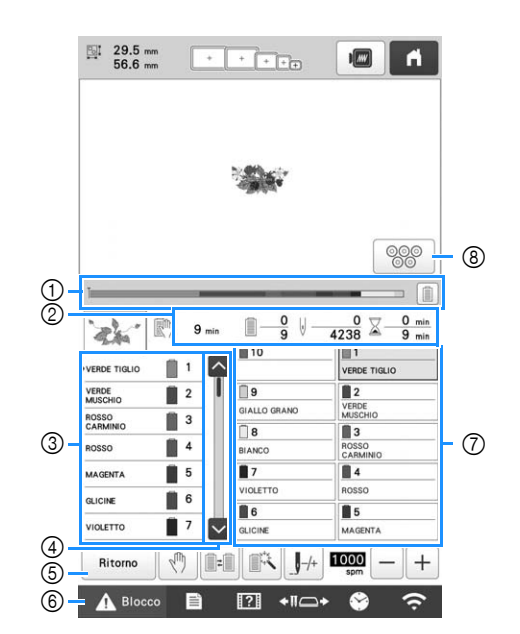

1 Lo stato di avanzamento del ricamo è indicato dal segno

rosso nell'indicatore. Premere **per les per visualizzare** (nell'indicatore) solo il colore del filo che si sta ricamando.

- 2 Indica il numero delle sostituzioni di colori del filo, il numero dei punti, il tempo di ricamo e la durata di tempo fino all'interruzione della macchina.
- 3 Indica i colori del filo, l'ordine di ricamo e il numero della barra dell'ago assegnata ai colori del filo. Accanto al colore del filo che si sta ricamando viene visualizzato un triangolo rosso. Inoltre, la casella diventa grigia quando si termina il ricamo.
- $\overline{4}$  Premere  $\overline{4}$  e  $\overline{1}$  per visualizzare l'ordine di ricamo e il numero della barra dell'ago per i colori del filo che non possono essere visualizzati nella schermata.
- 5 Consente di tornare alla schermata Impostazioni del ricamo.
- 6 Quando si avvia la macchina o si tagliano i fili, premere questo pulsante per sbloccare la macchina, quindi premere il pulsante "Avvio/Stop" o il pulsante "Taglio del filo".
- 7 Premere un tasto per spostare la barra dell'ago selezionata nella posizione di ricamo. Utilizzare questo tasto quando si infila l'ago con il meccanismo di infilatura automatica dell'ago.
- 8 Visualizza la schermata che indica la necessità di cambiare i rocchetti.

#### \* Nota

• I tasti disponibili non sono gli stessi se si imposta [Sequenza colori manuale] su [ON] nella schermata delle impostazioni. (pagina 58)

# **ATTENZIONE**

**•** Premendo **A Blocco** (tasto Sblocca) nella **schermata ricamo, il pulsante "Avvio/Stop" inizia a lampeggiare in verde e la macchina può iniziare a ricamare. Durante l'infilatura superiore o l'infilatura dell'ago, prestare attenzione a non avviare la macchina accidentalmente, altrimenti potrebbero verificarsi lesioni.**

# **Infilatura superiore**

Infilare le barre dell'ago con il filo per ricamo della macchina, seguendo l'ordine e iniziando dalla barra dell'ago 1.

# **ATTENZIONE**

**• Nell'infilare il filo superiore, seguire attentamente le istruzioni. Se l'infilatura superiore non è eseguita correttamente, vi è il rischio che il filo si rompa o si ingarbugli, causando l'incurvatura o la rottura dell'ago.**

# <sub>Ö</sub> Nota

- Si raccomanda l'utilizzo di filo per ricamo a macchina di rayon o poliestere (120 den/2, 135 dtex/2, 40 di peso (in America e Europa), #50 (in Giappone)).
- Alcuni tipi di filo possono rompersi o non essere correttamente tesi. In questo caso, cambiare il filo.

# **<b>** Promemoria

• L'ordine in cui eseguire l'infilatura è indicato da una linea sulla macchina. Fare attenzione a eseguire l'infilatura come indicato.

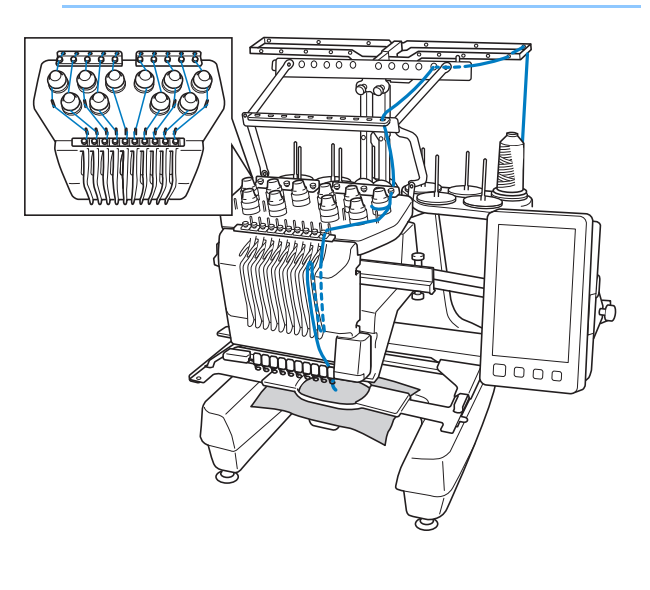

a**Sul portarocchetto, posizionare un rocchetto con il colore del filo specificato per la barra dell'ago corrispondente.**

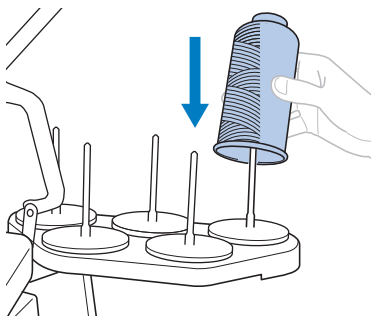

• Quando si utilizza un filo metallico o qualsiasi altro filo resistente, posizionare la retina in dotazione sul rocchetto.

Se la retina è troppo lunga, piegarla una volta per adattarla alle dimensioni del rocchetto prima di posizionarla sul rocchetto.

Potrebbe risultare necessario regolare la tensione del filo quando si utilizza la retina.

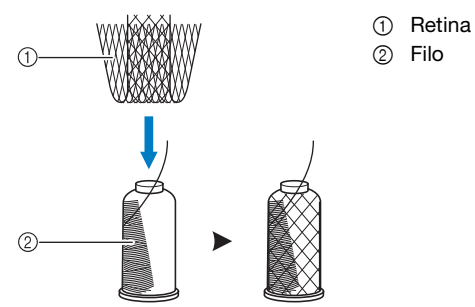

- Verificare che il supporto per rocchetto sia stato completamente aperto.
- Quando si utilizzano rocchetti di filo piccoli, assicurarsi di collocare il supporto per rocchetto accluso sul portarocchetto prima di collocare il rocchetto sul perno.
- Posizionare il filo al centro del supporto per rocchetto, in modo da essere alimentato correttamente dalla spolina e da non rimanere aggrovigliato attorno al portarocchetto direttamente sotto il rocchetto di filo.

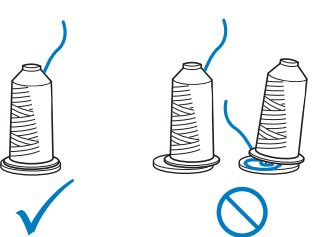

• Utilizzare il fermo per rocchetto su tutti i rocchetti di filo più bassi rispetto all'altezza del portarocchetto.

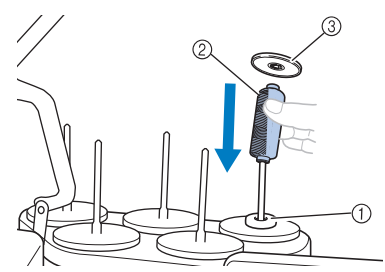

- 1 Supporto per rocchetto
- 2 Rocchetto piccolo
- 3 Fermo per rocchetto

I numeri indicano il percorso del filo per ognuna delle barre dell'ago numerate. Prestare particolare attenzione a eseguire correttamente l'infilatura delle barre dell'ago.

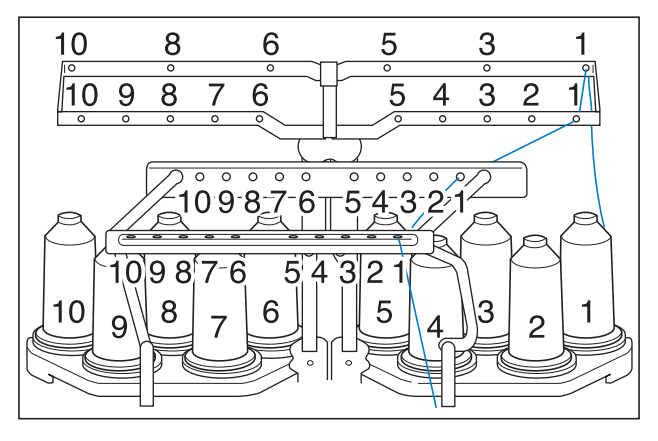

b**Passare il filo di un determinato colore attraverso i fori sul guidafilo, verificando che il colore del filo corrisponda alla barra dell'ago. Passare il filo dai portarocchetti 1, 3, 5, 6, 8 e 10 attraverso i fori dei guidafilo A e B. Passare il filo dai portarocchetti 2, 4, 7 e 9 solo attraverso il foro nel guidafilo B.**

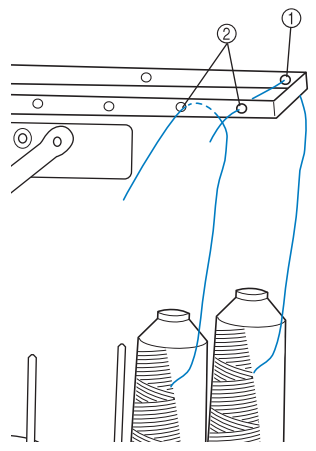

- 1 Guidafilo A (in questo guidafilo ci sono 6 fori)
- 2 Guidafilo B (in questo guidafilo ci sono 10 fori)

c**Passare il filo attraverso il foro (con il numero della barra dell'ago corrispondente) nel guidafilo C, quindi attraverso il foro corrispondente nel guidafilo D. A titolo esemplificativo, viene mostrata l'infilatura per il portarocchetto 1.**

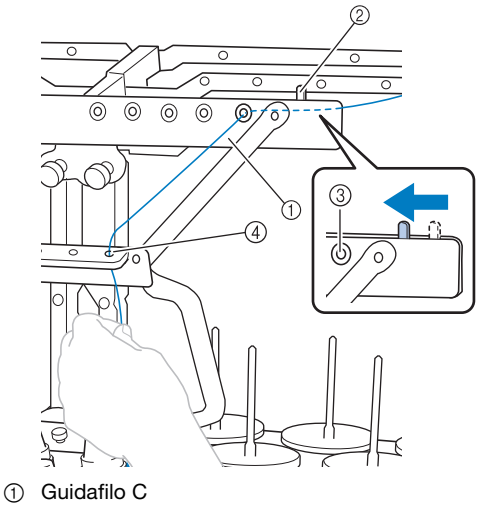

- 2 Leva tendifilo
- 3 Fori nel guidafilo C
- 4 Guidafilo D

#### **Nota**

• Prima dell'infilatura, assicurarsi di fare scorrere la leva tendifilo verso sinistra in modo che i fori nel guidafilo C vengano completamente aperti.

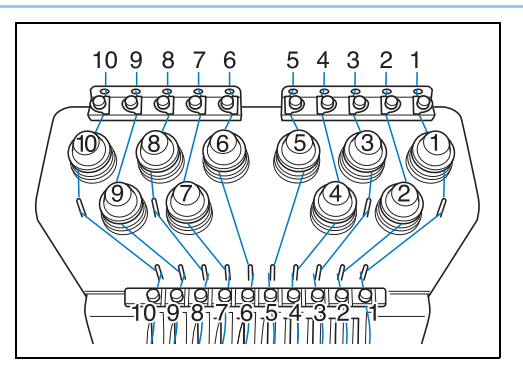

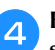

d**Far passare il filo attraverso il foro nel guidafilo superiore numero 1 e tirarlo verso di sé.**

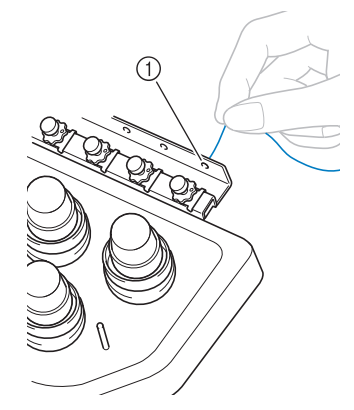

1 Foro nel guidafilo superiore

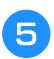

e**Tenere il filo con entrambe le mani e passarlo sotto la piastra della guida da destra.**

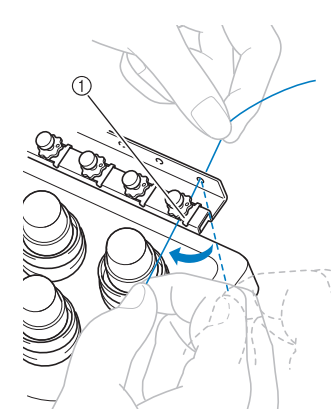

1 Piastra del guidafilo superiore

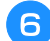

f**Avvolgere una volta il filo in senso orario intorno al disco tenditore del filo numero 1.**

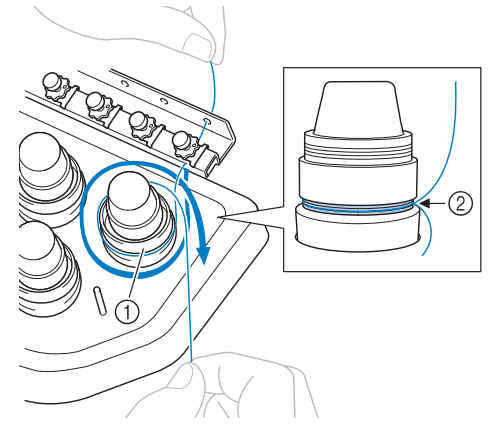

- 1 Disco di tensione del filo
- 2 Passare il filo in senso orario in questa posizione sui dischi tenditori.
- Accertarsi che il filo sia inserito saldamente nel tenditore del filo.

#### <sub>Ŭ</sub> Nota

• Tutti i dischi tenditori del filo sono infilati in senso orario.

g**Condurre il filo lungo il suo percorso e attorno ai perni del guidafilo, come indicato sulla macchina, quindi far scivolare il filo sotto la piastra del guidafilo intermedio numero 1 da destra.**

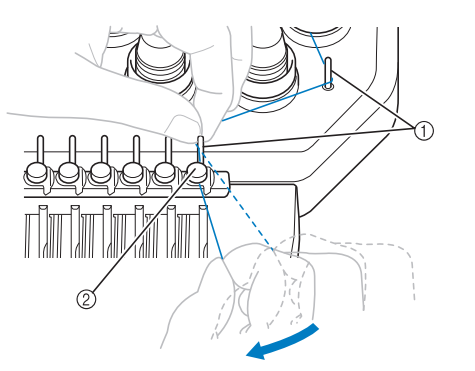

- 1 Perno del guidafilo
- 2 Guidafilo intermedio
- Il percorso dal guidafilo superiore intorno al disco di tensione del filo e verso il guidafilo intermedio

(passaggi da  $\bigcirc$  a  $\bigcirc$ ) potrebbe variare in base al numero di rocchetti. Il passaggio del filo attraverso i perni del guidafilo è studiato per evitare che il filo si ingarbugli. Fare attenzione a seguire il percorso del filo indicato sulla macchina.

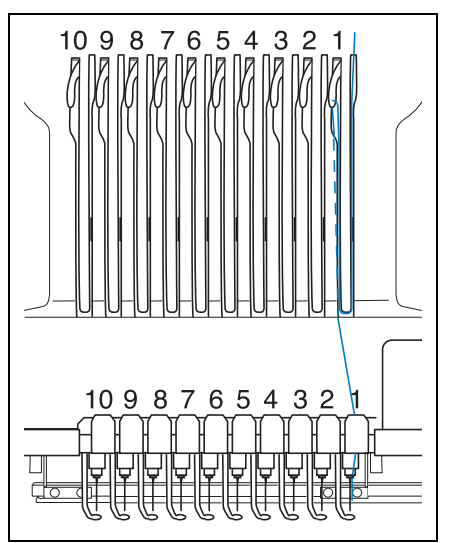

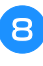

h**Far passare il filo lungo la scanalatura numero 1 per passarlo attraverso il foro 1 della levetta del tendifilo da destra a sinistra.**

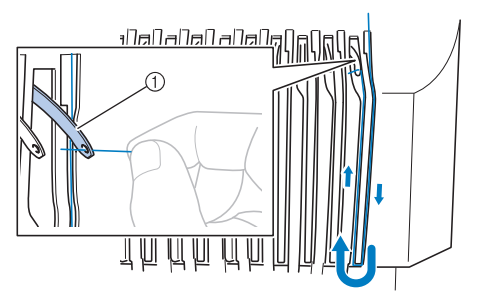

**1** Leva tendifilo

i**Far passare il filo attraverso la scanalatura nel guidafilo inferiore, quindi attraverso il foro nel guidafilo inferiore 1.**

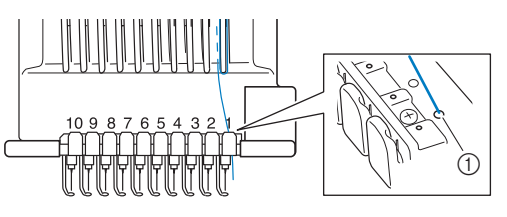

1 Foro nel guidafilo inferiore

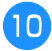

j**Utilizzare l'infila ago in dotazione per far passare il filo nel guidafilo della barra dell'ago 1.**

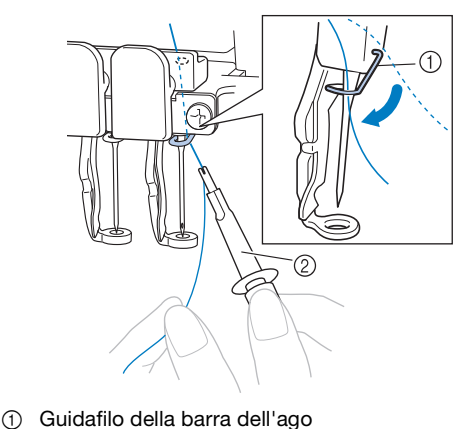

2 Infila ago

#### **Infilatura dell'ago**

Utilizzare il meccanismo di infilatura automatica dell'ago per infilare l'ago.

#### <sub>Ö</sub> Nota

• Il meccanismo di infilatura automatica dell'ago consente di infilare un ago nella posizione di ricamo. Quando si utilizza questo meccanismo, accertarsi che la barra dell'ago da infilare si trovi nella posizione di ricamo, altrimenti non è possibile utilizzare il meccanismo di infilatura automatica dell'ago per quell'ago in particolare. Se la barra dell'ago non si trova nella posizione di ricamo, provvedere a spostarla. (pagina 86)

a**Premere il pulsante Infilatura automatica dell'ago.**

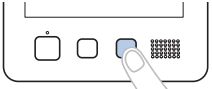

 $\rightarrow$  L'uncino sul meccanismo di infilatura automatica dell'ago si inserisce nella cruna dell'ago.

# **ATTENZIONE • Se l'ago non è completamente inserito, l'uncino**

- **del meccanismo di infilatura automatica dell'ago non passerà attraverso la cruna dell'ago durante l'infilatura dell'ago automatica e l'uncino potrebbe piegarsi, oppure il filo potrebbe non essere inserito nell'ago.**
- **Se l'uncino del meccanismo di infilatura automatica dell'ago è piegato o danneggiato, rivolgersi al rivenditore Brother autorizzato.**
- **Mentre l'uncino del meccanismo di infilatura automatica dell'ago passa attraverso la cruna dell'ago non ruotare il volantino. Il meccanismo di infilatura automatica dell'ago potrebbe rompersi. Se si ruota il volantino, il meccanismo di infilatura automatica dell'ago tornerà nella posizione iniziale per evitare di danneggiarsi.**

b**Estrarre circa 150 mm (6 pollici) di filo. Quindi, come indicato nell'illustrazione, far passare il filo sotto la forcella del meccanismo di infilatura automatica dell'ago da destra, quindi fermare il filo con l'uncino che si inserisce nella cruna dell'ago.**

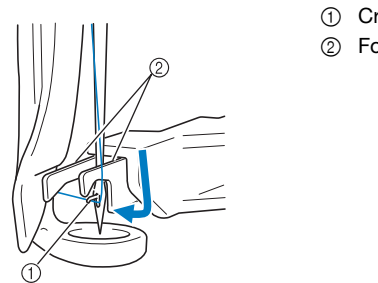

- 1 Crochet 2 Forcella
- 

#### <sub>Ö</sub> Nota

• Quando si ferma il filo con l'uncino, prestare attenzione a non allentare troppo il filo.

c**Passare il filo sotto la guida sul piedino premistoffa.**

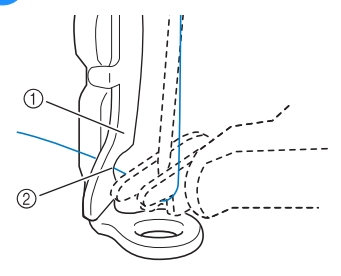

- 1 Guida sul piedino premistoffa
- Scanalatura nella guida sul piedino premistoffa
- Accertarsi che il filo passi correttamente attraverso la scanalatura nella guida sul piedino premistoffa.
- d**Far passare correttamente il filo attraverso la scanalatura nel tagliafilo, quindi tirare lievemente il filo per tagliarlo.**

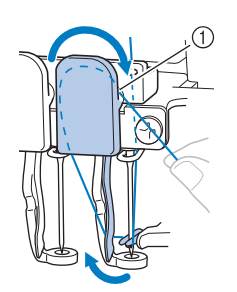

1 Scanalatura nel tagliafilo

#### <sub>Ö</sub> Nota

- Se il filo non è correttamente inserito nella scanalatura del tagliafilo, viene visualizzato il messaggio [Errore spazzola.] e non è possibile infilare l'ago. Accertarsi di far passare correttamente il filo attraverso la scanalatura.
- Se non si estrae filo sufficiente, non è possibile tirare il filo attraverso il tagliafilo.

#### **Promemoria**

• Il dispositivo di rimozione del filo è il meccanismo per ritirare il filo quando si utilizza l'infilatura dell'ago e quando il filo viene tagliato durante il ricamo.

e**Premere il pulsante Infilatura automatica dell'ago.**

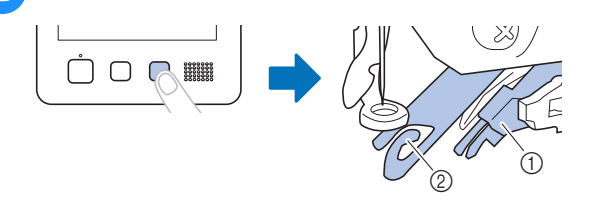

- 1 Meccanismo di infilatura automatica dell'ago
- 2 Dispositivo di rimozione del filo
- L'infila ago si allontana dall'ago. Il filo viene tirato attraverso la cruna dell'ago.
- Il dispositivo di rimozione del filo fuoriesce e pizzica il filo tra l'ago e l'infila ago.
- L'infila ago ritorna alla posizione di partenza originale.

L'infilatura superiore per la barra dell'ago 1 è completa. Procedere nello stesso modo per infilare le altre barre dell'ago.

#### ಕ Nota

• Se non si sposta la barra dell'ago da infilare nella posizione di ricamo, non è possibile infilare l'ago con il meccanismo di infilatura automatica dell'ago.

Per le barre dell'ago restanti, eseguire l'operazione seguente per spostare la barra dell'ago nella posizione di ricamo prima di infilare l'ago.

• Se il filo non è teso, potrebbe uscire dal disco di tensione del filo. Dopo aver terminato l'infilatura superiore, controllare nuovamente per accertarsi che il filo sia correttamente inserito nel disco di tensione del filo. (Passaggio  $\bullet$  a pagina 84.)

#### f**Una volta terminata l'infilatura superiore complessiva, assicurarsi di fare scorrere la leva tendifilo per il guidafilo C verso destra, chiudendo i fori nel guidafilo.**

• Il ricamo con i fori nel guidafilo C completamente aperti potrebbe provocare l'aggrovigliamento o la rottura del filo.

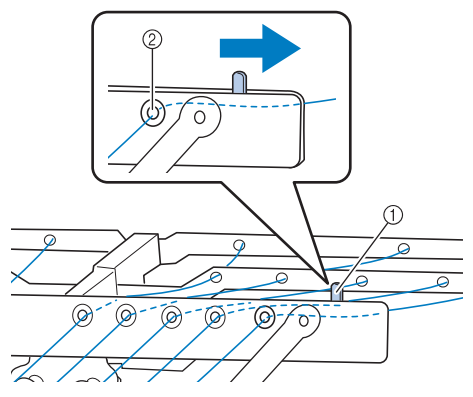

- 1 Leva tendifilo
- 2 Fori nel guidafilo C

#### ■ Spostamento e infilatura di una barra dell'ago **selezionata**

È possibile spostare e infilare una barra dell'ago selezionata nella posizione di ricamo in qualsiasi momento.

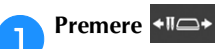

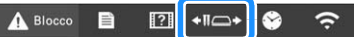

→ Viene visualizzata la schermata di spostamento della barra dell'ago.

#### **Promemoria**

• Nella schermata ricamo, premendo il numero della barra dell'ago da infilare, la barra dell'ago si sposterà nella posizione di ricamo.

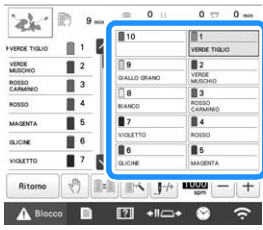

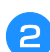

b**Premere il tasto corrispondente alla barra dell'ago che si desidera spostare o infilare.**

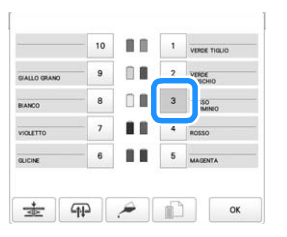

→ La barra dell'ago selezionata si sposta nella posizione del ricamo.

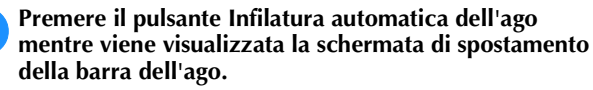

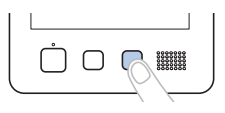

**d** Premere **b per tornare alla schermata precedente.** 

#### **Promemoria**

• Nella schermata ricamo, una cornice blu appare intorno alla casella informazioni filo della barra dell'ago selezionata.

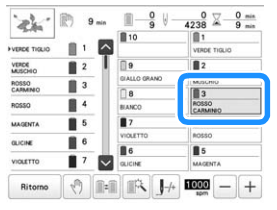

• Quando si cambia uno dei colori del filo superiore, è semplice eseguire nuovamente l'infilatura tagliando il filo utilizzato correntemente tra il rocchetto e il guidafilo, sopra il rocchetto. Collocare quindi il nuovo rocchetto sul portarocchetto e legare l'estremità del nuovo filo all'estremità del filo utilizzato precedentemente. Quindi tirare il filo attraverso l'ago (pagina 92).

# **ESECUZIONE DEL RICAMO**

La macchina è ora pronta per iniziare a ricamare. Quando la macchina inizia a ricamare, il piedino premistoffa si abbassa automaticamente, le operazioni di taglio del filo all'inizio della cucitura e alla fine della cucitura vengono eseguite, i fili vengono cambiati come stabilito mentre si esegue il ricamo e la macchina si arresta al raggiungimento della fine della cucitura.

# **ATTENZIONE**

- **Per motivi di sicurezza, la macchina non deve essere lasciata incustodita durante il ricamo.**
- **Mentre la macchina è in funzione, fare molta attenzione alla posizione dell'ago. Inoltre, per evitare il rischio di lesioni, tenere le mani lontane da tutte le parti in movimento, come l'ago, la custodia della barra dell'ago, la leva tendifilo e il carrello.**
- **Quando si ricamano punti sovrapposti, l'ago penetra difficilmente nel tessuto e pertanto potrebbe piegarsi o rompersi.**

# **Inizio del ricamo**

#### \* Nota

- Accertarsi che non siano presenti oggetti all'interno dell'area di spostamento del telaio per ricamo. Se il telaio per ricamo urta un altro oggetto, il ricamo potrebbe risultare non allineato.
- Quando si ricamano tessuti di grandi dimensioni, accertarsi che il tessuto non sia incastrato nel carrello.

Premere **A Blocco** per sbloccare la macchina.

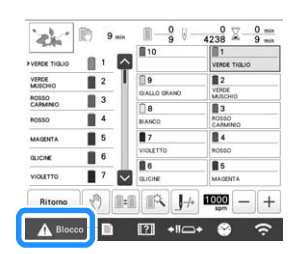

- → Il pulsante "Avvio/Stop" passa da rosso (macchina bloccata) a verde lampeggiante (macchina sbloccata) e la macchina è pronta per iniziare a ricamare.
- Se non si preme il pulsante "Avvio/Stop" entro 10 secondi dopo aver sbloccato la macchina, la macchina si bloccherà nuovamente.

# **Premere il pulsante "Avvio/Stop".**

Premere il pulsante "Avvio/Stop" mentre lampeggia in verde. Se il pulsante "Avvio/Stop" ritorna rosso, eseguire nuovamente questa procedura dal passaggio **1**.

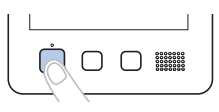

→ Il pulsante "Avvio/Stop" si accende in verde e inizia a ricamare il primo colore.

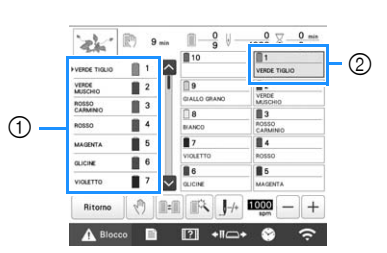

- 1 Il colore del filo per la barra dell'ago che si sta utilizzando per il ricamo o che verrà presto utilizzata per il ricamo viene visualizzato in alto nella visualizzazione della sequenza dei colori dei fili. I restanti colori dei fili sono elencati nell'ordine di ricamo, a partire dall'alto.
- 2 Una cornice blu appare intorno alla casella informazioni filo della barra dell'ago correntemente selezionata.
- Mentre la macchina è in funzione, il punto che si sta ricamando è indicato dai mirini (+) verdi nell'area di visualizzazione del ricamo. Inoltre vengono calcolati il numero di punti e il tempo.
- c**Al termine del ricamo del primo colore, la macchina si arresta automaticamente e taglia il filo. La custodia della barra dell'ago si sposta nella posizione del secondo colore e inizia a ricamare il secondo colore.**

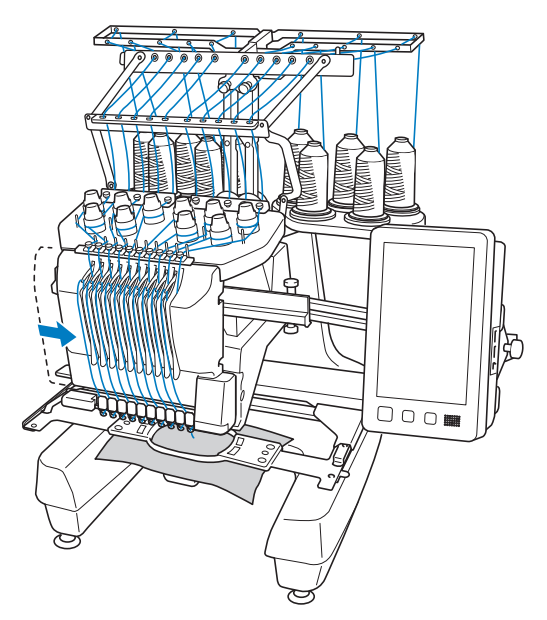

→ La visualizzazione del colore del filo nella schermata passa al secondo colore e le informazioni relative al filo per la seconda barra dell'ago vengono circondate dalla cornice blu.

#### d**Questa procedura continua finché viene ricamato l'ultimo colore, quindi la macchina si arresta automaticamente.**

- → Viene visualizzata nuovamente la schermata Impostazioni del ricamo.
- → Il pulsante "Avvio/Stop" si accende in rosso.
- Non è necessario eseguire operazioni di taglio del filo all'inizio e al termine della cucitura.

#### **Promemoria**

• Quando si esegue un ricamo che contiene 11 o più colori, è necessario cambiare i rocchetti di filo. (pagina 91)

#### ■ **Continuazione del ricamo**

Per eseguire nuovamente lo stesso ricamo, premere . Ricamo

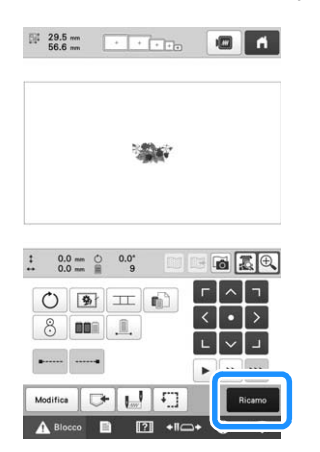

→ Viene visualizzata la schermata ricamo in modo da poter eseguire nuovamente lo stesso ricamo.

Per selezionare un nuovo ricamo, premere

→ Viene visualizzata la schermata di selezione del tipo di ricamo.

#### to Nota

• È possibile impostare la cucitura di punti di bloccaggio automatici all'inizio del ricamo, all'inizio del ricamo dopo il cambio dei colori dei fili e quando si taglia il filo. (pagina 71)

### **Interruzione del ricamo**

È possibile arrestare la macchina durante il ricamo.

#### ■ **Pausa temporanea**

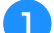

a**Premere il pulsante "Avvio/Stop".**

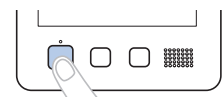

- → La macchina si arresta e il pulsante "Avvio/Stop" si accende in rosso.
- È possibile interrompere il ricamo anche premendo un'area che visualizza il ricamo.
- Il filo non viene tagliato.
- Per continuare il ricamo, dopo aver controllato che il filo superiore sia teso, premere il tasto Sblocca, quindi premere il pulsante "Avvio/Stop".

#### **Promemoria**

- Premendo il tasto Arresto di riserva durante l'esecuzione del ricamo, la macchina smette di ricamare prima di iniziare il ricamo del colore successivo. (pagina 119)
- Prima di iniziare a ricamare, è possibile impostare la macchina in modo che si arresti a ogni cambio del colore del filo. (pagina 119)

■ **Pausa temporanea per periodi di tempo prolungati**

a**Premere il pulsante "Avvio/Stop".**

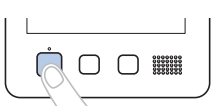

- → La macchina si arresta e il pulsante "Avvio/Stop" si accende in rosso.
- Il filo non viene tagliato.

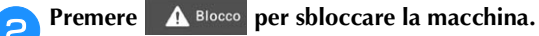

#### c**Premere il pulsante Taglio del filo.**

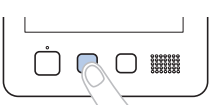

- → Vengono tagliati la spolina e i fili superiori.
- Prima di spegnere la macchina, accertarsi che i fili siano stati tagliati.

#### d**Posizionare l'interruttore generale su "O" per spegnere la macchina.**

- → Il display e l'indicatore del pulsante "Avvio/Stop" si spengono.
- È possibile riprendere il ricamo dopo aver riacceso la macchina. Retrocedere di diversi punti per sovrapporre la cucitura. (pagina 97)

#### **Promemoria**

• È possibile arrestare la macchina in qualsiasi momento, anche durante la cucitura; tuttavia, se si arresta la macchina durante il cambio del colore del filo, non è necessario retrocedere nella cucitura quando si continua il ricamo. È possibile impostare la macchina in modo che si arresti quando si cambia il colore del filo. (pagina 119)

#### ■ Se il filo si rompe durante il ricamo

Se durante il ricamo si verifica un problema, quale la rottura del filo, la macchina si arresta automaticamente. Infilare nuovamente il filo rotto, retrocedere di diversi punti e continuare a ricamare. (pagina 93)

# **Schermata ricamo**

Da questa schermata è possibile controllare il numero totale dei colori dei fili, l'ordine di ricamo e la durata del ricamo, specificare le impostazioni della barra dell'ago e posizionare l'ago in avanti o all'indietro. I tasti disponibili in questa schermata sono diversi quando si imposta [Sequenza colori manuale] su [ON] nella schermata delle impostazioni. (pagina 58)

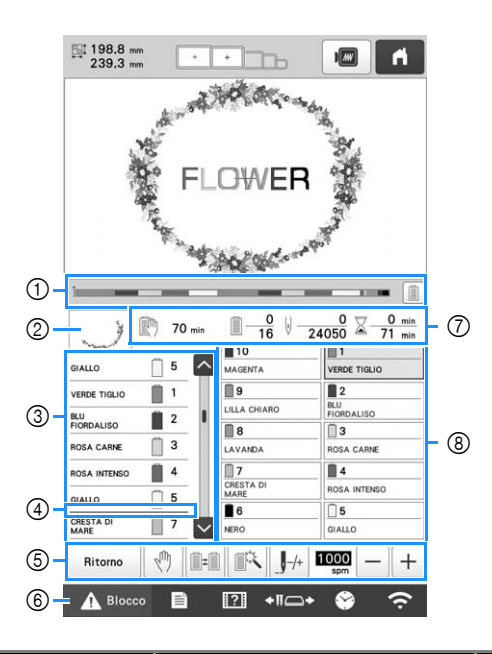

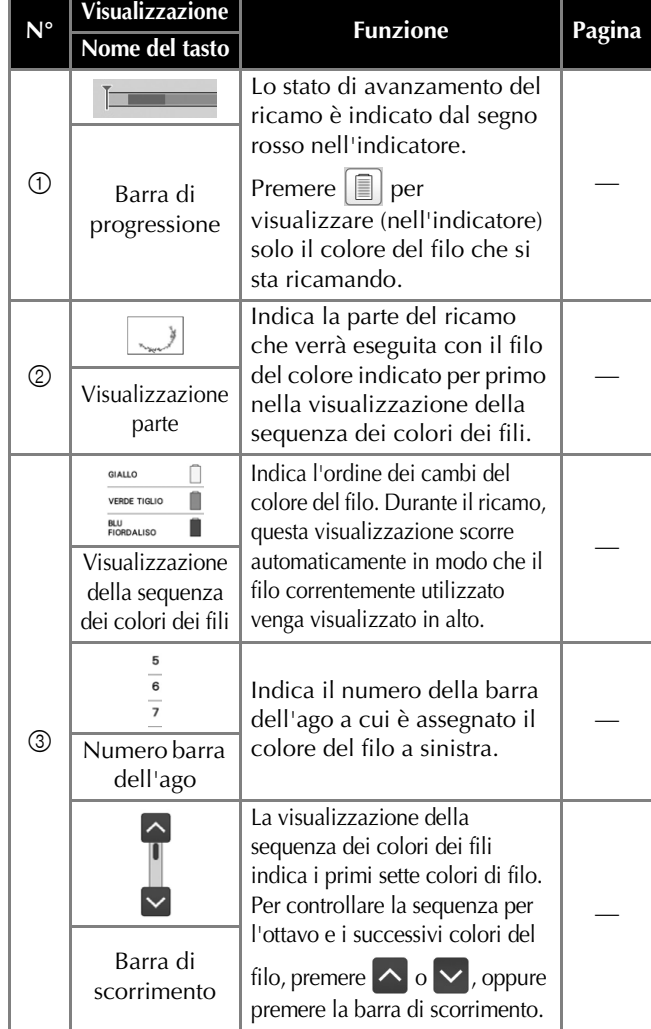

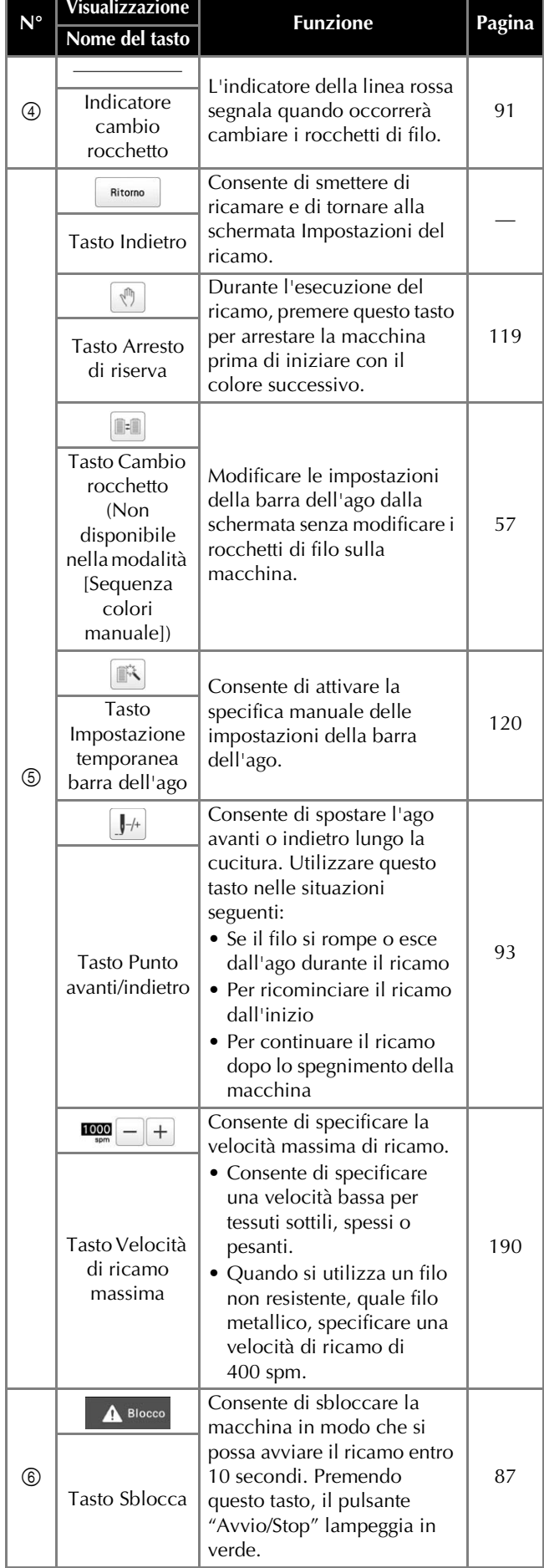

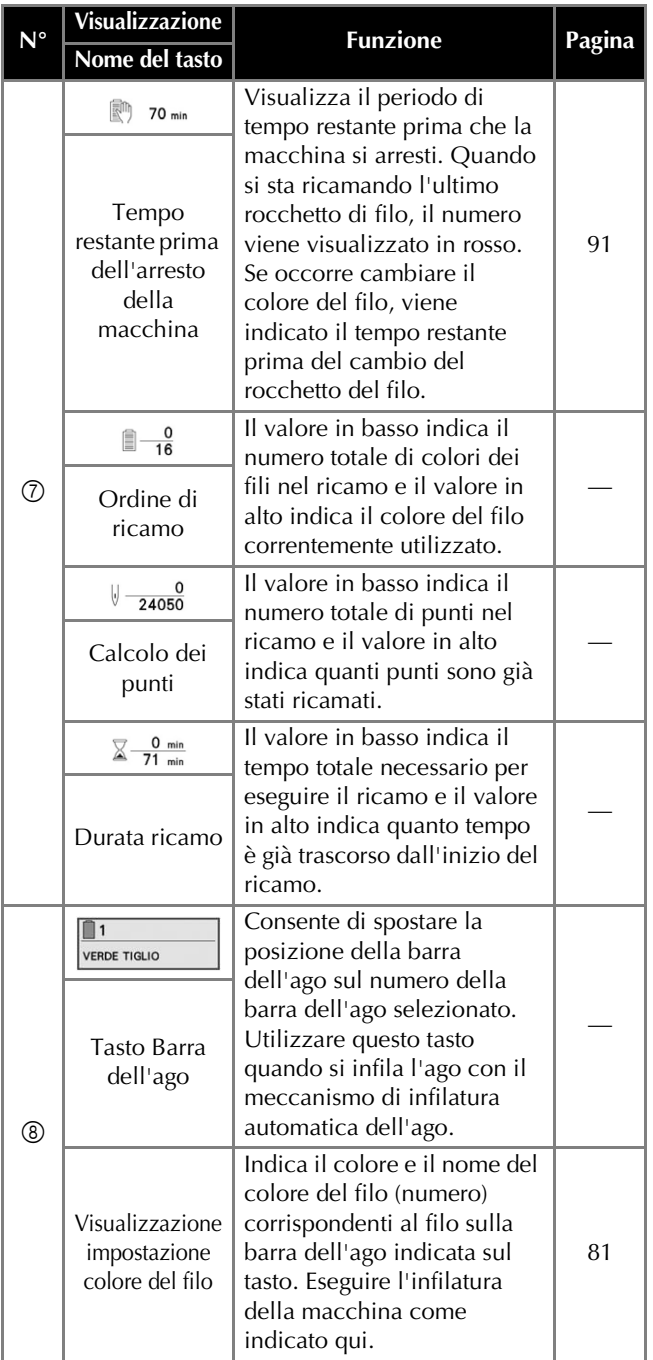

#### **Promemoria**

• È possibile cambiare i numeri del colore del filo nella visualizzazione della sequenza dei colori dei fili e la visualizzazione dell'impostazione dei colori dei fili, per esempio inserendo il nome del colore o il numero del colore del filo per altri marchi. (pagina 123)

# **Funzione Pagina Nome del tasto RIMOZIONE DEL TELAIO PER RICAMO**

# **ATTENZIONE**

- **Quando si rimuove il telaio per ricamo, accertarsi che il pulsante "Avvio/Stop" sia rosso. Se il pulsante "Avvio/Stop" è verde lampeggiante, la macchina potrebbe iniziare a ricamare. Se la macchina inizia a funzionare accidentalmente, potrebbero verificarsi lesioni.**
- **Quando si rimuove il telaio per ricamo, accertarsi che non tocchi alcuna parte della macchina.**
- **Non sollevare il supporto del telaio per ricamo con forza eccessiva, perché potrebbe subire danni.**

a**Afferrare i lati sinistro e destro dei bracci del supporto del telaio per ricamo con entrambe le mani, quindi sollevare leggermente il telaio.**

I perni sui bracci del supporto del telaio per ricamo devono fuoriuscire dai fori sui lati del telaio per ricamo.

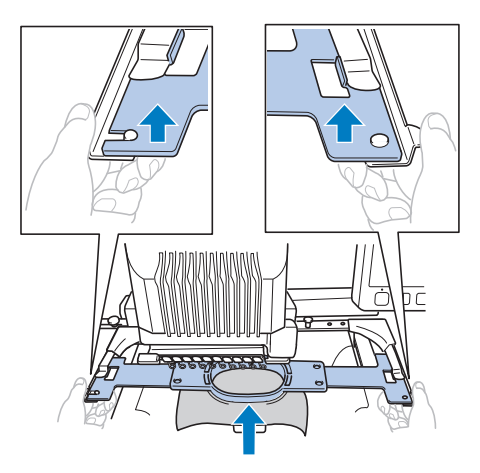

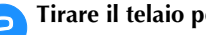

b**Tirare il telaio per ricamo verso di sé.**

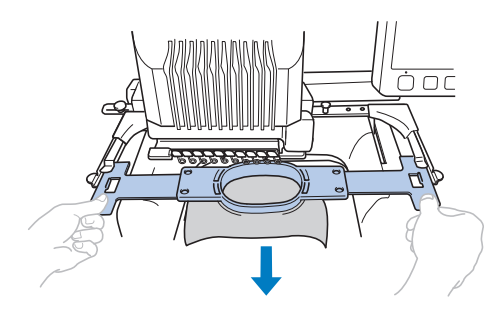

→ Rimuovere il tessuto dal telaio.

# **ESECUZIONE DI UN RICAMO CONTENENTE 11 O PIÙ COLORI**

Quando si esegue un ricamo che utilizza 11 o più colori dei fili, è necessario cambiare i rocchetti di filo. Quando si cambiano i rocchetti, saranno visualizzate le istruzioni per eseguire la sostituzione dei rocchetti di filo e la macchina si arresterà automaticamente.

#### **Promemoria**

• Questa funzione non è disponibile quando si imposta [Sequenza colori manuale] su [ON] nella schermata delle impostazioni.

# **Verifica della necessità dei cambi di rocchetto**

Quando si seleziona un ricamo, è possibile visualizzare il numero di cambi di filo; tuttavia, in questa schermata non è possibile controllare quali colori sono utilizzati nel ricamo. È possibile controllare se e quando occorre cambiare i rocchetti di filo mediante gli indicatori seguenti.

#### ■ **Tempo restante prima che la macchina smetta di ricamare**

Questo indicatore mostra il periodo di tempo restante prima che la macchina smetta di ricamare. La macchina si arresta quando è necessario sostituire un rocchetto, o quando la macchina viene arrestata con altre impostazioni.

Se l'indicatore di sostituzione del rocchetto viene visualizzato, la macchina necessita la sostituzione di un rocchetto. Quando il tempo viene indicato in rosso, si tratta del ricamo dell'ultimo colore prima dell'arresto della macchina.

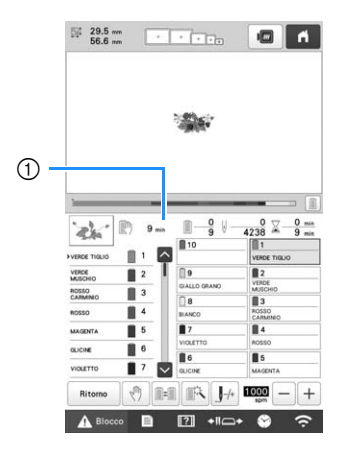

1 Tempo restante prima dell'arresto della macchina

■ **Indicatore cambio rocchetto** ( – – – – – ) L'indicatore cambio rocchetto nella schermata Navigazione del punto indica il numero di volte che sarà necessario cambiare i rocchetti di filo e il tempo che trascorrerà tra i cambi.

a**Utilizzare la barra di scorrimento sul lato destro della visualizzazione della sequenza dei colori dei fili nella schermata ricamo.**

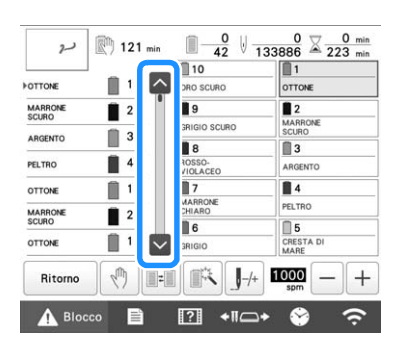

 $\rightarrow$  Ogni volta che si preme  $\vee$ , la visualizzazione della sequenza dei colori dei fili scorre verso il basso fino al colore successivo. Dopo aver raggiunto l'ultimo colore nella visualizzazione della sequenza dei colori dei fili, viene selezionato il primo colore.

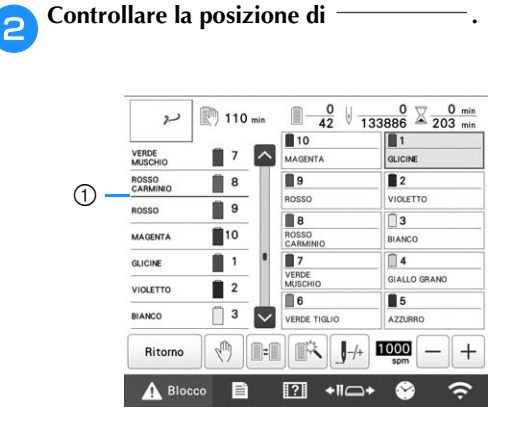

1 indica quando occorrerà cambiare i rocchetti di filo. Sarà necessario cambiare i rocchetti di filo il numero di volte che questo indicatore è visualizzato e tra i due colori del filo nel punto in cui è visualizzato.

c**Dopo aver controllato l'informazione desiderata,**  premere  $\sim$  o la parte superiore della barra di **scorrimento per ritornare al primo colore.**

# **CAMBIO DEI ROCCHETTI DI FILO**

Questa sezione contiene le informazioni dettagliate sugli indicatori dei rocchetti di filo, oltre alla procedura per cambiare agevolmente i rocchetti.

#### **Promemoria**

• Questa funzione non è disponibile se [Sequenza colori manuale] è stato impostato su [ON] nella schermata delle impostazioni.

## **Informazioni sugli indicatori dei rocchetti di filo**

Quando occorre sostituire il rocchetto di filo, la macchina smette automaticamente di ricamare e viene visualizzata la schermata indicata di seguito.

Inoltre, quando si seleziona un nuovo ricamo, viene visualizzata la schermata indicata di seguito. Sostituire i rocchetti di filo in base alle rispettive nuove assegnazioni.

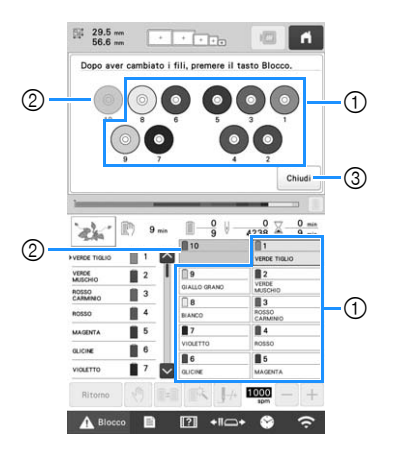

- 1 I rocchetti di filo da cambiare vengono visualizzati non in grigio.
- 2 I rocchetti di filo da non cambiare vengono visualizzati in grigio.
- 3 Consente di ridurre a icona la schermata che indica la necessità di cambiare i rocchetti su \ \eta \ \eta \ \eta \ \eta \ \eta \ \eta \ \eta \ \eta \ \eta \ \eta \ \eta \ \eta \ \eta \ \eta \ \eta \ \eta \ \eta \ \eta \ \eta \ \eta \ \eta \ \eta \ \eta \ \eta \ \eta \ \eta \ \

visualizzare di nuovo la schermata, premere  $\frac{1}{288}$ .

#### \* Nota

- Premere il tasto della barra dell'ago per spostare l'ago nella posizione corretta per l'infilatura con il nuovo colore del filo. (pagina 86)
- Quando viene visualizzata la schermata ricamo, le impostazioni della barra dell'ago vengono salvate.
- Se le impostazioni della barra dell'ago vengono salvate e il ricamo successivo aperto contiene fili di colori identici a quelli del ricamo precedente, agli stessi colori verranno assegnate le barre dell'ago utilizzate per il ricamo precedente.
- Se si desidera eliminare tutti i colori assegnati sul display, consultare "Annullare le impostazioni dei colori del filo di tutti i disegni cuciti in precedenza" a pagina 57.

#### **Promemoria**

- Per utilizzare un colore di filo diverso da quello specificato, utilizzare il tasto Impostazione temporanea della barra dell'ago, quindi cambiare le impostazioni del colore del filo. (pagina 120)
- Per minimizzare i cambi di rocchetto, utilizzare frequentemente colori che possono essere assegnati specificatamente a determinate barre dell'ago. (pagina 121)

# **Cambio agevole dei rocchetti di filo**

Quando si sostituiscono i rocchetti di filo, occorre infilare nuovamente il filo superiore. Tuttavia, è possibile cambiare agevolmente il rocchetto di filo quando si sostituisce un rocchetto il cui filo è infilato correttamente nella macchina.

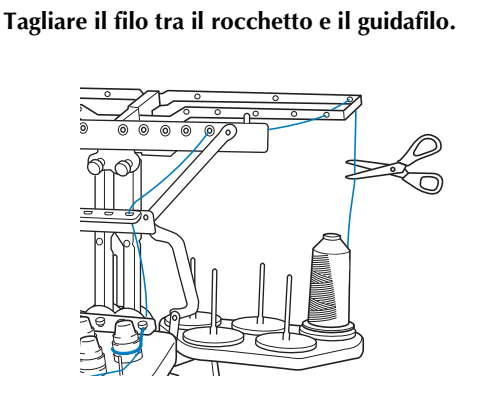

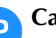

b**Cambiare il rocchetto di filo.**

c**Legare l'estremità del filo sul nuovo rocchetto all'estremità del filo restante del colore precedente.**

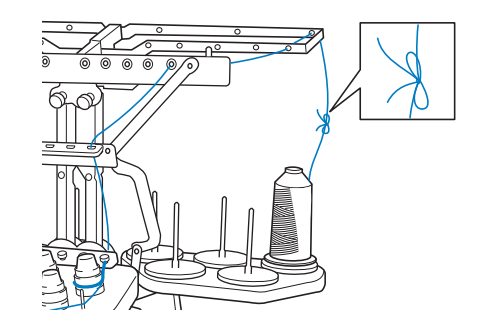

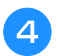

d**Estrarre il filo vecchio appena dopo il guidafilo della barra dell'ago.**

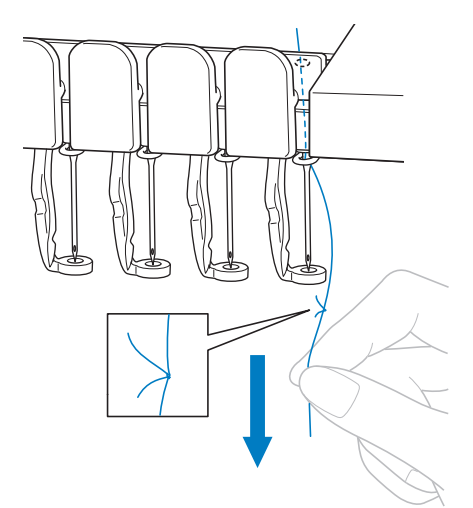

Continuare a tirare il filo fino a quando il nodo si trova sotto l'ago. Tagliare il nodo.

#### e**Utilizzare il meccanismo di infilatura automatica dell'ago per infilare l'ago con il nuovo filo. (pagina 85)**

→ Il cambio del rocchetto di filo è completo.

#### **Ö** Nota

• Quando si estrae il filo, non tirare il nodo attraverso la cruna dell'ago. Se si tira il nodo attraverso la cruna dell'ago, l'ago potrebbe subire danni.

# **REGOLAZIONE DURANTE IL RICAMO**

#### **Se il filo si rompe o il filo spolina esce dall'ago durante il ricamo**

Se il filo si rompe o il filo spolina esce dall'ago durante il ricamo, la macchina si arresta automaticamente. Poiché alcuni punti possono essere ricamati con un solo filo, prima di continuare il ricamo, tornare indietro lungo la cucitura fino ad un punto precedente all'arresto.

#### **Nota**

- Se [Sensore del filo] è impostato su [OFF], la macchina non si arresta finché il ricamo non viene completato. Normalmente [Sensore del filo] dovrebbe essere impostato su [ON].
- Prestare attenzione quando si va avanti o indietro nella cucitura poiché il telaio per ricamo si sposta contemporaneamente.

#### ■ Se il filo superiore si spezza

a**Infilare nuovamente il filo superiore. (pagina 82)**

# b**Premere .**

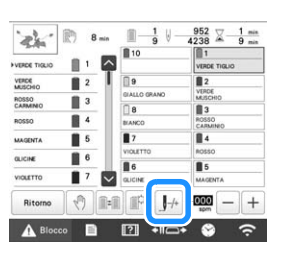

→ Viene visualizzata la schermata Navigazione del punto.

**Premere <b>E** per verificare il punto di discesa dell'ago **sullo schermo del display a cristalli liquidi.**

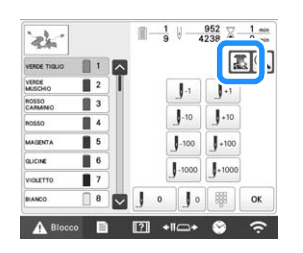

- → Viene visualizzata la finestra della fotocamera.
- Premere  $\bigoplus$  per ingrandire la visualizzazione fotocamera di due volte la dimensione della visualizzazione normale.

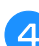

**Premere**  $\left| \int_0^1 \right| e \left| \int_0^1 \right|$  per tornare indietro lungo la **cucitura fin dove i punti sono già stati ricamati.**

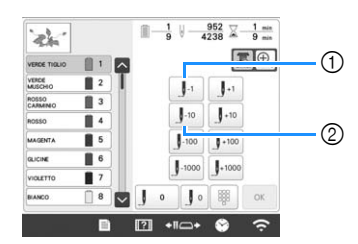

- 1 Ogni volta che si preme questo tasto, si va indietro di un punto nella cucitura.
- 2 Ogni volta che si preme questo tasto, si va indietro di dieci punti nella cucitura.

Spostandosi sull'ultima area in cui è stato cucito il ricamo,

premendo  $\int_1^1$  o  $\int_0^1$  il telaio per ricamo si sposta, consentendo di collocare la croce direttamente sull'ultimo punto visualizzato.

#### **Ö** Nota

• Per una copertura completa, si consiglia di cucire la parte superiore degli ultimi due o tre punti.

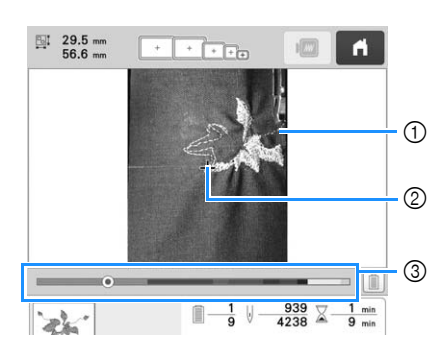

- 1 Linea del punto
- 2 Segno a croce
- 3 Barra di progressione del ricamo

È anche possibile toccare il punto specifico della barra di progressione del ricamo per spostare il calcolo dei punti sul punto desiderato.

Se si sposta la barra dell'ago troppo indietro nella

cucitura, premere  $\boxed{J+1}$  o  $\boxed{J+10}$  per andare avanti nella cucitura.

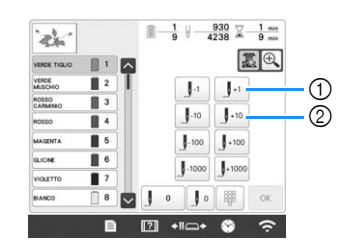

- 1 Ogni volta che si preme questo tasto, si va avanti di un punto nella cucitura.
- 2 Ogni volta che si preme questo tasto, si va avanti di dieci punti nella cucitura.

**Premere** f**Premere .** → Viene visualizzata nuovamente la schermata ricamo. Premere **A** Blocco, quindi premere il pulsante "Avvio/ **Stop" per continuare il ricamo.** ■ Specifica di un numero di punti a**Premere .**

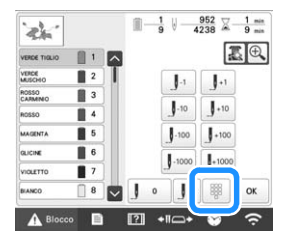

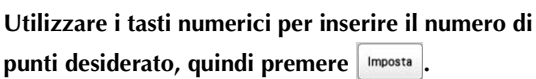

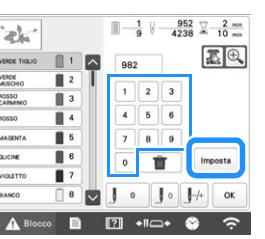

- → Il telaio per ricamo si sposta al punto specificato.
- $\rightarrow$  Premendo  $\left|\bigoplus\right|$  in questa schermata per ingrandire la visualizzazione, è possibile specificare un numero di punti con i tasti numerici.

**Premere**  $\left| \cdot \right\rangle$  per ritornare alla schermata precedente, **quindi continuare con il passaggio e** a pagina 94.

#### **Promemoria**

- Premere  $\boxed{\circ}$  per reimpostare il numero di punti e ricamare partendo dal primo punto.
- Per specificare l'ultimo numero di punti,

selezionare l'ultimo colore del filo e premere  $| \vee |$ 

#### ■ Se il filo spolina si rompe o esce dall'ago

Premere **A** Blocco e poi premere il pulsante Taglio del **filo.**

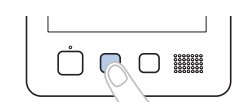

- $\rightarrow$  Il filo superiore viene tagliato.
- Se il filo spolina si rompe o esce dall'ago, tagliare anche il filo superiore.

b**Rimuovere solo i punti ricamati con il filo superiore.**

Tirare l'estremità tagliata del filo superiore.

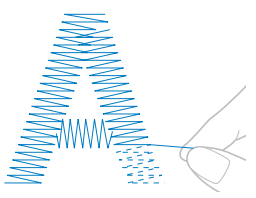

• Se non è possibile rimuovere i punti con facilità, tagliare il filo con le forbici.

- Se il filo spolina è fuoriuscito dall'ago, **sostituire la spolina a questo punto della procedura.**
- 

c**Sostituire la spolina con una spolina avvolta da filo. (pagina 33)**

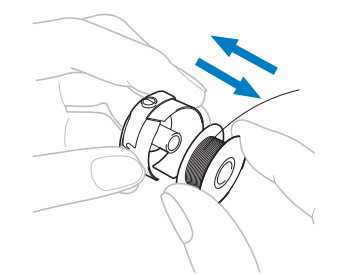

- Se è possibile aprire il coperchio del crochet, sostituire la spolina senza rimuovere il telaio per ricamo dalla macchina.
- Se il piano della macchina è nascosto, per esempio con un pezzo di tessuto a forma di borsa, o se non è possibile aprire il coperchio del crochet, rimuovere temporaneamente il telaio per ricamo. (pagina 90) Dopo aver sostituito la spolina, applicare nuovamente il telaio per ricamo. (pagina 64)

#### **Ö** Nota

Se il telaio per ricamo è stato rimosso prima della fine del ricamo del ricamo, prestare attenzione a quanto segue, altrimenti il ricamo potrebbe risultare non allineato.

- Non applicare una pressione eccessiva sul tessuto inserito nel telaio per non farlo allentare.
- Se si rimuove e si riapplica il telaio per ricamo, evitare che il telaio tocchi il carrello o il piedino premistoffa.

Se il carrello viene spostato e si muove, spegnere la macchina e riaccenderla. La posizione corretta del telaio al momento dello spegnimento della macchina è salvata nella memoria della macchina e il telaio per ricamo ritorna nella posizione corretta.

• Quando si applica nuovamente il telaio per ricamo, accertarsi che i perni sui bracci destro e sinistro del supporto del telaio per ricamo siano fissati saldamente nei fori nelle maniglie sul telaio per ricamo.

d**Tornare indietro lungo la cucitura come descritto nel passaggio da** b **a** g **di "Se il filo superiore si spezza" a pagina 93, quindi continuare il ricamo.**

### **Esecuzione del ricamo dall'inizio o dalla metà del ricamo**

Se si desidera ricominciare il ricamo dall'inizio, per esempio, se è stato eseguito un ricamo di prova con una tensione del filo errata o con un colore del filo sbagliato, ricominciare il ricamo utilizzando il tasto Punto avanti/indietro. Inoltre, è possibile andare avanti o indietro nella cucitura per colore del filo e per punto, al fine di iniziare una cucitura a partire da una qualsiasi posizione del ricamo.

#### <sub>Ö</sub> Nota

• Prestare attenzione quando si va avanti o indietro nella cucitura poiché il telaio per ricamo si sposta contemporaneamente.

a**Premere il pulsante "Avvio/Stop" per arrestare la macchina.**

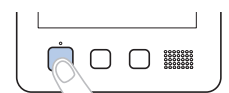

• Se necessario, tagliare e rimuovere i punti ricamati.

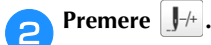

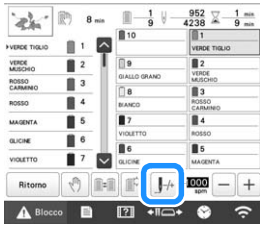

- → Viene visualizzata la schermata Navigazione del punto.
- c**Premere per verificare il punto di discesa dell'ago sullo schermo del display a cristalli liquidi.**

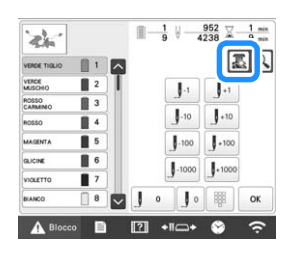

→ Viene visualizzata la finestra della fotocamera e la croce riportata nella visualizzazione della fotocamera indica il punto di discesa dell'ago.

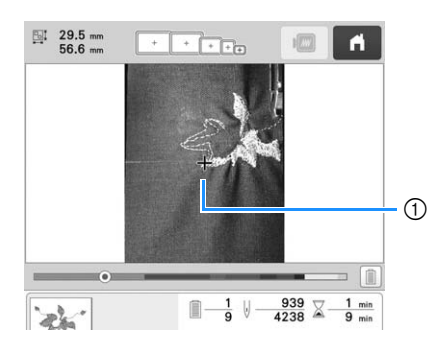

1 Punto di discesa dell'ago

• Premere  $[\bigoplus]$  per ingrandire la visualizzazione fotocamera di due volte la dimensione della visualizzazione normale.

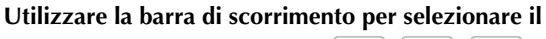

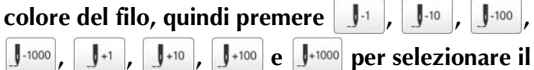

**punto specifico.**

• Premere  $\bigcup$   $\circ$  per ricamare dall'inizio.

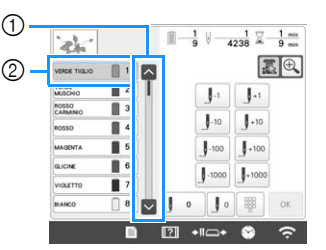

- 1 Il punto da dove iniziare la cucitura si può specificare anche con la barra di scorrimento.
- Il colore del filo all'inizio della visualizzazione della sequenza dei colori dei fili è il colore dell'area selezionata correntemente. Premere quest'area per selezionare il punto da dove iniziare la cucitura.
- → La custodia della barra dell'ago e la barra dell'ago corrente si muovono nella posizione di ricamo, quindi il telaio per ricamo si sposta e viene indicata la posizione corrente dell'ago.

# **e**Premere  $\mathbb{E}$ .

- f**Dopo aver selezionato il punto da dove iniziare il ricamo, premere**  $\frac{1}{2}$  ok
	- → Viene visualizzata nuovamente la schermata ricamo.

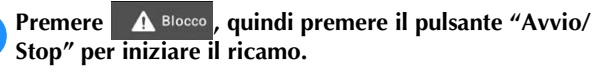

 $\rightarrow$  Il ricamo inizia dal punto specificato.

#### ■ **Specifica di un numero di punti**

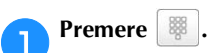

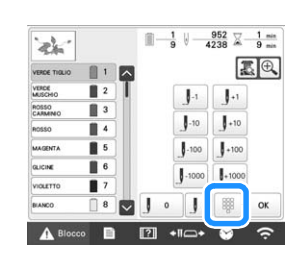

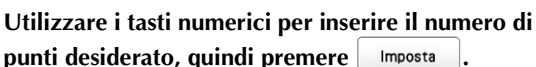

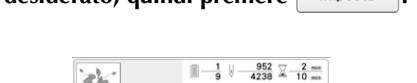

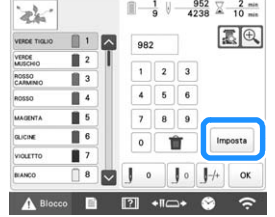

→ Il telaio per ricamo si sposta al punto specificato.

 $\rightarrow$  Premendo  $\boxed{\bigoplus}$  in questa schermata per ingrandire la visualizzazione, è possibile specificare un numero di punti con i tasti numerici.

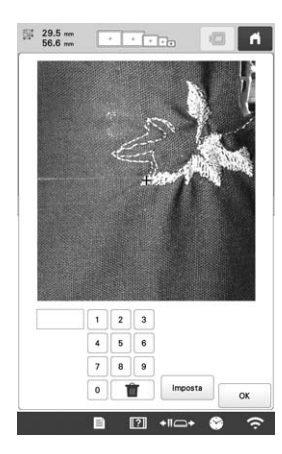

**Premere**  $\left| \int f(x) dx \right|$  per ritornare alla schermata precedente, **quindi continuare con il passaggio e** a pagina 96.

# **Riprendere il ricamo dopo lo spegnimento della macchina**

In uno qualsiasi dei casi seguenti, i punti restanti del ricamo sono memorizzati nella memoria della macchina.

• Se si preme l'interruttore di alimentazione della macchina per spegnerla prima di aver smesso di ricamare.

Tagliare il filo prima di spegnere la macchina con l'interruttore generale, altrimenti il filo potrebbe essere tirato o potrebbe bloccarsi quando il carrello torna nella posizione iniziale in seguito alla riaccensione della macchina.

• Se la macchina è stata accidentalmente spenta, per esempio, a causa di un'interruzione di corrente, mentre si stava ricamando.

Il resto del ricamo può essere eseguito quando si riaccende la macchina; tuttavia, alcuni dei punti già ricamati potrebbero essere ricamati di nuovo.

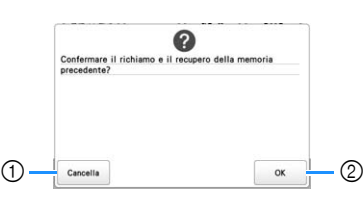

- 1 Consente di annullare il ricamo e di visualizzare la schermata di selezione delle categorie per selezionare un nuovo ricamo.
- 2 Consente di continuare a ricamare.
- → Viene visualizzata la schermata ricamo presentata prima dello spegnimento della macchina.

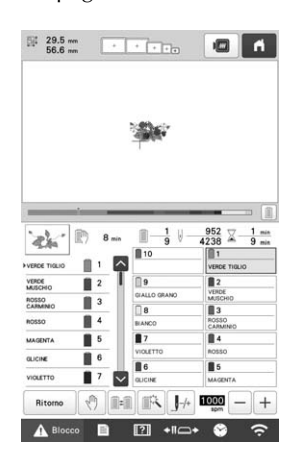

#### \* Nota

• Potrebbe essere necessario andare avanti o indietro lungo i punti per raggiungere la posizione corretta di discesa dell'ago.

# Capitolo *3* RICAMO AVANZATO

# **FUNZIONI DI RICAMO VARIE**

#### **Imbastitura ricamo**

Prima del ricamo, è possibile ricamare alcuni punti di imbastitura lungo il contorno del ricamo. Questo risulta utile quando si ricamano tessuti per i quali non è possibile applicare il materiale stabilizzatore con un ferro o dell'adesivo. Cucendo il materiale stabilizzatore sul tessuto, è possibile ridurre al minimo il restringimento della cucitura oppure il rischio di ricami non allineati.

#### <sub>Ö</sub> Nota

• Si consiglia di finire la combinazione e la modifica del ricamo prima di selezionare l'impostazione di imbastitura. Se il ricamo viene modificato dopo avere selezionato l'impostazione di imbastitura, l'imbastitura e il ricamo potrebbero risultare disallineati e l'imbastitura sotto il ricamo potrebbe diventare difficile da rimuovere una volta completato il ricamo.

**Premere**  $\mathbf{\mathbf{\mathbb{E}}}$  , quindi  $\mathbf{\mathbb{E}}$ → Viene visualizzata la schermata Impostazioni del ricamo.

b**Individuare [Distanza imbastitura ricamo].**

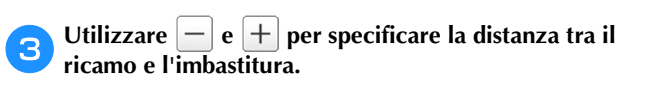

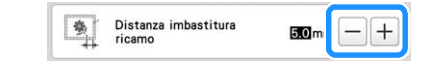

#### **Promemoria**

- Maggiore il valore impostato, maggiore la distanza dell'imbastitura dal ricamo.
- L'impostazione rimane selezionata anche se la macchina è spenta.

**d** Premere **Ref ok** per tornare alla schermata ricamo.

**e**Premere **Delaysing Premere per selezionare l'impostazione di imbastitura.**

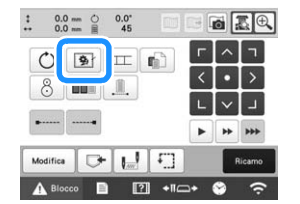

#### <sub>Ö</sub> Nota

- Se si preme **1**, il ricamo viene spostato al centro. Una volta selezionata l'impostazione di imbastitura, spostare il ricamo nella posizione desiderata.
- Per cancellare l'impostazione, premere
- → L'imbastitura viene aggiunta all'inizio dell'ordine di ricamo.

**fPremere** Ricamo per passare alla schermata ricamo.

Premere **A Blocco**, quindi premere il pulsante "Avvio/ **Stop" per iniziare il ricamo.**

h**Una volta completato il ricamo, rimuovere l'imbastitura.**

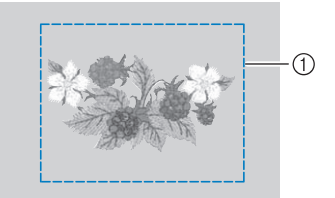

**1** Imbastitura

# **Esecuzione di ricami per applicazioni**

È possibile utilizzare alcuni dei ricami incorporati per ricamare applicazioni. Seguire le procedure descritte di seguito per ricamare applicazioni utilizzando i ricami con [MATERIALE APPLICAZIONE], [POSIZIONE APPLICAZIONE] o [APPLICAZIONE] nella visualizzazione dell'area in cima alla visualizzazione della sequenza dei colori dei fili.

[MATERIALE APPLICAZIONE], [POSIZIONE APPLICAZIONE] e [APPLICAZIONE] vengono assegnati a un numero specifico della barra dell'ago.

\*A seconda delle impostazioni di visualizzazione del colore

del filo, il display potrebbe apparire come  $\frac{\mathbb{I} \mathbb{I} \cdot \mathbb{I} \cdot \mathbb{I}}{\mathbb{I} \cdot \mathbb{I} \cdot \mathbb{I}}$  (Material

applicazione),  $\boxed{\frac{m_1}{m_1}}$  (Posizion applicazione) o  $\boxed{\frac{m_1}{m_1}}$ (Applicazione).

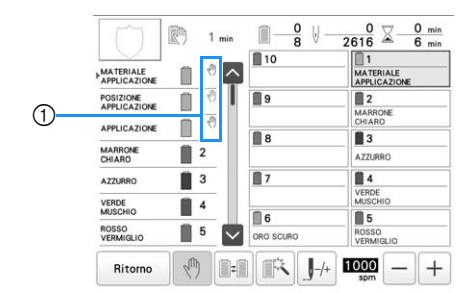

 $\textcircled{1}$  viene visualizzato nella schermata in corrispondenza dei punti in cui la macchina si arresta.

## ■ **Procedura per il ricamo di applicazioni**

a**Collocare lo stabilizzatore sul rovescio del tessuto/ materiale appliqué.**

**Inserire il tessuto per l'applicazione (dal passaggio**  $\Box$ **) nel telaio per ricamo, quindi cucire un ricamo [MATERIALE APPLICAZIONE]. Viene ricamata la linea che indica dove sarà ritagliata l'applicazione, dopo di che la macchina si arresta.**

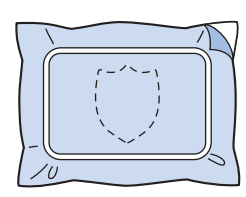

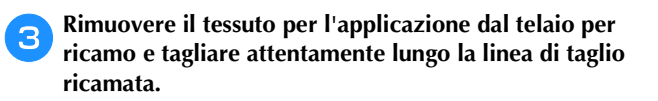

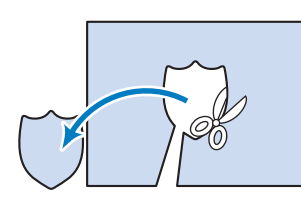

- Se l'applicazione viene tagliata lungo l'interno della linea di taglio ricamata, potrebbe non attaccarsi correttamente al tessuto. Pertanto, ritagliare attentamente l'applicazione lungo la linea di taglio ricamata. Se non si esegue correttamente questa operazione, l'appliqué non sarà ben rifinito. Inoltre, prestare attenzione a rimuovere qualsiasi filo in eccesso.
- d**Inserire il tessuto base o l'indumento nel telaio per ricamo, quindi eseguire un ricamo "POSIZIONE APPLICAZIONE". Viene ricamata la posizione dell'applicazione, dopo di che la macchina si arresta.**

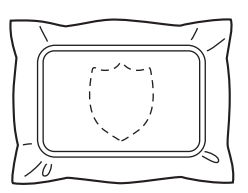

e**Applicare delicatamente colla o spray adesivo per tessuto sul retro dell'applicazione ritagliata, quindi attaccare l'applicazione al tessuto base nella posizione ricamata utilizzando il ricamo [POSIZIONE APPLICAZIONE] nel passaggio** d**.**

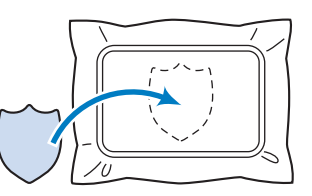

- Se si utilizza uno stabilizzatore termoadesivo per applicare l'appliqué al tessuto base, stirare insieme i pezzi senza rimuovere il tessuto base dal telaio per ricamo.
- f**Dopo aver applicato l'applicazione, eseguire un ricamo [APPLICAZIONE]. L'appliqué è terminato.**

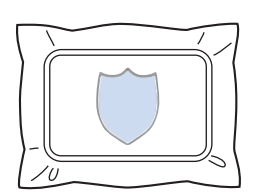

• A seconda del ricamo, potrebbe non essere disponibile un ricamo [APPLICAZIONE]. In questo caso, ricamare l'applicazione utilizzando un filo del colore di una parte del ricamo.

#### g**Concludere la cucitura del ricamo.**

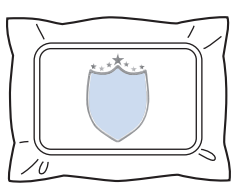

### **Creazione di un'applicazione**

Le applicazioni possono essere create dai ricami incorporati e dai ricami disponibili sulle schede per ricamo. Ciò è utile per i tessuti che non possono essere ricamati oppure quando si vuole applicare un appliqué a un indumento.

#### ■ **Creazione di un'applicazione**

Il seguente ricamo verrà utilizzato per creare un'applicazione.

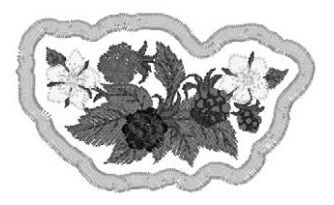

#### **Ö** Nota

- Per la creazione dell'applicazione si consigliano il feltro e il denim. A seconda del ricamo e del tessuto utilizzato, tessuti più leggeri potrebbero far apparire la cucitura più piccola.
- Per risultati migliori, accertarsi di utilizzare materiale stabilizzatore per ricamo.
- Selezionare un telaio corrispondente alle dimensioni del ricamo. Le opzioni del telaio vengono visualizzate sul display a cristalli liquidi.
- Terminare la combinazione e la modifica del ricamo prima di selezionare l'impostazione per l'appliqué. Se il ricamo viene modificato dopo avere selezionato l'impostazione per l'appliqué, la cucitura appliqué e il ricamo potrebbero risultare disallineati.
- Dato che viene aggiunto un contorno, il ricamo per un'applicazione (quando si seleziona la relativa impostazione) sarà più grande rispetto al ricamo originale.

Per prima cosa, impostare le dimensioni e la posizione del ricamo come mostrato di seguito.

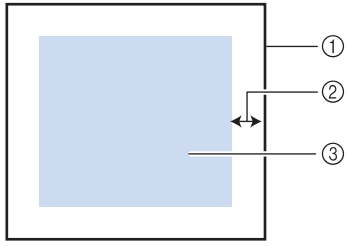

- 1 Area di ricamo
- 2 Circa 10 mm (3/8 di pollice)
- 3 Dimensioni del ricamo

Selezionare il ricamo da utilizzare per l'appliqué.

b**Nella schermata di modifica del ricamo, premere .**

**cSelezionare il contorno.** 

Se si seleziona  $\circ$ , è possibile creare un contorno che meglio si adatta ai bordi del ricamo.

 $\rightarrow$  Utilizzare  $\Box$  o  $\Box$  per specificare la distanza tra il ricamo e il contorno dell'appliqué.

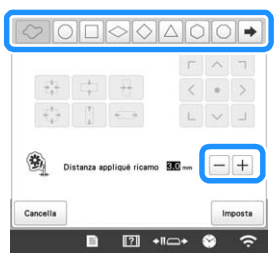

#### **Promemoria**

- Se si seleziona un ricamo a cornice per il contorno, è possibile ingrandire, rimpicciolire o spostare il ricamo a cornice.
- Premere  $\rightarrow$  per selezionare un ricamo per contorni diverso.

d**Controllare l'anteprima nella schermata e premere .**

#### \* Nota

• A questo punto il ricamo e il contorno verranno raggruppati.

e**Dopo aver specificato le varie impostazioni, premere .**

f**Specificare le impostazioni del ricamo e premere per passare alla schermata ricamo.**

#### **Promemoria**

• All'ordine di ricamo vengono aggiunti tre passaggi: linea di taglio per l'appliqué, posizione del ricamo sull'indumento e cucitura appliqué.

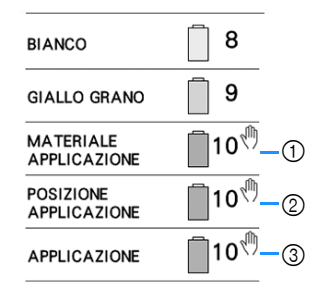

- 1 Linea di taglio per l'appliqué
- 2 Posizione del ricamo sull'indumento
- 3 Cucitura appliqué
- Si consiglia di utilizzare filo per la linea di taglio [MATERIALE APPLICAZIONE] più simile al colore del tessuto.

g**Fondere o attaccare un pezzo di stabilizzatore sulla parte posteriore del feltro o del denim da utilizzare come pezzo di appliqué.**

h**Inserire il tessuto per appliqué nel telaio per ricamo, applicare il telaio per ricamo alla macchina, quindi iniziare a ricamare.**

**iDopo avere ricamato la linea di taglio [MATERIALE APPLICAZIONE], arrestare la macchina e rimuovere il materiale per applicazioni dal telaio per ricamo.**

j**Tagliare con attenzione lungo la cucitura. Una volta completato il taglio, rimuovere tutto il filo dalla linea di taglio.**

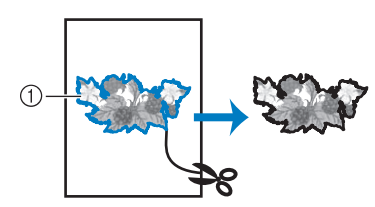

1 Linea di taglio per l'appliqué

#### \* Nota

- A seconda della densità del ricamo e del tessuto utilizzato, si potrebbero verificare restringimenti del ricamo oppure l'appliqué potrebbe non essere allineato con la linea di posizionamento. Si consiglia di tagliare leggermente all'esterno della linea di taglio.
- Se si utilizzano ricami verticalmente od orizzontalmente simmetrici, utilizzare un gessetto per indicare l'orientamento del ricamo prima di tagliare.
- Tagliare il ricamo con attenzione lungo il contorno appena ricamato. Non tagliare all'interno della linea di taglio, altrimenti il tessuto per appliqué non verrà pizzicato dal punto appliqué.
- k**Utilizzare due strati di materiale stabilizzatore adesivo solubile in acqua con i lati adesivi uniti, quindi inserirli nel telaio per ricamo.**

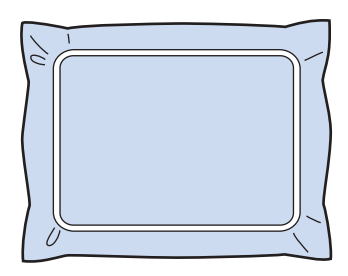

#### **Ö** Nota

- Se si utilizza uno stabilizzatore solubile in acqua, è necessario rimuovere il materiale stabilizzatore dopo avere ricamato il contorno dell'applicazione. Per ridurre il restringimento del ricamo, consigliamo di utilizzare uno stabilizzatore solubile in acqua.
- Unire insieme due strati di stabilizzatore solubile in acqua, altrimenti il materiale stabilizzatore potrebbe strapparsi durante il ricamo.

l**Ricamare la linea di posizionamento dell'applicazione [POSIZIONE APPLICAZIONE].**

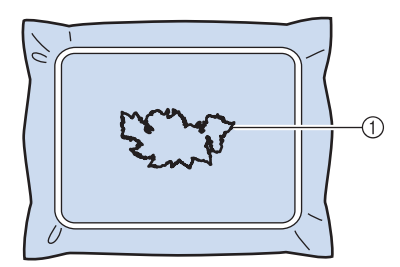

1 Linea posizionamento ricamo

m**Applicare delicatamente colla o adesivo spray, quindi incollare il pezzo di appliqué in modo da allinearlo alla linea di posizionamento.**

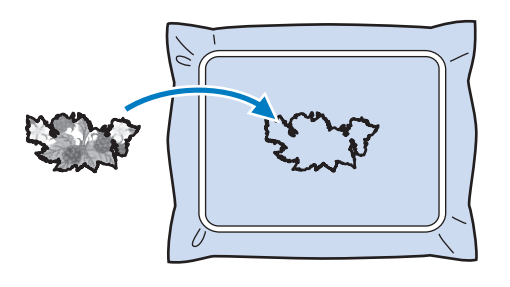

#### \* Nota

• Prima di incollare il pezzo di appliqué, accertarsi di posizionarlo correttamente all'interno della linea di posizionamento.

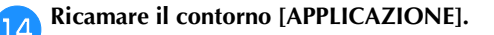

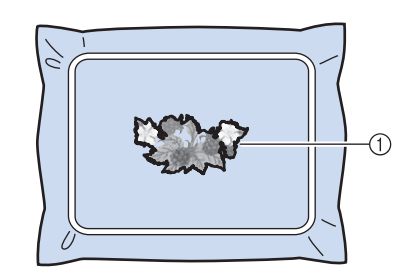

1 Contorno dell'applicazione

o**Una volta completato il ricamo, rimuovere il materiale stabilizzatore dal telaio per ricamo.**

p**Utilizzare le forbici per tagliare lo stabilizzatore solubile in acqua in eccesso dalla parte esterna del contorno dell'appliqué.**

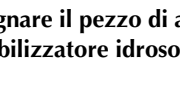

q**Bagnare il pezzo di appliqué in acqua per dissolvere lo stabilizzatore idrosolubile.**

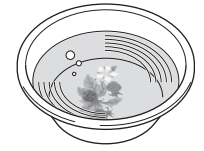

r**Far asciugare il pezzo di appliqué, quindi stirarlo, secondo necessità.**

#### <sub>Ö</sub> Nota

• Non esercitare una forza eccessiva quando si stira, altrimenti la cucitura potrebbe danneggiarsi.

#### **Promemoria**

- Il contorno viene ricamato con punti pieni.
- A questo punto parte della colla potrebbe cadere sul piedino premistoffa, sull'ago, sulla placca ago. Terminare il ricamo del ricamo appliqué, quindi eliminare la colla.

# **Utilizzo di un ricamo a cornice per creare applicazioni**

Con questo metodo, non occorre cambiare il tessuto nel telaio per ricamo. È possibile creare l'applicazione eseguendo due ricami a cornice con forma e dimensioni uguali, uno eseguito con punti diritti e l'altro eseguito con punti pieni.

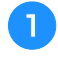

a**Selezionare un ricamo a cornice con punti diritti e ricamare sul tessuto base.**

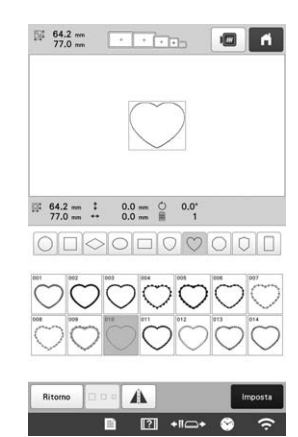

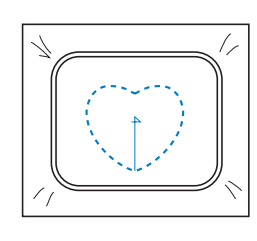

b**Collocare il tessuto per applicazioni sul ricamo cucito nel passaggio** a**. Verificare che il tessuto per applicazioni sia più grande dell'area ricamata.**

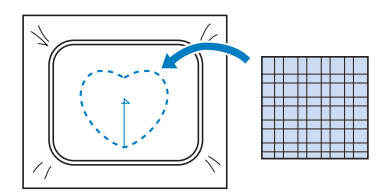

c**Ricamare sul tessuto per appliqué utilizzando lo stesso ricamo a cornicetta.**

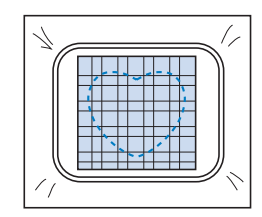

• Accertarsi di arrestare la macchina prima di ricamare la croce al centro.

d**Rimuovere il telaio per ricamo dalla macchina, quindi tagliare il tessuto per appliqué in eccesso lungo l'esterno della cucitura.**

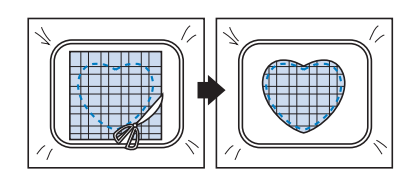

#### \* Nota

• Lasciare il tessuto nel telaio per ricamo quando si taglia il tessuto per appliqué in eccesso. Inoltre, non applicare una pressione eccessiva sul tessuto inserito nel telaio, altrimenti il tessuto potrebbe allentarsi.

e**Selezionare il ricamo cornice con punti a raso della stessa forma.**

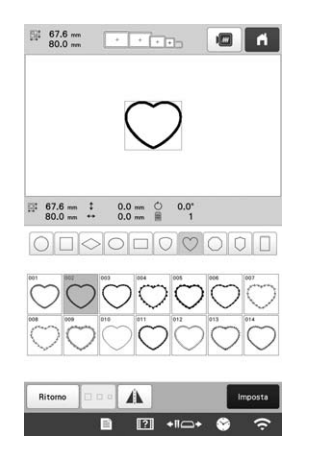

#### **Nota**

• Se si modificano le dimensioni o la posizione del ricamo a cornice con punti diritti, accertarsi di cambiare allo stesso modo le dimensioni o la posizione del ricamo a cornice con punti pieni.

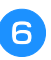

**Applicare il telaio per ricamo rimosso nel punto 4, quindi concludere il ricamo dell'appliqué.**

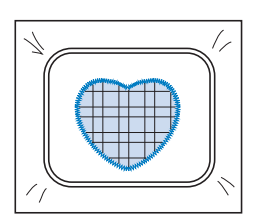

### **Creazione automatica di trapunte ricamate o a eco**

È possibile creare trapunte ricamate o trapuntature a eco attorno ai ricami incorporati nella macchina o ai dati di ricamo originali senza utilizzare Il mio Design Center.

#### **Promemoria**

• Se si utilizza questa operazione di trapunto con l'imbottitura inserita tra due strati di tessuto, il ricamo e il trapunto potrebbero risultare disallineati. Per i dettagli relativi alla trapuntatura, consultare "Punti decorativi intorno a un ricamo (funzione di trapuntatura)" a pagina 170.

a**Selezionare il ricamo attorno al quale verrà aggiunto il trapunto.**

**Premere il nella schermata di modifica del ricamo.** 

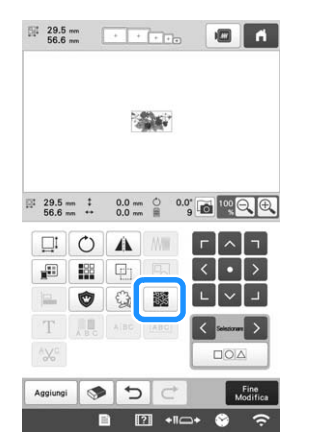

→ Il trapunto viene automaticamente applicato attorno al ricamo selezionato.

Per selezionare più ricami, consultare pagina 42.

**Dopo aver specificato le impostazioni del punto trapunto. premere**  $\boxed{\circ}$  **c** 

**trapunto, premere .**

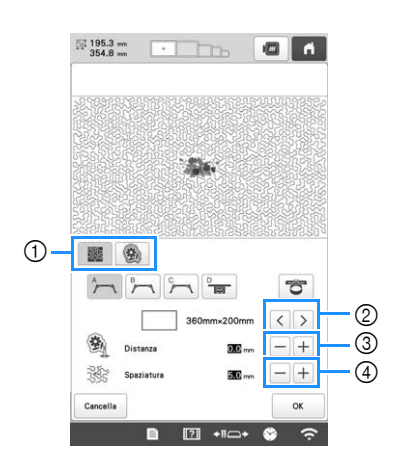

- 1 Per creare una trapuntatura ricamata, premere Quando si crea un ricamo per trapuntatura a eco, premere **...**
- 2 Se si selezionano le dimensioni di un telaio per ricamo, il trapunto viene aggiunto all'interno dell'area delle dimensioni del telaio selezionato. Se il ricamo è più grande delle dimensioni del telaio selezionato, l'area che indica le dimensioni del telaio verrà visualizzata in grigio.
- 3 Consente di specificare la distanza tra il contorno del ricamo e il trapunto.
- 4 Consente di specificare la spaziatura del punto trapunto.

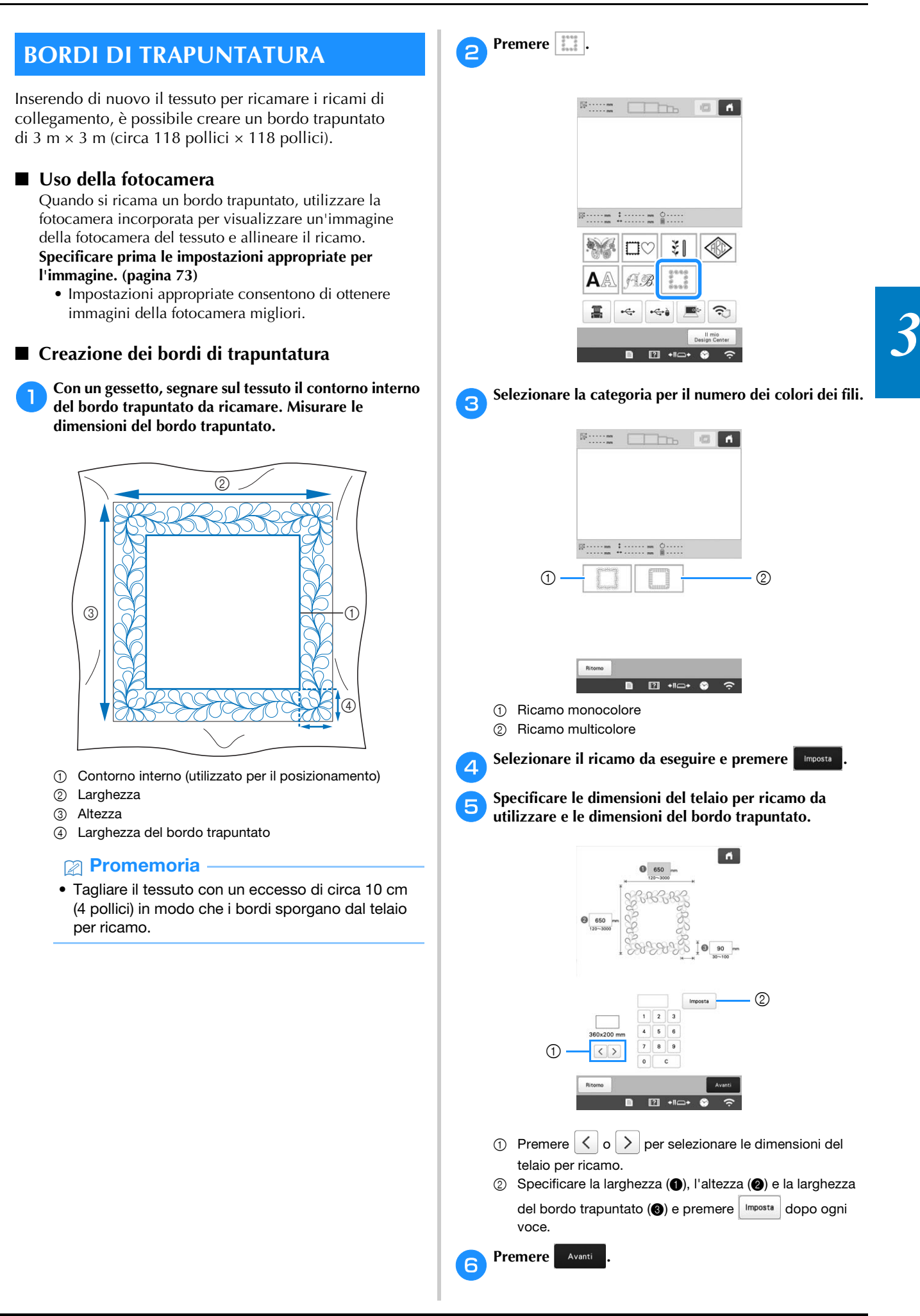

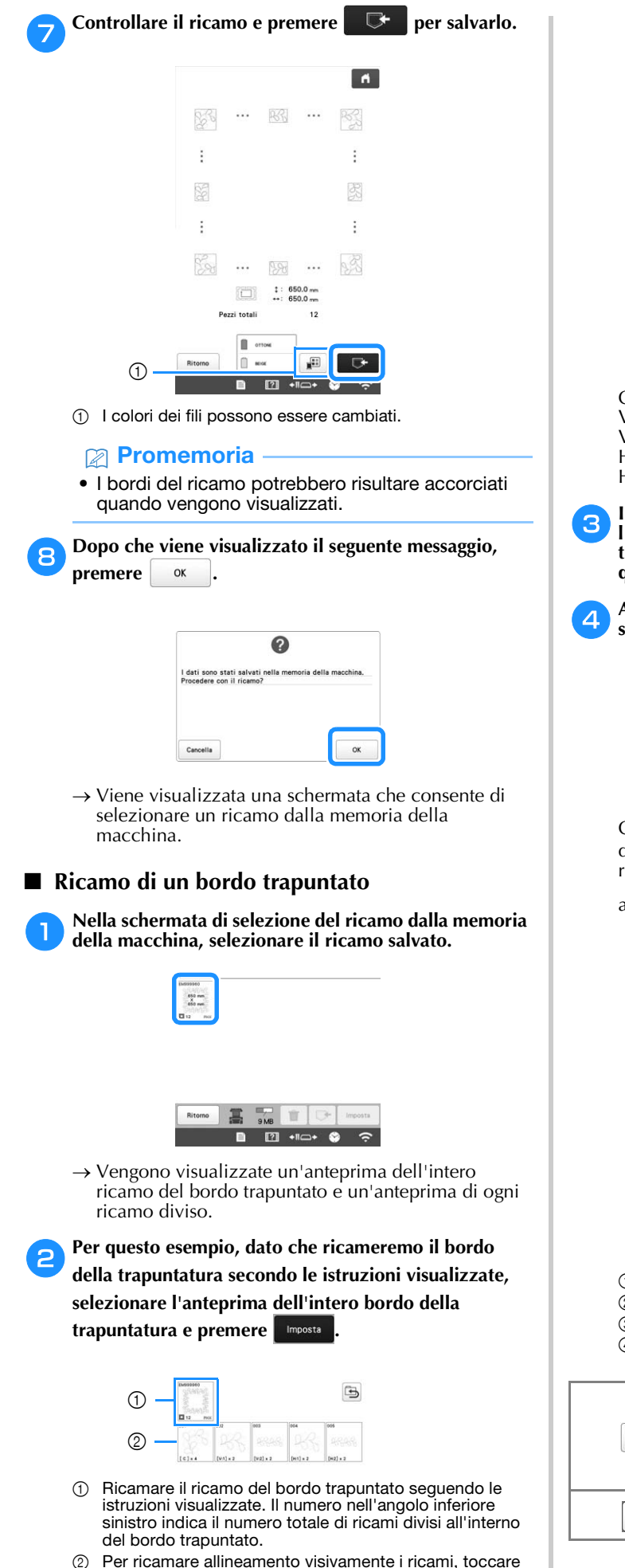

I codici scritti su ciascun tasto consentono di controllare dove e quante volte verrà eseguito il ricamo.

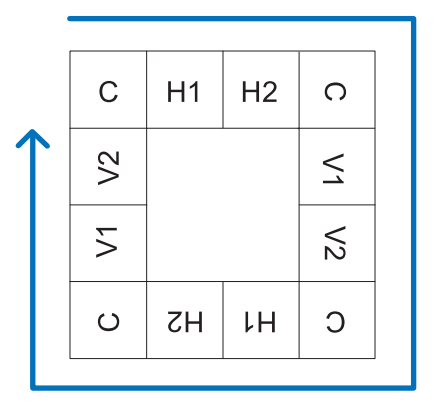

C: Angolo

- V1: Primo ricamo del lato verticale
- V2: Secondo ricamo del lato verticale
- H1: Primo ricamo del lato orizzontale
- H2: Secondo ricamo del lato orizzontale

c**Inserire il tessuto nel telaio per ricamo in modo che l'angolo superiore sinistro del ricamo del bordo trapuntato si trovi all'interno dell'area di ricamo, quindi applicare il telaio per ricamo alla macchina.**

d**Allineare la posizione del ricamo nell'angolo superiore sinistro.**

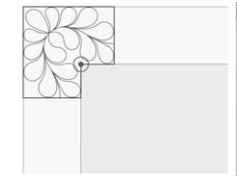

Con  $\left| \begin{array}{c} \right| \end{array}$  evidenziato, utilizzare i tasti di spostamento del ricamo per allineare l'angolo interno delle linee di riferimento precedentemente tracciate sul tessuto

all'angolo interno del ricamo e premere . Avanti

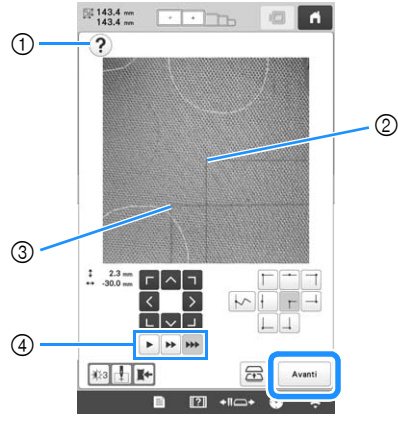

- 1 Mostra di nuovo le istruzioni visualizzate.
- 2 Angolo interno del ricamo
- 3 Angolo delle linee di riferimento tracciate sul tessuto
- 4 Consente di selezionare la velocità di spostamento del telaio per ricamo.

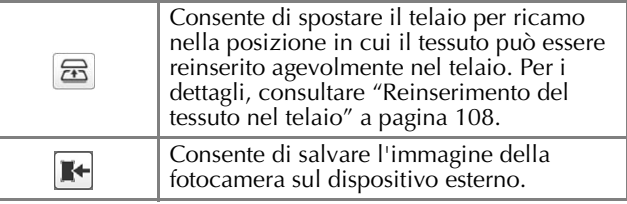

ogni ricamo diviso.
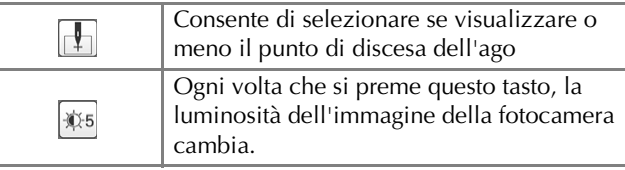

e**Ruotare il ricamo in modo che sia allineato alle linee di riferimento tracciate con il gessetto e premere per visualizzare la schermata ricamo.**

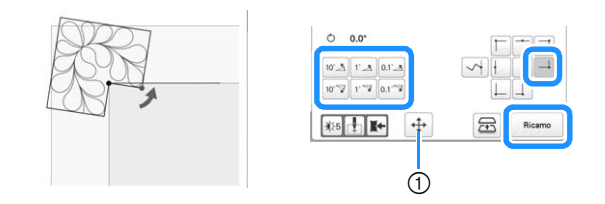

1 Viene di nuovo visualizzata la schermata in cui si può spostare il ricamo.

**fPremere A** Blocco per sbloccare la macchina e **successivamente il pulsante "Avvio/Stop" per eseguire il primo ricamo.**

Una volta completato il ricamo e viene visualizzato il<br>seguente messaggio, premere  $\boxed{\alpha}$ **seguente messaggio, premere .**

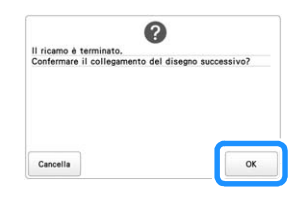

 $\rightarrow$  Viene visualizzato il ricamo successivo da eseguire.

#### **h**Posizionare ogni ricamo ed eseguirlo seguendo le **istruzioni visualizzate.**

Verrà richiesto di allineare il punto di inizio, ruotare il ricamo e reinserire il tessuto nel telaio quando necessario. Per i dettagli, consultare "Reinserimento del tessuto nel telaio" a pagina 108.

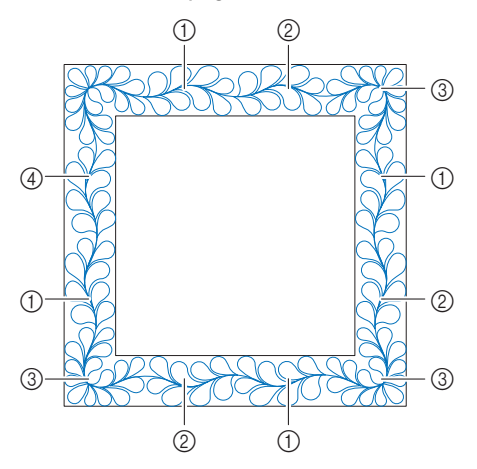

#### 1 Quando si esegue il ricamo sul bordo

Se il tessuto è stato appena reinserito nel telaio, utilizzare i tasti di spostamento del ricamo per allineare il punto di inizio sullo schermo al punto di fine del ricamo precedente e premere

Avanti

.

Dopo di che, ruotare il ricamo per allineare l'angolo alla linea di riferimento e premere Ricamo

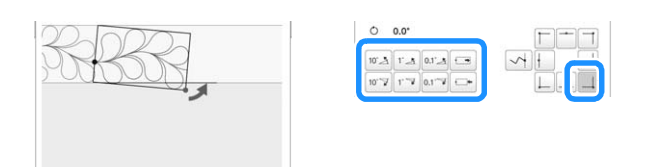

#### 2 Quando si esegue il ricamo subito prima di un angolo

Se il tessuto è stato appena reinserito nel telaio, utilizzare i tasti di spostamento del ricamo per allineare il punto di inizio sullo schermo al punto di fine del ricamo precedente e premere

Avanti

.

Dopo di che, allineare il punto del ricamo (angolo interno del ricamo successivo da eseguire) all'angolo delle linee di riferimento. Se il ricamo non è inclinato correttamente, ruotarlo. Se la lunghezza del ricamo non corrisponde, ingrandire o ridurre il ricamo in modo che il punto del ricamo si trovi sull'angolo delle linee di riferimento.

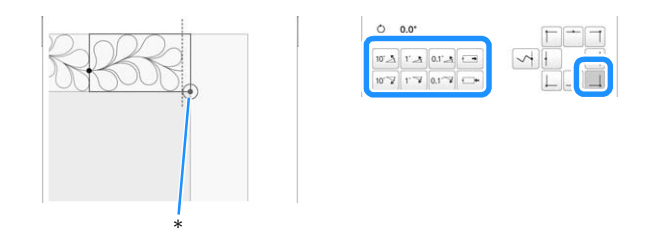

\* Angolo interno del ricamo successivo da eseguire

Terminate le regolazioni, premere Ricamo

#### **Ö** Nota

• Per il punto di inizio preciso, ruotare il volantino verso il pannello LCD per abbassare l'ago. Controllare il punto di discesa dell'ago e ruotare di nuovo il volantino fino a sollevare completamente l'ago.

#### 3 Quando si esegue il ricamo sull'angolo

Ruotare il tessuto di 90° in senso antiorario, reinserirlo nel telaio e applicare il telaio per ricamo alla macchina. Utilizzare i tasti di spostamento del ricamo per allineare il punto di inizio sulla schermo al punto di fine del ricamo precedente e premere

Avanti .

Dopo di che, allineare l'angolo interno del ricamo all'angolo delle linee di riferimento e premere | Ricamo

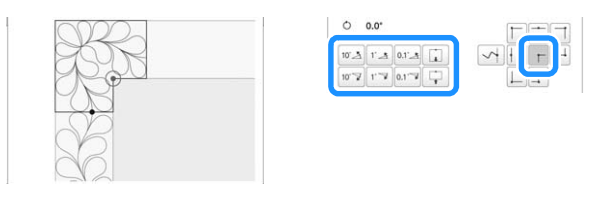

#### 4 Quando si esegue l'ultimo ricamo sul bordo Utilizzare i tasti di spostamento del ricamo per allineare il punto di inizio sullo schermo al punto di fine del ricamo precedente e

premere Avanti

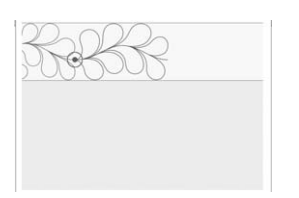

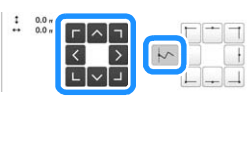

Dopo di che, allineare il punto di fine dell'ultimo ricamo al punto di inizio del primo ricamo. Se il ricamo non è inclinato correttamente, ruotarlo. Se la lunghezza del ricamo non corrisponde, ingrandire o ridurre il ricamo.

Terminate le regolazioni, premere Ricamo

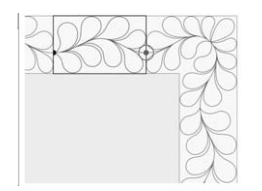

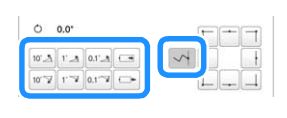

## ■ **Reinserimento del tessuto nel telaio**

Se necessario, sullo schermo vengono visualizzare le istruzioni per reinserire il tessuto nel telaio. Mentre le istruzioni vengono visualizzate sullo schermo, il telaio per ricamo si sposta nella posizione in cui il tessuto può essere reinserito facilmente. Reinserire il tessuto nel telaio

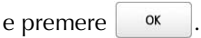

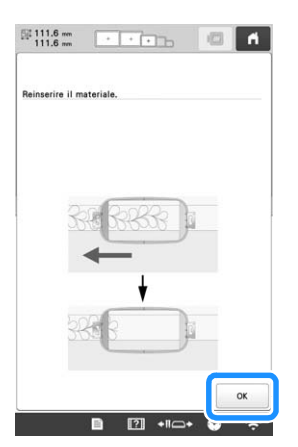

Per reinserire il tessuto nel telaio mentre viene visualizzata

l'immagine della fotocamera, premere  $\boxed{\Xi}$ . Dopo che sullo schermo vengono visualizzare le istruzioni per reinserire il tessuto nel telaio, reinserire il tessuto.

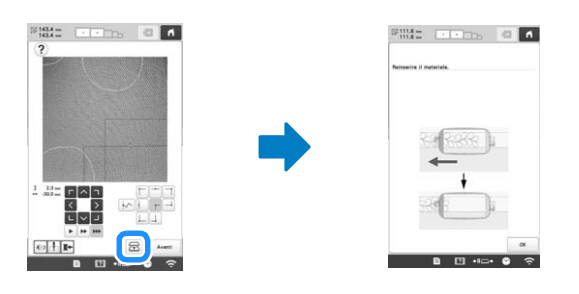

## **Promemoria**

• Il telaio magnetico opzionale consente di inserire di nuovo agevolmente il tessuto nel telaio senza rimuovere il telaio dalla macchina. Per i dettagli, consultare il manuale fornito in dotazione con il telaio magnetico.

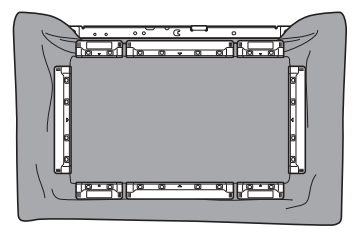

# **UTILIZZO DELLA FOTOCAMERA PER COLLEGARE I RICAMI**

Al posto dei fili di sicurezza, è possibile utilizzare la fotocamera per collegare i ricami.

È possibile ricamare un'area di 330 mm × 170 mm (13 pollici  $\times$  6-1/2 di pollice) quando si utilizza la fotocamera per collegare i ricami. Selezionare il telaio adeguato in base alle dimensioni del ricamo. Si consiglia di utilizzare il telaio per ricamo extra-large (360 mm  $\bar{x}$ ) 200 mm (14 pollici × 7-7/8 di pollice)) quando si utilizza la fotocamera per collegare i ricami.

## \* Nota

- Se si installa il telaio per ricamo (piccolo) (60 mm × 40 mm (2-3/8 di pollice × 1-1/2 di pollice)), i telai per cappelli, il telaio cilindrico, il telaio per maniche, i telai con morsetto, il telaio per nomi o i telai circolari, non è possibile collegare i ricami con questa funzione.
- Non è possibile utilizzare ricami (di grandi dimensioni) divisi, creati con PE-DESIGN versione 7 o successive con questa funzione.
- Non è possibile collegare i ricami con questa funzione mentre la macchina è impostata sulla modalità Link (Collegamento).

# **Collegamento di tre ricami**

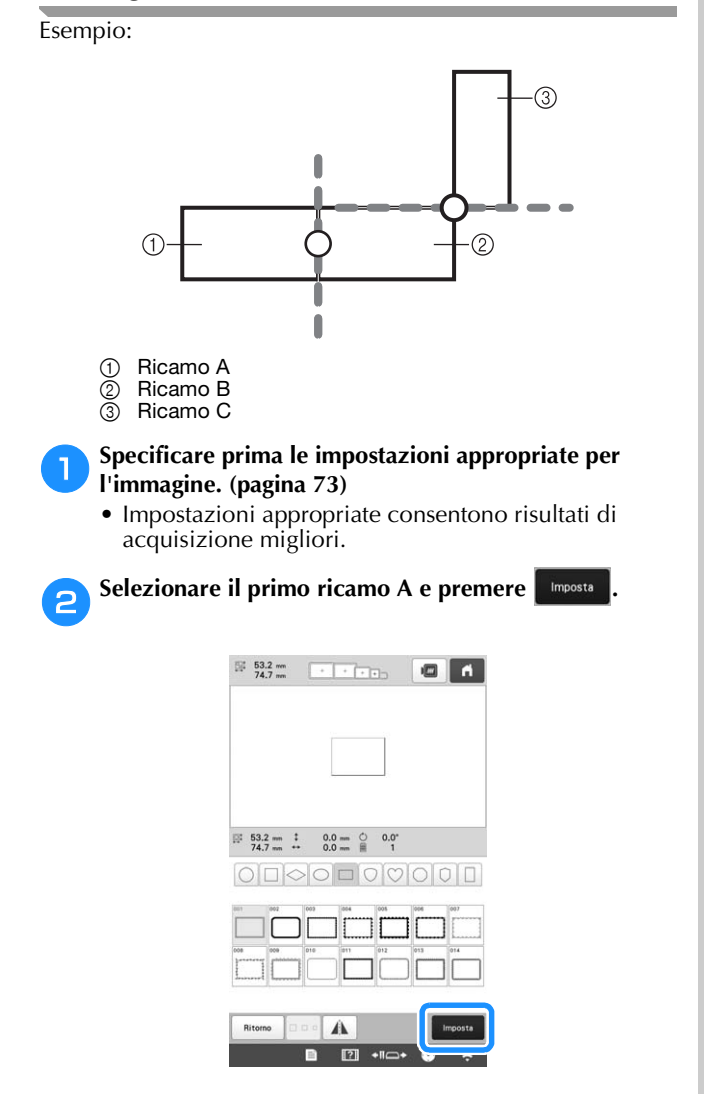

c**Inserire il tessuto nel telaio per ricamo extra-large (360 mm × 200 mm (14 pollici × 7 7/8 di pollice)), quindi montare il telaio sulla macchina.**

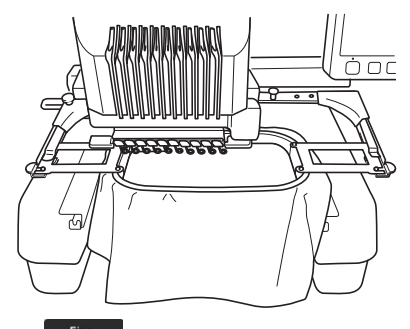

Premere **Modifica** per visualizzare la schermata **Impostazioni del ricamo. Premere**  $\equiv$ **.** 

•  $\pm$  deve esser selezionato per continuare a collegare i ricami.

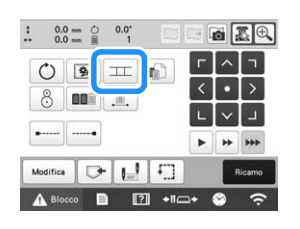

 $\rightarrow$   $\overline{\phantom{a}}$  viene visualizzato in basso a sinistra dell'area di visualizzazione del ricamo e  $\vert \pm \vert$  cambia in  $\vert \pm \vert$ .

## **Promemoria**

• Non è possibile salvare un ricamo nella memoria della macchina durante il collegamento dei ricami.

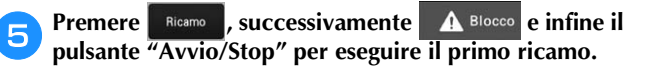

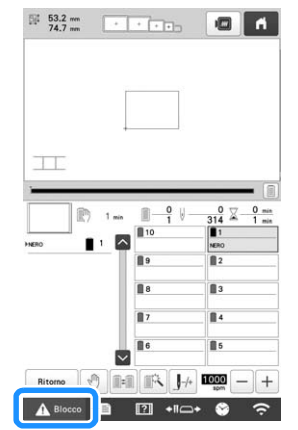

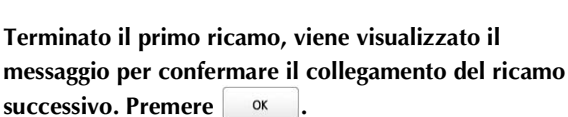

Quando viene visualizzato il seguente messaggio, premere  $\sqrt{\alpha}$ . **premere .**

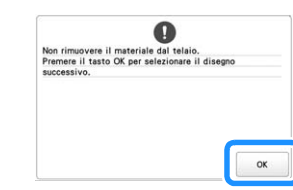

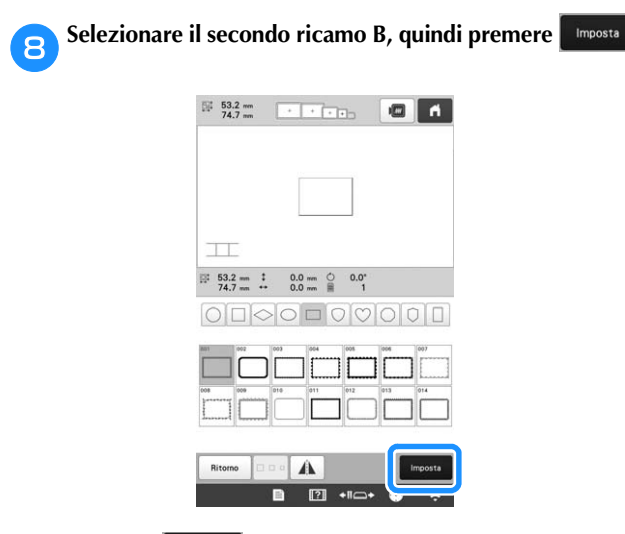

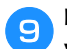

**Premere e selezionare in che modo il ricamo verrà collegato.**

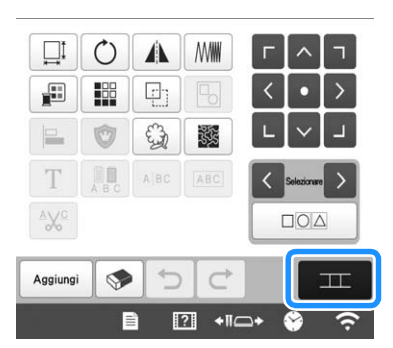

- → Viene visualizzata la schermata delle impostazioni di collegamento del ricamo.
- j**Toccare la posizione per il secondo ricamo che verrà**  collegato nella schermata e premere **esempio, toccare il lato destro del primo ricamo.**

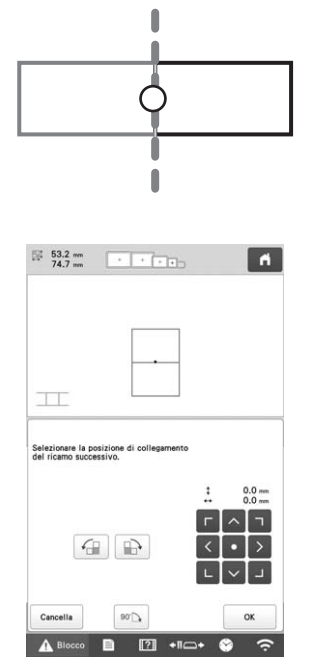

• È possibile regolare la posizione del secondo ricamo utilizzando i tasti descritti di seguito.

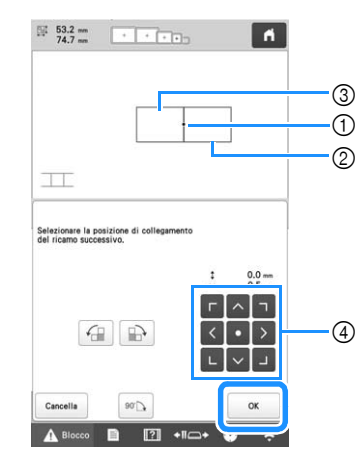

- 1 Premere l'area di collegamento
- 2 Secondo ricamo B
- 3 Primo ricamo A
- 4 Consente di spostare il secondo ricamo.

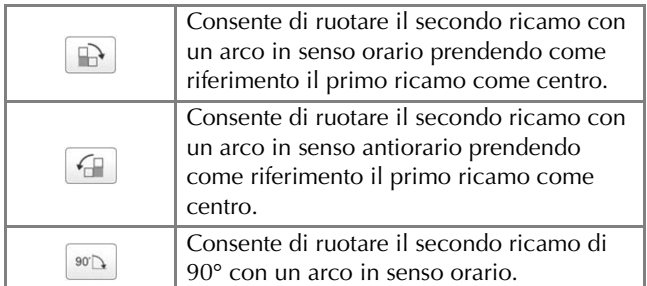

- → Il messaggio viene visualizzato nella schermata e il
	- carrello si sposterà dopo aver premuto  $\vert$  ox

## ☆ Nota

• Il secondo ricamo verrà automaticamente collegato al primo ricamo senza regolazioni. Modificare manualmente la posizione del secondo ricamo con

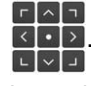

- La posizione del secondo ricamo può essere sposata con il dito o con la penna a contatto in dotazione.
- Utilizzare  $\bigoplus$ ,  $\bigoplus$  o  $\bigcirc$   $\bigcirc$  se si desidera allineare il ricamo sull'angolo del centro del primo ricamo, quando si modifica la posizione di collegamento del ricamo.

k**Preparare due adesivi di posizionamento ricamo.**

Seguiremo le istruzioni sullo schermo per applicare questi due adesivi al tessuto in modo che la fotocamera possa rilevare i segni di posizionamento.

## **Ö** Nota

• Utilizzare gli adesivi di posizionamento in dotazione con questo prodotto o acquistare adesivi di ricambio (consultare "Accessori opzionali" a pagina 14) presso il proprio rivenditore Brother. Se si utilizzano altri adesivi, la fotocamera potrebbe non riconoscerli.

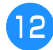

l**Attaccare il primo adesivo di posizionamento ricamo sul tessuto come illustrato sulla macchina. Poi premere**   $\alpha$ **.**

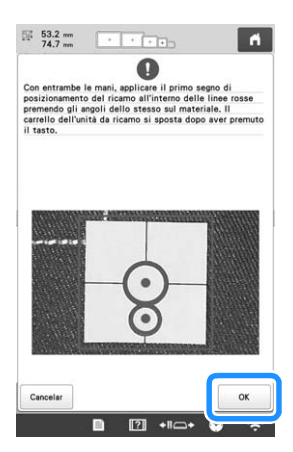

→ La fotocamera rileva il primo adesivo di posizionamento.

## ti Nota

- Utilizzare adesivi di posizionamento nuovi. Se si riutilizza un adesivo, potrebbe staccarsi facilmente. Se l'adesivo si stacca durante questa procedura, non è possibile collegare i ricami. Iniziare nuovamente il lavoro con il nuovo tessuto e stabilizzatore.
- Premere con le dita sugli angoli dell'adesivo di posizionamento per applicarlo saldamente al tessuto. Se l'adesivo non è applicato saldamente, la fotocamera potrebbe rilevarlo in modo errato.
- Se viene visualizzato uno dei messaggi seguenti, riapplicare l'adesivo di posizionamento nella posizione corretta. Accertarsi che l'adesivo sia applicato con il cerchio grande in alto.

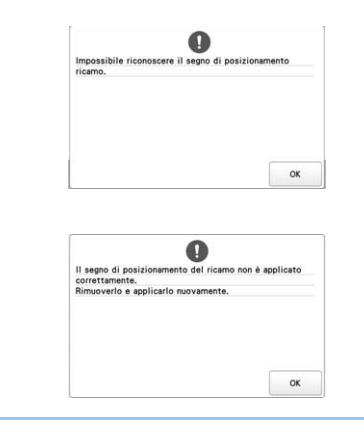

m**Attaccare il secondo adesivo di posizionamento ricamo sul tessuto come illustrato sulla macchina. Poi premere**   $\alpha$ **.**

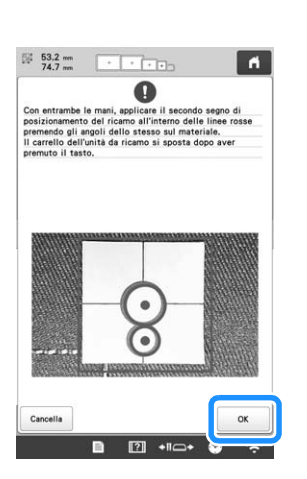

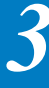

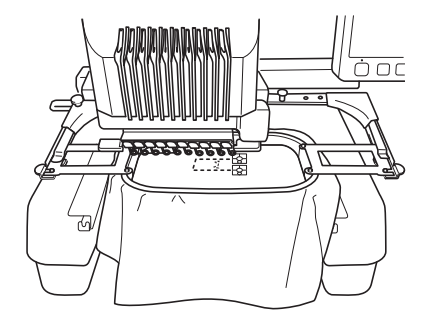

→ La fotocamera rileva il secondo adesivo di posizionamento.

n**Dopo il rilevamento dei due adesivi di posizionamento, viene visualizzato il messaggio seguente.**

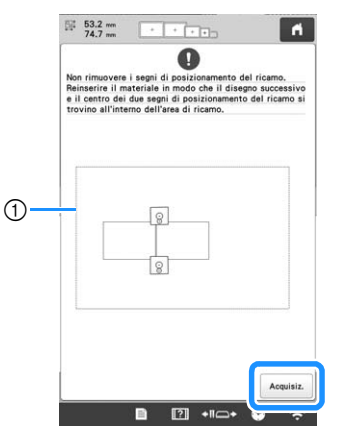

1 Area di ricamo

Verificando che i due adesivi di posizionamento non si stacchino, rimuovere il telaio per ricamo dalla macchina e reinserire il tessuto. Assicurarsi di inserire il tessuto in modo che il ricamo successivo ed entrambi gli adesivi di posizionamento rientrino nell'area di

ricamo. Riapplicare il telaio e premere | Acquisiz. .

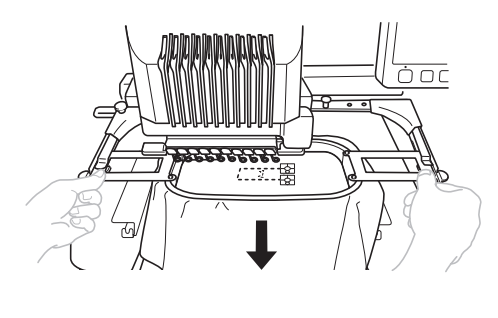

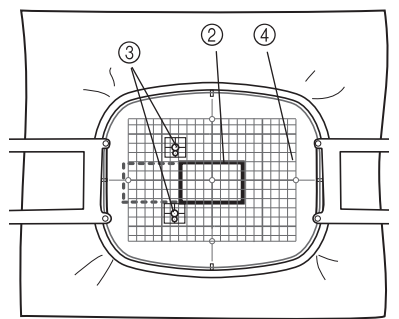

- 2 Ricamo da ricamare successivamente
- 3 Centri dei cerchi grandi per gli adesivi
- 4 Foglio da ricamo
- → La fotocamera rileva i due adesivi di posizionamento.

#### th Nota

- Se il ricamo successivo e i centri dei cerchi grandi dei due adesivi di posizionamento non rientrano nell'area di ricamo, utilizzare un telaio da ricamo più grande. Se non è possibile utilizzare un telaio da ricamo più grande, passare al punto **15** e consultare "Modifica della posizione di un adesivo" a pagina 114 per riposizionare l'adesivo.
- Se l'adesivo si stacca durante questa procedura, non è possibile collegare i ricami. Se l'adesivo si stacca, ripetere la procedura dall'inizio.
- Se viene visualizzato uno dei messaggi seguenti, reinserire il tessuto in modo che il ricamo successivo ed entrambi gli adesivi di posizionamento rientrino nell'area di ricamo come indicato nella schermata.

Premere Acquisiz. per rilevare gli adesivi di posizionamento.

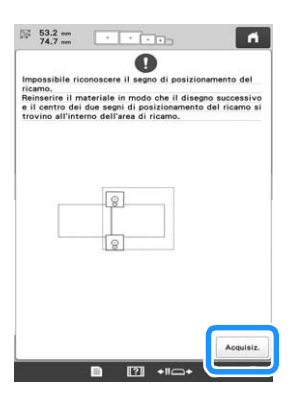

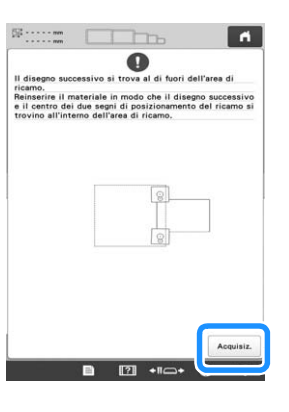

o**Rilevati gli adesivi di posizionamento, verrà visualizzato il messaggio che informa del riconoscimento degli adesivi di posizionamento del**  ricamo. Premere **e contrary** e rimuovere gli adesivi.

*3*

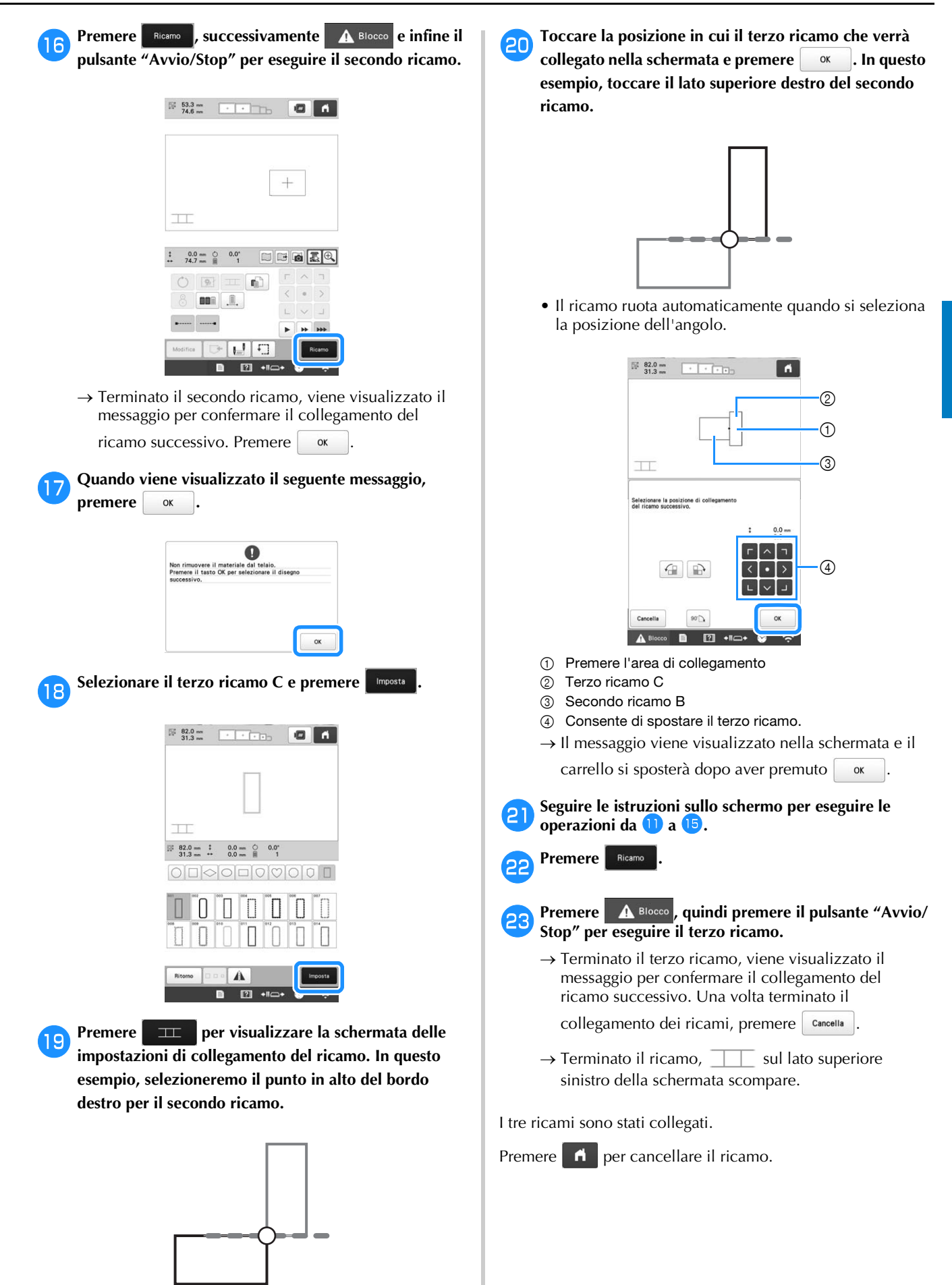

## **Modifica della posizione di un adesivo**

Se il ricamo desiderato o gli adesivi di posizionamento per collegare il ricamo successivo non si adattano facilmente all'area di ricamo, seguire le istruzioni sullo schermo visualizzate dopo il passaggio **13** a pagina 111 per spostare gli adesivi di posizionamento.

Per esempio, le istruzioni sullo schermo vengono visualizzate quando si utilizza il telaio per ricamo di 10 cm  $\times$  10 cm  $(4$  pollici  $\times$  4 pollici) per collegare i ricami, come mostrato sotto.

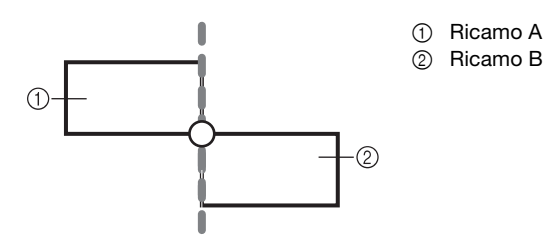

Consultare i passaggi da **a a <sup>13</sup>** di "Collegamento di **tre ricami" a pagina 109 utilizzando il telaio per ricamo di dimensioni 100 mm × 100 mm (4 pollici × 4 pollici) per eseguire il primo ricamo e collegare il secondo ricamo.**

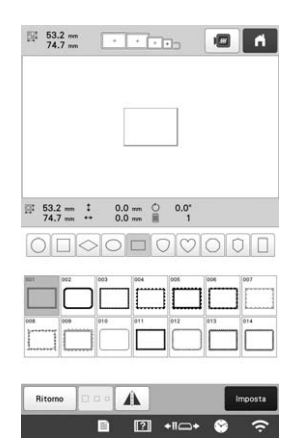

## **Nota**

• Quando si consultano i passaggi da **a a m** di "Collegamento di tre ricami" a pagina 109, assicurarsi di selezionare la posizione del ricamo per rispecchiare questo esercizio.

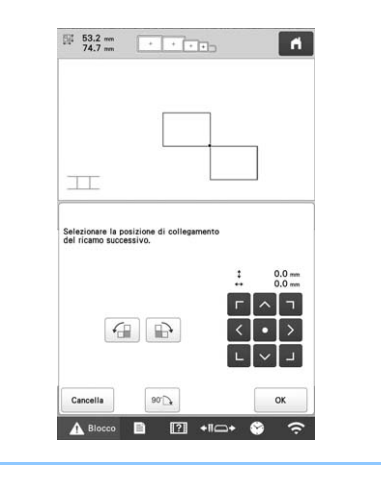

b**Viene visualizzato il messaggio seguente al passaggio**  <sup>n</sup> **se il ricamo successivo o gli adesivi di posizionamento attaccati stanno per uscire dall'area di**  ricamo. Seguire le istruzioni e premere **Acquisiz.** .

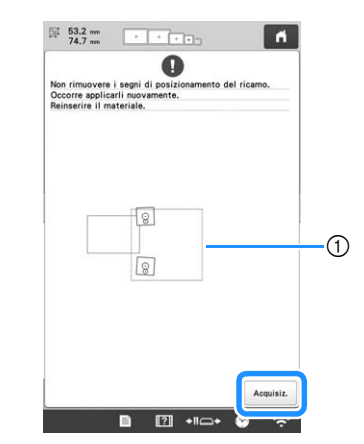

1 Area di ricamo

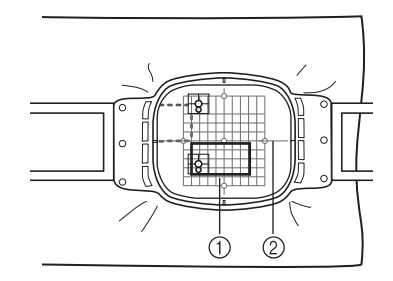

1 Ricamo da ricamare successivamente

2 Foglio da ricamo

#### **Ö** Nota

- Se viene visualizzato il messaggio che non è stato possibile riconoscere gli adesivi di posizionamento ricamo, reinserire il tessuto come indicato nella schermata e premere  $\frac{1}{x}$  ok
- 

c**Rilevati gli adesivi di posizionamento, verrà visualizzato il messaggio che informa del riconoscimento degli adesivi di posizionamento del**  ricamo. Premere **e contrary** e rimuovere gli adesivi.

d**Riattaccare i due adesivi di posizionamento secondo le istruzioni sullo schermo in modo che il ricamo successivo o i segni di posizionamento rientrino nell'area di ricamo.**

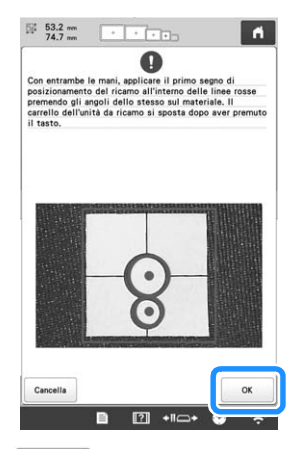

 $\rightarrow$  Premere  $\begin{array}{|c|} 0 & \infty \end{array}$  in modo che la fotocamera rilevi il primo adesivo di posizionamento.

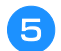

Attaccare il secondo adesivo e premere **.** ox

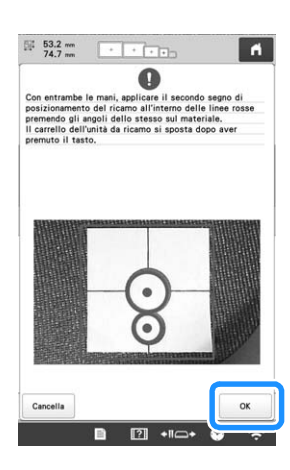

→ La fotocamera rileva il secondo adesivo di posizionamento.

f**Dopo il rilevamento dei due adesivi di posizionamento, viene visualizzato il messaggio seguente. Verificando che gli adesivi di posizionamento non si stacchino, reinserire il tessuto secondo l'esempio visualizzato nelle istruzioni sullo schermo.**

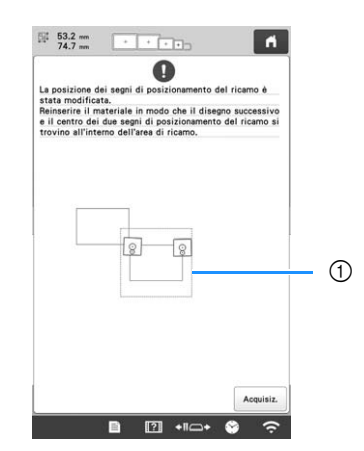

1 Area di ricamo

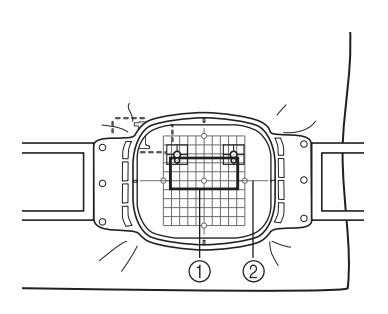

1 Ricamo da ricamare successivamente

2 Foglio da ricamo

Continuare l'operazione dal passaggio **15** a pagina 112 dopo aver premuto  $\boxed{\alpha}$ . **dopo aver premuto .**

## **Funzione di ripresa**

Se si spegne la macchina durante l'utilizzo della funzione di collegamento dei ricami, quando viene riaccesa la macchina tornerà all'operazione indicata sotto. L'operazione della macchina varia in base al momento dello spegnimento.

#### **Esempio: Collegamento di due ricami**

Selezionare il primo ricamo. Premere il tasto di collegamento del

ricamo  $\boxed{\pm}$ . Iniziare a ricamare il primo ricamo.

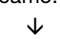

*3*

Finire di ricamare il primo ricamo. (A) Se si spegne la macchina durante qualsiasi operazione in questa casella, la macchina tornerà ad (A) quando viene riaccesa.

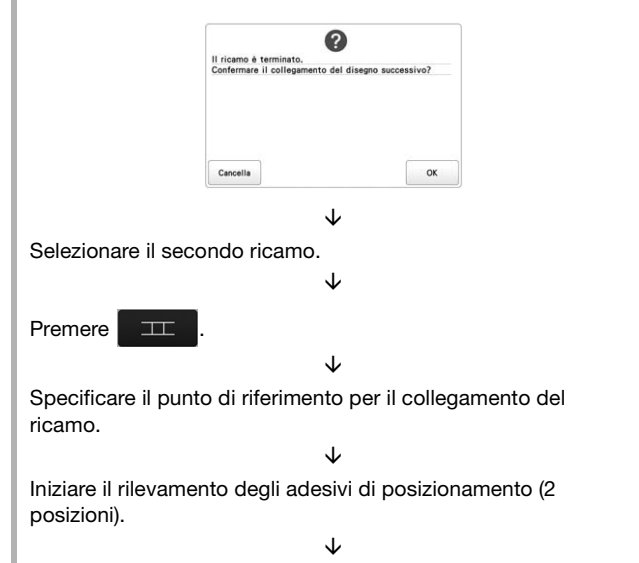

Terminare il rilevamento degli adesivi di posizionamento. (B) Se si spegne la macchina durante qualsiasi operazione in questa casella, la macchina tornerà a (B) quando viene riaccesa.

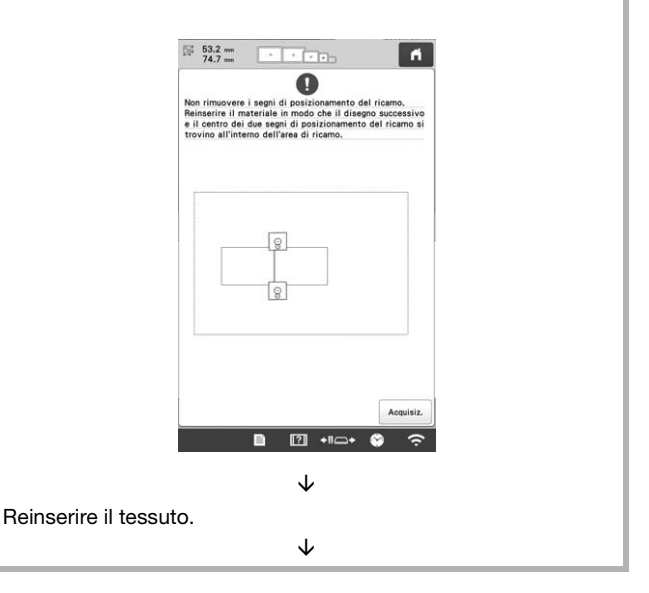

Terminare il rilevamento degli adesivi di posizionamento (2 posizioni).

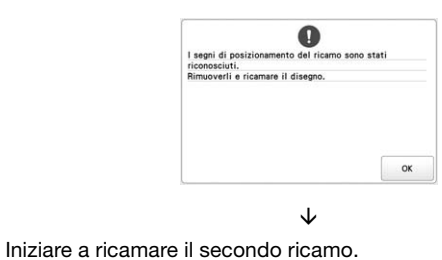

È

Finire di ricamare il secondo ricamo.

# **REGOLAZIONI DEI RICAMI**

## **Regolazione della tensione del filo spolina**

#### <sub>Ŭ</sub> Nota

- Accertarsi di controllare la tensione del filo spolina ogni volta che si cambia spolina. La tensione del filo spolina può variare in base al tipo di filo spolina e se si utilizza una spolina preavvolta. Per esempio, quando si sostituisce una spolina preavvolta vuota con una dello stesso tipo, accertarsi di controllare la tensione del filo spolina e regolare la tensione se necessario.
- Accertarsi di aver regolato la tensione del filo spolina prima di regolare la tensione del filo superiore.

a**Legare il peso, in dotazione, all'estremità del filo che fuoriesce dalla custodia della spolina.**

**Spoline preavvolte**

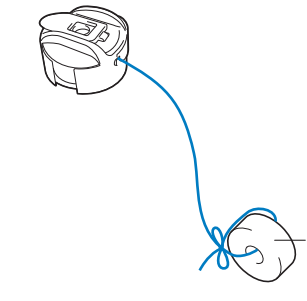

 $(1)$  Peso (L)

#### **Nota**

• Per regolare le spoline preavvolte e in metallo si utilizzano vari pesi. Spoline in metallo:

 $^{\circ}$ 

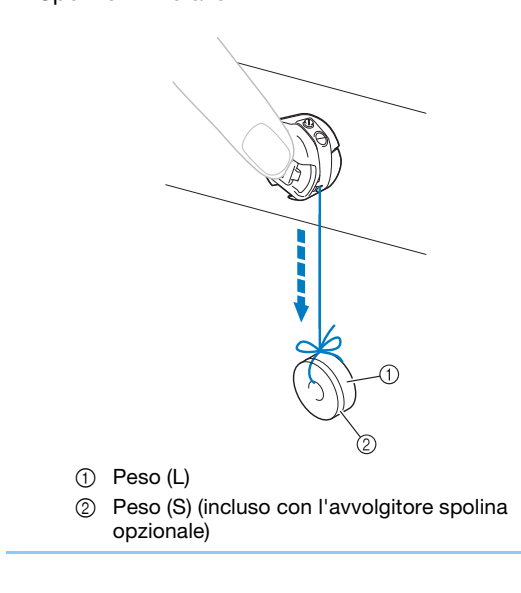

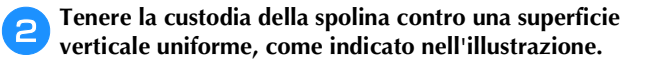

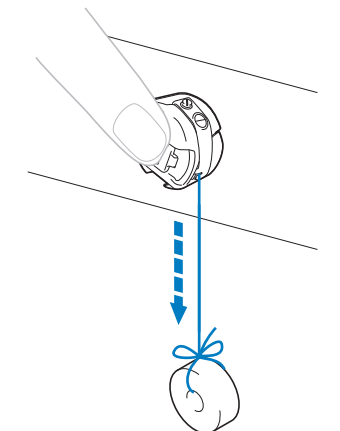

- Se il filo al quale è applicato il peso si estrae lentamente, la tensione del filo è corretta.
- c**Utilizzare il cacciavite standard incluso per ruotare la vite di regolazione della tensione e regolare la tensione del filo.**

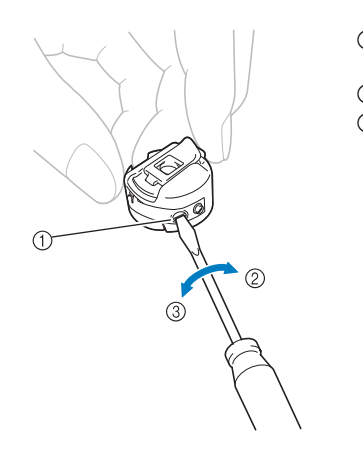

- 1 Vite di regolazione della tensione
- 2 Più stretta
- 3 Più lenta

d**Dopo aver eseguito le regolazioni, provare a ricamare con tutte le barre dell'ago per controllare la tensione del filo.**

## **Promemoria**

• Nei ricami incorporati, si utilizza un ricamo per il controllo della tensione del filo. È possibile controllare agevolmente la tensione del filo eseguendo questo ricamo. Sul rovescio del tessuto, il filo spolina deve essere regolato perché sia circa un terzo della larghezza del punto.

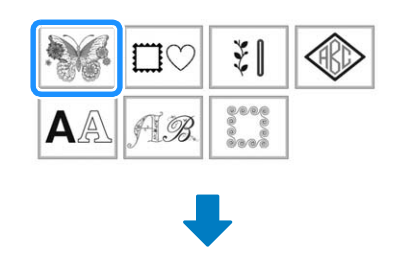

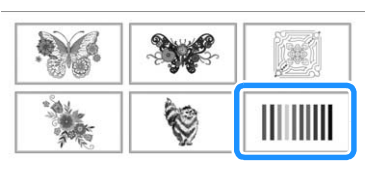

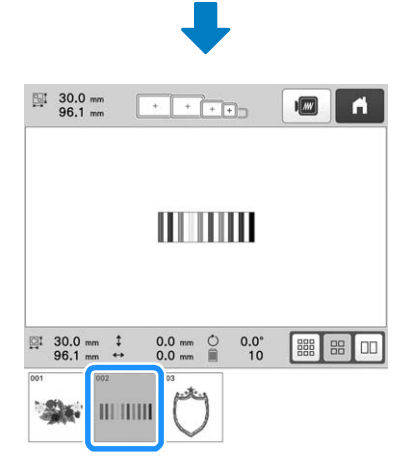

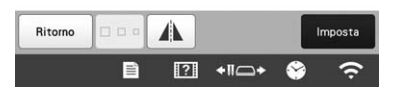

## **Regolazione della tensione del filo superiore**

Durante il ricamo, impostare la tensione del filo in modo che il filo superiore sia appena visibile sul rovescio del tessuto.

## a**Ruotare le manopole di tensione del filo.**

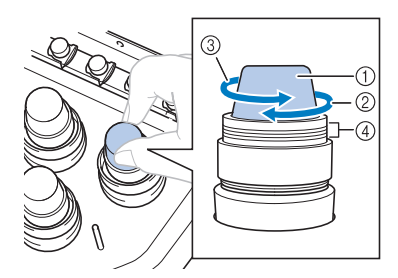

- 1 Manopole di tensione del filo
- 2 Più stretta
- 3 Più lenta
- 4 Segno
- → Se la tensione del filo non è ancora correttamente regolata, ruotare la manopola di pretensionamento del guidafilo superiore.

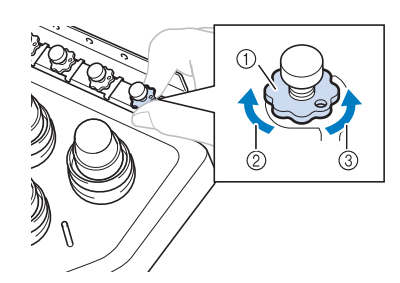

- 1 Manopola di pretensionamento del guidafilo superiore
- 2 Più stretta
- 3 Più lenta

## ■ **Tensione del filo corretta**

Il ricamo può essere visto dal rovescio del tessuto. Se la tensione del filo non viene impostata in modo corretto, il ricamo non verrà completato a dovere. Il tessuto potrebbe incresparsi oppure il filo potrebbe rompersi.

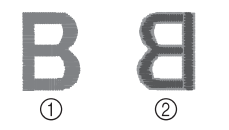

2 Rovescio

Seguire le operazioni descritte di seguito per regolare la tensione del filo a seconda della situazione.

## **Ö** Nota

- Se si diminuisce la tensione del filo superiore oltre la linea rossa, la manopola di tensione potrebbe smontarsi. Ciò non è indice di funzionamento difettoso. Aumentare leggermente la tensione del filo e ricominciare a ricamare.
- Se necessario, fare riferimento a pagina 176 per il riassemblaggio dell'unità di tensione.

## ■ **Il filo superiore è troppo teso**

La tensione del filo superiore è eccessiva e rende visibile il filo spolina dal lato diritto del tessuto.

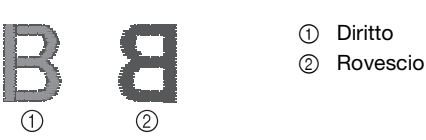

Ruotare la manopola nella direzione indicata dalla freccia per diminuire la tensione del filo superiore.

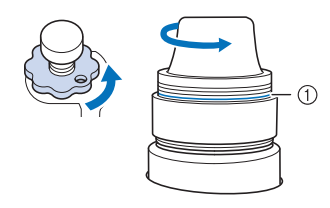

#### 1 Linea rossa

Se la linea rossa risulta visibile, non è possibile diminuire ulteriormente la tensione del filo. Aumentare la tensione del filo spolina. (pagina 116)

#### \* Nota

- Se si diminuisce la tensione del filo superiore oltre la linea rossa, la manopola di tensione potrebbe smontarsi.
- Se necessario, fare riferimento a pagina 176 per il riassemblaggio dell'unità di tensione.

## ■ **Il filo superiore non è teso a sufficienza**

La tensione del filo superiore non è sufficiente e causa l'allentamento del filo superiore, dei blocchi del filo e dei nodi sul lato diritto del tessuto.

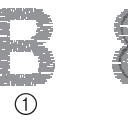

- 1 Diritto
- 2 Rovescio

Ruotare la manopola nella direzione indicata dalla freccia per aumentare la tensione del filo superiore.

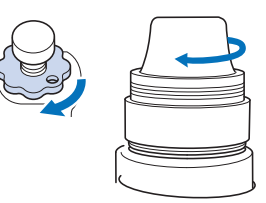

## **Impostazione della macchina per l'arresto ai cambi di colore**

È possibile arrestare la macchina in qualsiasi momento; tuttavia, se si arresta la macchina durante il ricamo, si consiglia di tornare indietro di alcuni punti prima di continuare a ricamare per sovrapporre la cucitura. Se la macchina si arresta a un cambio di colore, non occorre tornare indietro nella cucitura prima di continuare il ricamo.

## ■ Arresto della macchina al cambio di colore **successivo**

È possibile impostare la macchina in modo che si arresti prima di ricamare il colore successivo.

a**Durante il ricamo del colore prima del punto in cui si**  desidera arrestare la macchina, premere **in inmodo che cambi in**  $\sqrt[n]{\ }$ .

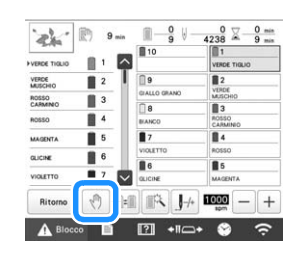

b**Finito di ricamare l'area del colore corrente, la barra dell'ago successiva si sposta in posizione e la macchina si arresta prima di ricamare il colore successivo.**

 $\rightarrow$   $\sqrt[m]{ }$  ritorna  $\sqrt[m]{ }$  .

• Se si spegne temporaneamente la macchina, quando viene riaccesa sarà richiesto se si desidera continuare il ricamo o selezionare un nuovo ricamo.

Premere <sup>ox</sup> per continuare a ricamare. (pagina 97)

## ■ Indicazione delle posizioni di pausa prima del **ricamo**

È possibile specificare le posizioni di pausa nella schermata delle impostazioni di pausa, visualizzata

premendo  $\Box$ 

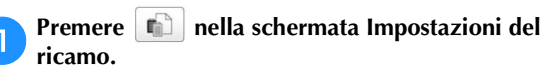

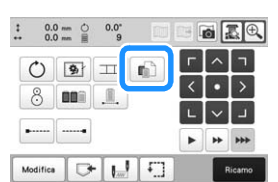

→ Viene visualizzata la schermata delle impostazioni di pausa.

b**Dalla visualizzazione della sequenza dei colori dei fili, selezionare il colore del filo in corrispondenza del quale si desidera arrestare la macchina prima di ricamarlo.**

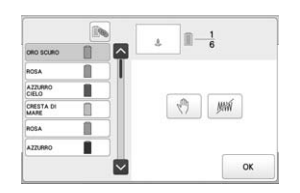

- $\rightarrow$  Il colore del filo selezionato viene evidenziato in blu.
- Se si utilizza lo stesso colore del filo più di una volta,
	- è possibile combinarlo. Dopo aver selezionato un

*3*

colore del filo, premere  $\mathbb{R}$ . Il tasto cambia in  $\mathbb{R}$  e tutti i colori dei fili nella visualizzazione della sequenza dei colori dei fili uguali a quello selezionato vengono evidenziati in blu.

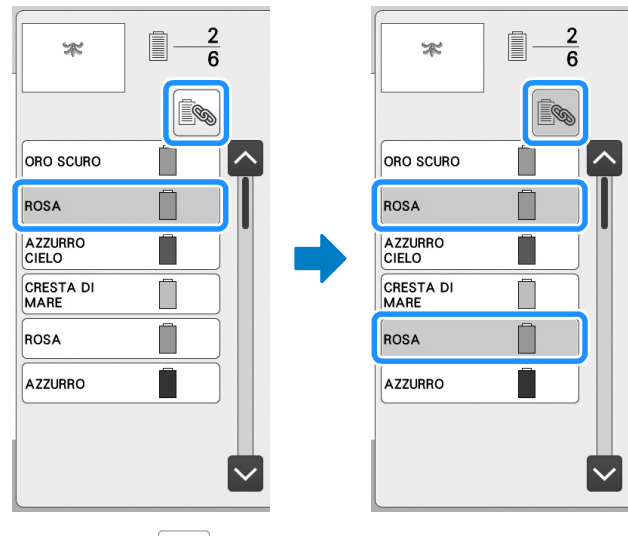

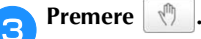

 $\rightarrow$  Il segno  $\sqrt[n]{\ }$  viene visualizzato per indicare dove si fermerà la macchina.

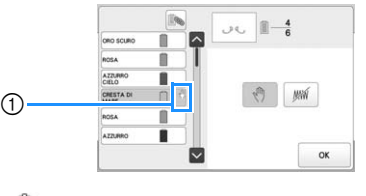

segno

19

• Per cancellare l'impostazione, premere di nuovo

d**Ripetere le operazioni** b **e** c **per ogni pausa che si desidera specificare.**

• È possibile specificare un numero qualsiasi di pause.

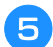

## e**Dopo aver specificato le impostazioni desiderate, premere .**

• Se si spegne la macchina temporaneamente quando si ferma nella posizione specificata dopo il ricamo, quando viene riaccesa sarà richiesto se si desidera continuare il ricamo oppure selezionare un nuovo ricamo.

Premere  $\begin{array}{|c|c|} \n\hline\n\end{array}$  or  $\begin{array}{|c|c|}$  per continuare a ricamare. (pagina 97)

#### **Promemoria**

- Se si spegne la macchina temporaneamente, le impostazioni per arrestare la macchina ai cambi di colore specificate prima dello spegnimento della macchina non vengono annullate. Tuttavia, le impostazioni si annullano se si seleziona un nuovo ricamo.
- Se si salva un ricamo con le impostazioni per arrestare la macchina ai cambi di colore, vengono salvate anche le impostazioni.

## **Impostazione temporanea della barra dell'ago**

Dopo l'inizio del ricamo, è possibile arrestare la macchina a un cambio di colore e specificare una barra dell'ago per il ricamo del colore successivo.

Sostituendo il colore del filo superiore già infilato su una barra dell'ago diversa, si può risparmiare il tempo per il ricamo. Per esempio, un filo di colore simile può essere sostituito per uso temporaneo.

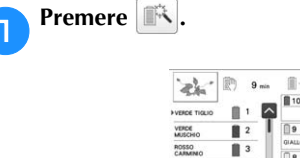

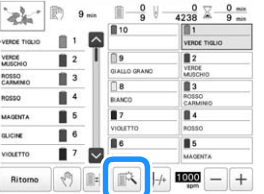

 $\rightarrow$  Viene visualizzata la schermata Impostazione temporanea della barra dell'ago.

b**Premere il pulsante corrispondente alla barra dell'ago infilata con il filo con cui si desidera ricamare.**

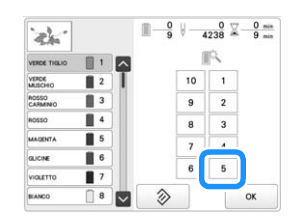

→ Viene modificato il numero della barra ago e viene visualizzato  $\leq$  per indicare la barra dell'ago selezionata.

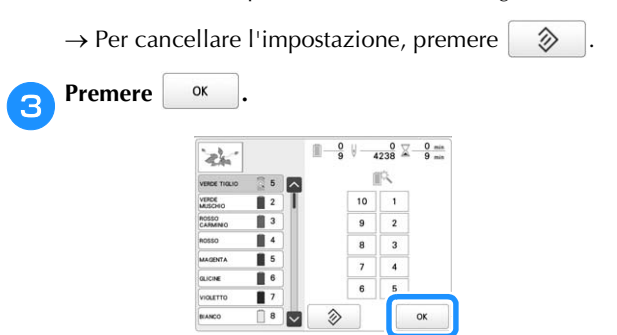

→ Viene visualizzata nuovamente la schermata ricamo.

## **Promemoria**

• Non è possibile cambiare il colore del filo (barra dell'ago) nel mezzo di un'area in fase di ricamo.

## ■ **Ricamo continuo (un colore)**

Un ricamo selezionato può essere cucito con un solo colore anziché con più colori. La macchina tentennerà ma senza fermarsi tra i passaggi di colore, dopo di che continuerà fino al completamento del ricamo.

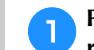

#### Premere **...** nella schermata Impostazioni del **ricamo.**

- Il ricamo selezionato verrà eseguito in un solo colore anziché cambiando il filo durante il ricamo.
- Premere di nuovo **.** per tornare alle impostazioni originali del ricamo.

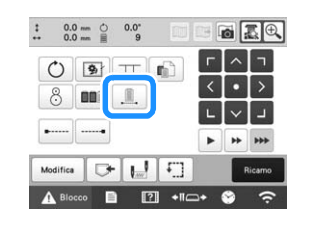

**Premere Ricamo per passare alla schermata ricamo.** 

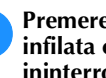

c**Premere il pulsante corrispondente alla barra ago infilata con il filo con cui si desidera ricamare ininterrottamente.**

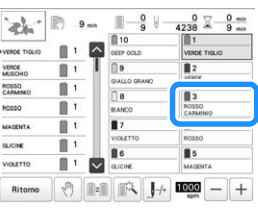

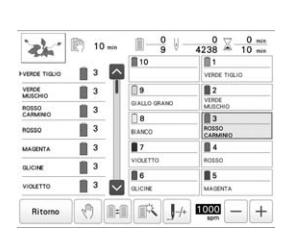

→ Appaiono la visualizzazione della sequenza dei colori dei fili e il ricamo per il colore del filo della barra dell'ago selezionata.

## **Promemoria**

- Anche se è stato impostato il ricamo continuo, è possibile utilizzare la funzione di taglio del filo DST. (pagina 123)
- Una volta terminato il ricamo, il ricamo ininterrotto verrà annullato.

## **Impostazioni della barra dell'ago riservato e della velocità di ricamo**

In genere, la macchina assegna automaticamente i colori del filo alle barre dell'ago; tuttavia, è possibile assegnare manualmente un colore del filo specifico a una determinata barra dell'ago. Se è specificata una barra dell'ago, quest'ultima viene rimossa dalle assegnazioni automatiche della macchina e il colore specificato rimane assegnato ad essa.

Assegnando specificatamente i colori del filo utilizzati più frequentemente a determinate barre dell'ago, è possibile ridurre il problema del cambio dei rocchetti di filo.

Inoltre, la velocità massima di ricamo può essere specificata sulla barra dell'ago assegnata. È utile quando si imposta in particolare un filo fragile come un filo metallico sulla barra dell'ago assegnata.

- **Nota**
- Non è possibile accedere a questa funzione attraverso la schermata Ricamo.
- È possibile assegnare colori di filo a un massimo di 9 barre dell'ago in modalità normale. Quando si imposta [Sequenza colori manuale] su [ON] nella schermata delle impostazioni, è possibile assegnare fino a 10 barre dell'ago. Se si assegnano tutte le 10 barre dell'ago in modalità [Sequenza colori manuale] e successivamente si imposta la macchina sulla modalità normale, l'impostazione della barra dell'ago 10 viene annullata automaticamente. (pagina 58)

Un'impostazione manuale della barra dell'ago rimane valida fino al suo annullamento.

**Premere**  $\mathbf{E}$  , quindi  $\mathbf{E}$ 

→ Viene visualizzata la schermata Impostazioni del ricamo.

b**Individuare [Impostazione attributo ago].**

**Premere un tasto da | 1 | a | 10 | per il numero della barra dell'ago che si desidera specificare.**

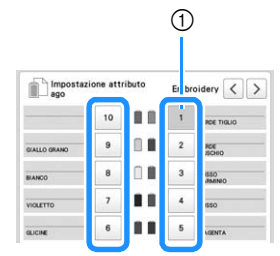

1 Il numero della barra dell'ago selezionata diventa blu.

d**Selezionare il colore da assegnare alla barra dell'ago.**

Premere  $\left\{ \left\langle \right\rangle ,\left\langle \right\rangle \right\} \right\}$  e  $\left\langle \right\rangle$ , oppure toccare direttamente un colore per selezionare il colore desiderato.

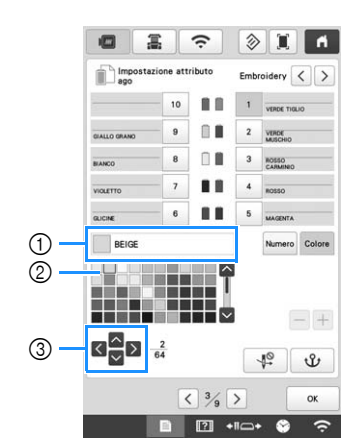

- *3*
- 1 Visualizza il colore selezionato e il nome corrispondente
- 2 Il colore nella casella è il colore selezionato.
- 3 La casella si sposta nella direzione indicata dalla freccia sul tasto premuto.

Premere  $\mathcal{Y}$  .

→ Sul rocchetto vengono visualizzati il colore del filo selezionato e  $\mathbf{\mathbf{\hat{U}}}$ .

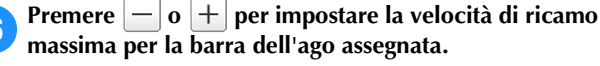

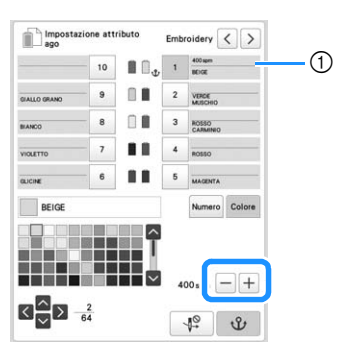

1 Valore dell'impostazione della velocità massima di ricamo

## 0 and 1 and 1 and 1 and 1 and 1 and 1 and 1 and 1 and 1 and 1 and 1 and 1 and 1 and 1 and 1 and 1 and 1 and 1 and 1 and 1 and 1 and 1 and 1 and 1 and 1 and 1 and 1 and 1 and 1 and 1 and 1 and 1 and 1 and 1 and 1 and 1 and

- Ridurre la velocità di ricamo a 400 spm quando si utilizza un filo speciale, quale un filo metallico, sulla barra dell'ago assegnata. ("spm" è il numero di punti ricamati al minuto.)
- La velocità massima di ricamo qui specificata è sempre effettiva sulla barra dell'ago assegnata, anche quando si imposta la velocità massima nella schermata ricamo. (pagina 89)

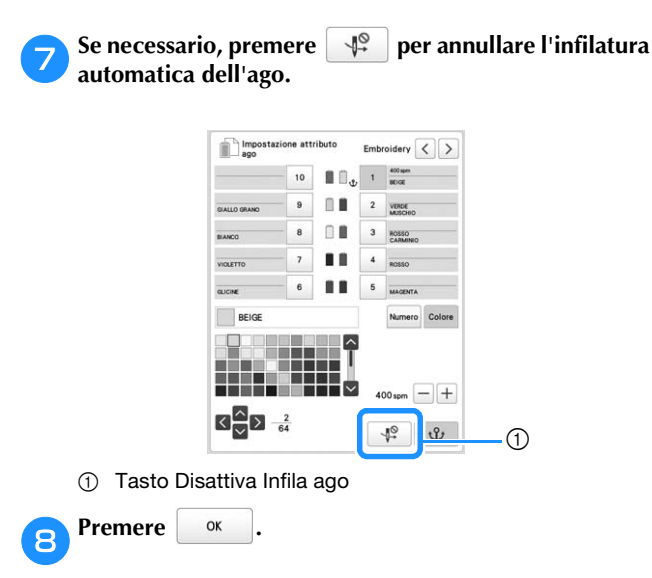

• La barra dell'ago specificata è indicata con  $\mathbf{\mathbf{\hat{U}}}$  e la velocità massima di ricamo nella schermata ricamo.

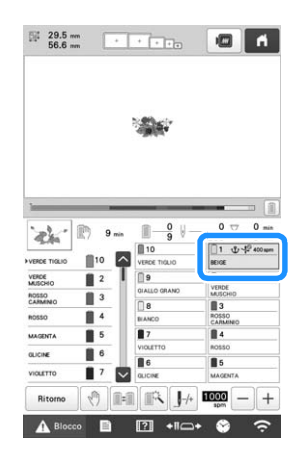

■ **Annullamento dell'impostazione** Per cambiare l'impostazione, innanzitutto annullarla quindi selezionare la nuova impostazione.

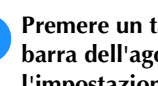

**Premere un tasto da <sup>1</sup> a <sup>10</sup> per il numero della barra dell'ago di cui si desidera annullare l'impostazione.**

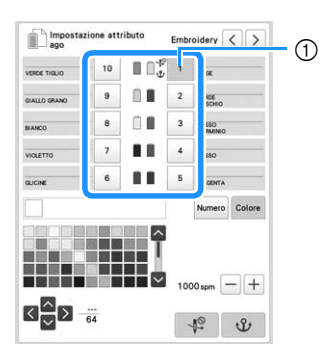

1 Il numero della barra dell'ago selezionata diventa blu.

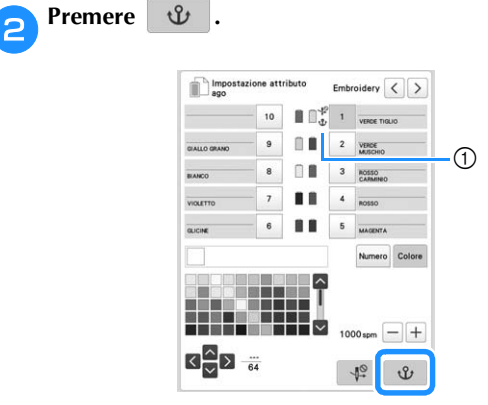

 $\oplus$   $\mathbf{\hat{U}}$  scompare dal rocchetto di filo.

→ L'impostazione manuale della barra dell'ago è annullata.

c**Per cancellare l'impostazione di infilatura dell'ago, premere di nuovo**  $\rightarrow$ 

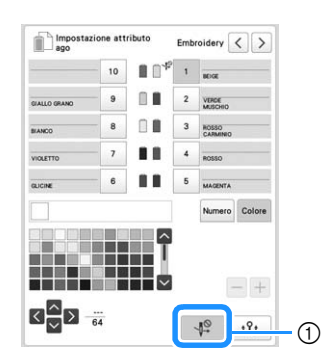

1 Tasto Disattiva Infila ago

## **Promemoria**

• Seguire la procedura dal punto 4 a pagina 121, per assegnare l'altro colore di filo alla barra dell'ago della quale è stata annullata l'impostazione.

*3*

## **Modifica delle guide di visualizzazione**

È possibile specificare le guide di quest'area di visualizzazione del ricamo. La macchina rileva automaticamente il tipo di supporto del telaio per ricamo e del telaio per ricamo installati e li visualizza.

#### **Premere**  $\equiv$  e successivamente  $\equiv$

→ Viene visualizzata la schermata Impostazioni del ricamo.

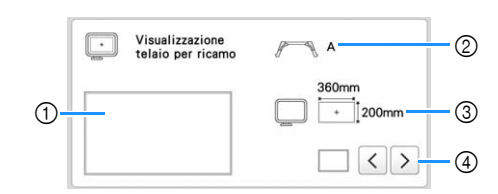

- 1 È possibile vedere qui un'anteprima di come appariranno le guide con le impostazioni specificate.
- 2 Tipo di supporto del telaio per ricamo Visualizza il tipo di supporto del telaio per ricamo.
- 3 Area Visualizza e le dimensioni del telaio per ricamo effettivamente installato. (pagina 66)
- 4 Indicatore del punto centrale o linee della griglia Consente di selezionare il tipo di indicatore del punto centrale e le linee della griglia e se visualizzarli o meno.

#### ■ **Tipo di supporto del telaio per ricamo**

La macchina rileva automaticamente il tipo di supporto del telaio per ricamo installato.

Se non si installa alcun supporto del telaio per ricamo, viene visualizzata l'impostazione per "Telaio per cappelli/ telaio cilindrico".

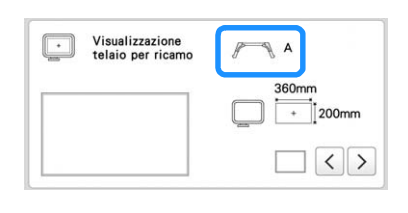

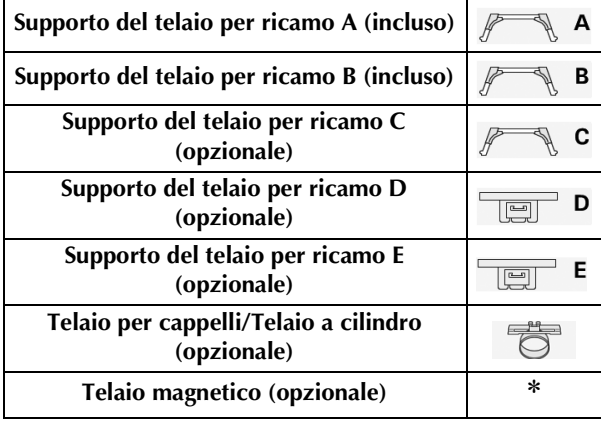

Non viene visualizzata alcuna icona perché questo telaio viene installato senza un supporto del telaio per ricamo.

## **Modifica delle informazioni sul colore del filo**

È possibile visualizzare il nome dei colori dei fili, il numero del filo per ricamo o la durata del ricamo.

L'impostazione di fabbrica della macchina prevede la selezione del numero del colore del filo [#123].

#### **Promemoria** -

- I colori sullo schermo possono variare leggermente rispetto ai colori effettivi dei rocchetti.
- L'impostazione predefinita è [Originale], i dati importati che conservano il marchio del filo creati con il software.

## **Premere**  $\Box$ , quindi  $\Box$

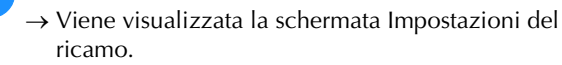

**Premere**  $\langle \cdot | \cdot | \cdot \rangle$  per visualizzare il nome dei colori **dei fili, il numero del filo per ricamo o la durata del ricamo.**

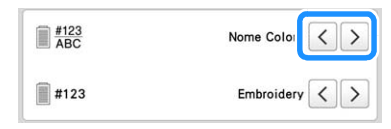

c**Quando viene visualizzato il numero del filo [#123],**  premere  $\vert \langle \vert e \vert \rangle$  per selezionare il marchio del filo **per ricamo.**

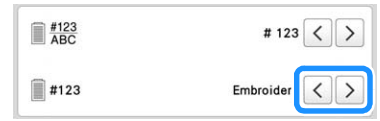

# **Specifica di taglio dei punti saltati/codici salto "DST" per il taglio**

È possibile specificare se tagliare o meno i punti saltati. Inoltre, quando si utilizzano i dati di ricamo Tajima (.dst), è possibile specificare se il filo viene tagliato in base al numero di codici salto specificato.

[ON]: La macchina converte il codice salto in un codice di taglio, in base al numero specificato nella riga seguente.

[OFF]: La macchina non converte il codice salto in un codice di taglio.

L'impostazione di fabbrica della macchina prevede la selezione di [ON] e l'impostazione del numero di salti su [3].

#### ö Nota -

• Se l'impostazione viene cambiata rispetto a quella precedente, la nuova impostazione verrà applicata al ricamo successivo.

**Premere**  $\equiv$  , quindi  $\equiv$ 

→ Viene visualizzata la schermata Impostazioni del ricamo.

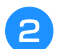

## b**Individuare [Taglio del filo].**

#### Premere [ON] o [OFF] per selezionare l'impostazione desiderata.

 $\rightarrow$  Quando è selezionato [ON], premere  $|+|e|-|$  per specificare la lunghezza dei punti saltati. Ad esempio, quando il valore è impostato su [5 mm], i punti saltati verranno tagliati a 5 mm (13/64 di pollice), ma non a 4 mm (5/32 di pollice).

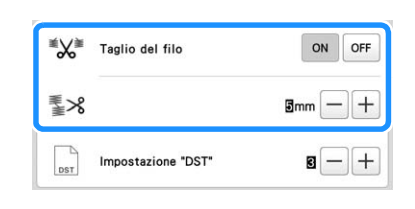

#### † Nota

• Anche se [Taglio del filo] è impostato su [ON], questa impostazione non viene applicata al taglio dei punti saltati dei fili tra i ricami con caratteri. Per i dettagli sul taglio dei punti saltati per i ricami con caratteri, consultare "Taglio del filo tra i caratteri" a pagina 47.

#### **Promemoria**

• La lunghezza del taglio dei punti saltati non può essere specificata sui dati di ricamo Tajima (.dst).

■ **Quando si utilizzano i dati di ricamo Tajima (.dst)** 

Se [Taglio del filo] è impostato su [ON], premere  $|+|$  e  **per selezionare il valore per i salti filo.**

Viene visualizzata l'impostazione desiderata.

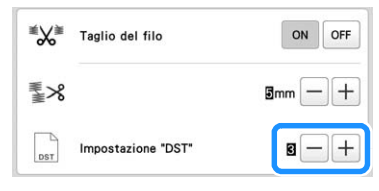

• È possibile specificare un valore compreso tra [1] e [8]. Ad esempio, se è specificato [3], 3 codici salto sequenziali saranno convertiti in codice di taglio. Invece 2 codici salto sequenziali non saranno convertiti in codice di taglio, ma verranno ricamati come punto di avanzamento (salto).

#### <sub>Ö</sub> Nota

• È necessario impostare il numero di salto uguale al numero utilizzato al momento della creazione degli specifici dati Tajima.

Se il numero di salto non corrisponde, il taglio avverrà in un punto indesiderato o non sarà eseguito nel punto prestabilito.

## **Eliminazione punti corti**

Se si utilizzano dati di ricamo diversi dai ricami originali, il passo potrebbe essere troppo piccolo, provocando la rottura del filo o dell'ago. Per evitare questo problema, è possibile impostare la macchina in modo che elimini i punti con un passo piccolo. È possibile eliminare i punti con un passo inferiore a quello specificato in questa funzione.

L'impostazione di fabbrica della macchina prevede la selezione di [0.3].

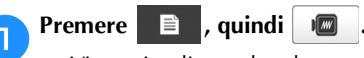

→ Viene visualizzata la schermata Impostazioni del ricamo.

#### b**Individuare [Eliminazione punti corti].**

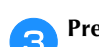

Premere  $\left|+\right|$  e  $\left|- \right|$  per selezionare il passo.

Vengono visualizzate le dimensioni desiderate.

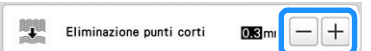

• È possibile specificare un valore compreso tra 0 e 1 millimetri, se le unità di misura sono impostate su [mm] (o un valore compreso tra 0 e 0,04 pollici se le unità di misura sono impostate su [inch]).

#### *<b>Nota*

• Se l'impostazione viene cambiata rispetto a quella precedente, la nuova impostazione verrà applicata al ricamo successivo.

## **Specifica della lunghezza restante del filo**

Questa impostazione specifica se la lunghezza del filo superiore che rimane infilato nell'ago dopo il taglio del filo (lunghezza del filo fatto passare attraverso la cruna dell'ago) ha un'estremità lunga o standard.

L'impostazione di fabbrica della macchina è [TAGLIO STANDARD].

## **Premere**  $\equiv$  , quindi  $\equiv$

→ Viene visualizzata la schermata Impostazioni del ricamo.

**Visualizzare**  $\Psi$ x.

 $\forall x$ 

Premere  $\vert \langle \vert e \vert \rangle$  per selezionare l'impostazione. Viene visualizzata la lunghezza desiderata.

TAGLIO STANDAR  $\left\{\left\{\right\}\right\}$ 

- Se la macchina salta dei punti con una lunghezza del filo standard dopo il taglio, selezionare [TAGLIO LUNGO].
- Quando si utilizzano fili metallici, selezionare [TAGLIO LUNGO].

## **Modifica della distanza di imbastitura del ricamo**

È possibile impostare la distanza tra il ricamo e l'imbastitura da 0,0 mm (0 pollici) a 12,0 mm (1/2 pollice). L'impostazione di fabbrica della macchina è [5.0 mm]. Consultare pagina 99 se si utilizza questa impostazione.

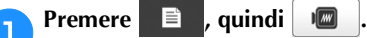

→ Viene visualizzata la schermata Impostazioni del ricamo.

b**Individuare [Distanza imbastitura ricamo].**

**ricamo e l'imbastitura.**

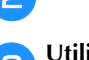

Utilizzare  $[+]$  e  $[$  per specificare la distanza tra il

Distanza imbastitura

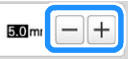

## **Impostazione di deselezione area**

L'impostazione di deselezione area (che specifica che un colore del filo non verrà ricamato) può essere applicata a una parte del ricamo con un colore specifico. In questo modo è possibile disporre il ricamo senza effettivamente modificarlo.

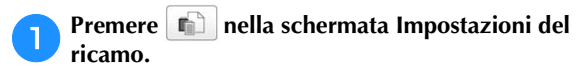

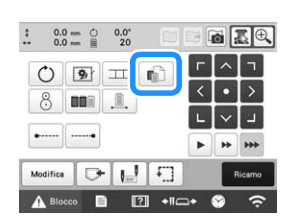

→ Viene visualizzata una schermata che consente di selezionare i numeri della barra dell'ago.

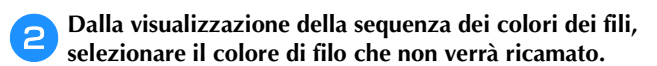

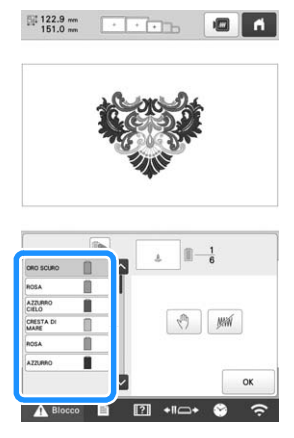

- → Il colore del filo selezionato viene evidenziato in blu. • Se si utilizza lo stesso colore del filo più di una volta,
- è possibile combinarlo. Dopo aver selezionato un

colore del filo, premere  $\Box$ . Il tasto cambia in  $\Box$  e tutti i colori dei fili nella visualizzazione della sequenza dei colori dei fili uguali a quello selezionato vengono evidenziati in blu.

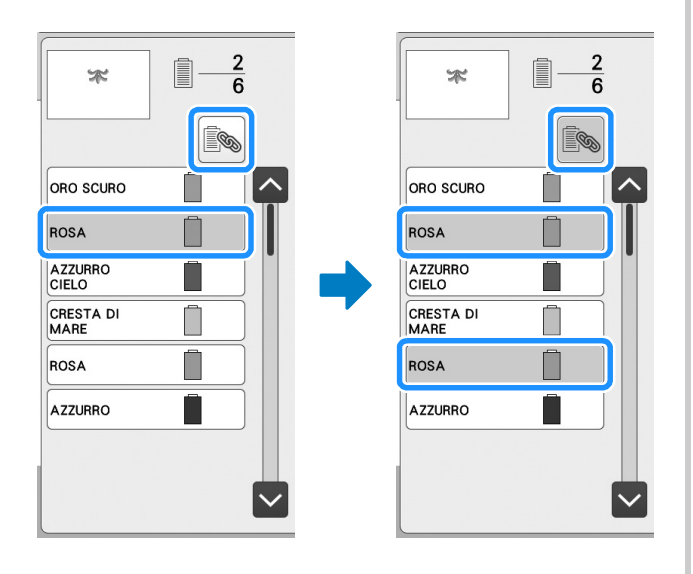

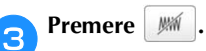

→ Viene visualizzato il segno *WW* per indicare che il colore del filo selezionato non verrà ricamato.

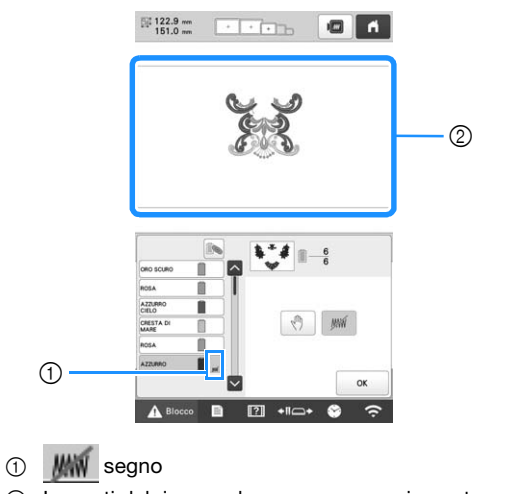

- 2 Le parti del ricamo che non verranno ricamate vengono nascoste.
- **A** Ripetere i passaggi **D** e **C** per tutti i colori dei fili che **non verranno ricamati.**

## **Promemoria**

• Se l'impostazione di deselezione area viene applicata a un ricamo con caratteri, non verrà ricamato nessuno dei caratteri del ricamo. Per deselezionare l'area per un singolo carattere,

utilizzare since per separare il ricamo con caratteri

(pagina 44) oppure  $\left[\begin{array}{c} 0 \\ \end{array}\right]$  (pagina 54). Se si utilizza il tasto Multicolore per specificare i colori dei fili da non ricamare, non è possibile disattivare il testo multicolore.

- Le parti con l'impostazione di deselezione area applicata non vengono eliminate. Possono essere ripristinate come da ricamare (consultare "Annullamento dell'impostazione di deselezione area" a pagina 126).
- Se l'impostazione di deselezione area è stata applicata a tutti i colori dei fili, in corrispondenza della posizione del ricamo viene visualizzato un **illa rosso**.

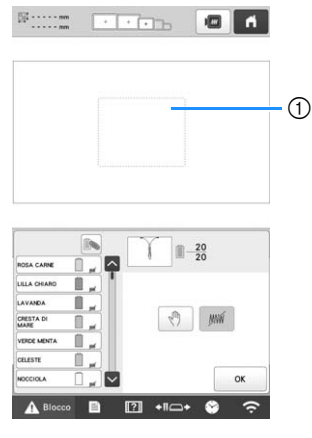

- $\circledR$   $\cdots$  rosso
- Se si spegne la macchina temporaneamente, le impostazioni per deselezionare l'area specificate prima dello spegnimento della macchina non vengono annullate. Tuttavia, le impostazioni si annullano se si seleziona di nuovo lo stesso ricamo.
- Quando si salva un ricamo con l'impostazione di deselezione area applicata, viene salvata anche l'impostazione di deselezione area. Tuttavia, non è possibile salvare il ricamo se l'impostazione di deselezione area è applicata a tutti i colori dei fili.

## ■ **Annullamento dell'impostazione di deselezione area**

a**Selezionare il colore del filo di cui si deve annullare l'impostazione e premere .**

- $\rightarrow$  Il tasto cambia in  $\left[\mathbb{M}\right]$  e l'impostazione di deselezione area viene annullata.
- Se i colori dei fili sono stati combinati con  $\lceil \mathcal{R} \rceil$ , l'impostazione di deselezione area verrà annullata anche per tutti i colori dei fili identici a quello selezionato.

# **Impostazioni della posizione di inizio/fine**

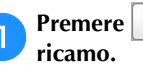

Premere  $\left[\begin{array}{c|c} \mathbf{I} & \mathbf{in} \end{array}\right]$  nella schermata Impostazioni del

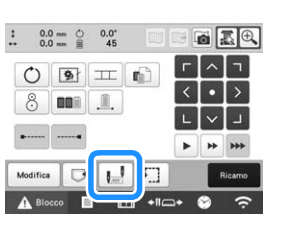

→ Viene visualizzata la schermata Impostazioni posizione di inizio/fine.

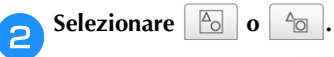

• Quando si seleziona

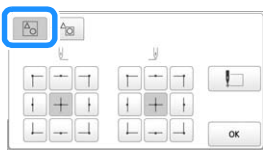

La macchina può impostare il punto di inizio e quello di fine separatamente dai 9 punti del ricamo. Questi sono angolo superiore sinistro, centro in alto, angolo superiore destro, centro a sinistra, centro, centro a destra, angolo inferiore sinistro, centro in basso e angolo inferiore destro.

È possibile utilizzare questa funzione per ricamare ripetutamente un ricamo lungo una diagonale. (pagina 127)

• Quando si seleziona  $\frac{1}{2}$ 

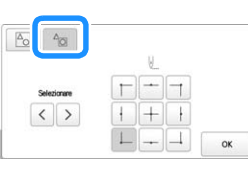

Quando si ruota il ricamo mentre se ne controlla la posizione visualizzata dalla fotocamera, è possibile impostare la posizione di inizio del ricamo utilizzando una maschera basata sul ricamo prima che venisse ruotato, risultando utile per l'allineamento. (pagina 75)

## **Promemoria**

• L'impostazione di fabbrica della macchina prevede

la selezione di  $\boxed{\circ}$  e l'impostazione della

posizione sia di inizio che fine al centro del ricamo.

• Le impostazioni della posizione di inizio/fine non cambiano fino a quando non si preme il tasto per una nuova impostazione. Le impostazioni specificate prima dello spegnimento della macchina rimangono selezionate quando si riaccende la macchina la volta successiva. (Se si utilizza un adesivo di posizionamento ricamo per allineare il ricamo o si aggiungo o rimuove l'imbastitura, l'impostazione tornerà ai valori predefiniti.)

*3*

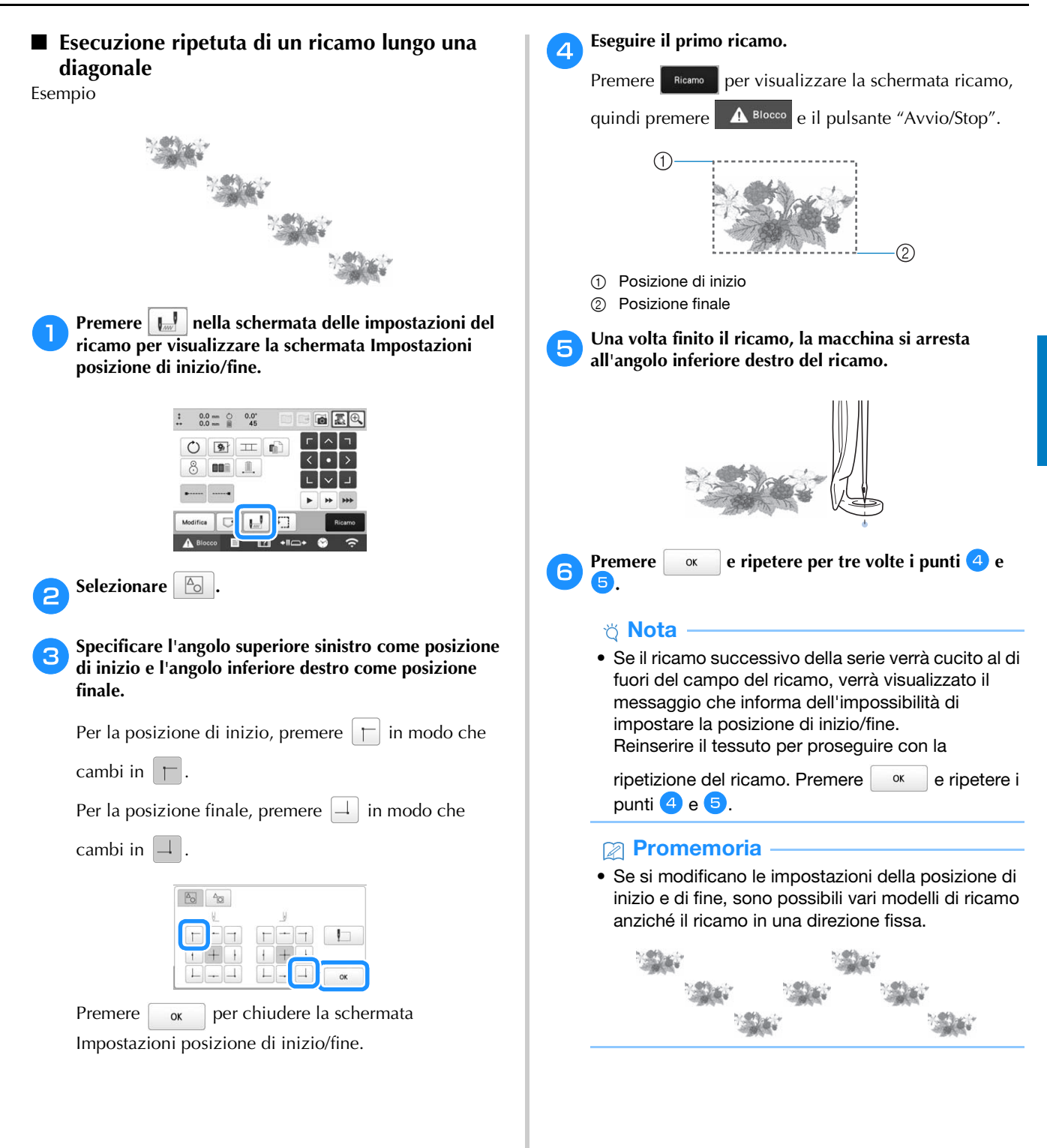

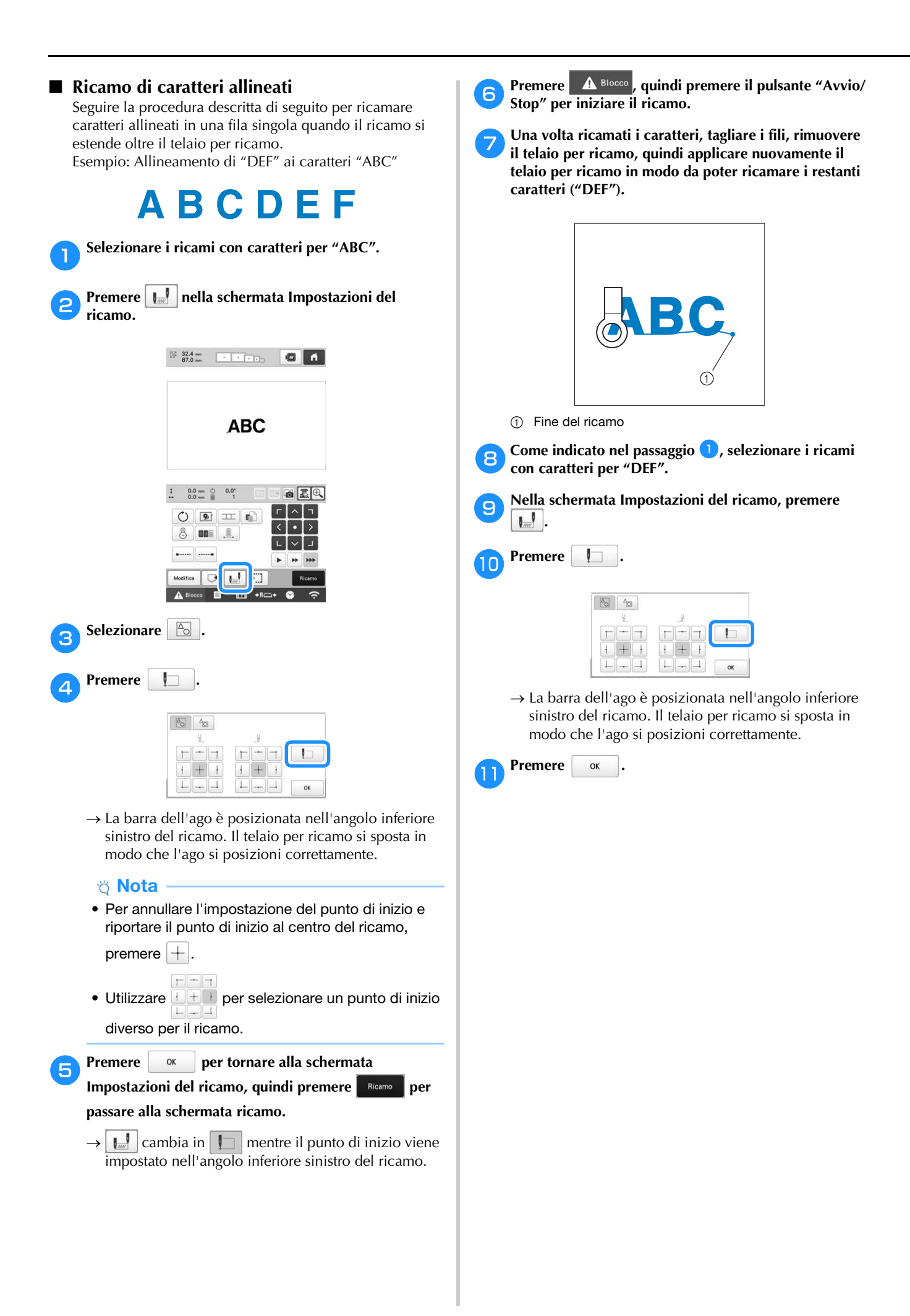

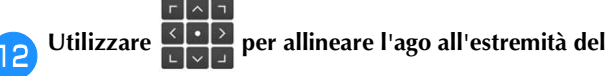

#### **ricamo per il ricamo precedente.**

- Premere  $\sqrt{2}$  per verificare il punto di discesa dell'ago sullo schermo del display a cristalli liquidi. Prima di visualizzare l'immagine della fotocamera, specificare le impostazioni appropriate per l'immagine. (pagina 73)
	- Impostazioni appropriate consentono di ottenere immagini della fotocamera migliori.
- Premere  $\left[\bigoplus_{n=1}^{\infty} \alpha_n\right]$  per ingrandire la visualizzazione fotocamera.

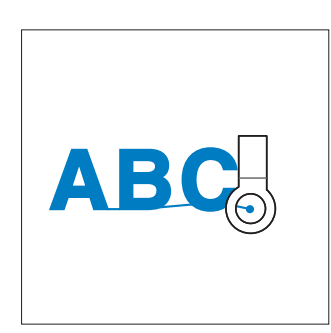

#### පි Nota

• È inoltre possibile seguire la procedura di "Ricerca della posizione di ricamo" a pagina 80, collocando direttamente l'ago sull'estremità del ricamo precedente.

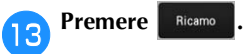

Premere **A Blocco**, quindi premere il pulsante "Avvio/ **Stop" per iniziare a realizzare i restanti ricami con caratteri.**

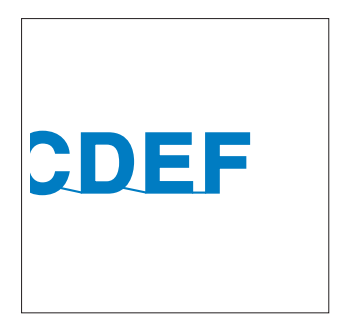

## ■ **Esecuzione di un ricamo allineato con un segno sul tessuto**

È possibile controllare la posizione esatta del ricamo specificando l'inizio e la fine della cucitura.

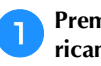

Premere  $\frac{1}{2}$  nella schermata Impostazioni del **ricamo.**

**Selezionare .** 

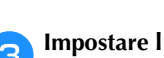

c**Impostare l'inizio della cucitura nell'angolo inferiore sinistro.**

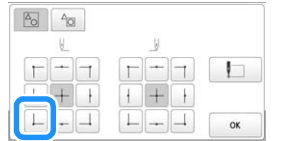

 $\rightarrow$  Il telaio si sposta in modo che il punto di discesa dell'ago sia allineato con l'inizio della cucitura.

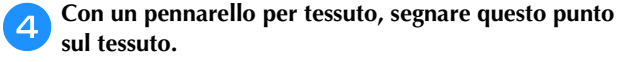

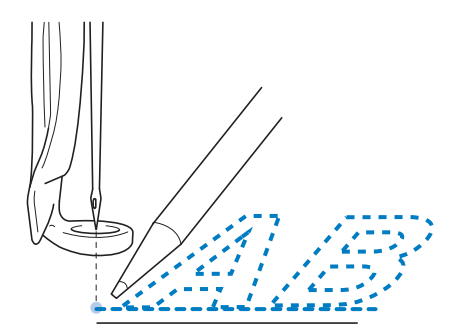

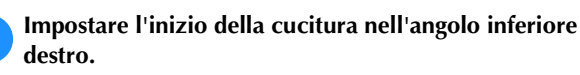

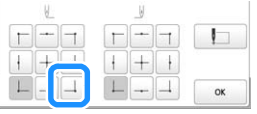

→ Il telaio si sposta in modo che il punto di discesa dell'ago sia allineato con l'inizio della cucitura.

f**Con un pennarello per tessuto, segnare questo punto sul tessuto.**

g**Rimuovere il telaio per ricamo dalla macchina, quindi collegare questi due punti per controllare la posizione di ricamo.**

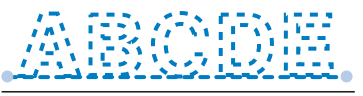

• Se la linea di riferimento non è allineata o si interseca con un'altra linea, inserire nuovamente il tessuto nel telaio per ricamo o regolare la posizione del ricamo.

# **UTILIZZO DELLA FUNZIONE DI MEMORIA**

## **Salvataggio dei ricami**

## **Ö** Nota

- Non spegnere la macchina mentre viene visualizzata la schermata [Salvataggio in corso...]. Il ricamo che si sta salvando andrà perso.
- Se il computer e la macchina sono connessi a reti domestiche diverse, non è possibile trasferire i ricami mediante trasmissione wireless. Connetterli alla stessa rete domestica.
- Per i dettagli relativi ai computer supportati, consultare "SPECIFICHE" a pagina 190.

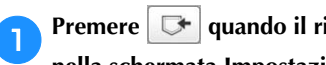

**Premere**  $\mathbb{R}$  **quando il ricamo che si vuole salvare è nella schermata Impostazioni del ricamo.**

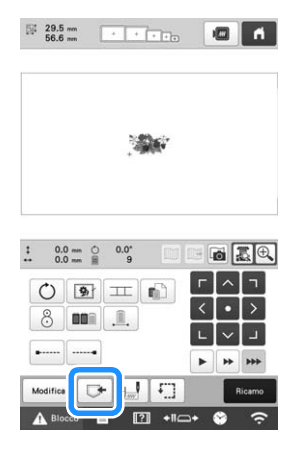

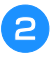

b**Premere la destinazione desiderata per iniziare il salvataggio.**

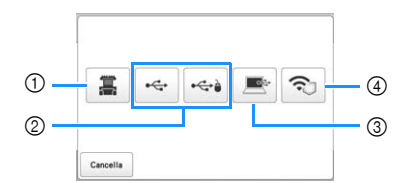

- 1 Consente il salvataggio nella memoria della macchina.
- 2 Consente il salvataggio su supporti USB. Il ricamo viene salvato in una cartella denominata [bPocket]. Quando si salva il ricamo in un supporto USB, inserire il supporto USB nella porta USB della macchina.

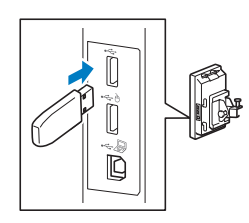

3 Consente il salvataggio sul computer. Quando si salva un ricamo su un computer, collegare un computer e la macchina utilizzando il cavo USB in dotazione. Inserire il cavo USB in dotazione nelle porte USB della macchina.

• Selezionare il file .phx del ricamo in "Disco rimovibile" e copiare il file sul computer.

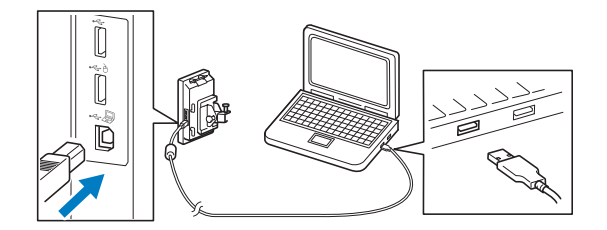

4 Consente di salvare il ricamo sul computer mediante connessione di rete wireless. Per le procedure dettagliate, consultare il manuale PE-DESIGN (versione 11 e successive).

## **Recupero dei ricami**

a**Premere la destinazione desiderata e selezionare il ricamo desiderato.**

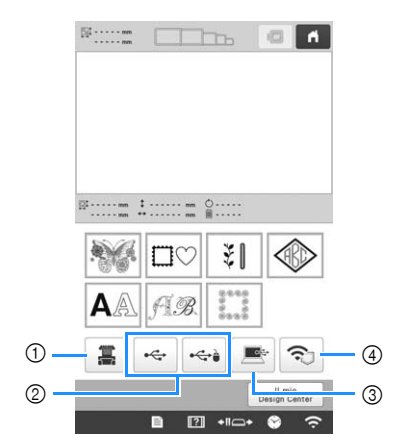

- 1 Consente il recupero dalla memoria della macchina.
- 2 Consente il recupero da un supporto USB. Quando si recuperano i ricami da un supporto USB, inserire il supporto USB nella porta USB della macchina.
- Consente il recupero dal computer. Quando si recuperano i ricami da un computer, utilizzare il cavo USB in dotazione per collegare il computer e la macchina. Collegare il connettore del cavo USB nelle porte USB corrispondenti per il computer e la macchina.
- 4 Consente di recuperare il ricamo mediante connessione di rete wireless. Per le procedure dettagliate, consultare il manuale PE-DESIGN (versione 11 e successive).

#### **Promemoria**

• Se il ricamo da recuperare si trova in una cartella del supporto USB, premere il tasto per la relativa

cartella. Premere **b** per tornare alla schermata precedente.

**Premere Imposts** 

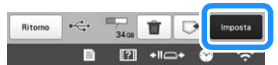

- Per salvare i ricami su un'altra memoria, premere e selezionare la destinazione desiderata.  $\Box$
- Premere  $\|\mathbf{r}\|$  per eliminare il ricamo.

*3*

## **Collegamento USB utilizzando i tappi con fascetta di sostegno del cavo USB**

Quando si collega la macchina a un computer, utilizzare i tappi con fascetta di sostegno del cavo USB inclusi per tenere il cavo lontano dal carrello.

Viti di serraggio del cavo incluse

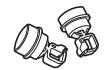

#### **Posizioni di installazione dei tappi con fascetta di sostegno del cavo USB**

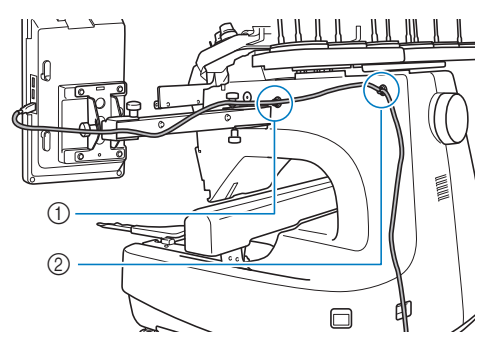

- 1 Foro della vite anteriore sul lato della macchina
- 2 Foro della vite posteriore sul lato della macchina

#### a**Con il cacciavite a testa esagonale, rimuovere la copertura di protezione sulla vite anteriore sul lato della macchina.**

• Inserire l'estremità del cacciavite a brugola nel foro della copertura di protezione, quindi estrarre leggermente la copertura di protezione per rimuoverla.

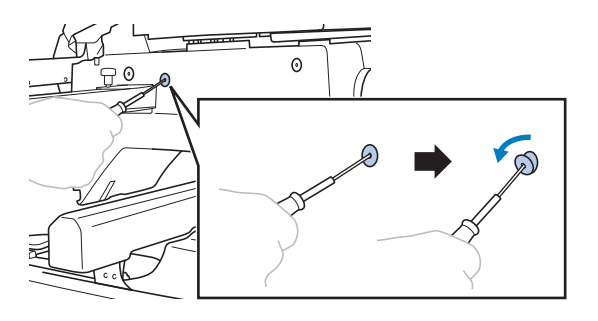

## \* Nota

• Non inserire troppo a fondo il cacciavite a testa esagonale nel foro della copertura di protezione, altrimenti la macchina o il cacciavite stesso potrebbero danneggiarsi.

b**Aprire il tappo con fascetta di sostegno del cavo USB.**

• Con l'unghia di un dito premere sulla linguetta per aprire il tappo con fascetta di sostegno.

**1** Linguetta

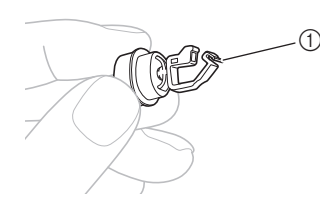

c**Tenere l'estremità del tappo con fascetta di sostegno del cavo USB, quindi inserire saldamente l'altra estremità nel foro della vite in cui è stata rimossa la copertura di protezione.**

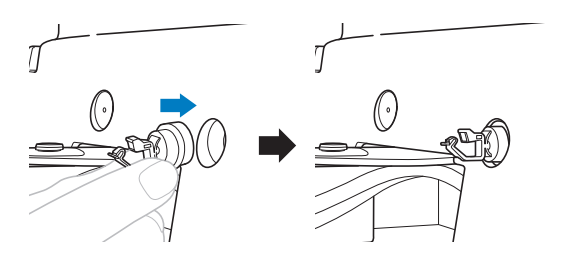

**Come riportato nei punti <b>a** e **3**, rimuovere la **copertura di protezione dal foro della vite posteriore sul lato della macchina, quindi inserire un tappo con fascetta di sostegno del cavo USB aperto.**

e**Verificare che i tappi con fascetta di sostegno del cavo USB siano stati inseriti saldamente nei fori anteriore e posteriore delle viti sul lato della macchina.**

• In caso contrario, non saranno installati correttamente. Inserire saldamente i tappi con fascetta di sostegno del cavo USB nei fori della vite.

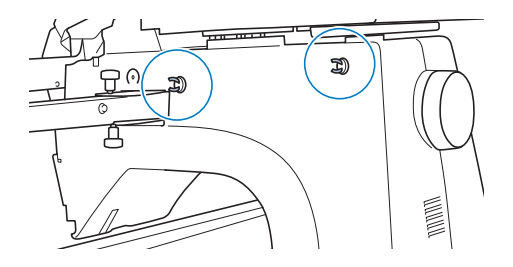

- f**Passare il cavo USB attraverso il tappo con fascetta di sostegno del cavo USB anteriore, quindi chiudere il tappo per fissare il cavo.**
	- Quando il cavo USB viene passato attraverso la vite di serraggio, non inserirlo con troppa forza, altrimenti la vite potrebbe rompersi.

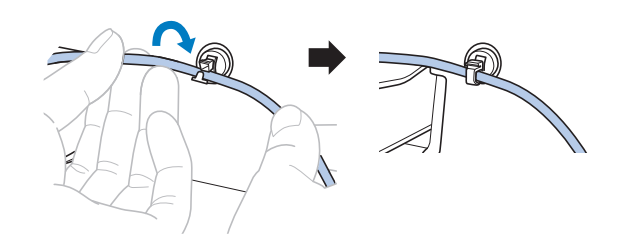

- **Eseguendo la stessa operazione descritta nel punto <b>b**, **fissare il cavo USB con il tappo con fascetta di sostegno del cavo USB posteriore.**
- h**Disporre il cavo USB tra i tappi con fascetta di sostegno del cavo USB, in modo da non interferire con il funzionamento della macchina.**

## **Promemoria**

• Conservare le coperture di protezione, rimosse al punto **1**, nella custodia accessori, in modo da non perderle.

# **INVIO DEI RICAMI DA UN COMPUTER ALLA MACCHINA (FUNZIONE LINK (COLLEGAMENTO))**

Questa macchina è compatibile con la funzione Link (Collegamento). Questa funzione consente di trasferire i ricami modificati nel software di ricamo con la funzione Link (Collegamento), come ad esempio PE-DESIGN NEXT o versioni successive, da un computer a più macchine. È possibile trasferire a una macchina fino a 100 ricami e lo stato di ricamo dei ricami che si stanno trasferendo può essere visualizzato sul monitor del computer. Utilizzare il cavo USB in dotazione o la funzione LAN wireless per collegare la macchina a un computer. Per trasferire i ricami mediante connessione di rete wireless, utilizzare PE-DESIGN versione 11.2 o successive.

## **Operazioni disponibili con la funzione Link (Collegamento)**

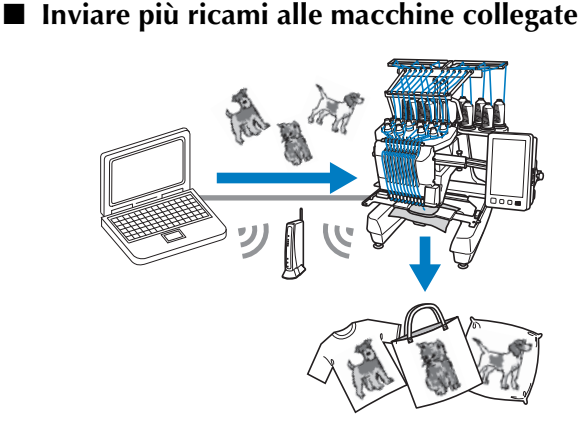

## ■ Verificare lo stato di ricamo della macchina **(questo modello) dal computer**

(Esempio di più macchine collegate mediante cavo USB) • È possibile collegare un massimo di quattro macchine.

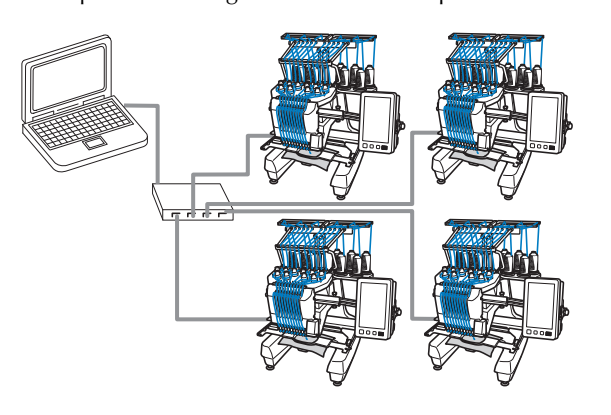

## **Promemoria**

• Quando si collegano più macchine al computer, utilizzare un hub USB normalmente disponibile in commercio.

Si consiglia di utilizzare un hub USB autoalimentato. Non utilizzare prolunghe USB o ripetitori. Per i dettagli sull'utilizzo dell'hub USB, fare riferimento alle relative istruzioni operative.

(Esempio di più macchine collegate mediante la funzione LAN wireless)

• È possibile collegare un massimo di dieci macchine.

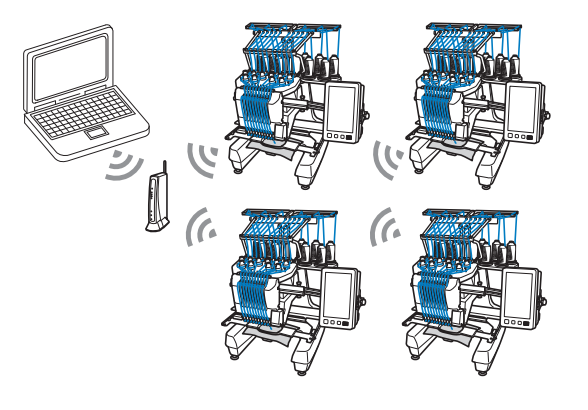

# **Ricamo con la funzione Link (Collegamento)**

Innanzitutto, utilizzare il software di modifica del ricamo per creare il ricamo da inviare alla macchina.

#### ರಿ **Nota**

- È possibile ricamare i dati di ricamo in formato PES (.pes) utilizzando la funzione Link (Collegamento).
- La funzione Link (Collegamento) non si può utilizzare con i ricami (di grandi dimensioni) divisi. (pagina 135)
- Montare sulla macchina il telaio per ricamo delle dimensioni del ricamo da inviare.

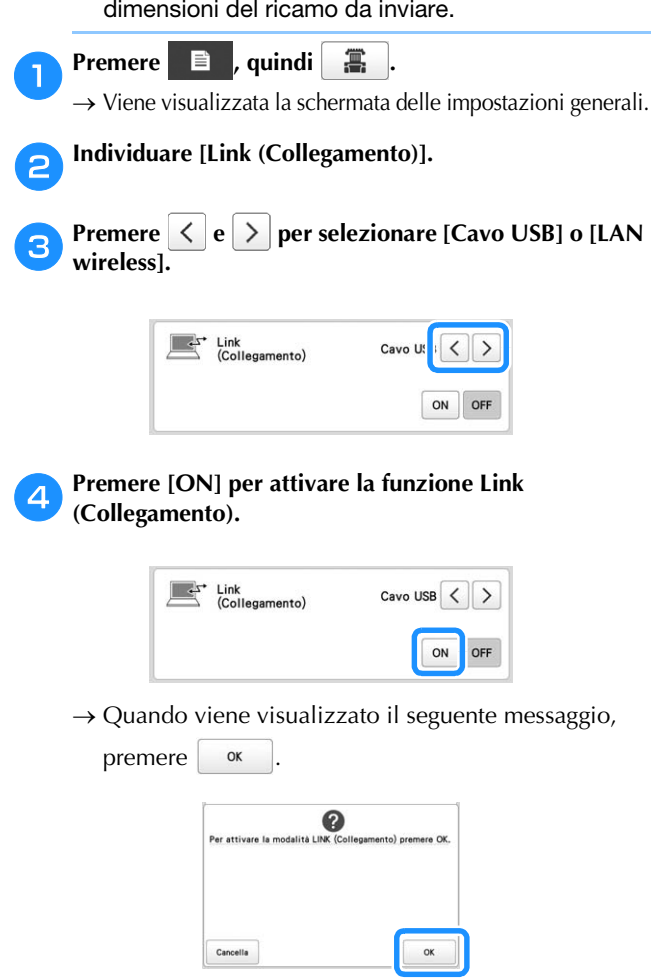

## **Promemoria**

- Quando si attiva la funzione Link (Collegamento) mediante collegamento con cavo USB mentre [Abilita LAN wireless] è impostato su [ON], viene visualizzato il messaggio per impostare [Abilita LAN wireless] su [OFF].
- Quando si attiva la funzione Link (Collegamento) mediante connessione LAN wireless mentre [Abilita LAN wireless] è impostato su [OFF], viene visualizzato il messaggio per impostare [Abilita LAN wireless] su [ON].

#### Spegnere la macchina.

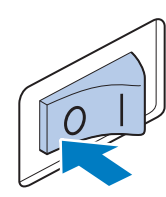

#### th Nota

• Quando si spegne la macchina, attendere circa 5 secondi prima di riaccenderla.

## f**Collegare la macchina al computer.**

• Collegamento con cavo USB

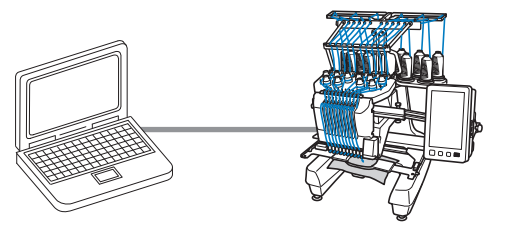

Quando si collega la macchina al computer, utilizzare i tappi con fascetta di sostegno del cavo USB inclusi. (pagina 131)

• Connessione LAN wireless

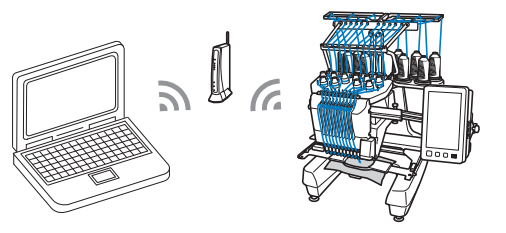

Per i dettagli sulla connessione LAN wireless, consultare pagina 29.

## g**Accendere la macchina.**

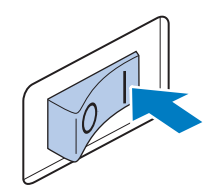

h**Utilizzando da un computer il software di modifica del ricamo con la funzione Link (Collegamento), come ad esempio PE-DESIGN NEXT o versioni successive, inviare il ricamo alla macchina in modalità Link (Collegamento).**

**g** Quando viene visualizzato il seguente messaggio, **premere**  $\begin{bmatrix} \circ \mathbf{k} \end{bmatrix}$ . **premere .**

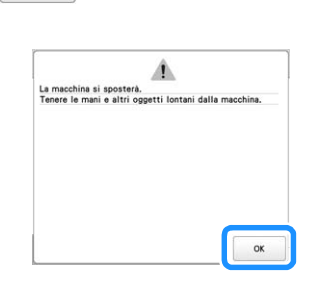

• Collegamento con cavo USB

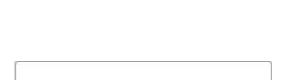

• Connessione LAN wireless

*3*

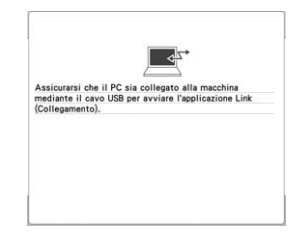

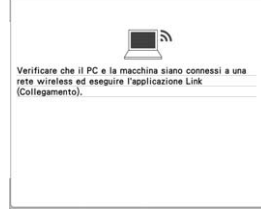

→ Mentre la macchina si sta collegando al PC, sul display a cristalli liquidi viene visualizzato un messaggio.

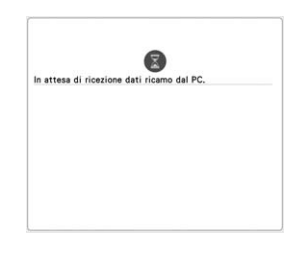

#### <sub>Ö</sub> Nota

• Per i dettagli sull'utilizzo del software di modifica del ricamo, consultare il manuale di istruzioni incluso.

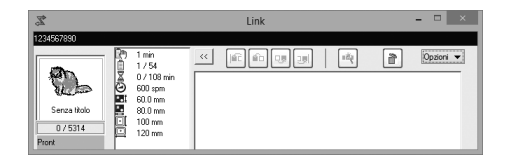

- La finestra di dialogo della funzione Link (Collegamento) è disponibile nel software PE-DESIGN NEXT.
- Se viene visualizzato il seguente messaggio di errore, il tipo di telaio per ricamo installato sulla macchina non è compatibile con le dimensioni del ricamo. Sostituire il telaio per ricamo con uno compatibile con le dimensioni del ricamo.

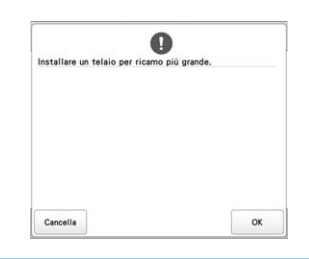

#### j**Dopo aver aperto il ricamo con la macchina, viene visualizzata la schermata Ricamo.**

- → Il ricamo aperto viene visualizzato nell'area di visualizzazione del ricamo con l'icona per la funzione Link (Collegamento).
- Collegamento con cavo USB • Connessione LAN wireless

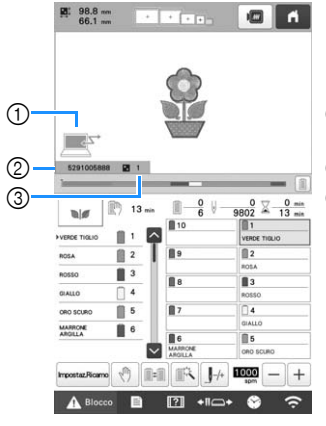

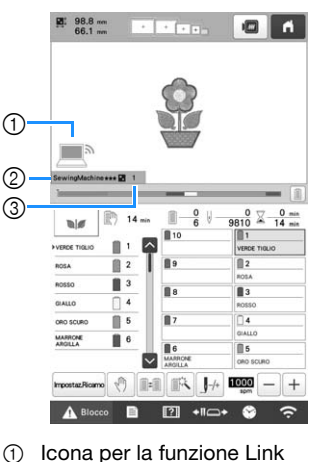

- 1 Icona per la funzione Link (Collegamento)
- (Collegamento) 2 Nome della macchina

3 Numero del ricamo in coda

- 2 ID della macchina a 10 cifre 3 Numero del ricamo in coda
	- **Promemoria** 
		- Quando la macchina è collegata al computer, lo stato della macchina può essere visualizzato utilizzando una funzione del software di modifica del ricamo. Se sono collegate più macchine contemporaneamente, verificare lo stato delle macchine utilizzando l'ID della macchina a 10 cifre visualizzato sullo schermo della macchina. Dal computer possono essere visualizzate le seguenti informazioni.
			- Stato della macchina
			- Informazioni sui dati di ricamo da ricamare e ricevuti dalla macchina (tempo restante prima del prossimo arresto della macchina, numero di cambi colore, durata del ricamo, velocità massima di ricamo, dimensioni del ricamo, dimensioni del telaio in uso sulla macchina)

k**Per modificare le impostazioni del ricamo per il ricamo**  aperto, premere **ImpostazRicamo**.

• Premere  $\begin{array}{|c|c|} \hline \hline \text{or} & \text{quando viene visualizzato il} \hline \end{array}$ 

seguente messaggio. Premere | Cancella | per tornare alla schermata ricamo.

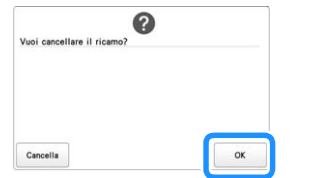

→ Viene visualizzata la schermata Impostazioni del ricamo.

l**Dopo aver specificato le impostazioni desiderate,** 

- **<u><b>Ricamo**</u> per tornare alla schermata Ricamo.
- Collegamento con cavo USB
- Connessione LAN wireless

 $\blacksquare$ 

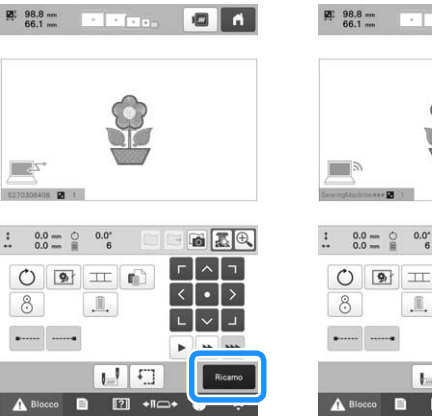

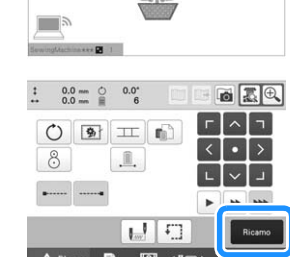

## Premere **4 Blocco**, quindi premere il pulsante "Avvio/ **Stop" per avviare il ricamo.**

→ Una volta completato il ricamo, viene visualizzato il seguente messaggio.

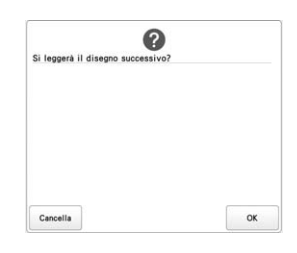

**nd Per aprire un altro ricamo inviato dal computer,<br>premere superficiente de procedura premere , quindi ripetere la procedura** 

partendo dal punto **iD** per proseguire con il ricamo.

Per interrompere il ricamo o per ripetere il ricamo dello stesso ricamo, premere cancella .

## th Nota

• Le impostazioni della schermata ricamo specificate nel passaggio **i 2** vengono salvate anche se è

stato premuto **exact** per proseguire con il ricamo dopo aver terminato il ricamo.

## **Promemoria**

• Se la macchina viene spenta mentre il ricamo è in corso, è possibile utilizzare l'operazione di ripresa del ricamo alla successiva riaccensione.

## **Disattivazione della funzione Link (Collegamento)**

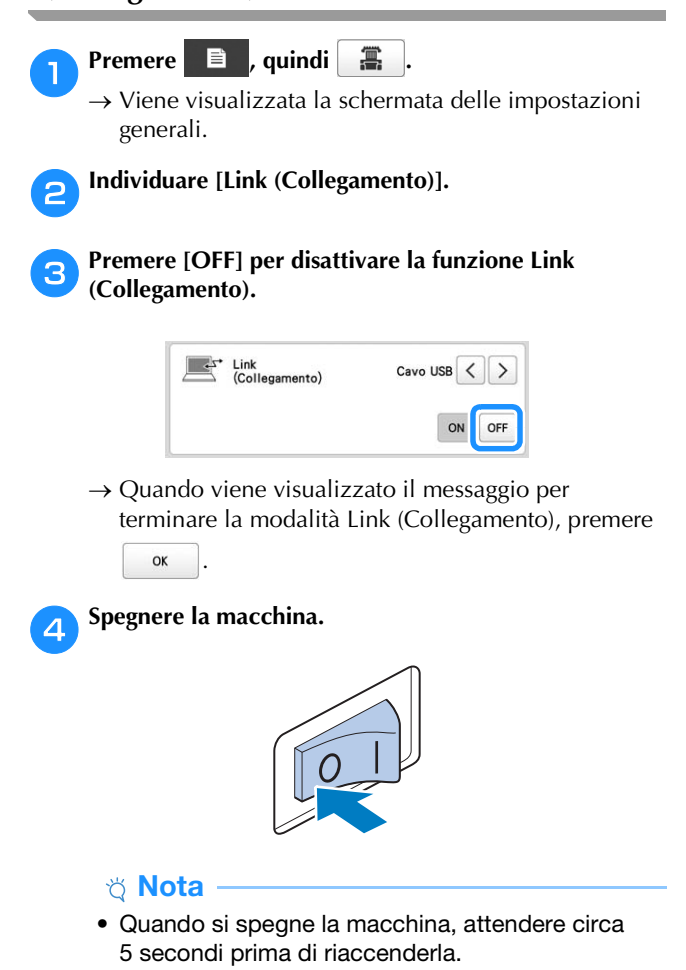

# **APPLICAZIONI DI RICAMO**

## **Esecuzione di ricami (di grandi dimensioni) divisi**

È possibile eseguire ricami (di grandi dimensioni) divisi, creati con PE-DESIGN versione 7 o successive. Con ricami di grandi dimensioni, i modelli di ricamo più grandi del telaio per ricamo vengono suddivisi in più sezioni che vengono combinate per dare vita a un ricamo singolo dopo il ricamo di ogni sezione.

Per i dettagli sulla creazione di ricami di grandi dimensioni divisi e per istruzioni di ricamo più dettagliate, consultare il manuale in dotazione con PE-DESIGN versione 7 o successive.

La seguente procedura descrive come leggere il ricamo di grandi dimensioni mostrato di seguito dal supporto USB e come ricamarlo.

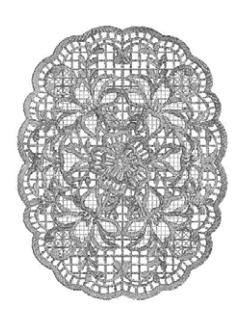

a**Collegare alla macchina il supporto contenente il ricamo di grandi dimensioni creato, quindi selezionare il ricamo di grandi dimensioni da ricamare.**

\* Per i dettagli relativi al recupero dei ricami, consultare pagina 130.

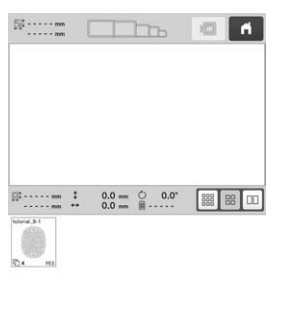

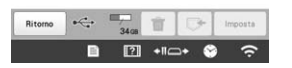

→ Viene visualizzata una schermata che consente di selezionare una sezione del ricamo di grandi dimensioni.

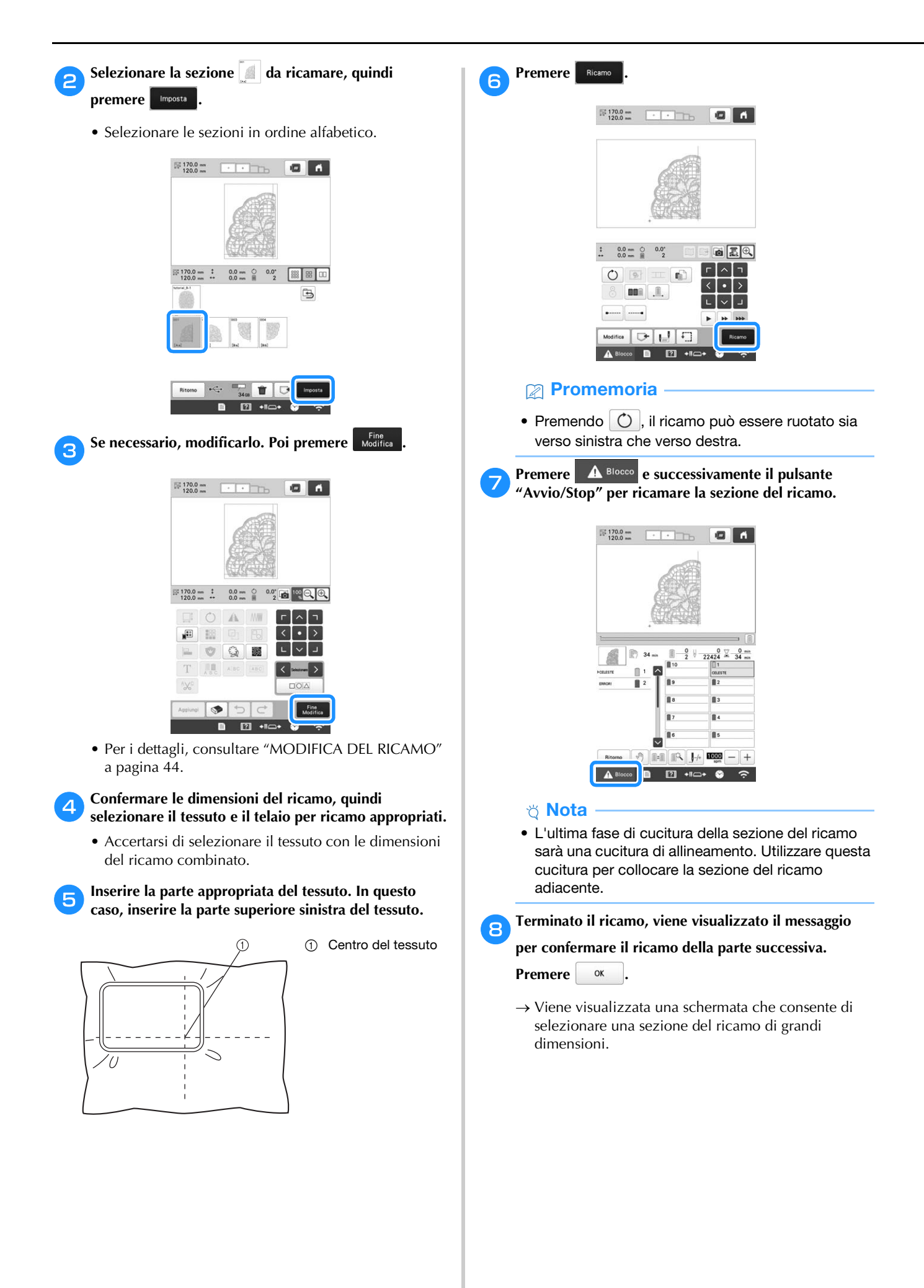

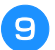

**Premere per selezionare la sezione successiva del ricamo, quindi premere .**

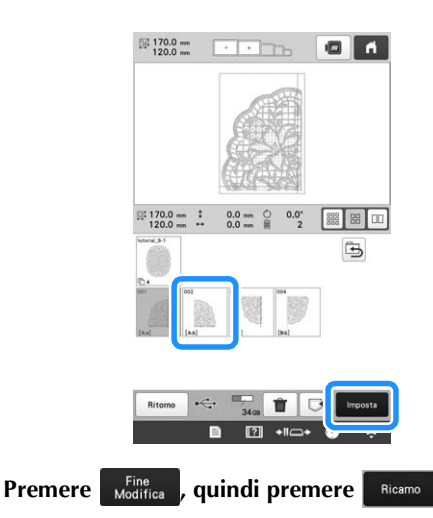

k**Inserire il tessuto per l'allineamento della sezione del modello successiva sulla cucitura di allineamento. In questo caso, allineare il lato sinistro del cerchio sul lato destro della sezione del modello ricamato nel punto**  <sup>f</sup>**.**

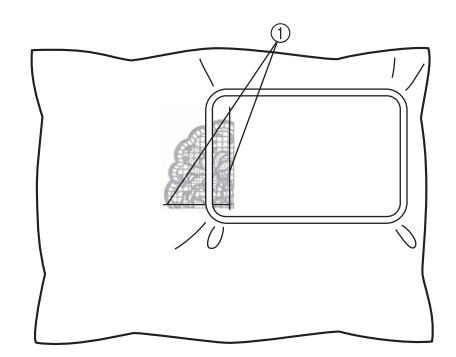

1 Cucitura di allineamento

#### **Ö** Nota

• Accertarsi che la cucitura di allineamento rientri completamente nel campo di ricamo. Inserire il foglio per ricamo all'interno del telaio per ricamo e allineare la griglia con la cucitura di allineamento per poterla posizionare più facilmente.

l**Ripetere i punti da** g **a** j **per ricamare e combinare le altre sezioni del ricamo.**

# **INSTALLAZIONE DELLA TAVOLA AMPIA INCLUSA**

# **ATTENZIONE**

**• Assicurarsi di installare la tavola ampia quando si utilizza il telaio magnetico, il maxi telaio, il telaio per trapuntatura o il telaio piano opzionale. Se questi telai vengono utilizzati senza installare la tavola ampia, il peso del telaio e del tessuto potrebbero inclinare il telaio e pregiudicare la qualità del ricamo.**

#### **Ö** Nota

- Quando si trasporta la tavola ampia, tenerla con entrambe le mani.
- Montare la tavola ampia sulla macchina prima di installare il telaio per ricamo.
- Non posizionare oggetti pesanti sopra la tavola ampia installata, né premere su di essa.
- Rimuovere la tavola ampia dalla macchina quando si utilizza un telaio per ricamo che non necessita della tavola ampia o quando si ricamano oggetti tubolari, borse o cappelli. I telai per ricamo per questo tipo di oggetti non possono essere installati con la tavola ampia montata sulla macchina.

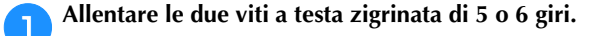

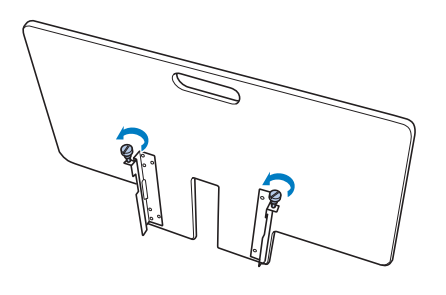

b**Posizionare la tavola ampia in modo da allineare l'incavo al centro con il piano della macchina, quindi posizionare la tavola ampia in piano sulle piastre di guida.**

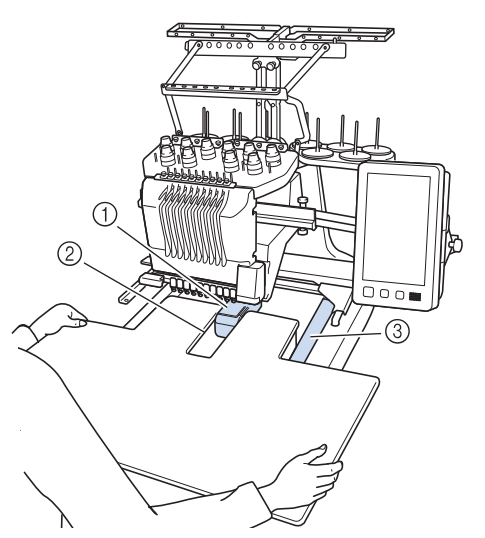

- 1 Piano della macchina
- 2 Placca guida
- 3 Incavo nella tavola ampia

c**Tirare la tavola ampia verso di sé fino a inserire i perni sulle staffe di montaggio (su ciascun lato del fondo della tavola ampia) negli incavi delle piastre di guida.**

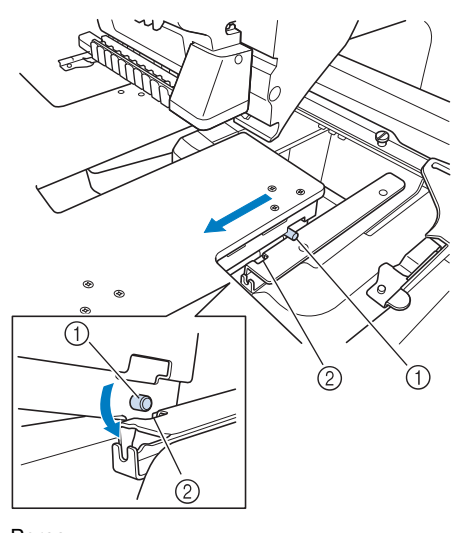

- 1 Perno
- 2 Incavo

d**Fare scorrere la tavola ampia tenendola in modo che rimanga in piano. Spingere la tavola ampia fino a toccare leggermente la macchina.**

• Se la tavola ampia non si muove agevolmente, sollevarla leggermente, quindi farla scorrere in avanti.

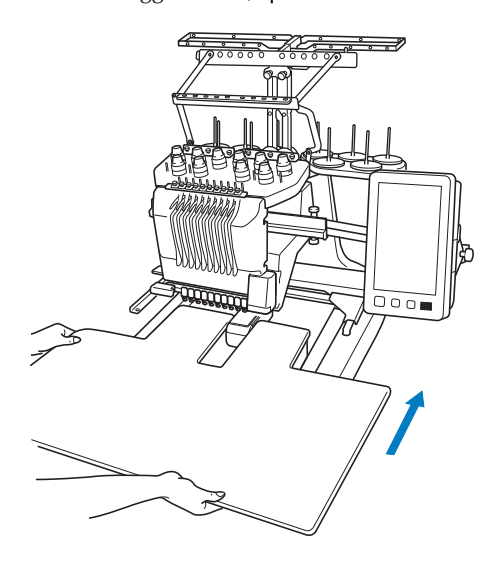

e**Guardando sotto la tavola ampia, sollevarla leggermente, quindi abbassarla in modo che le viti entrino nell'incavo sulla parte anteriore della piastra di guida.**

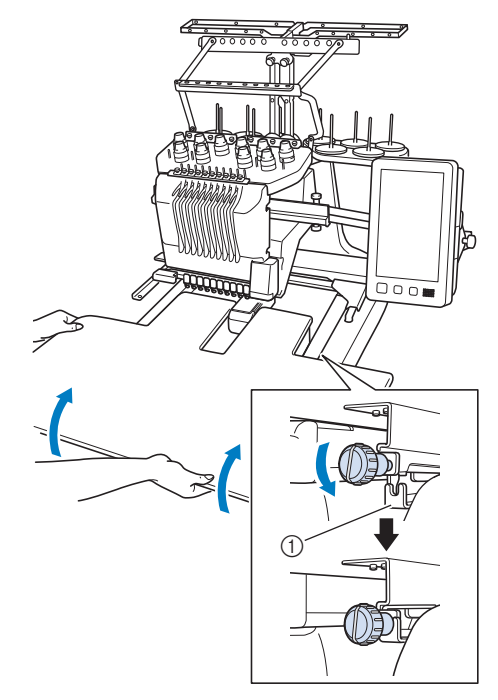

1 Incavo sulla parte anteriore

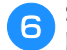

f**Stringere le due viti a testa zigrinata in modo da fissare la tavola ampia.**

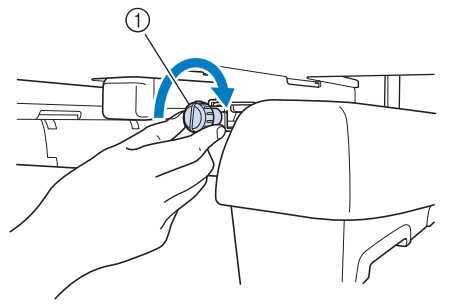

1 Vite a testa zigrinata

## **Rimozione della tavola ampia**

a**Allentare le due viti a testa zigrinata, sollevare la tavola ampia, quindi tirarla verso di sé.**

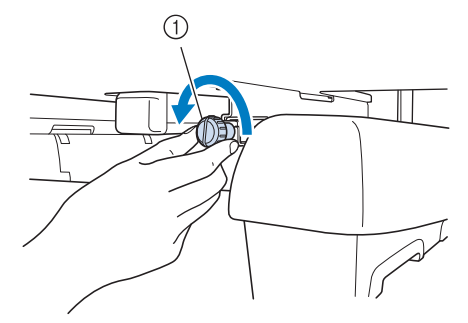

1 Vite a testa zigrinata

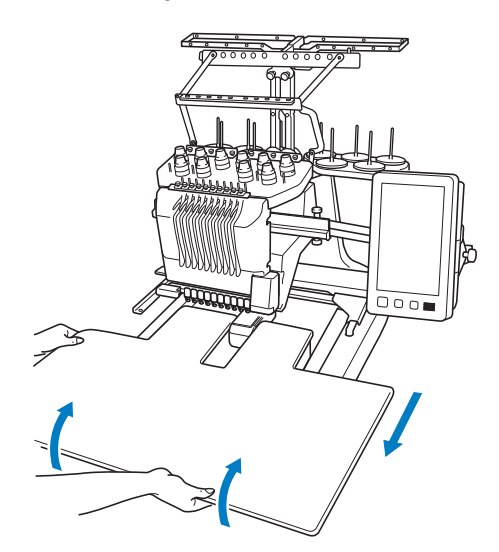

b**Quando i perni su ciascun lato raggiungono gli incavi nelle piastre di guida, alzare la tavola ampia per sollevare i perni negli incavi.**

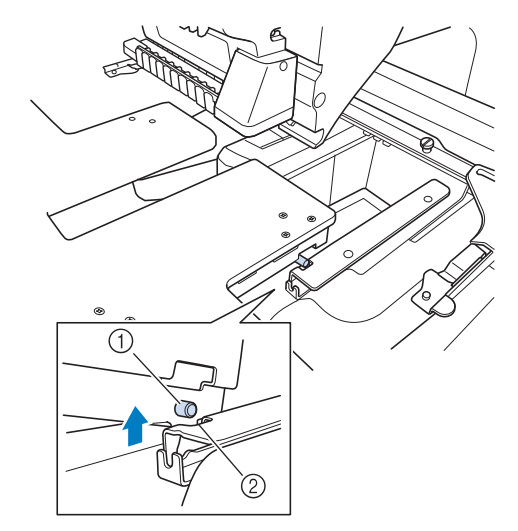

- 1 Perno
- 2 Incavo
- → Rimuovere la tavola ampia dalla macchina.

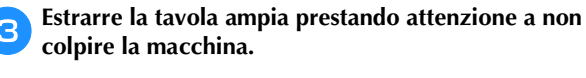

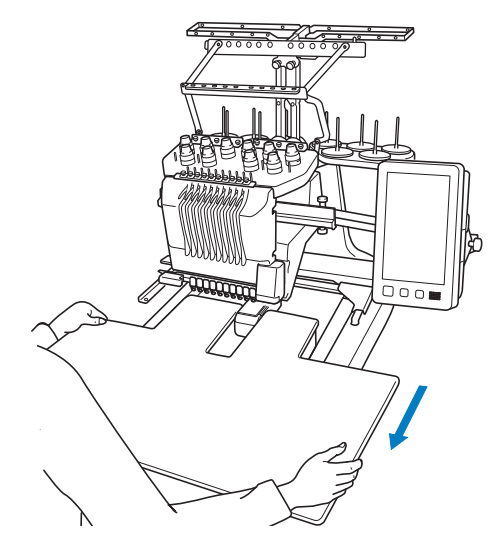

d**Stringere le viti a testa zigrinata sulla tavola ampia.**

# **RICAMI PER IL MAXI TELAIO OPZIONALE**

I ricami possono essere creati nella versione del software di modifica del ricamo PE-DESIGN NEXT o superiore, da utilizzare con il maxi telaio (opzionale). Quando si utilizza il maxi telaio, occorre utilizzare anche la tavola ampia (PRWT1) inclusa.

Se nel software di modifica del ricamo viene creato un ricamo del maxi telaio, il ricamo viene suddiviso automaticamente in due sezioni che possono essere combinate in un unico ricamo durante l'esecuzione con il maxi telaio. Utilizzando il maxi telaio, è possibile realizzare il ricamo con dimensioni massime di 350 mm × 350 mm (14 pollici × 14 pollici) senza dover spostare il tessuto nel telaio.

Per i dettagli sulla creazione dei ricami per il maxi telaio, consultare il manuale di istruzioni fornito con la versione del software di modifica del ricamo PE-DESIGN NEXT o superiore.

Dopo aver creato il ricamo cornice per il maxi telaio, seguire la procedura riportata in basso per trasferire il ricamo nella macchina utilizzando il supporto USB e iniziare il ricamo.

I ricami per il maxi telaio sono costituiti da un set di due ricami. Per poterli utilizzare come ricami cornice per il maxi telaio, non salvarli nella memoria della macchina.

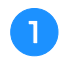

#### a**Collegare a questa macchina il dispositivo contenente il ricamo cornice per il maxi telaio, quindi selezionare il ricamo per il maxi telaio dalla schermata di selezione del tipo di ricamo.**

Per i dettagli relativi al recupero del ricamo, consultare pagina 130.

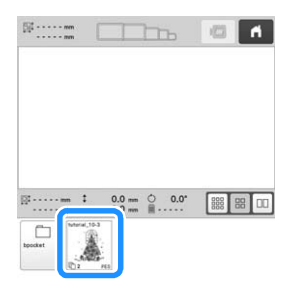

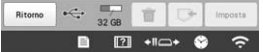

b**Premere per selezionare la prima sezione del ricamo da realizzare, quindi premere .**

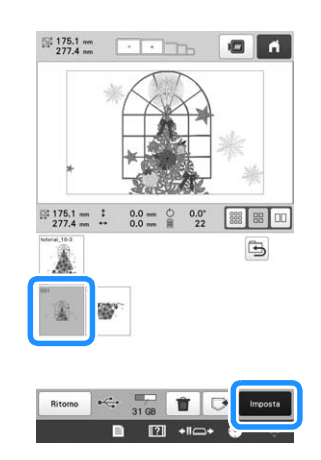

## th Nota

- Prima di avviare l'esecuzione del ricamo del maxi telaio, preparare il maxi telaio opzionale.
- Per l'acquisto del maxi telaio opzionale, contattare il rivenditore Brother autorizzato locale.

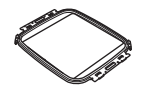

• Dopo l'inserimento di un tessuto o di un indumento, verificare che il telaio interno sia più basso rispetto al telaio esterno, in modo che rimanga in piano sulla tavola di estensione.

c**Verificare le dimensioni del ricamo, quindi inserire un tessuto abbastanza grande nel maxi telaio opzionale.**

Per i dettagli su come applicare il maxi telaio opzionale, consultare "Inserimento del tessuto nel telaio per ricamo" a pagina 62.

#### ö Nota

• Quando il tessuto viene inserito, posizionarlo dentro il telaio per ricamo in modo da lasciare almeno 10 mm (3/8 di pollice) di spazio libero all'interno del telaio.

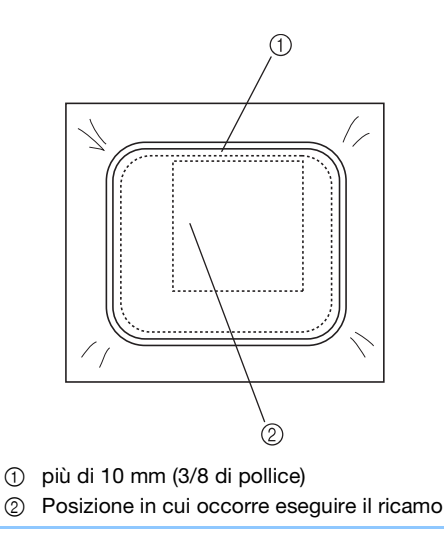

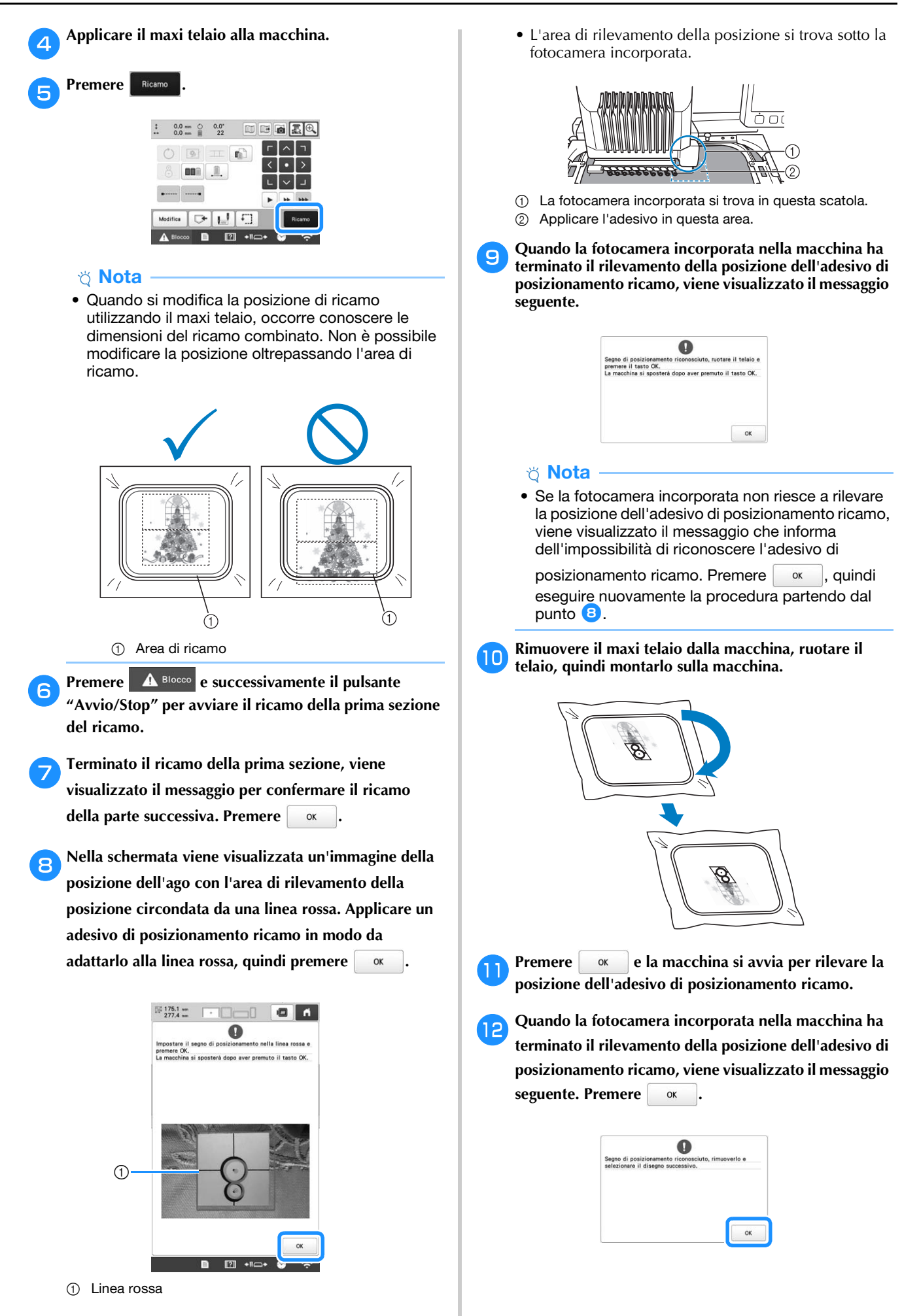

*3*

## **Nota**

• Se la fotocamera incorporata non è riuscita a rilevare la posizione dell'adesivo di posizionamento ricamo, viene visualizzato il messaggio di errore

seguente. Premere | ox |, riportare il maxi telaio nell'orientamento precedente, quindi ripetere la procedura partendo dal punto  $\mathbf{\Theta}$ .

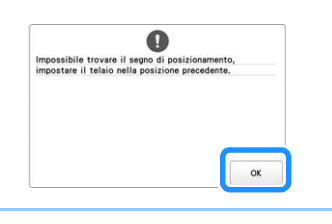

m**Rimuovere l'adesivo di posizionamento ricamo dal tessuto.**

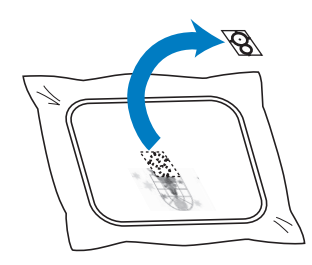

Premere *in* per selezionare la sezione successiva del **ricamo da ricamare, quindi premere .**

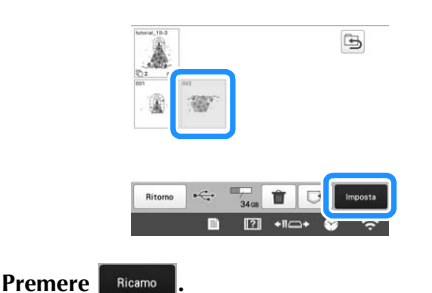

Premere  $\triangle$ <sup>Blocco</sup>, quindi premere il pulsante "Avvio/ **Stop" per avviare l'esecuzione della sezione successiva del ricamo.**

# **UTILIZZO DELL'AVVOLGITORE SPOLINA OPZIONALE**

Durante l'avvolgimento del filo spolina su una spolina in metallo, utilizzare l'avvolgitore spolina opzionale. Qui di seguito sono descritte le procedure per l'utilizzo dell'avvolgitore spolina opzionale.

## **Precauzioni**

Per le precauzioni relative all'alimentazione, consultare pagina 22.

# **ATTENZIONE**

- **Assicurarsi di avere collocato l'avvolgitore spolina su una superficie piana e stabile.**
- **Utilizzare le spoline in dotazione con questo avvolgitore spolina.**

## **Avvolgitore spolina opzionale e relativi accessori**

Verificare che il seguente avvolgitore spolina e i relativi accessori siano inclusi. Quando il codice parte è contrassegnato da "\*", contattare il proprio rivenditore Brother autorizzato.

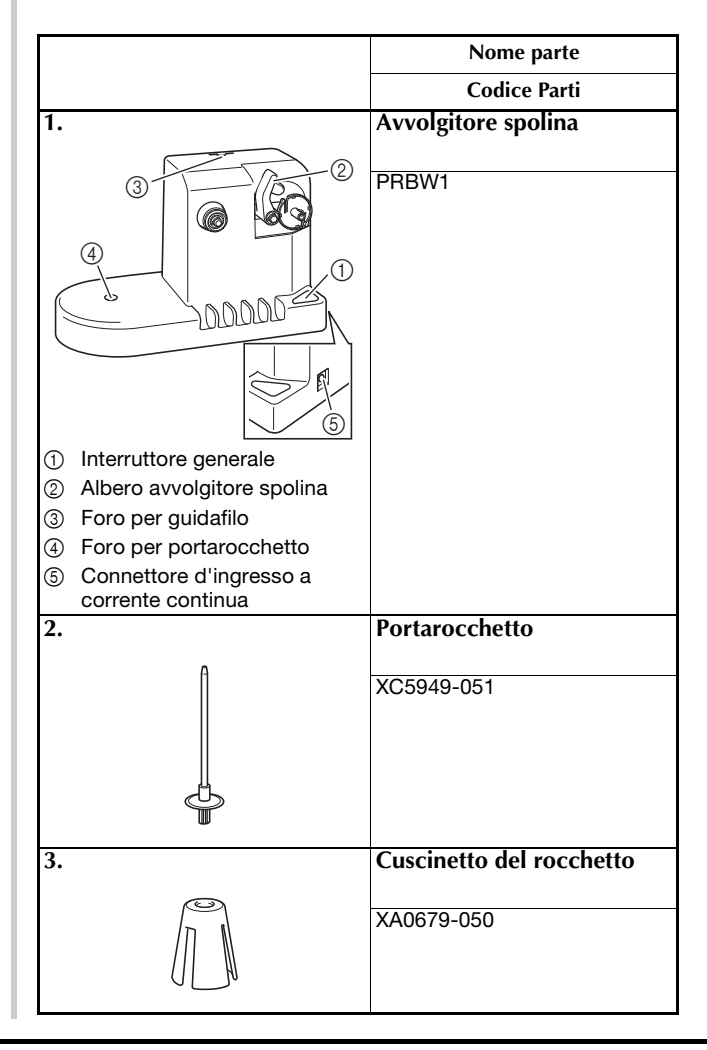
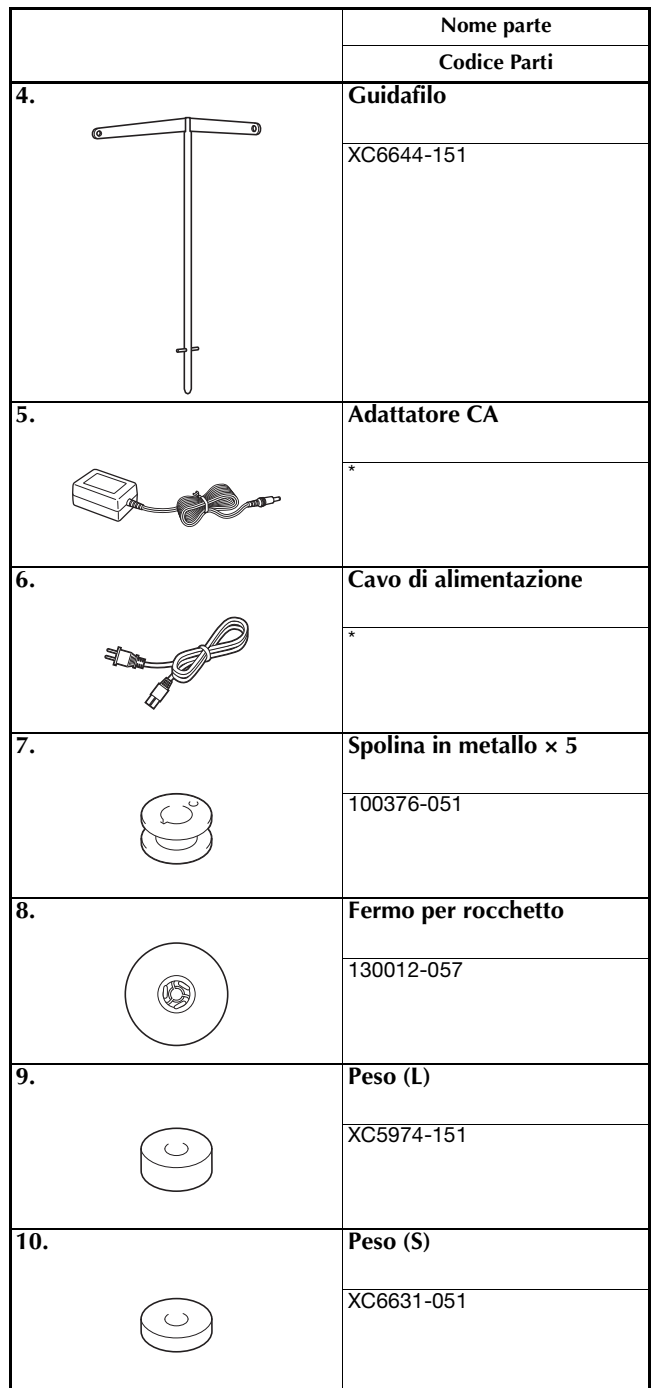

## **Promemoria**

- Il codice parti del set avvolgitore spolina può variare in base al paese/zona in cui è stata acquistata la macchina.
- In base al modello acquistato, l'avvolgitore spolina potrebbe essere incluso nella macchina.

# **Installazione dell'avvolgitore spolina opzionale**

a**Inserire il portarocchetto e il cuscinetto del rocchetto.** Abbassare il supporto e inserire il portarocchetto

direttamente nel foro. Quindi inserire il cuscinetto del rocchetto.

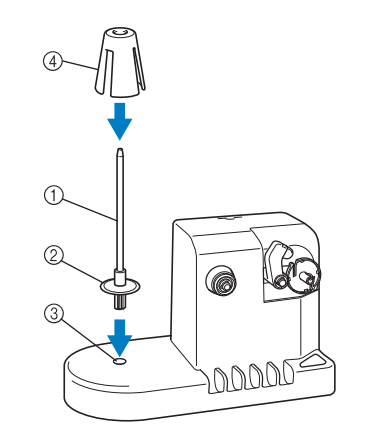

- 
- 1 Portarocchetto 2 Supporto del portarocchetto
- 3 Foro per portarocchetto
- 4 Cuscinetto del rocchetto

#### b**Inserire il guidafilo.**

Inserire il guidafilo direttamente nel foro con i perni sul guidafilo allineati con le scanalature ai lati del foro.

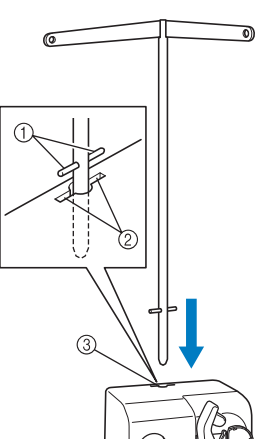

- 1 Perni sul guidafilo
- 2 Scanalature sul foro per guidafilo
- 3 Foro per guidafilo
- Inserire saldamente il guidafilo il più a fondo possibile e assicurarsi che sia fissato.

# **Collegamento dell'adattatore CA**

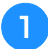

a**Inserire la spina del cavo di alimentazione nel riduttore a corrente alternata.**

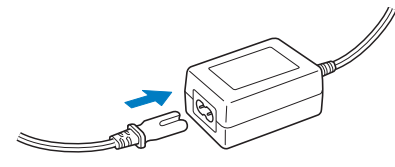

b**Collegare il cavo al riduttore a corrente alternata nel connettore d'ingresso a corrente continua dell'avvolgitore spolina e inserire la spina del cavo di alimentazione in una presa di corrente a muro.**

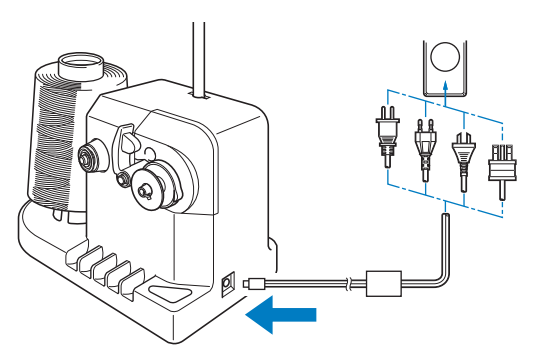

• Assicurarsi di aver inserito saldamente la spina sul riduttore a corrente alternata nel connettore d'ingresso a corrente continua dell'avvolgitore spolina.

# **ATTENZIONE**

- **Utilizzare l'adattatore CA incluso e il cavo di alimentazione dell'avvolgitore spolina.**
- **Prima di collegare o scollegare il riduttore a corrente alternata, assicurarsi che l'unità non sia in funzione.**
- **Dopo aver utilizzato l'avvolgitore spolina, scollegarlo dalla presa di corrente.**

## **Avvolgimento della spolina**

Preparare la spolina e il rocchetto per il filo della spolina. Utilizzare del filo in cotone o in poliestere filato (da 74 dtex/2 a 100 dtex/2).

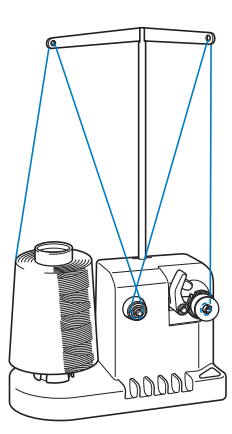

a**Allineare la scanalatura nella spolina con la molla sull'albero avvolgitore spolina e posizionare la spolina sull'albero.**

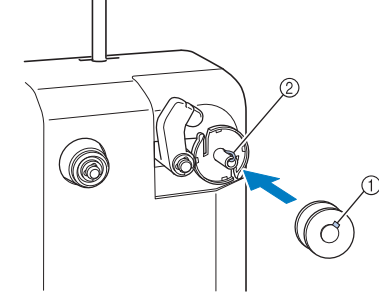

1 Scanalatura nella spolina

2 Molla sull'avvolgitore

b**Posizionare il rocchetto di filo sul portarocchetto.**

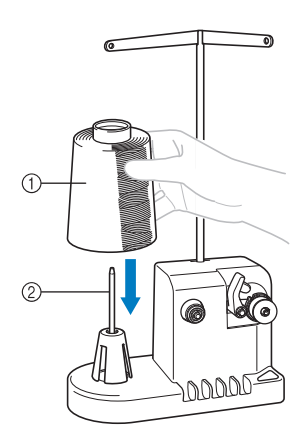

- 1 Rocchetto di filo
- 2 Portarocchetto

#### <sub>Ö</sub> Nota

• Quando si utilizza un rocchetto piccolo, togliere il cuscinetto del rocchetto e inserire direttamente il rocchetto nel portarocchetto. È inoltre possibile utilizzare il fermo per rocchetto in dotazione per mantenere stabile il rocchetto piccolo.

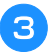

c**Passare il filo nel foro nel lato sinistro del guidafilo verso la parte anteriore dell'avvolgitore.**

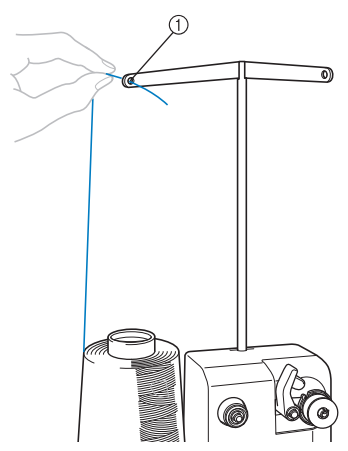

1 Foro nel guidafilo

d**Passare il filo intorno al disco di tensione come indicato nell'illustrazione. Assicurarsi di aver inserito correttamente il filo nel disco di tensione.**

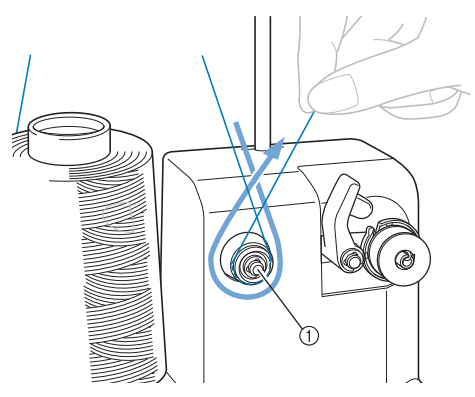

11 Disco di tensione

e**Passare il filo attraverso il foro nel lato destro del guidafilo verso la parte posteriore della macchina.**

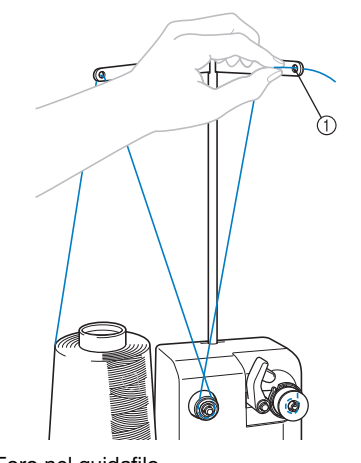

<sup>1</sup> Foro nel guidafilo

f**Avvolgere 4 o 5 volte il filo in senso orario intorno alla spolina, come indicato nell'illustrazione.**

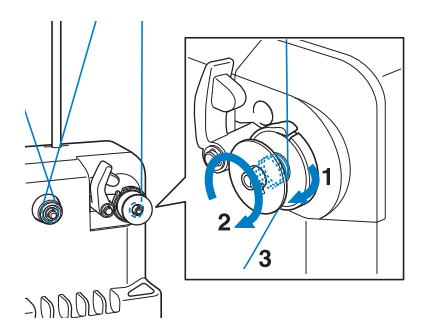

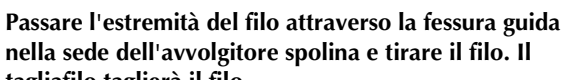

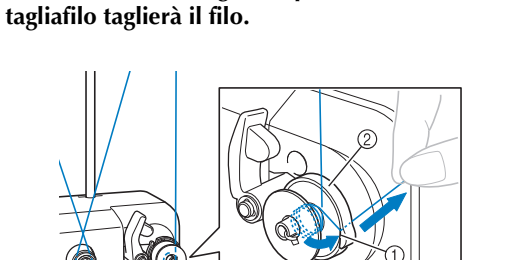

- 70000
- 1 Fessura guida
- 2 Sede avvolgitore spolina

#### **Nota**

• Verificare di seguire la procedura descritta. Se la spolina viene avvolta senza aver tagliato il filo con il tagliafilo, quando il filo comincia a esaurirsi nella spolina, il filo potrebbe ingarbugliarsi intorno alla spolina e provocare la rottura dell'ago.

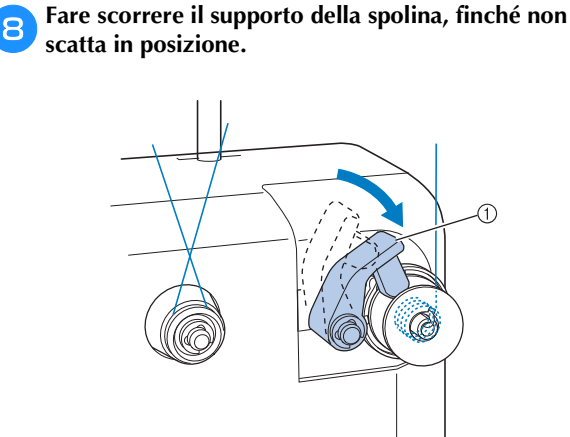

1 Supporto della spolina

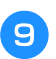

Premere l'interruttore generale per iniziare **l'avvolgimento della spolina.**

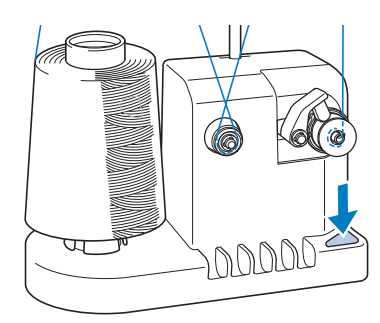

→ Iniziare ad avvolgere la spolina.

j**La spolina cesserà di ruotare automaticamente non appena avrà terminato l'avvolgimento, e il supporto della spolina tornerà alla sua posizione originale.**

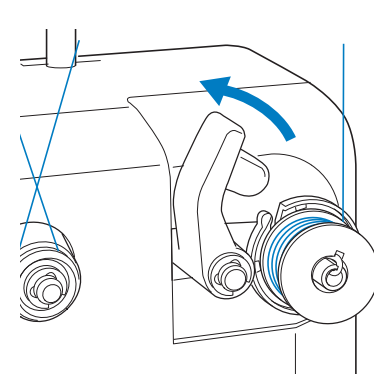

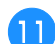

k**Rimuovere la spolina.**

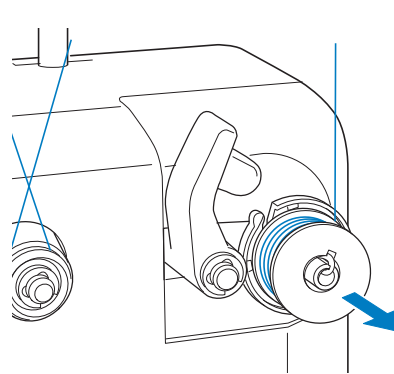

• Quando si rimuove la spolina, non tirare la sede dell'avvolgitore spolina. In caso contrario l'alloggiamento dell'avvolgitore spolina potrebbe allentarsi o staccarsi, provocando danni all'avvolgitore spolina stesso.

l**Tirare il filo attraverso la fessura guida nella sede dell'avvolgitore spolina per tagliare il filo con il tagliafilo.**

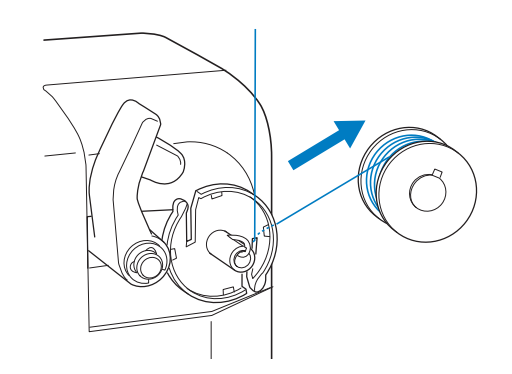

# **ATTENZIONE**

**• Verificare che il filo spolina sia stato correttamente avvolto, altrimenti si rischia di spezzare l'ago o di non disporre della giusta tensione del filo.**

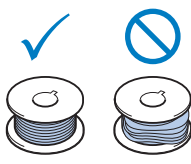

- **Accertarsi di pulire la custodia della spolina ogni volta che si cambia la spolina. Per i dettagli, consultare "Pulizia della custodia della spolina" a pagina 175.**
- **Accertarsi di controllare la tensione del filo spolina ogni volta che si cambia spolina. Per istruzioni dettagliate relative alla regolazione della tensione del filo, consultare pagina 116.**

#### ■ Se l'avvolgimento della spolina viene interrotto **prima che sia terminato**

L'avvolgitore spolina si interrompe automaticamente se il filo non è alimentato correttamente, ad esempio, se si ingarbuglia intorno al portarocchetto. In questo caso, far passare correttamente il filo nell'avvolgitore spolina e  $\forall$  **Nota all Algebra** avvolgere la spolina correttamente.

# Capitolo *4* IL MIO DESIGN CENTER

# **INFORMAZIONI SU IL MIO DESIGN CENTER**

Il mio Design Center consente di utilizzare le funzioni elencate di seguito:

- Creazione diretta di un ricamo: per creare ricami disegnando sul display LCD
- Funzioni di acquisizione: per creare ricami non solo acquisendo disegni/illustrazioni con la fotocamera incorporata, ma anche importando dati da supporti USB o dal computer.

È anche possibile combinare i ricami creati con i ricami incorporati della macchina.

Avviare Il mio Design Center premendo  $\int_{\text{Design Center}}^{\text{II mice}}$  nella schermata di selezione delle categorie di ricamo.

# **SCHERMATA DI TRACCIATURA DEL RICAMO**

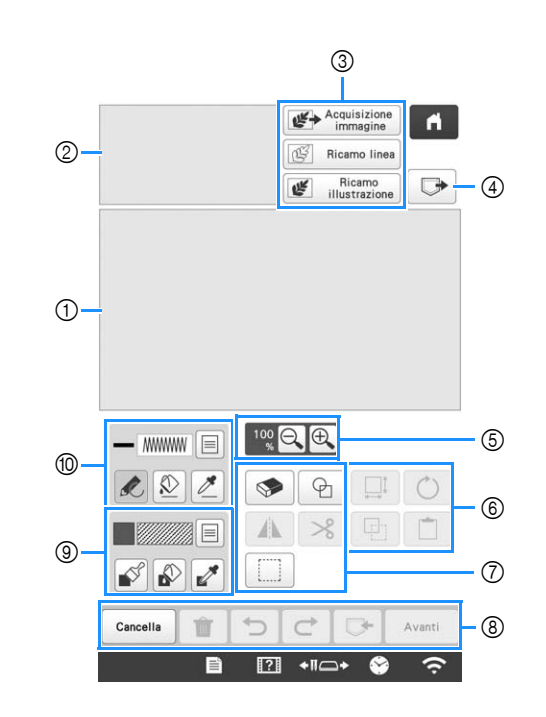

1 Area di tracciatura del ricamo 2 Area dell'anteprima del ricamo

#### **Promemoria**

- Le dimensioni effettive dell'area del ricamo corrispondono alle dimensioni del telaio per ricamo, pari a 360 mm × 200 mm (circa 14 pollici × 7-7/8 di pollice). Il ricamo tracciato potrebbe essere più grande del previsto. Ridimensionare il ricamo dopo aver convertito il disegno in ricamo.
- Quando si ingrandisce il ricamo in modo che nell'area di tracciatura del ricamo ne venga visualizzata solo una parte, l'intero ricamo viene visualizzato nell'area dell'anteprima del ricamo. La cornice rossa nell'area dell'anteprima del ricamo indica la parte del ricamo visualizzata nell'area di tracciatura del ricamo. Spostare la cornice rossa nell'area dell'anteprima del ricamo con la penna a contatto o il dito per visualizzare l'area corrispondente nell'area di tracciatura del ricamo.

# ■ **Funzioni dei tasti**

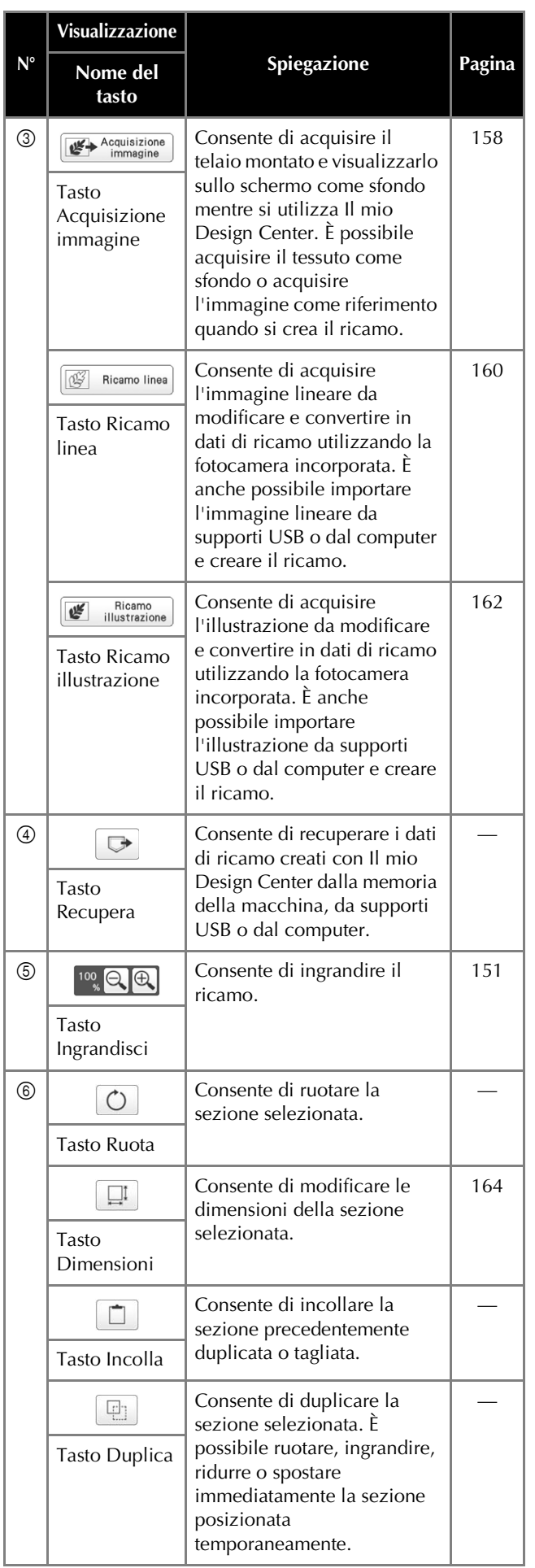

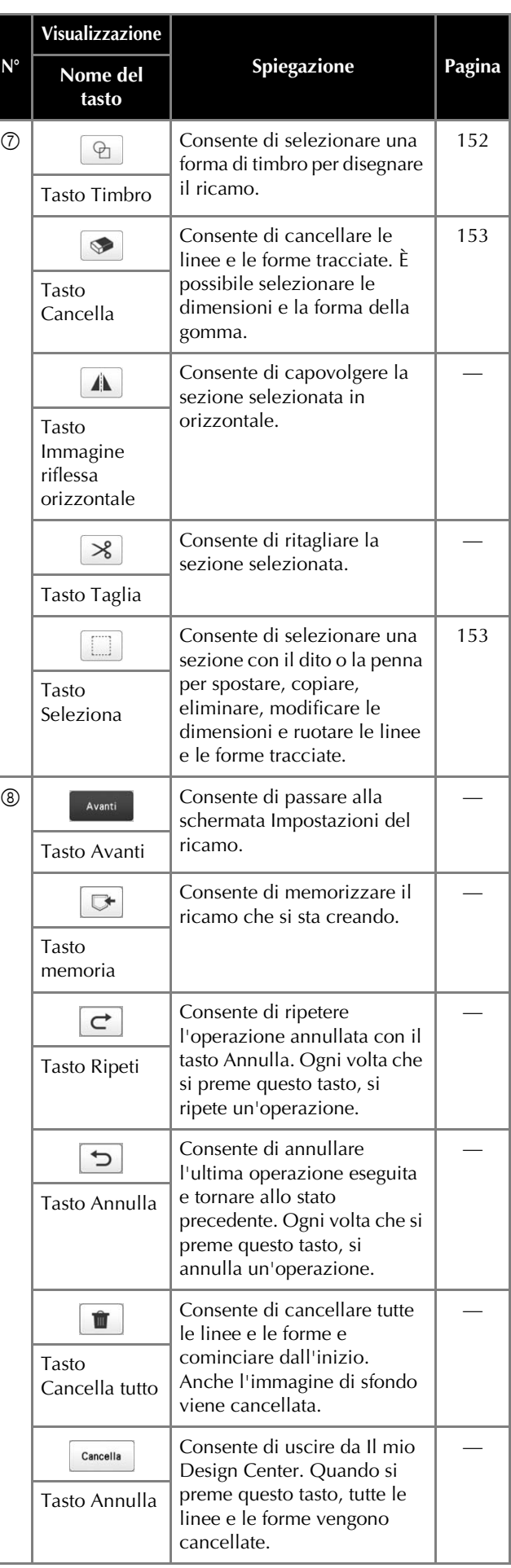

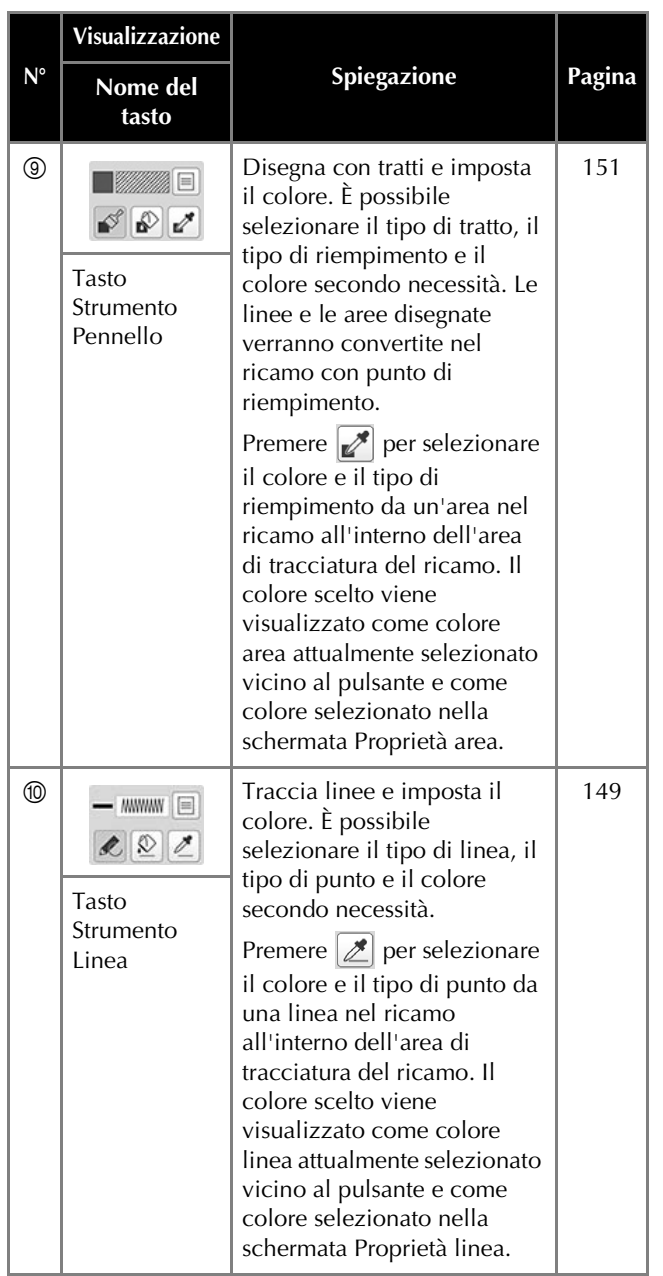

# IL MIO DESIGN CENTER **Prima di creare i ricami** Selezionare l'impostazione dell'indicatore del punto centrale o delle linee della griglia relativa a [Visualizzazione telaio per ricamo] per applicare la visualizzazione del telaio all'area di tracciatura del ricamo del Il mio Design Center. Per i dettagli sui tipi di telai per ricamo e sulle griglie disponibili, consultare "Modifica delle guide di visualizzazione" a pagina 123. **Promemoria** • Non è possibile modificare il tipo di telaio nella schermata delle impostazioni. a**Applicare il telaio da utilizzare. Premere E**, quindi  $\boxed{m}$ . → Viene visualizzata la schermata Impostazioni del ricamo. c**Selezionare la linea della griglia di [Visualizzazione telaio per ricamo].** Visualizzazione  $P = 4$  $\begin{array}{|c|c|}\n\hline\n\end{array}$  360mm<br>200mn  $\Theta$  $\Box$ Visualizzazione<br>telaio per ricamo  $\Box$   $\frac{360mm}{20}$  $\frac{1}{2}$  10 mm  $\left\lfloor \left\langle \right\rangle \right\rfloor$ 1 Tipi di griglie \* Selezionare le dimensioni della griglia 10 mm (3/8 di pollice) o 25 mm (1 pollice). **Tracciatura di linee Premere e** tracciare le linee.

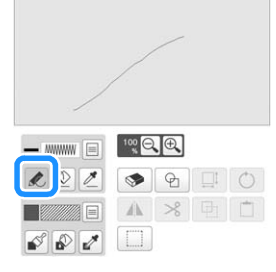

#### **Promemoria**

• Quando si preme  $\ll$ , tutte le aree verranno visualizzate sullo sfondo per migliorare la visibilità delle linee tracciate.

#### ■ **Impostazione di tipi di linea**, tipi di punto e **colori**

È possibile impostare o modificare i tipi di linea, i tipi di punto e i colori in qualsiasi momento. È possibile specificare i tipi di linea, i tipi di punto e i colori anche prima di tracciarle.

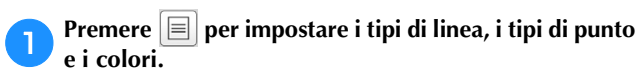

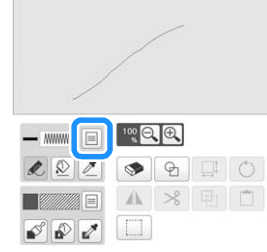

→ Sarà visualizzata la schermata delle impostazioni.

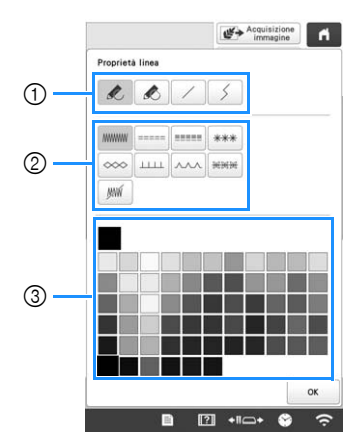

- **1** Tipi di linea
- 2 Tipi di punto
- 3 Selezione colore linea: sfiorare la tabella di colori per attivare il colore della penna da ricamo.

#### **Tipi di linea**

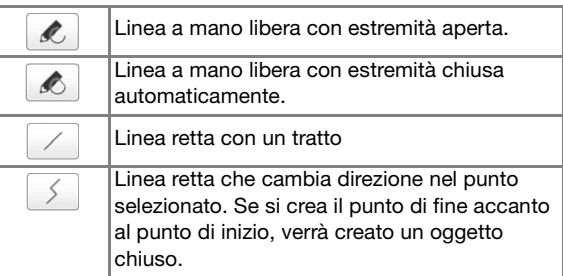

#### **Tipi di punto**

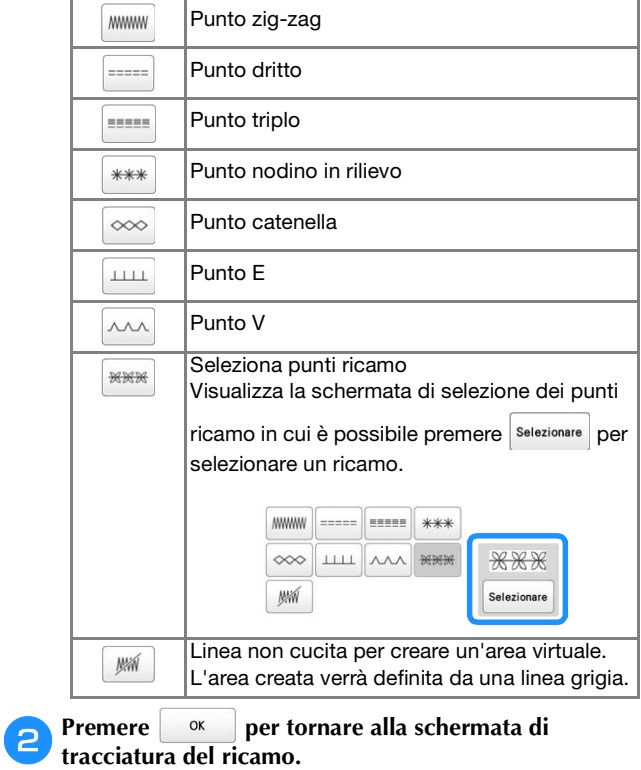

- → La barra del colore del tasto Strumento Linea cambia nel colore selezionato.
- \* L'aspetto della linea non cambia anche se si modifica il tipo di punto. È possibile controllare il tipo di punto specificato nella schermata delle impostazioni del punto.

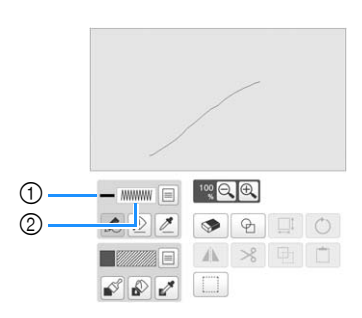

1 Barra del colore

2 Tipo di punto

**e** Premere  $\boxed{\&}$  e successivamente sulla linea per **cambiarne il colore.**

→ La linea collegata cambierà nel colore selezionato.

#### **Promemoria**

- Premere  $\bigoplus$  per ingrandire l'immagine quando non si può premere sulla linea correttamente.
- Premere  $\mathcal{J}$  e selezionare un colore nell'area di tracciatura del ricamo per applicare lo stesso colore ad altre linee o parti del ricamo.

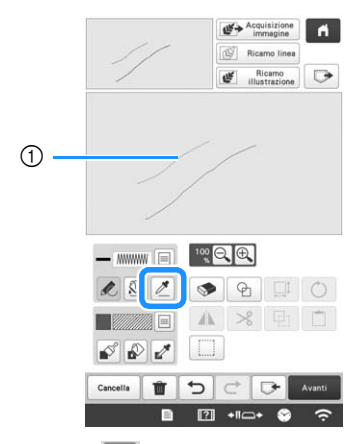

1 Utilizzare | **1** per selezionare il colore della linea.

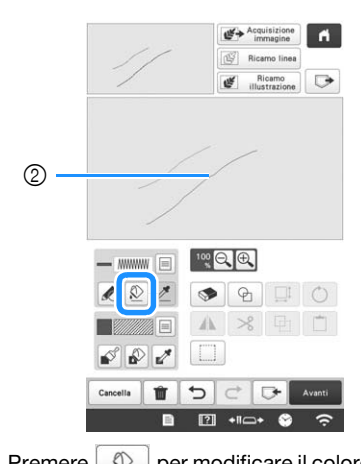

 $\circledR$  Premere  $\circledR$  per modificare il colore della linea, quindi selezionare il ricamo da modificare.

#### **Tracciatura di aree**

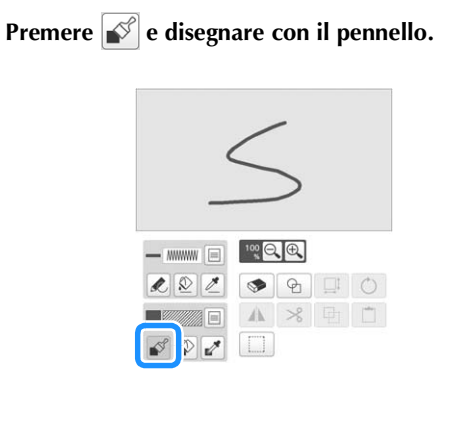

■ Impostazione di tipi di pennelli, ricami di **riempimento e colori di riempimento**

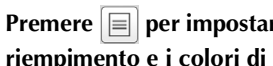

a**Premere per impostare i tipi di pennelli, i ricami di riempimento e i colori di riempimento.**

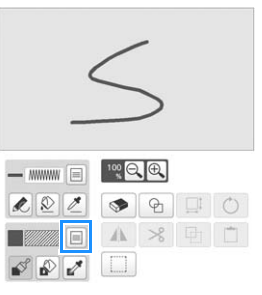

→ Sarà visualizzata la schermata delle impostazioni.

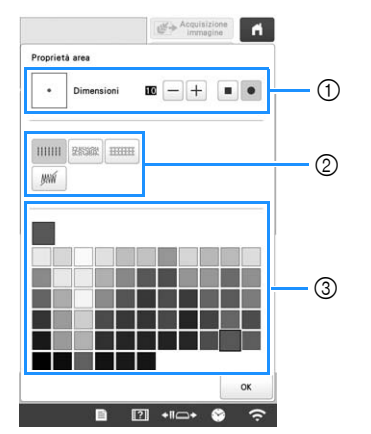

- 1 Tipi di pennelli
- 2 Tipi di punto di riempimento
- 3 Selezione dei colori di riempimento: toccare la tabella di colori per attivare il colore del pennello.

#### **Forme/dimensioni del pennello**

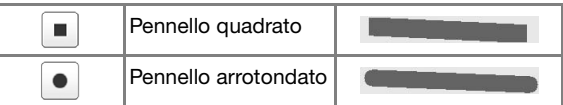

Per selezionare le dimensioni del pennello, premere  $\vert - \vert$ 

$$
\circ |+|.
$$

#### **Tipi di punto di riempimento**

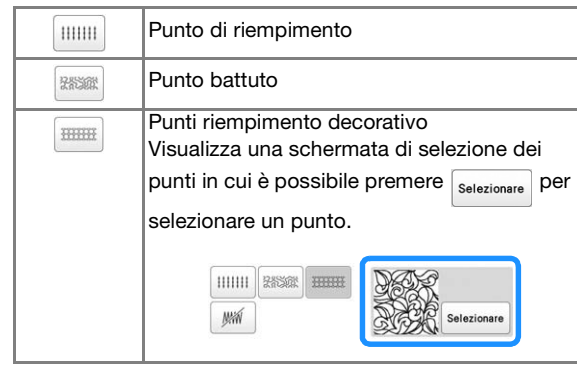

Selezionare | wi | se non si desiderano punti di riempimento.

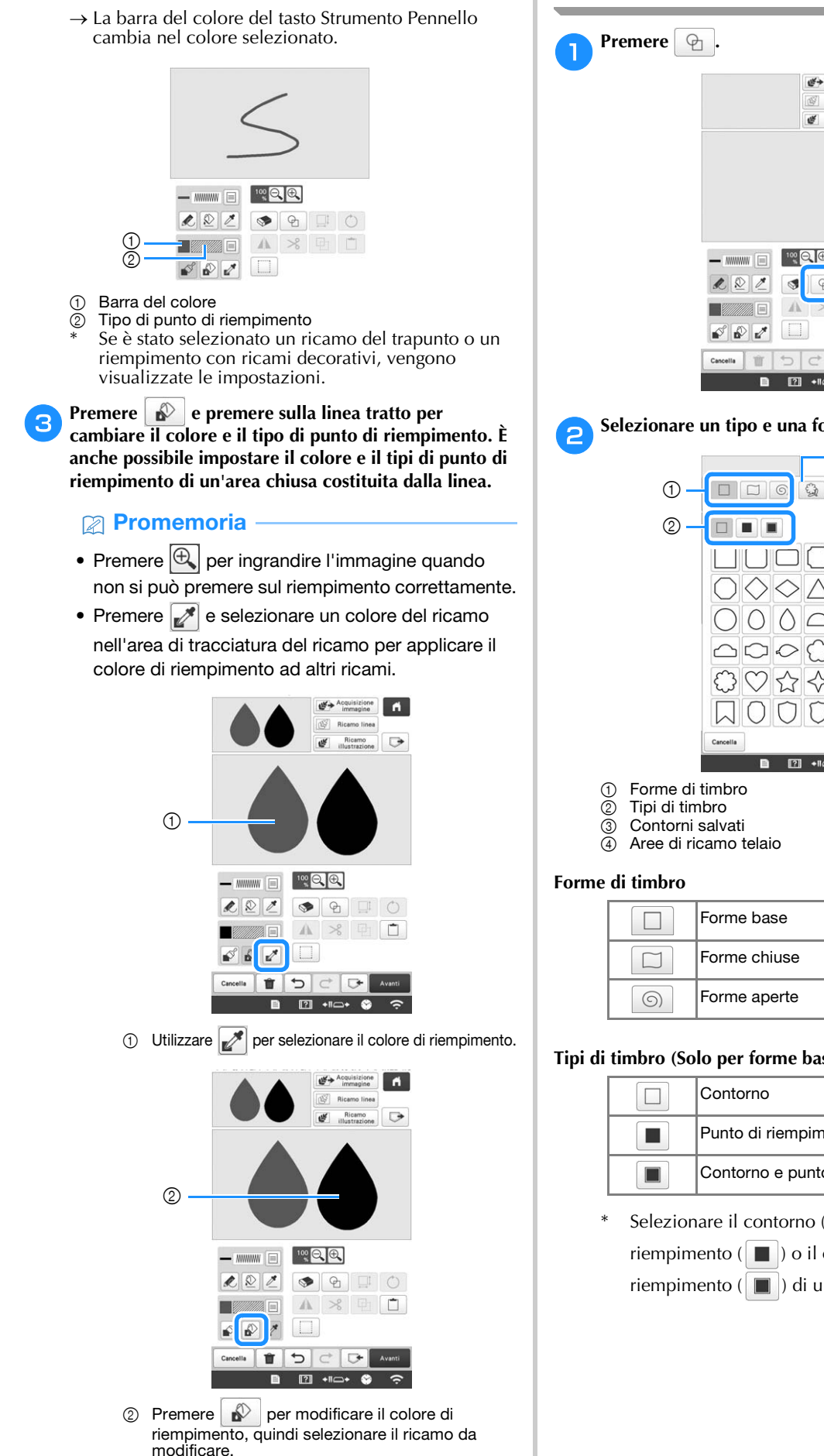

Premere **per tornare alla schermata di** 

**tracciatura del ricamo.**

# **Utilizzo del tasto Timbro**

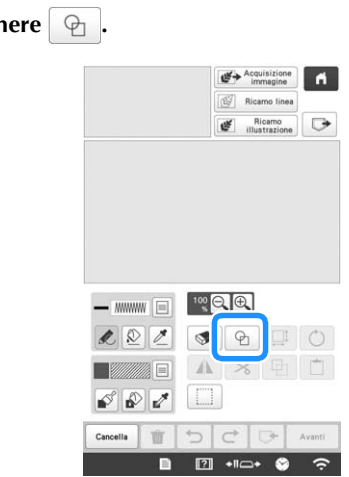

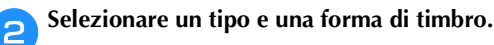

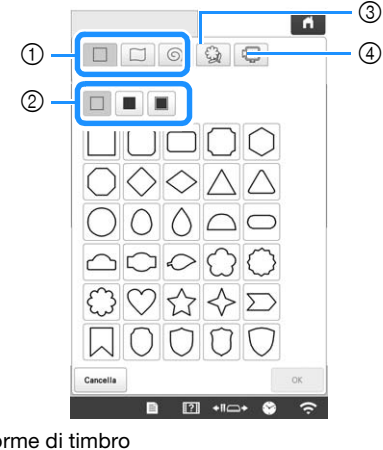

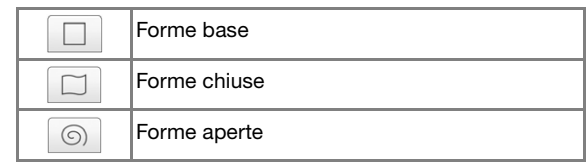

#### **Tipi di timbro (Solo per forme base)**

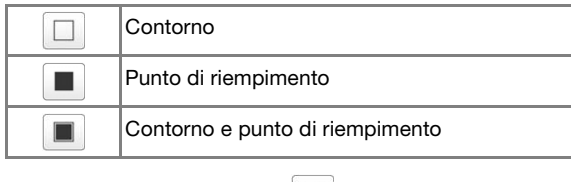

Selezionare il contorno ( $\Box$ ), il punto di riempimento ( $\Box$ ) o il contorno e il punto di riempimento ( $\boxed{\blacksquare}$ ) di una forma base.

#### **Contorni salvati**

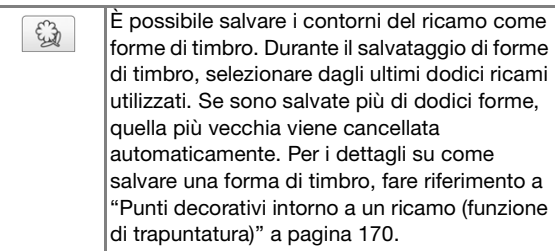

#### **Aree di ricamo telaio**

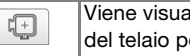

Viene visualizzata la forma dell'area di ricamo del telaio per ricamo selezionato.

- \* Premere <sup>cancella</sup> per tornare alla schermata di tracciatura del ricamo.
- 

**cPremere example in per impostare il timbro selezionato.** 

- → Viene visualizzata la schermata di tracciatura del ricamo.
- È possibile modificare le dimensioni, ruotare o spostare la forma subito dopo averla creata premendo  $\boxed{1}$  o  $\boxed{\circ}$ .

## **Utilizzo del tasto Cancella**

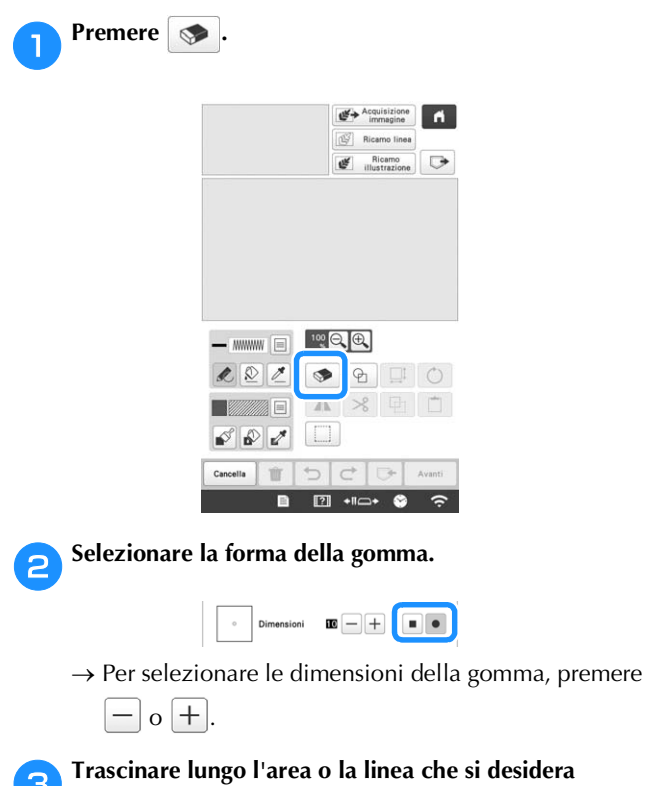

**cancellare mentre il tasto viene visualizzato come .**

## **Utilizzo del tasto Seleziona**

È possibile selezionare la parte dello schema da spostare e/o modificare. Alcuni tasti sono disponibili solo dopo aver selezionato la parte.

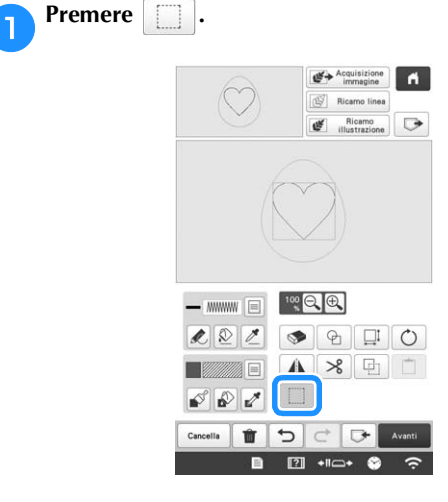

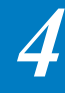

b**Selezionare il metodo di selezione di un'area.**

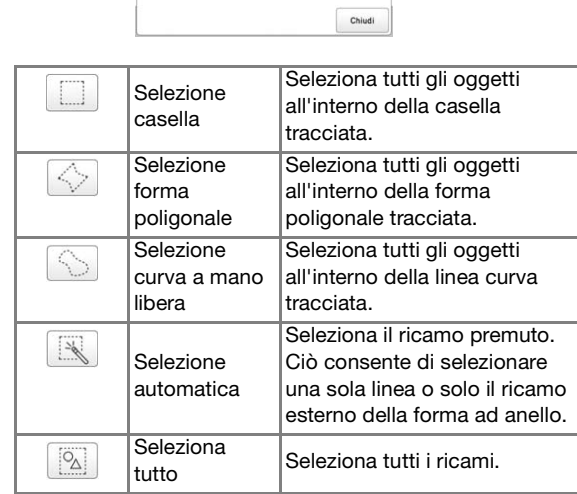

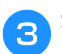

Selezionare l'area da modificare e premere **chiudi**.

Per selezionare un'area da modificare, tenere la penna a contatto in un punto sullo schermo e trascinarla per creare la casella rossa intorno all'area selezionata da modificare.

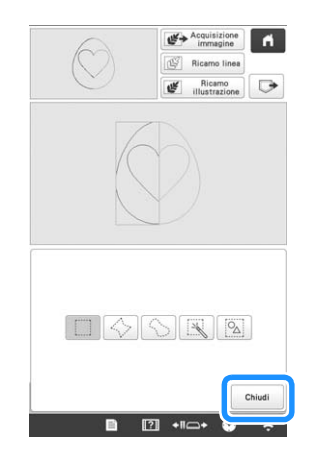

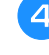

d**Modificare lo schema con i tasti disponibili. (pagina 148)**

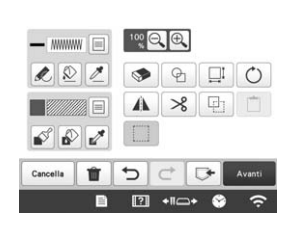

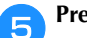

Premere **e superficare l'impostazione del punto.** 

# **SCHERMATA IMPOSTAZIONI DEL PUNTO**

Prima di creare il ricamo, specificare le impostazioni del punto. Le linee dello schema vengono cucite con vari punti e le aree vengono ricamate con punti di riempimento o punti battuti. I punti delle aree sono già state selezionati in "Tracciatura di aree" a pagina 151, quindi specificare i valori delle impostazioni dettagliate.

Terminato di specificare le impostazioni, premere  $\alpha$ per creare il ricamo.

# **Specifica delle impostazioni del punto**

Selezionare un punto nella schermata delle impostazioni del punto per specificarne le impostazioni del punto per linea e area. Se vengono selezionati più ricami, le impostazioni vengono applicate ai ricami selezionati.

Utilizzare  $|\langle \cdot | \cdot \rangle$  per selezionare la linea o l'area da **modificare.**

 $\rightarrow$  Ogni volta che si preme  $\vert \langle \vert, \vert \rangle \vert$  sposta l'evidenziazione del ricamo selezionato in ordine.

#### ■ **Impostazioni linea**

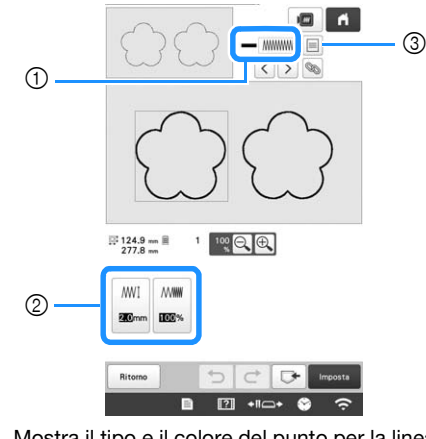

- 1 Mostra il tipo e il colore del punto per la linea selezionata.
- 2 Mostra/modifica le impostazioni del punto per la linea selezionata.
- 3 Scelte del tipo e del colore della linea selezionata.

#### **Impostazioni Punto linea**

Selezionare il tipo di cucitura da applicare alla linea.

Punto zig-zag | MMWW

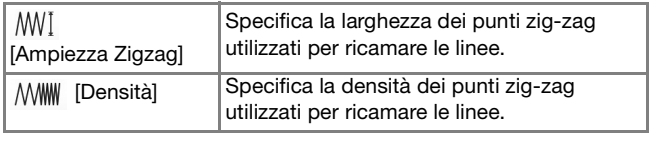

Punto dritto ----- /punto triplo

\* Entrambi includono un sottoricamo.

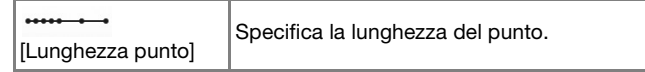

#### Punto nodino in rilievo

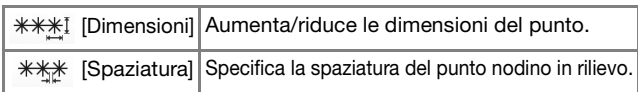

#### Punto catenella  $\infty$

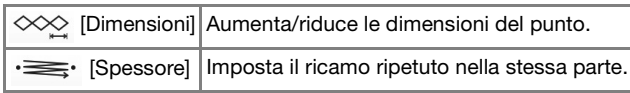

#### Punto E

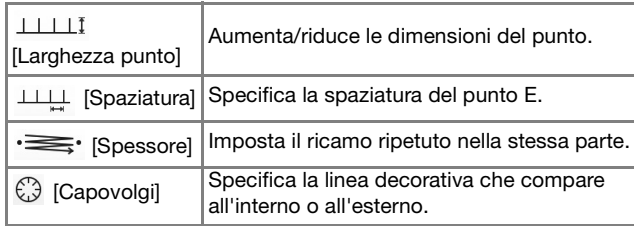

## Punto V  $\overline{\wedge\wedge\wedge}$

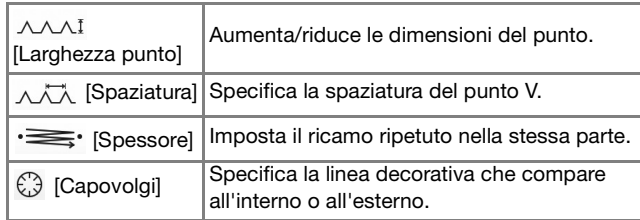

#### Punto ricamo

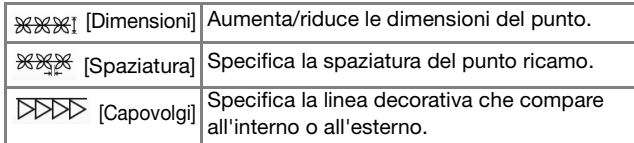

#### ■ **Impostazioni area**

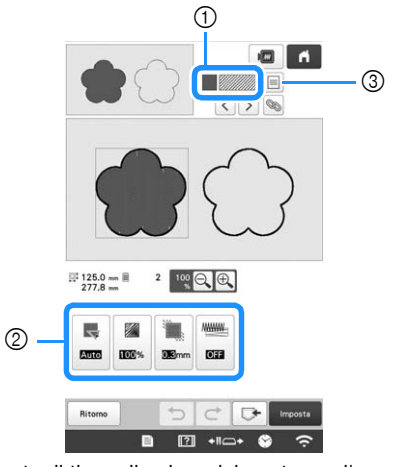

- 1 Mostra il tipo e il colore del punto per l'area selezionata.
- 2 Mostra/modifica le impostazioni del punto per l'area selezionata.
- 3 Scelte del tipo e del colore del punto dell'area selezionata.

#### **Impostazioni Punto di riempimento**

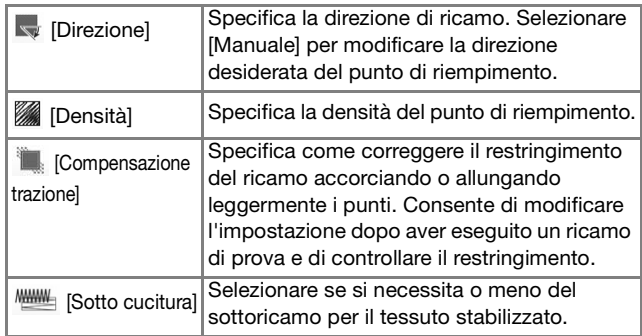

#### **Impostazioni punto battuto**

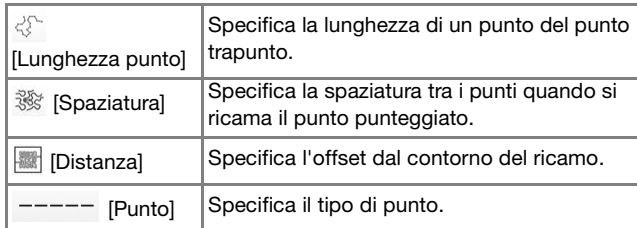

#### **Impostazioni punto riempimento decorativo**

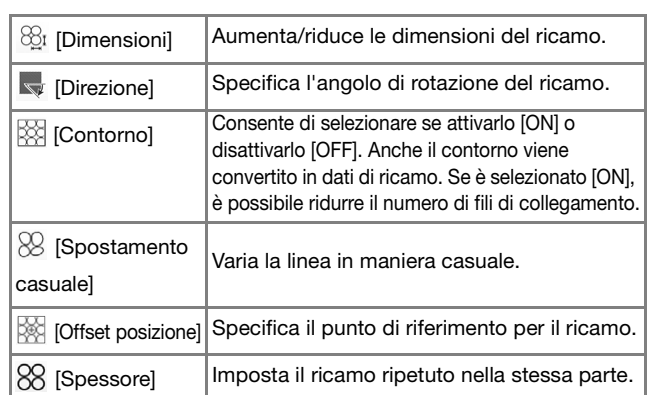

b**Selezionare l'impostazione da modificare e modificarla nella schermata visualizzata. (In questo esempio, sarà modificata la direzione di ricamo.)**

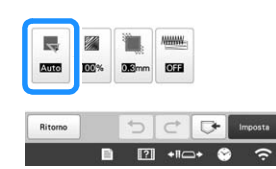

→ Sarà visualizzata la schermata delle impostazioni.

Premere Manuale e utilizzare **Fig. 1** per modificare la **direzione.**

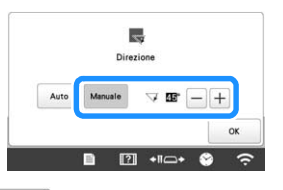

Premere <sup>ok</sup> per applicare l'impostazione. Modificare altre impostazioni allo stesso modo.

# **Specifica delle impostazioni del punto globali**

È possibile modificare contemporaneamente le stesse impostazioni del punto per più ricami dello stesso tipo.

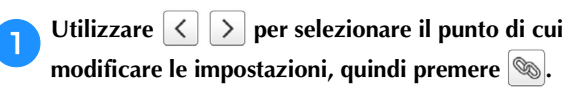

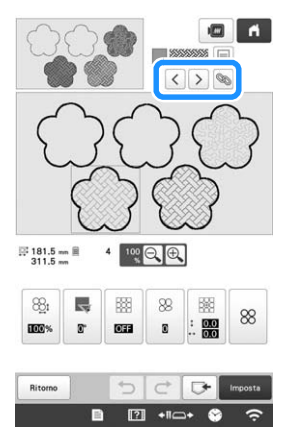

→ Le aree dello stesso tipo di punto saranno selezionate contemporaneamente.

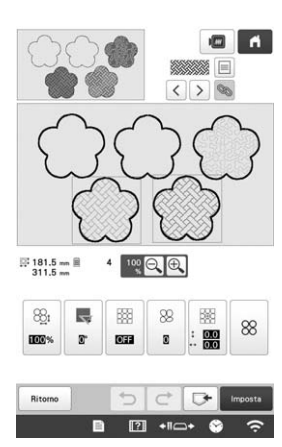

- **b Seguire i passaggi da <b>a d** in "Specifica delle **in postazioni del punto"** a pagina 154 per modificare le **impostazioni.**
- 

Premere Imposta , Fine per visualizzare la schermata **Impostazioni del ricamo.**

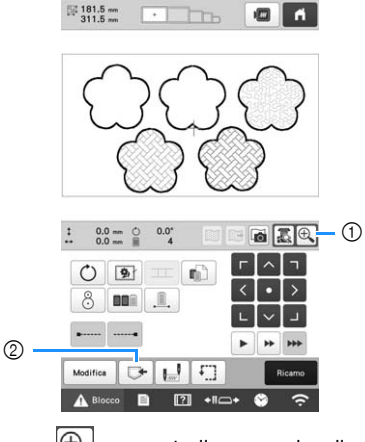

- $\circled{1}$  Premere  $\mathcal{P}_{\bullet}$  per controllare una visualizzazione ingrandita del ricamo.
- 2 Premere  $\Box$  per eliminare i dati di ricamo salvati.

# **IL MIO DESIGN CENTER CON ACQUISIZIONE**

#### **Promemoria**

• Il telaio per acquisizione è un accessorio opzionale in alcuni paesi o regioni.

# **Applicazione del telaio per acquisizione**

a**Preparare il ricamo/l'illustrazione desiderata.**

# **ATTENZIONE • Per evitare che il piedino da ricamo colpisca il**

**telaio durante la procedura di acquisizione causando lesioni personali, verificare quanto segue: lo spessore del tessuto o della carta, arricciature o pieghe sul tessuto o sulla carta che potrebbero arrotolarsi troppo vicino al telaio.**

#### **Promemoria**

• Per ogni acquisizione è possibile posizionare un solo foglio di carta nel telaio per acquisizione.

b**Posizionare il foglio di carta con l'immagine da acquisire in modo che sia allineata all'angolo inferiore sinistro, fissando la carta in posizione con i magneti.**

Posizionare i magneti su sei punti intorno al foglio per fissarlo, prestando attenzione a non coprire il ricamo della linea.

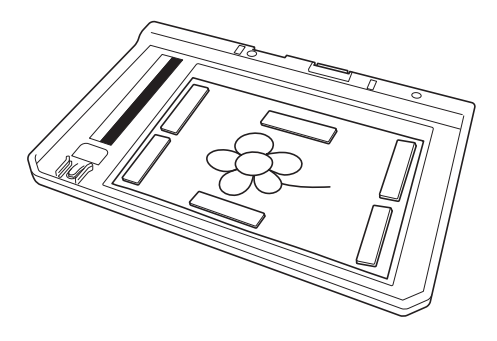

#### \* Nota

• L'area di acquisizione è di 300 mm × 200 mm (circa 11-3/4 di pollice × 7-7/8 di pollice). All'interno del telaio sono presenti riferimenti per l'area di acquisizione. Verificare che la carta sia posizionata all'interno del riferimento. Qualsiasi parte dell'immagine che sia all'esterno del riferimento dell'area di acquisizione non verrà acquisita.

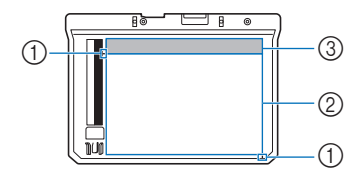

- $1$  Riferimento 300 mm  $\times$  200 mm (circa 11-3/4 di pollice × 7-7/8 di pollice) (campo di acquisizione massimo)
- 2 Area di acquisizione
- 3 Esterno dell'area di acquisizione

#### **Promemoria**

• Per acquisire un'immagine da un piccolo pezzo di carta che non può essere tenuto con i magneti, copiare l'immagine su un pezzo di carta più grande e posizionarlo sul telaio per acquisizione.

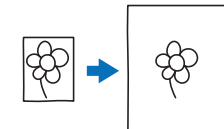

#### \* Nota -

• Quando si posiziona il foglio nel telaio per acquisizione, controllare che l'area di bilanciamento del bianco non sia nascosta; in caso contrario non sarà possibile acquisire correttamente il ricamo. Contemporaneamente, ricordarsi di posizione l'immagine da acquisire entro l'area di acquisizione. L'immagine al di fuori dell'area di acquisizione non verrà acquisita.

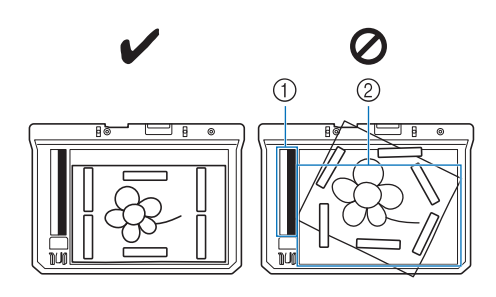

- 1 Area di bilanciamento del bianco 2 Area di acquisizione
- Controllare che l'area di bilanciamento del bianco o l'area di acquisizione non sia sporca; in caso contrario non sarà possibile acquisire correttamente l'immagine.
- Utilizzare i magneti in dotazione con il telaio per acquisizione. Se si utilizzano altri magneti, questi potrebbero attaccarsi alla macchina durante l'acquisizione o creare altri problemi, come il disallineamento dell'immagine acquisita.
- Ricordarsi di posizionare i magneti in modo che fissino bene la carta. Se la carta non viene posizionata in modo uniforme, non è possibile acquisire correttamente l'immagine.
- Se il telaio per acquisizione è sporco, pulirlo con un panno inumidito con una soluzione detergente neutra diluita.
- c**Rimuovere le due viti a testa zigrinata che fissano il supporto del telaio per ricamo, quindi togliere il supporto del telaio dalla macchina.**

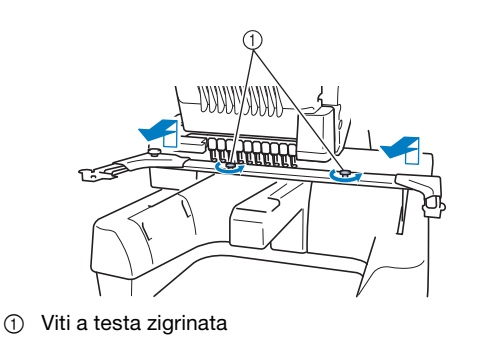

d**Installare il coperchio placca ago in dotazione con la macchina.**

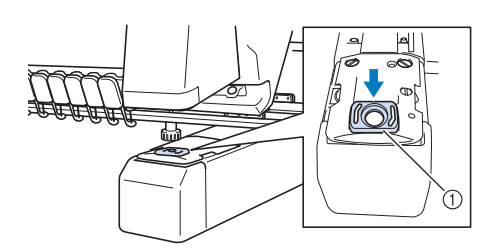

- 1 Coperchio placca ago
- e**Allineare i fori nel telaio per acquisizione con i perni sulla placca di montaggio del telaio.**

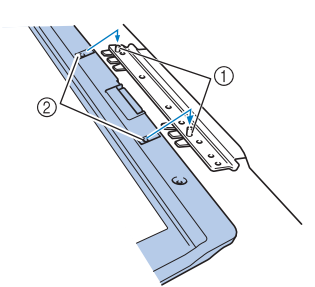

- *4*
- 1 Perni sulla placca di montaggio del telaio
- 2 Fori nel telaio per acquisizione

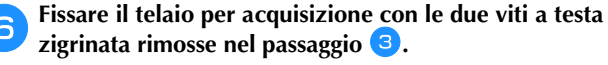

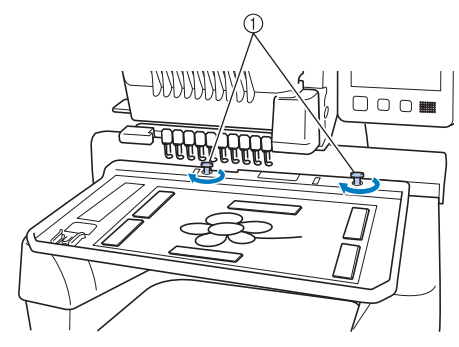

 $(1)$  Viti a testa zigrinata

#### ■ **Acquisizione con un telaio per ricamo**

È possibile anche acquisire disegni e illustrazioni utilizzando un telaio per ricamo. Inserire nel telaio per ricamo del tessuto più grande del telaio stesso. Posizionare la carta da acquisire sul tessuto e fissarla con il nastro.

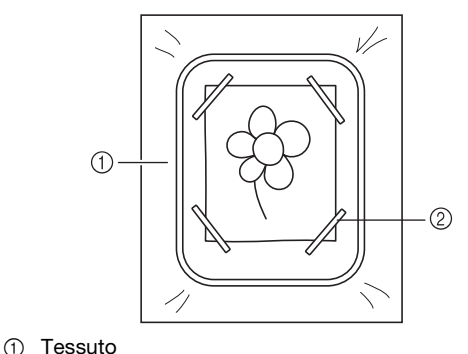

2 Nastro

## **Acquisizione per tracciare l'immagine di sfondo**

Se si ha un'immagine o un ricamo preferito, è possibile tracciarlo agevolmente sull'immagine di sfondo acquisita e creare un ricamo personalizzato.

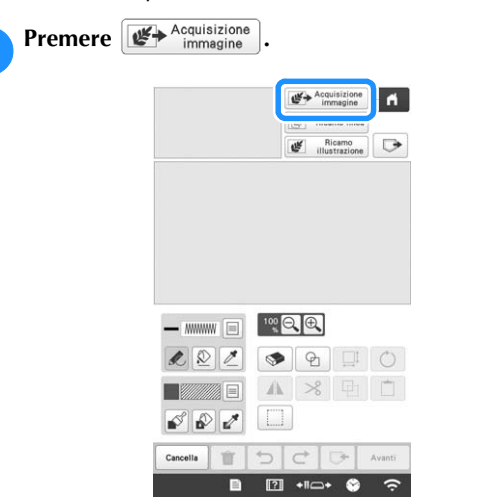

→ Viene visualizzata la schermata di acquisizione dell'immagine.

b**Utilizzando i magneti, applicare un'immagine sul telaio per acquisizione e montarlo sulla macchina. Fare riferimento a "Applicazione del telaio per acquisizione" a pagina 156.**

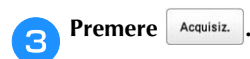

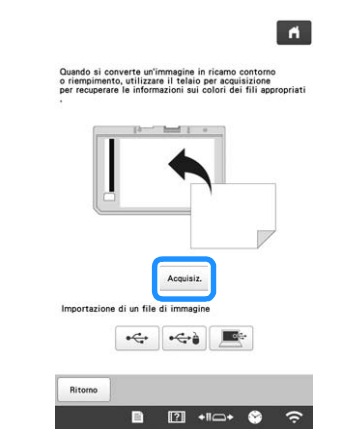

#### **Nota**

• Quando l'acquisizione ha inizio, alcuni degli indicatori della macchina si spengono in alcune circostanze per aumentare la qualità dell'acquisizione. Gli indicatori della macchina torneranno alla luminosità originaria al termine dell'acquisizione.

- $\rightarrow$  Quando viene visualizzato il messaggio per avviare
	- $\lvert$ 'acquisizione, premere  $\lvert$  <sup>ok</sup>
- $\rightarrow$  L'acquisizione ha inizio.
- $\rightarrow$  Se viene visualizzato il seguente messaggio, rimuovere il telaio per acquisizione, installare il coperchio placca ago, reinstallare il telaio per

acquisizione e premere  $\frac{1}{x}$  ok

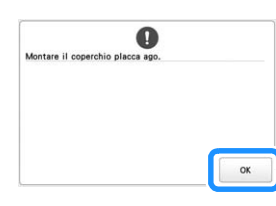

d**Al termine dell'acquisizione, l'immagine acquisita viene visualizzata in trasparenza nell'area di tracciatura del ricamo.**

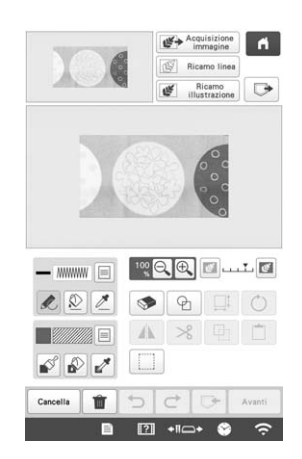

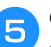

#### **E** Con la penna a contatto in dotazione, premere  $\&$ , **quindi disegnare le linee per tracciare l'immagine.**

Per i dettagli sulle linee di disegno, fare riferimento a "Tracciatura di linee" a pagina 149.

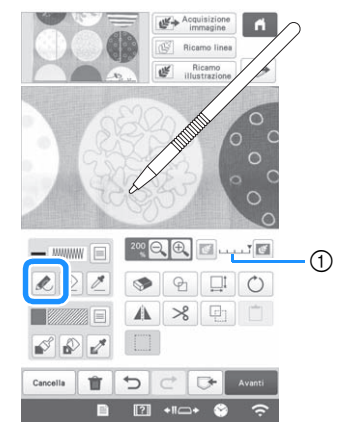

1 Regolazione della trasparenza

**specificarne le impostazioni.**

Premere **&** o **e** per regolare la trasparenza dello sfondo.

Ogni volta che si preme **la luminosità dello** sfondo aumenta, rendendo il ricamo della linea più

scuro. Ogni volta che si preme **della luminosità** dello sfondo diminuisce, rendendo il ricamo della linea più chiaro.

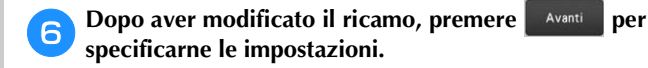

Premere **per visualizzare la schermata di modifica del ricamo.**

 $\odot$ 

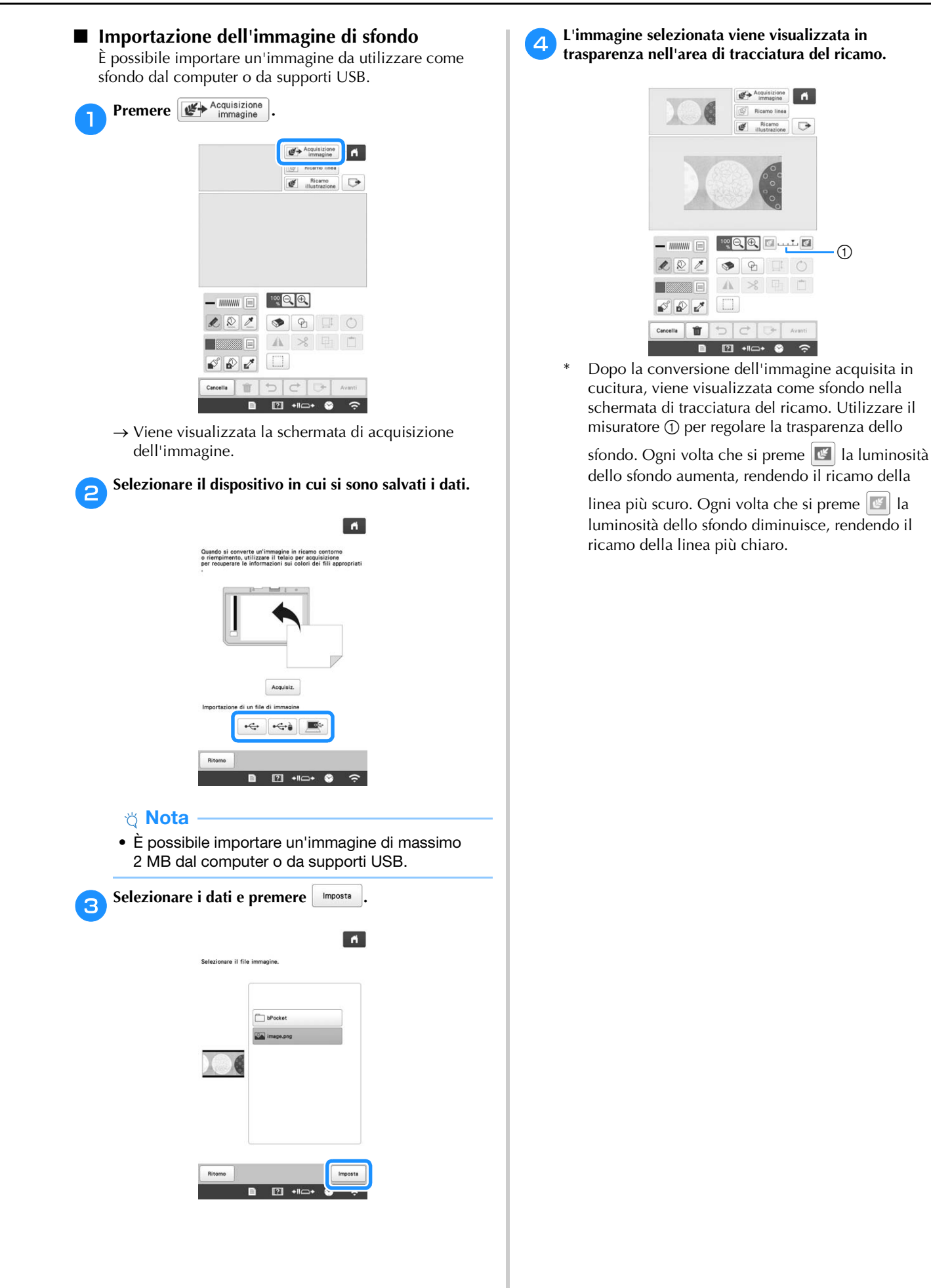

# **ACQUISIZIONE LINEA**

È possibile creare ricami personalizzati da immagini. Si possono creare ricami acquisendo i propri disegni utilizzando il telaio per acquisizione\* o importando un'immagine da supporti USB o dal computer.

Il telaio per acquisizione è un accessorio opzionale in alcuni paesi o regioni.

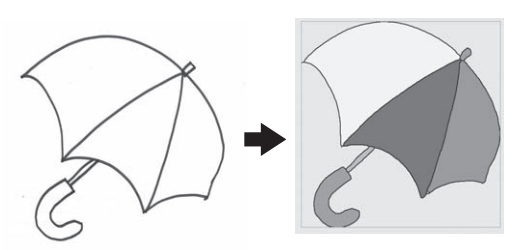

#### **Immagini lineari consigliate per Acquisizione linea**

- Le immagini lineari devono essere tracciate in modo netto utilizzando linee di circa 1 mm (3/64 di pollice) di spessore.
- Le immagini lineari devono avere un forte contrasto.
- Se le linee sono troppo corte o raggruppate in modo troppo fitto, non verranno acquisite correttamente.

#### \* Nota

- Per i dettagli sulla creazione di ricami utilizzando illustrazioni a colori, fare riferimento a "ACQUISIZIONE ILLUSTRAZIONE" a pagina 162.
- Se non è possibile acquisire le immagini come previsto, è possibile modificare lo schema in Il mio Design Center. Consultare "SCHERMATA DI TRACCIATURA DEL RICAMO" a pagina 147.
- Le immagini lineari vengono acquisite senza riconoscere lo spessore delle linee. Se si desidera modificare lo spessore delle linee, specificarlo nella schermata delle impostazioni. Consultare "SCHERMATA IMPOSTAZIONI DEL PUNTO" a pagina 154.
- Le immagini lineari vengono acquisite come linee nere. Se si desidera modificare i colori, specificarli in Il mio Design Center. Consultare "Tracciatura di linee" a pagina 149.

## **Utilizzo del telaio per acquisizione per creare un ricamo con Acquisizione linea**

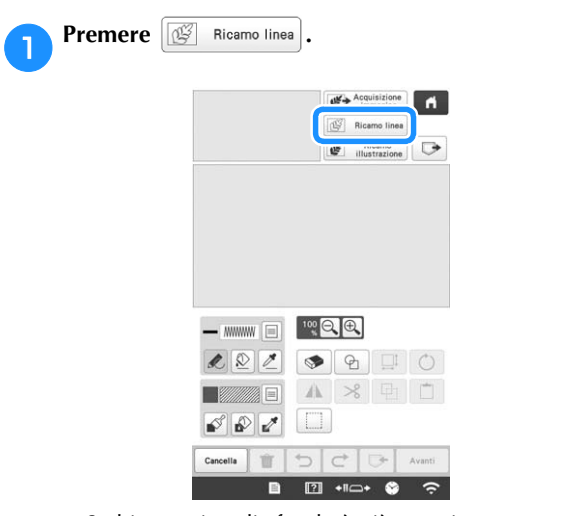

• Se l'immagine di sfondo è già stata importata, continuare con il passaggio  $\bullet$ .

• Se l'immagine di sfondo non è stata importata, continuare con il passaggio  $\bullet$ .

# Premere **Acquisiz.**

Se si acquisisce l'immagine, controllare che il telaio per acquisizione sia montato sulla macchina. (pagina 156)

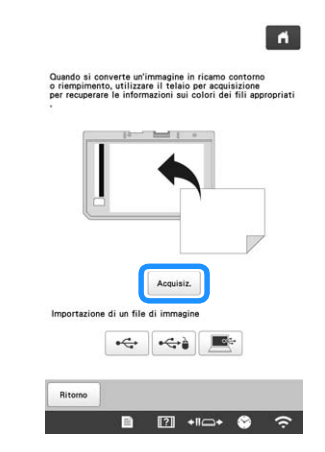

#### ti Nota

- Quando l'acquisizione ha inizio, alcuni degli indicatori della macchina si spengono in alcune circostanze per aumentare la qualità dell'acquisizione. Gli indicatori della macchina torneranno alla luminosità originaria al termine dell'acquisizione.
- È possibile importare un'immagine di massimo 2 MB da supporti USB o dal computer.
- Per importare un'immagine da supporti USB o da un
	- computer, premere  $\left| \leftarrow \right|$ ,  $\left| \leftarrow \right|$  o  $\left| \right|$ . (pagina 159)
- → Quando viene visualizzato il messaggio per avviare
	- $l'acquisizione$ , premere  $\sim$  ok
- $\rightarrow$  L'acquisizione ha inizio.

#### c**Terminata l'acquisizione, specificare [Livello rilevamento scala di grigi] nella schermata se necessario.**

[Livello rilevamento scala di grigi] consente di modificare la soglia di nero e di bianco per l'immagine.

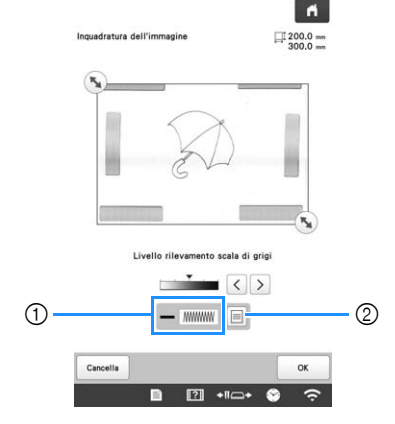

- 1 Mostra il tipo e il colore della linea.
- 2 Scelte del tipo di punto e del colore della linea.
- Se non si sa come modificare le impostazioni, continuare prima l'operazione senza specificare le impostazioni e controllare i risultati.

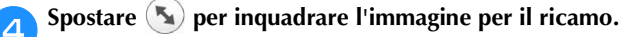

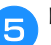

- **ePremere o** 
	- → Viene visualizzata la schermata di conferma dell'immagine convertita.
- f**Nella schermata di conferma dell'immagine convertita, è possibile regolare di nuovo [Livello rilevamento scala di grigi], il colore della linea e il tipo di punto, se necessario.**

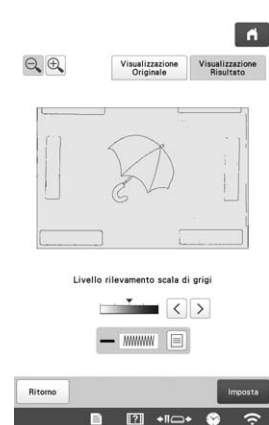

- Se non si sa come modificare le impostazioni, continuare prima l'operazione senza specificare le impostazioni e controllare i risultati.
- Per visualizzare l'immagine prima della

conversione, premere signalizzazione . Confrontare le immagini prima e dopo la conversione e modificare le impostazioni secondo necessità.

→ Dopo l'applicazione delle modifiche alle

impostazioni precedentemente descritte,

cambia in Riprova . Premere Riprova per controllare che l'immagine sia come desiderato.

#### Premere **Imposta**

→ Viene visualizzata la schermata di tracciatura del ricamo.

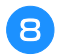

h**Se necessario, modificare l'immagine acquisita.**

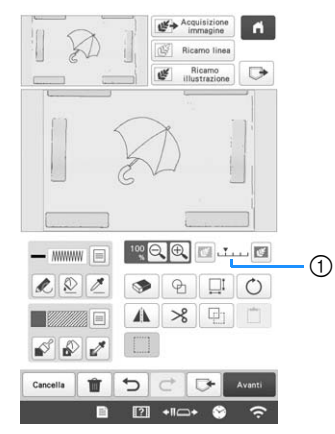

Dopo la conversione dell'immagine acquisita in cucitura, viene visualizzata come sfondo nella schermata di tracciatura del ricamo. Utilizzare il misuratore  $(1)$  per regolare la trasparenza dello

sfondo. Ogni volta che si preme **la luminosità** dello sfondo aumenta, rendendo il ricamo della

linea più scuro. Ogni volta che si preme  $\mathbb{E}$  la luminosità dello sfondo diminuisce, rendendo il ricamo della linea più chiaro.

#### **Ö** Nota

• Durante l'acquisizione, è possibile cancellare i puntini che appaiono e le linee non necessarie.

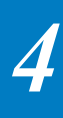

# **ACQUISIZIONE ILLUSTRAZIONE**

È possibile creare ricami personalizzati da illustrazioni a colori. Si possono creare ricami acquisendo un'illustrazione utilizzando il telaio per acquisizione in dotazione\* o importando un'immagine da supporti USB o da un computer.

\* Il telaio per acquisizione è un accessorio opzionale in alcuni paesi o regioni.

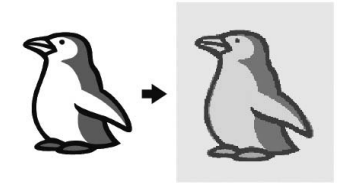

#### **Illustrazioni consigliate per Acquisizione illustrazione**

- Illustrazioni tracciate in modo nitido, senza gradazioni, non scolorite o sfocate.
- Illustrazioni che siano un riquadro di almeno 5 mm (13/64 di pollice)
- Illustrazioni di immagini estremamente semplici

# **Utilizzo del telaio per acquisizione per creare un ricamo con Acquisizione illustrazione**

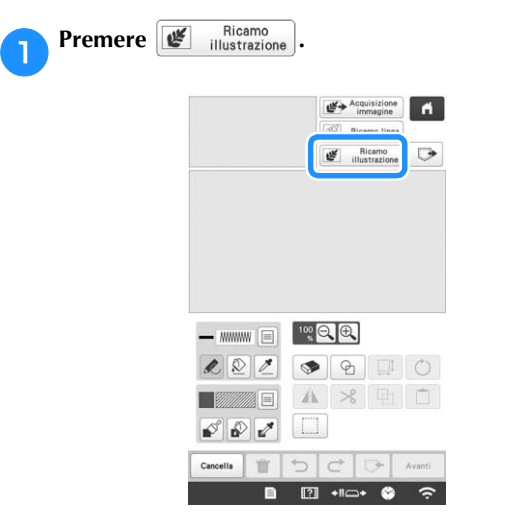

- Se l'immagine di sfondo è già stata importata, continuare con il passaggio  $\bigcirc$ .
- Se l'immagine di sfondo non è stata importata, continuare con il passaggio  $\bullet$ .

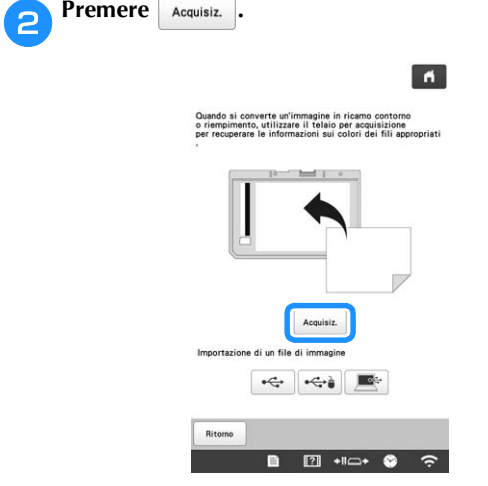

#### **Nota**

- Quando l'acquisizione ha inizio, alcuni degli indicatori della macchina si spengono in alcune circostanze per aumentare la qualità dell'acquisizione. Gli indicatori della macchina torneranno alla luminosità originaria al termine dell'acquisizione.
- Per importare un'immagine da supporti USB o da un computer, premere  $\leftarrow$ ,  $\leftrightarrow$  o  $\right)$  . (pagina 159)
- $\rightarrow$  Quando viene visualizzato il messaggio per avviare

l'acquisizione, premere ...

 $\rightarrow$  L'acquisizione ha inizio.

*4*

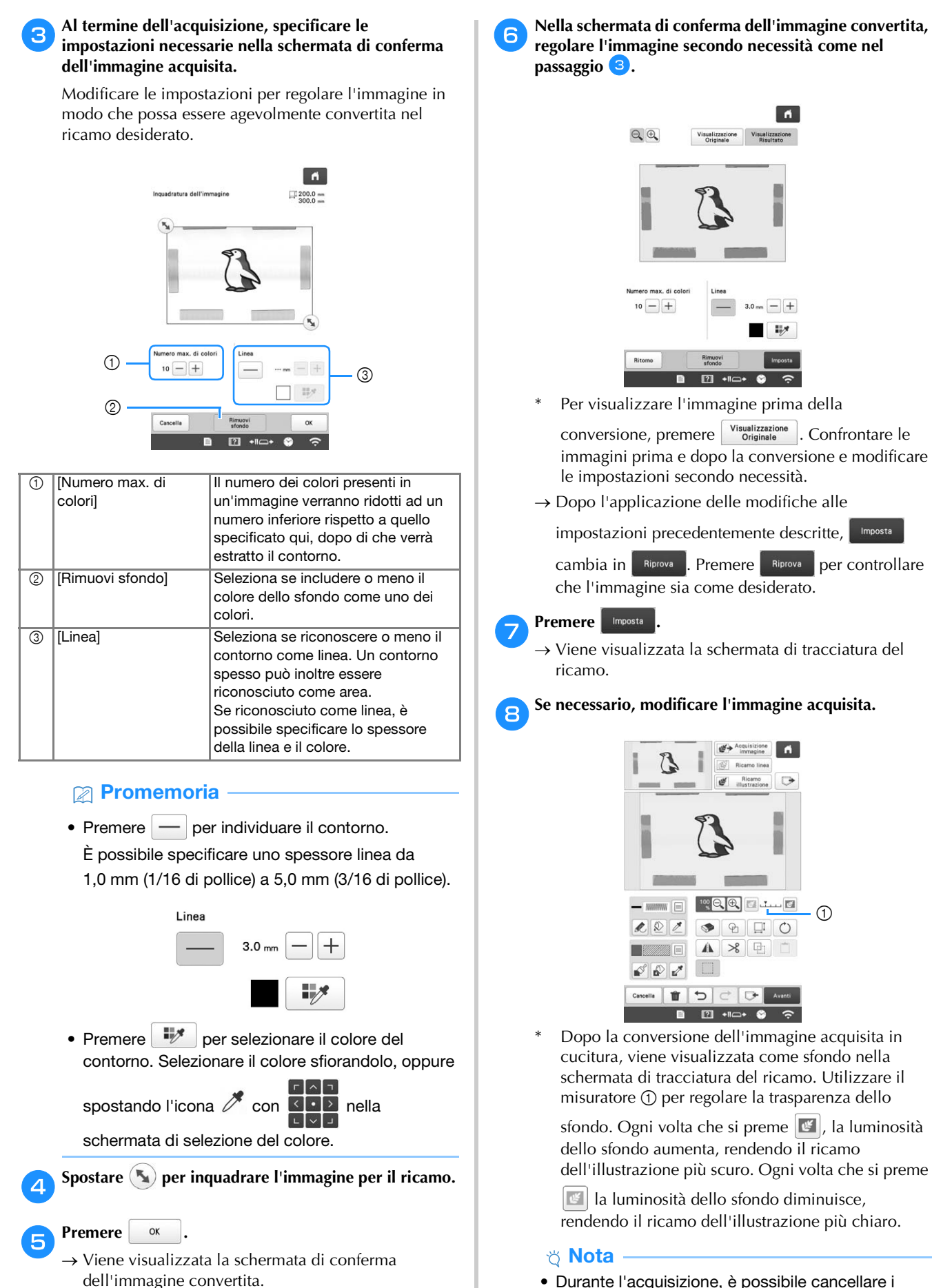

• Durante l'acquisizione, è possibile cancellare i puntini che appaiono e le linee non necessarie.

# **TRAPUNTO**

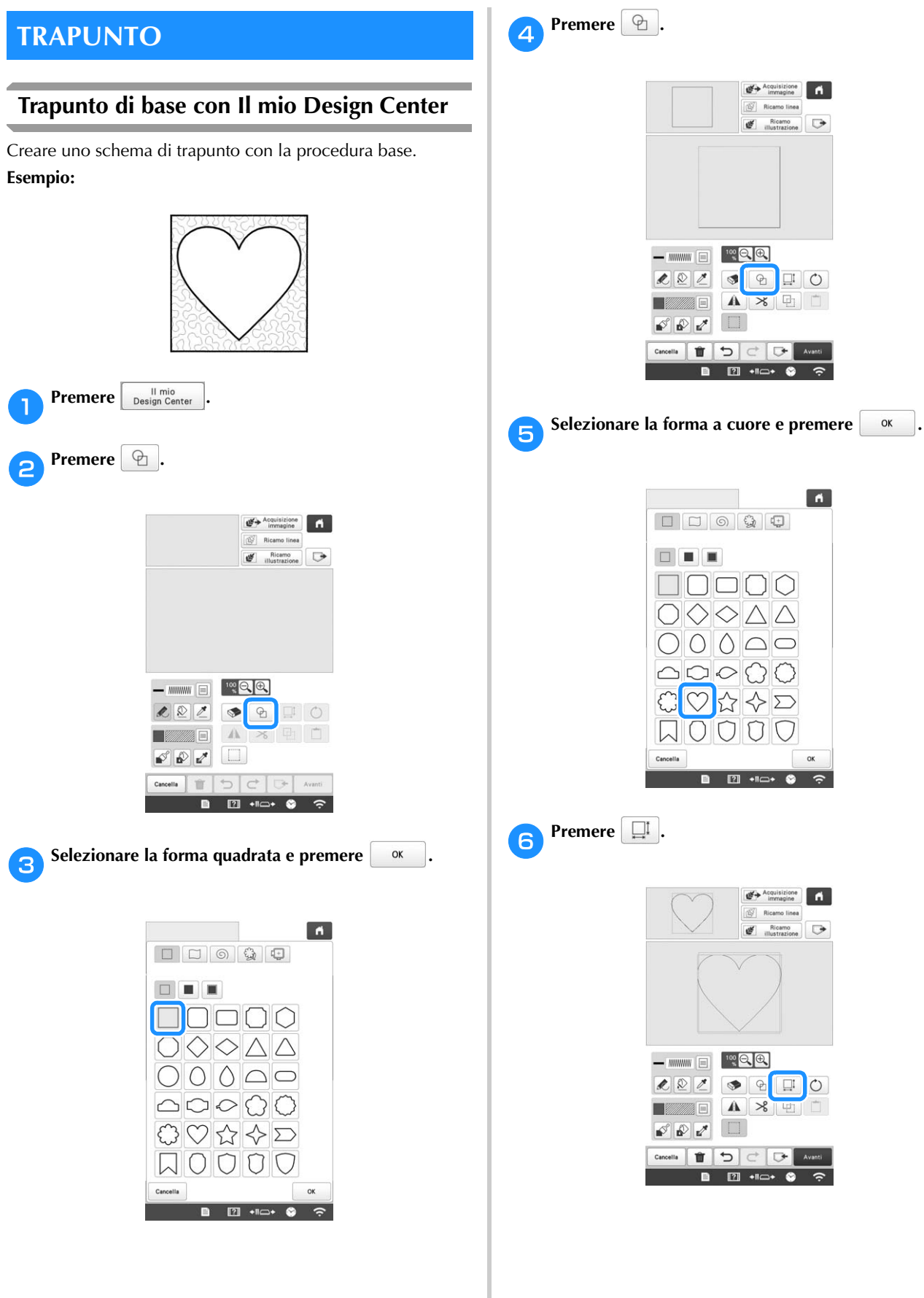

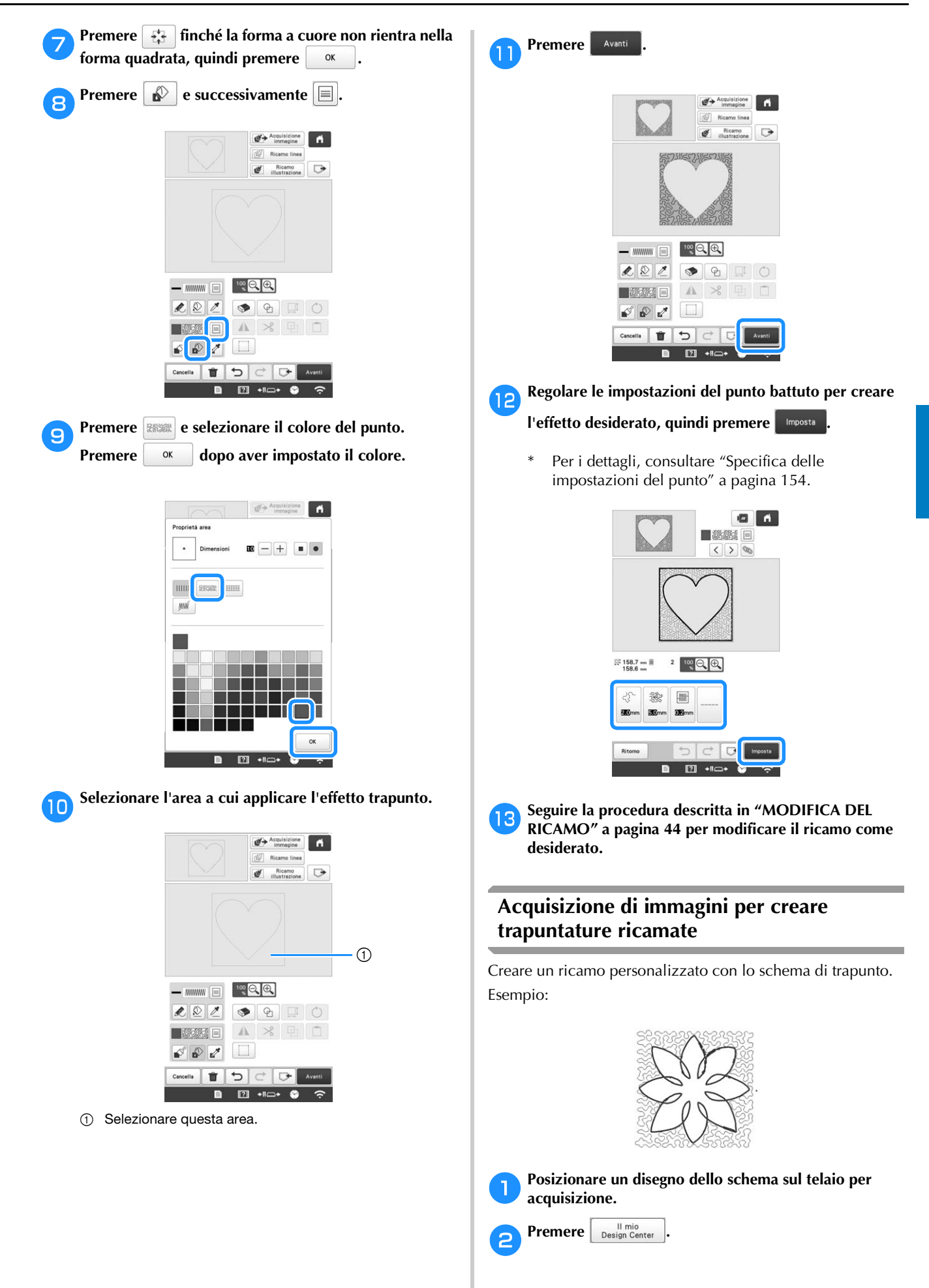

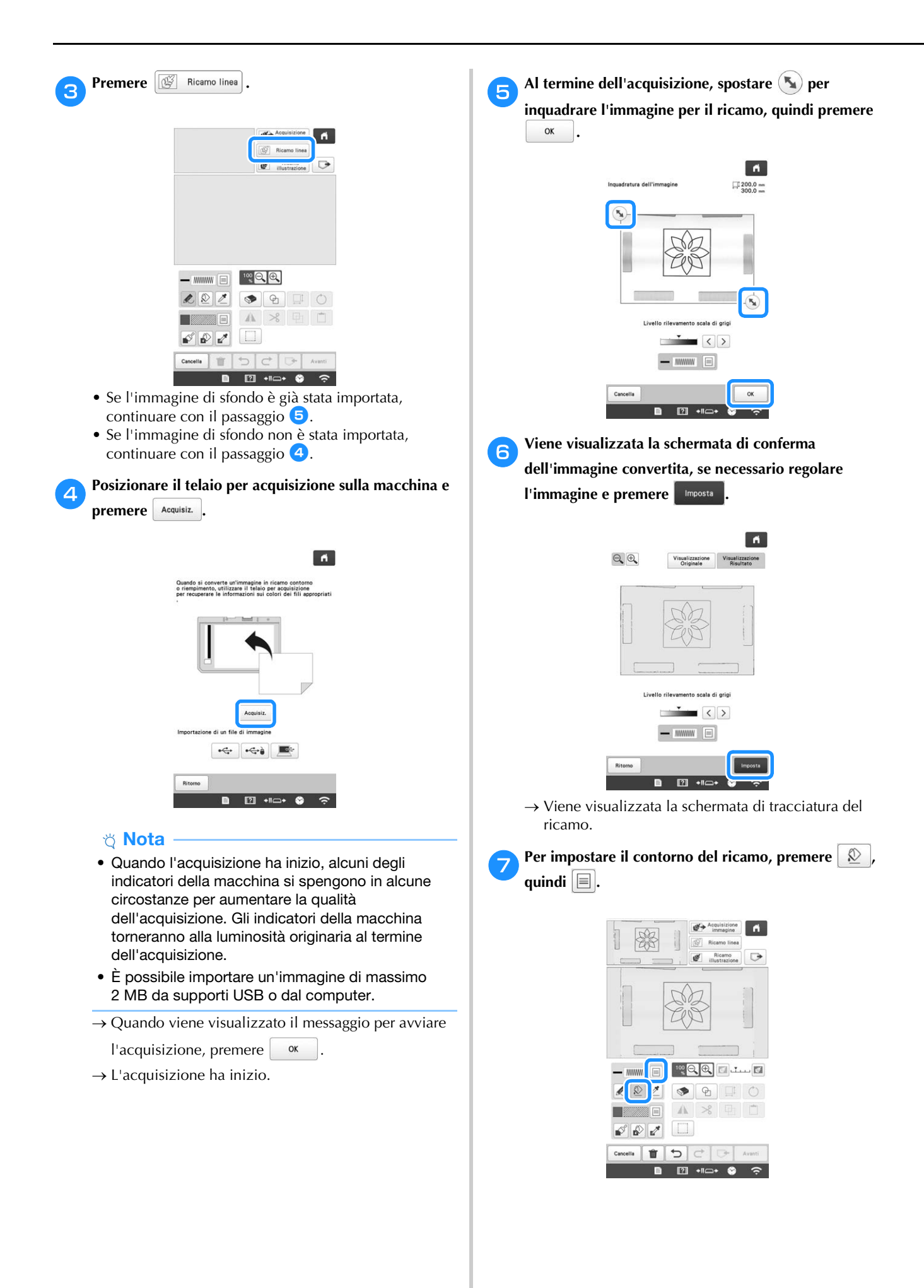

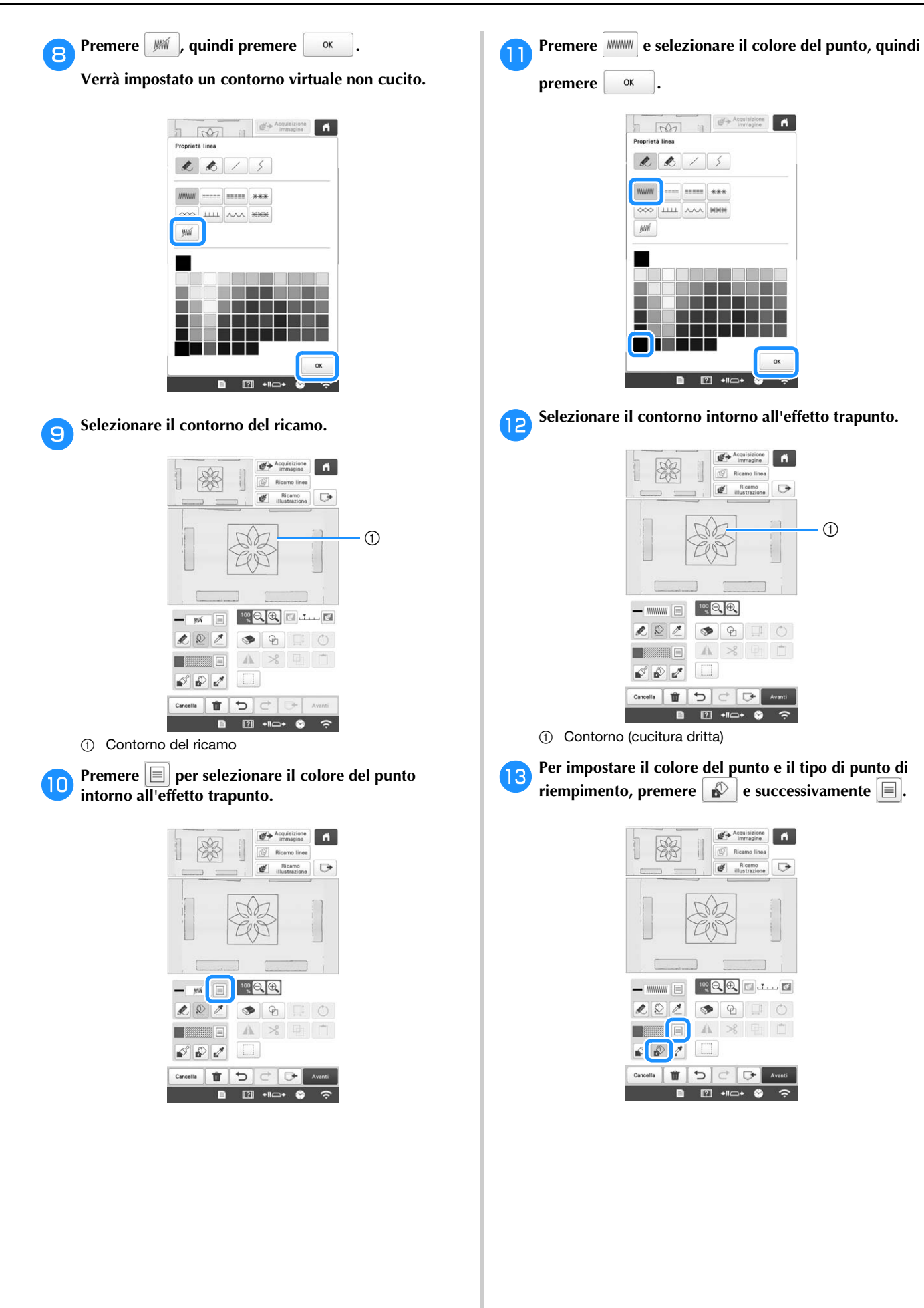

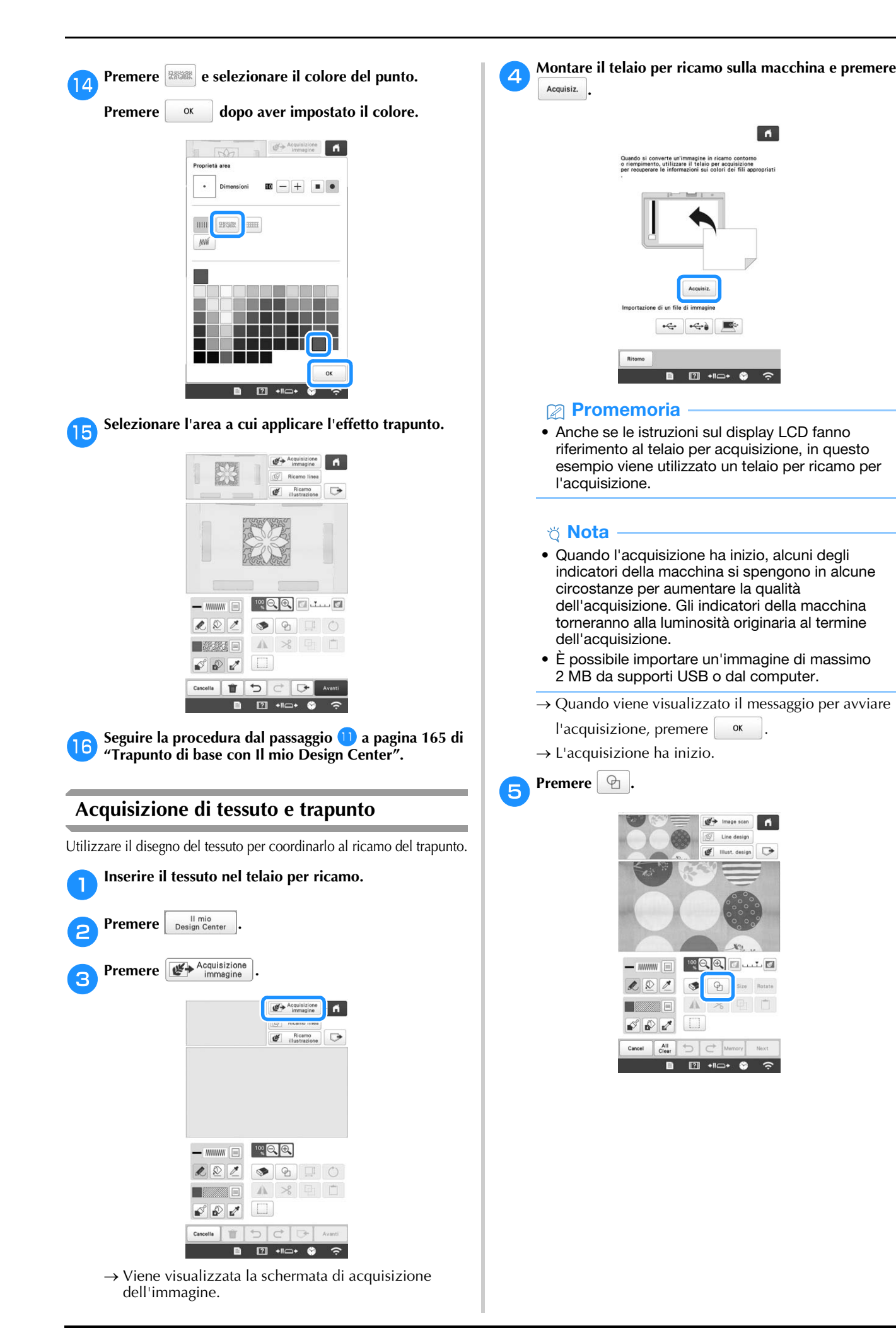

 $\overline{a}$ 

 $\blacksquare$  $\overline{O}$ 

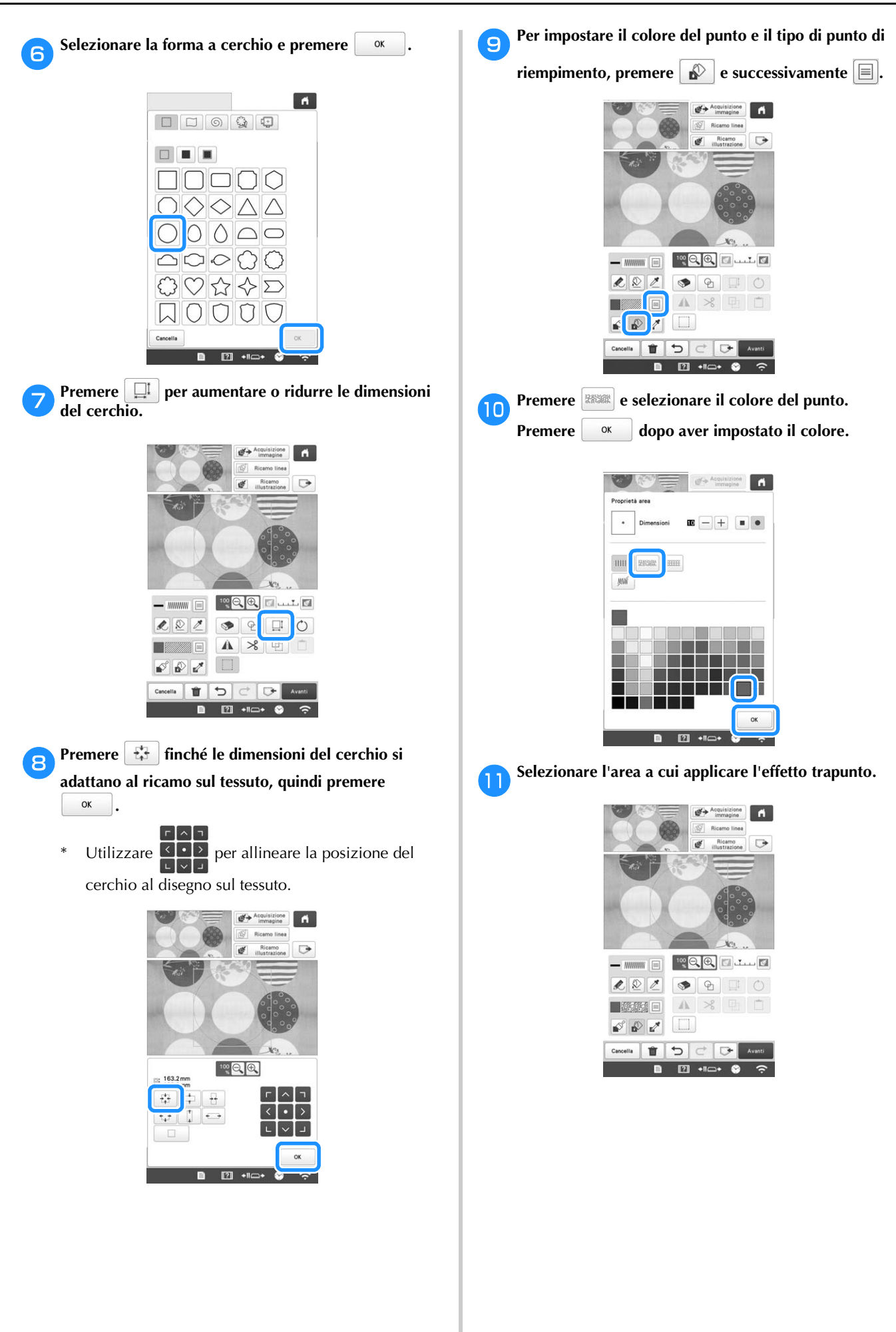

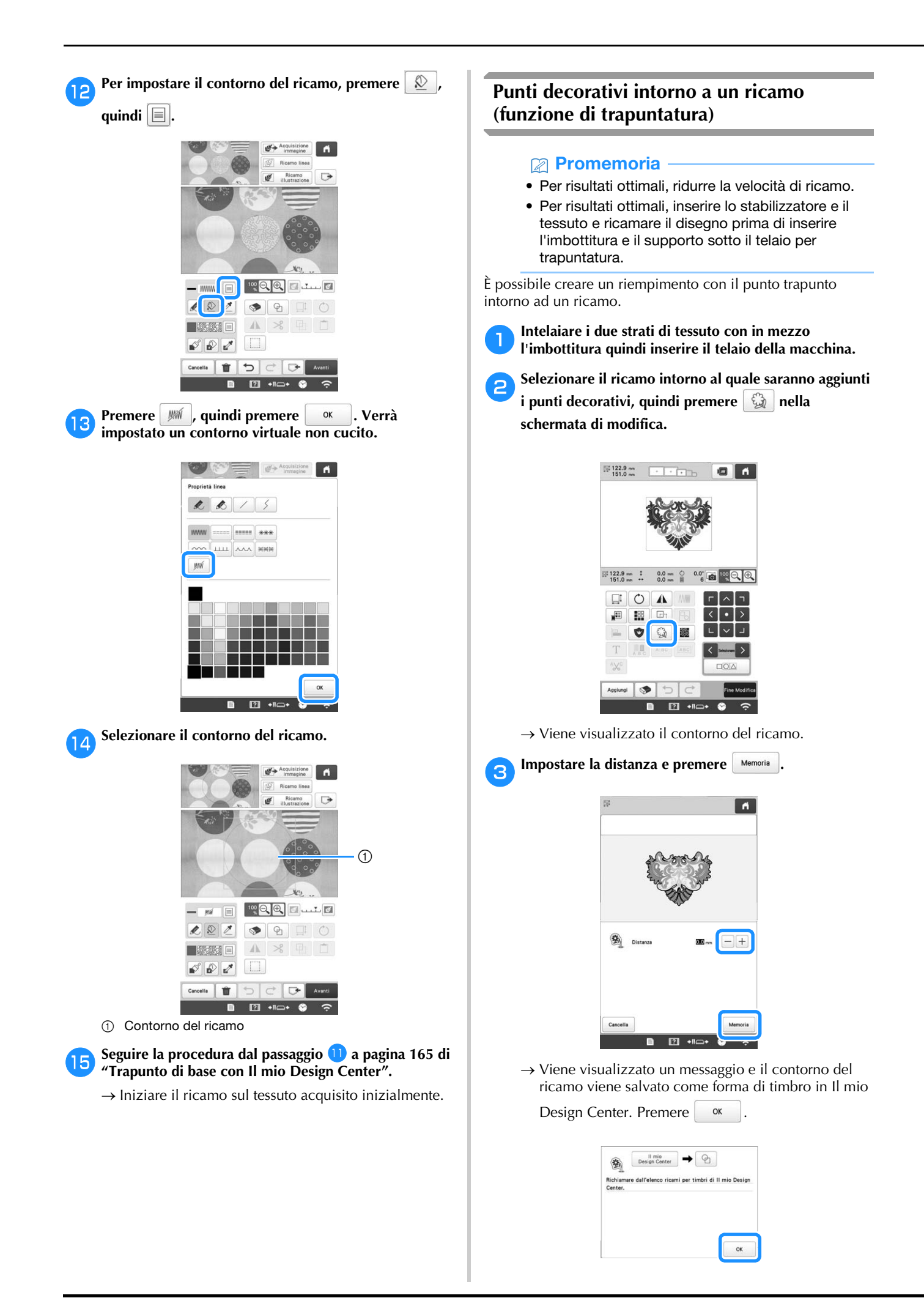

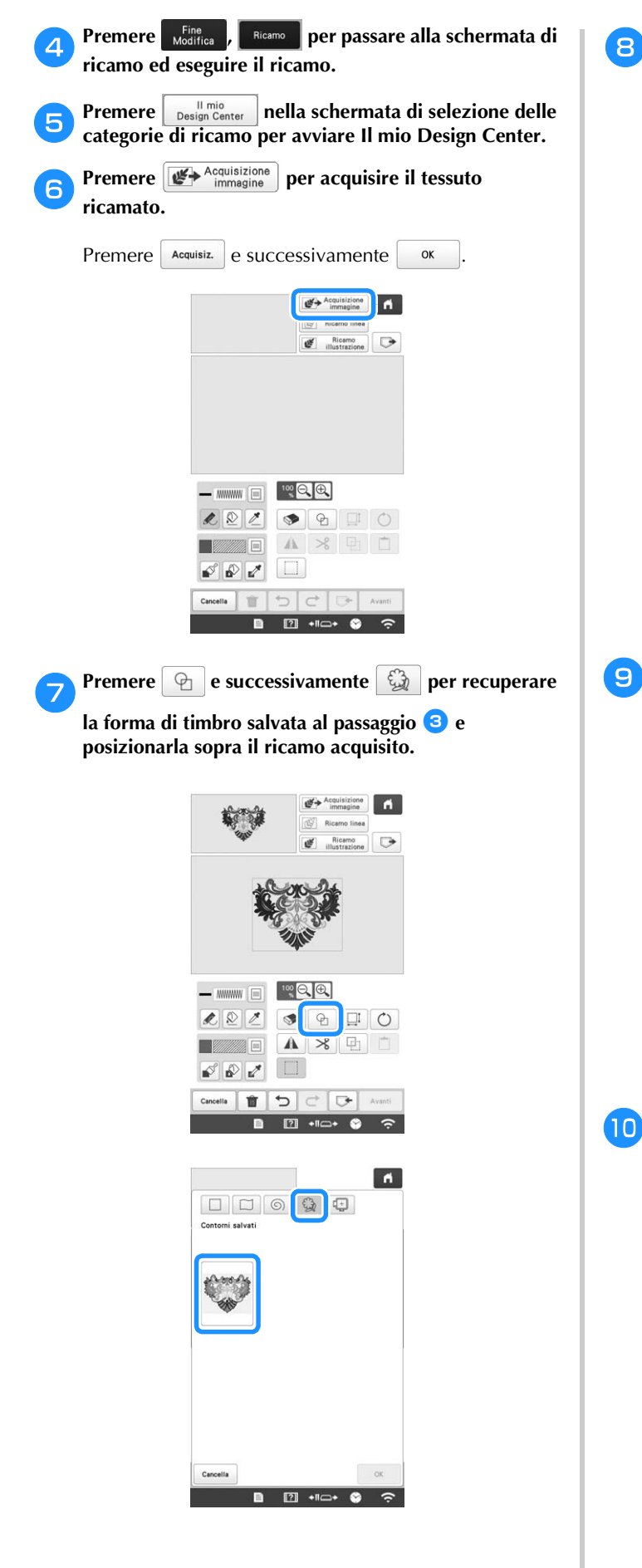

**Premere h per utilizzare un timbro o un telaio rettangolare per determinare l'area da cucire.**

#### <sub>Ŭ</sub> Nota ·

• Se occorre tracciare l'area manualmente, assicurarsi di tracciare una forma completamente chiusa. Se l'area non è chiusa, non è possibile riempirla correttamente con la decorazione.

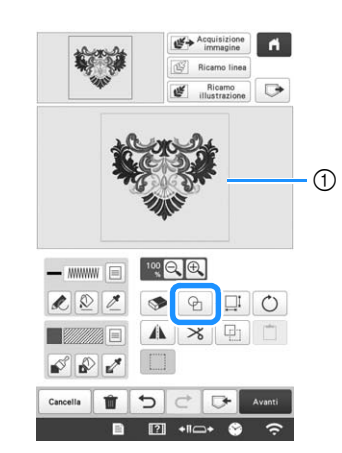

1 Timbro o telaio rettangolare

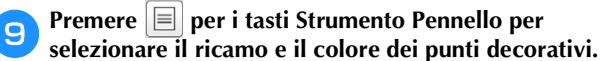

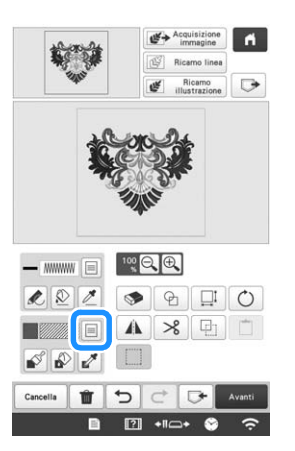

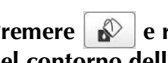

Premere  $\left[\bigotimes\right]$ e riempire l'area da cucire all'esterno **del contorno della forma di timbro.**

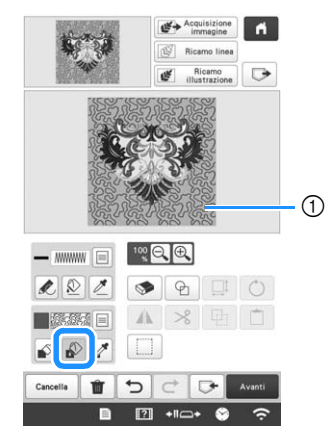

1 Riempire l'area.

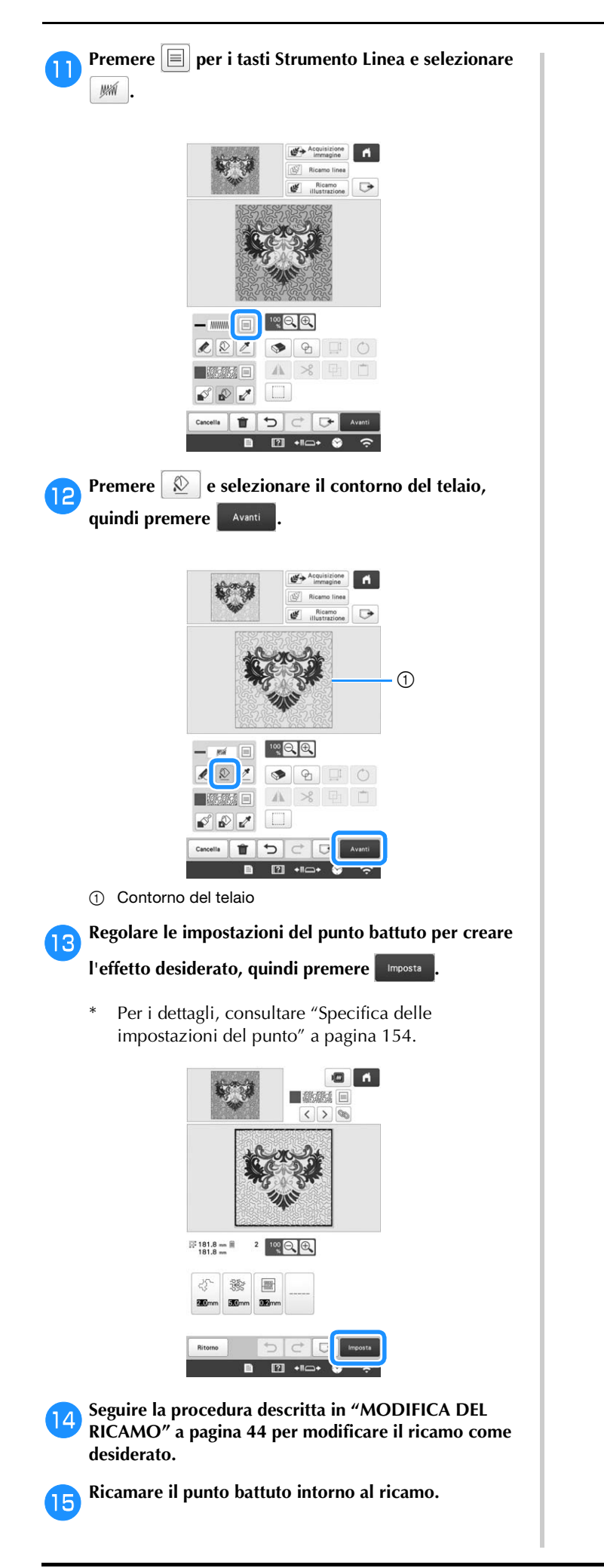

# Capitolo *5* APPENDICE

# **MANUTENZIONE**

Qui di seguito sono descritte semplici operazioni per la manutenzione della macchina. Tenere sempre la macchina pulita, altrimenti potrebbero verificarsi guasti.

# **Pulizia del display a cristalli liquidi**

Se la superficie del display a cristalli liquidi è sporca, pulirla delicatamente con un panno morbido e asciutto. Non utilizzare pulitori o detergenti organici.

# **Pulizia della superficie della macchina**

Se la superficie della macchina è leggermente sporca, pulirla con un panno morbido e asciutto. Se la superficie della macchina è molto sporca, bagnare leggermente un panno con detergente neutro, strizzarlo bene e pulire la superficie della macchina. Dopo aver passato il panno umido, asciugare la superficie con un panno asciutto.

# **ATTENZIONE**

**• Per evitare il rischio di lesioni o scosse elettriche, staccare il cavo di alimentazione della macchina prima di pulirla.**

#### <sub>Ŭ</sub> Nota ·

• Non utilizzare prodotti chimici, quali benzene o solventi.

# **Pulizia del crochet**

Rimuovere periodicamente fili e polvere dall'area della guida del crochet per una migliore prestazione.

Utilizzare lo spazzolino di pulizia in dotazione.

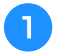

a**Posizionare l'interruttore generale su "O" per spegnere la macchina.**

# **ATTENZIONE**

**• Per evitare il rischio di lesioni o scosse elettriche, staccare il cavo di alimentazione della macchina prima di pulirla.**

b**Aprire il coperchio del crochet e rimuovere la custodia della spolina. (pagina 33)**

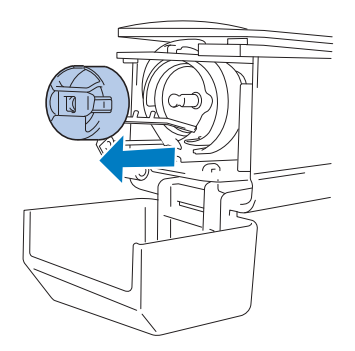

c**Pulire il crochet e la zona circostante con lo spazzolino di pulizia in dotazione per eliminare ogni traccia di fili o polvere.**

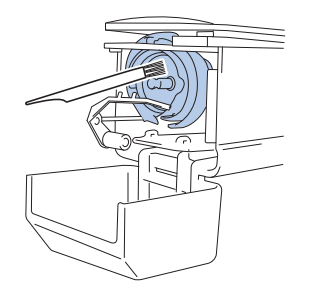

# **ATTENZIONE**

**• Se il crochet è graffiato o danneggiato, rivolgersi al proprio rivenditore Brother autorizzato.**

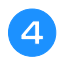

d**Al termine della pulizia, inserire la custodia della spolina all'interno del crochet e chiudere il coperchio del crochet. (pagina 35)**

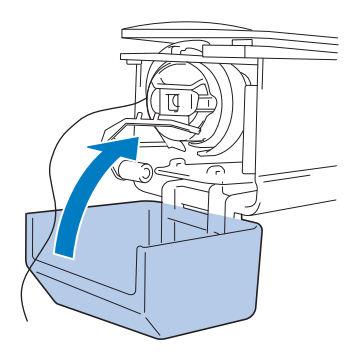

## **Pulizia della zona circostante la placca ago**

Se fili o polvere si accumulano intorno alla lama mobile, alla lama fissa o alla piastra di mantenimento del filo, il filo potrebbe non essere tagliato correttamente e varie parti della macchina potrebbero essere danneggiate. Accertarsi di pulire la zona circostante la placca ago una volta al mese.

Utilizzare il cacciavite a 3 punte e lo spazzolino di pulizia in dotazione.

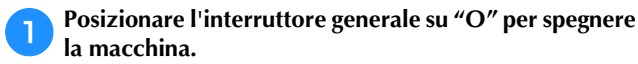

# **ATTENZIONE**

**• Per evitare il rischio di lesioni o scosse elettriche, staccare il cavo di alimentazione della macchina prima di pulirla.**

#### b**Rimuovere la placca ago.**

Con il cacciavite a 3 punte, allentare le viti, rimuovere la placca ago e aprire il coperchio del crochet.

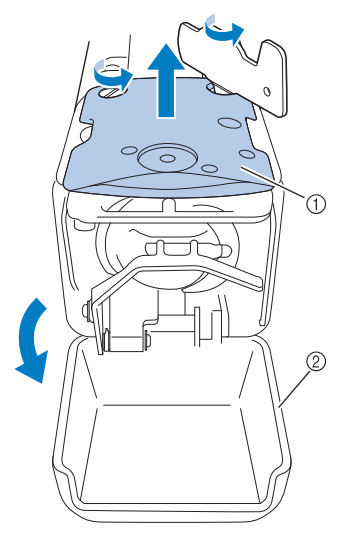

- (1) Placca ago
- 2 Coperchio del crochet

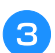

#### c**Rimuovere il distanziatore.**

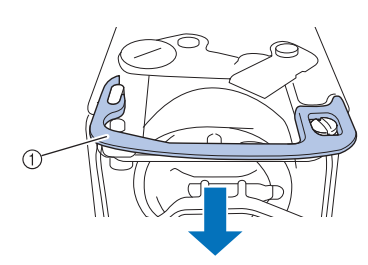

1 Distanziatore

d**Utilizzare lo spazzolino di pulizia in dotazione per rimuovere fili e polvere dalla lama mobile, dalla lama fissa, dalla piastra di mantenimento del filo e dalle zone circostanti.**

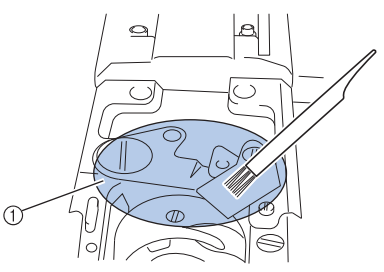

1 Rimuovere tutti i fili in quest'area

#### e**Terminata la pulizia, installare di nuovo il distanziatore.**

Innanzitutto, posizionare il distanziatore in modo che si agganci attorno alla scanalatura ellittica, quindi posizionare il distanziatore in modo che circondi la testa della vite. Far scorrere il distanziatore nella direzione della freccia per fissarlo.

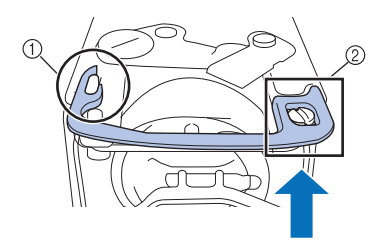

- 1 Scanalatura ellittica
- 2 Testa della vite

f**Applicare la placca ago procedendo nel modo opposto rispetto alla rimozione al passaggio** b**, quindi chiudere il coperchio del crochet.**

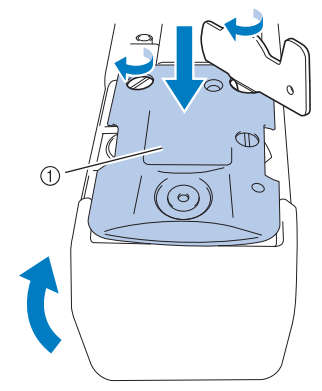

1 Placca ago

## **Pulizia della custodia della spolina**

La cera del filo e la polvere si accumulano facilmente intorno al foro nella molla di regolazione della tensione sulla custodia della spolina, causando una tensione del filo errata. È necessario, pertanto, pulirla ogni volta che si cambia la spolina.

Utilizzare un pezzo di carta dello spessore di un biglietto da visita.

a**Aprire il coperchio del crochet, rimuovere la custodia della spolina e rimuovere la spolina. (pagina 33)**

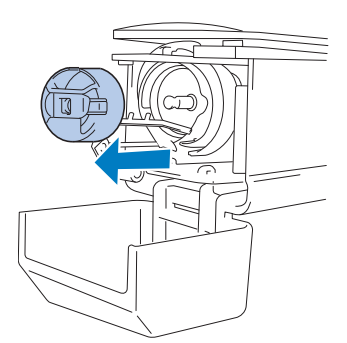

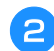

b**Far scorrere la carta sotto la molla di regolazione della tensione per rimuovere la polvere.**

Utilizzare un angolo della carta per rimuovere la polvere dalla zona circostante il foro.

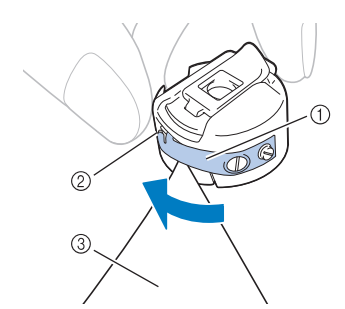

- 1 Molla di regolazione della tensione
- 2 Foro
- 3 Carta

#### **Ö** Nota

- Non piegare la molla di regolazione della tensione. Inoltre, pulire la custodia della spolina unicamente con carta spessa o carta dello spessore specificato.
- c**Pulire l'interno della custodia della spolina con lo spazzolino di pulizia in dotazione per eliminare ogni traccia di fili o polvere.**

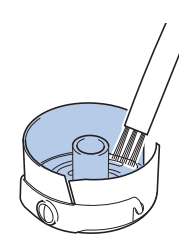

d**Al termine della pulizia, inserire la spolina nella custodia della spolina e quest'ultima all'interno del crochet, quindi chiudere il coperchio del crochet. (pagina 34)**

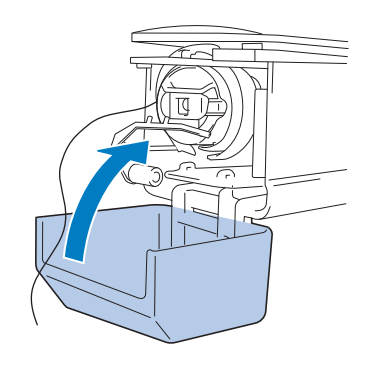

## **Pulizia dei percorsi dei fili superiori**

Se si accumula polvere o filaccia nei guidafilo o nell'unità di tensione nei tracciati dei fili superiori, il filo potrebbe rompersi durante l'esecuzione del ricamo. Pulire periodicamente i percorsi del filo.

#### ■ **Pulizia dei guidafilo**

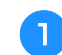

a**Pulire sotto le piastre del guidafilo con lo spazzolino di pulizia per eliminare ogni traccia di fili o polvere.**

Pulire le piastre del guidafilo superiore e centrale.

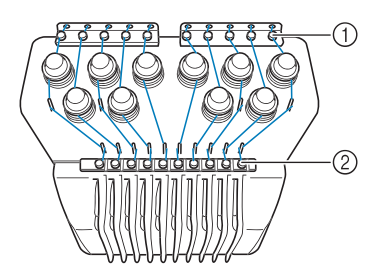

- 1 Guidafilo superiore
- 2 Guidafilo intermedio

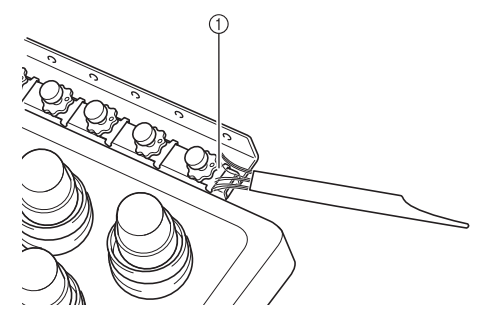

1 Piastra del guidafilo

#### ■ Smontaggio e pulizia dell'unità di tensione

a**Per rimuovere la manopola di tensione, ruotarla in senso antiorario come indicato nell'illustrazione.**

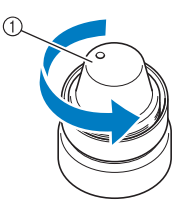

1 Manopola di tensione

b**Con lo spazzolino di pulizia in dotazione, rimuovere la filaccia e la polvere dai due pezzi di rondelle in feltro (superiore, inferiore) all'interno della manopola di tensione.**

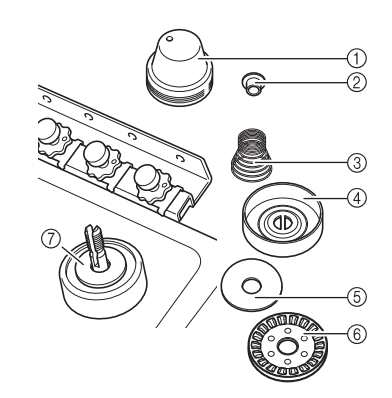

- 1 Manopola di tensione
- 2 Rondella di nylon della spalla
- 3 Molla di tensione
- 4 Molla di tensione di base
- 5 Rondella in feltro (superiore)
- 6 Disco di tensione
- 7 Rondella in feltro (inferiore)

#### c**Riassemblaggio dell'unità di tensione.**

#### **Ö** Nota

• Durante il riassemblaggio dell'unità di tensione, assicurarsi di non installare il disco di tensione al contrario.

Sul fondo è presente un magnete.

Parte inferiore **Parte Superiore** 

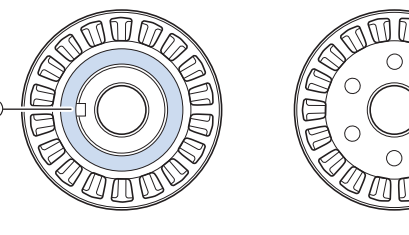

- 1 Magnete
- Durante il riassemblaggio dell'unità di tensione, assicurarsi di non perdere delle parti né di installare le parti nell'ordine sbagliato. La macchina potrebbe non funzionare correttamente se le unità di tensione vengono riassemblate in modo inappropriato.

#### **Sostituzione dell'ago**

# **ATTENZIONE**

- **Accertarsi di spegnere la macchina prima di sostituire l'ago, altrimenti, se la macchina inizia a ricamare, potrebbero verificarsi lesioni.**
- **Questa macchina è progettata per l'utilizzo di aghi da ricamo per uso domestico. L'ago consigliato dal produttore è "HAX 130 EBBR" (Organ). In alternativa, è possibile utilizzare aghi Schmetz 130/705 H-E.**
- **Non utilizzare mai aghi piegati. Gli aghi piegati possono rompersi, con conseguente rischio di lesioni personali.**

#### **Promemoria**

• Per controllare correttamente l'ago, collocare il lato piatto dell'ago su una superficie piana. Controllare l'ago dalla punta e dai lati. Eliminare tutti gli aghi piegati.

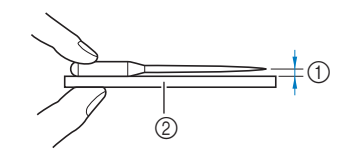

- $0$  Spazio parallelo
- 2 Superficie piana (vetro, ecc.)

a**Posizionare l'interruttore generale su "O" per spegnere la macchina.**

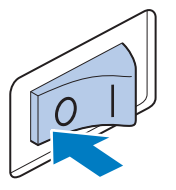

#### b**Allentare la vite di fissaggio dell'ago e rimuovere l'ago.**

Tenere l'ago con la mano sinistra e il cacciavite a brugola con la mano destra, quindi ruotare la vite di fissaggio dell'ago in senso antiorario.

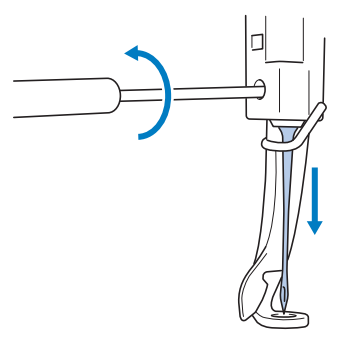

#### **Ö** Nota

• Utilizzare il cacciavite a brugola in dotazione per sostituire l'ago.

• Non esercitare una forza eccessiva quando si allenta o si stringe la vite di fissaggio dell'ago; si rischia altrimenti di danneggiare la macchina.

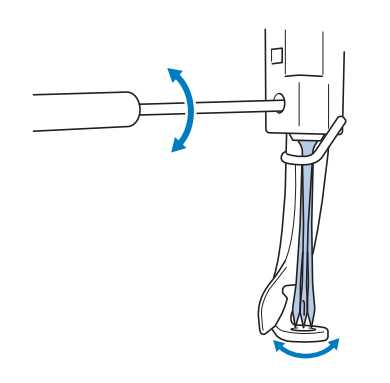

c**Tenendo l'ago con il lato piatto rivolto verso la parte posteriore della macchina, inserirlo completamente verso l'alto finché non tocca l'arresto della barra dell'ago.**

Far passare l'ago attraverso il foro nel piedino premistoffa, quindi utilizzare il dispositivo di sostituzione dell'ago per sollevare l'ago.

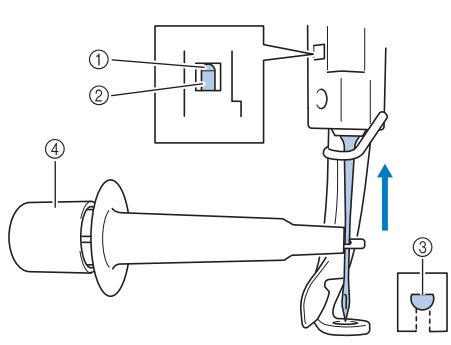

- 1 Arresto barra dell'ago
- 2 Ago
- 3 Parte piatta dell'ago
- 4 Dispositivo di sostituzione dell'ago

Tenere il dispositivo di sostituzione dell'ago e inserire l'estremità del dispositivo di sostituzione dell'ago 1 per estendere la vite di serraggio dell'ago 2. Applicare la vite di serraggio all'ago, quindi rilasciare l'area premuta per bloccare l'ago. Per sbloccare l'ago, premere  $n$ uovamente  $\overline{1}$ .

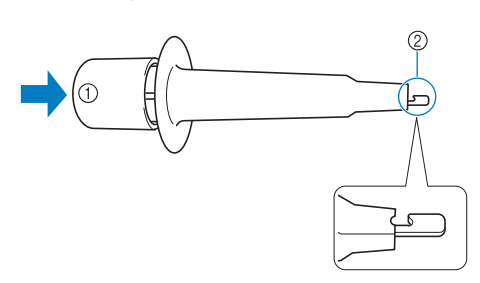

- 1 Estremità del dispositivo di sostituzione dell'ago
- 2 Vite di serraggio dell'ago

Tenendo l'ago in posizione con la mano sinistra, **avvitare la vite di fissaggio dell'ago.**

Ruotare la vite di fissaggio dell'ago in senso orario con l'ausilio del cacciavite a brugola.

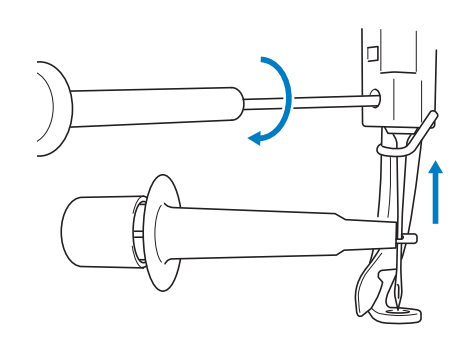

# **ATTENZIONE**

- **Fare attenzione ad inserire completamente l'ago nell'alloggiamento della barra dell'ago finché non raggiunge il fermo della barra dell'ago e stringere saldamente la vite di fissaggio dell'ago con il cacciavite a brugola; si rischia altrimenti di spezzare l'ago o di danneggiare la macchina.**
- **Se l'ago non è completamente inserito, il crochet del meccanismo di infilatura automatica dell'ago non passerà attraverso la cruna dell'ago durante l'infilatura dell'ago automatica e il crochet potrebbe piegarsi, oppure il filo potrebbe non essere inserito nell'ago.**
- **Se il crochet del meccanismo di infilatura automatica dell'ago è piegato o danneggiato, rivolgersi al rivenditore Brother autorizzato.**

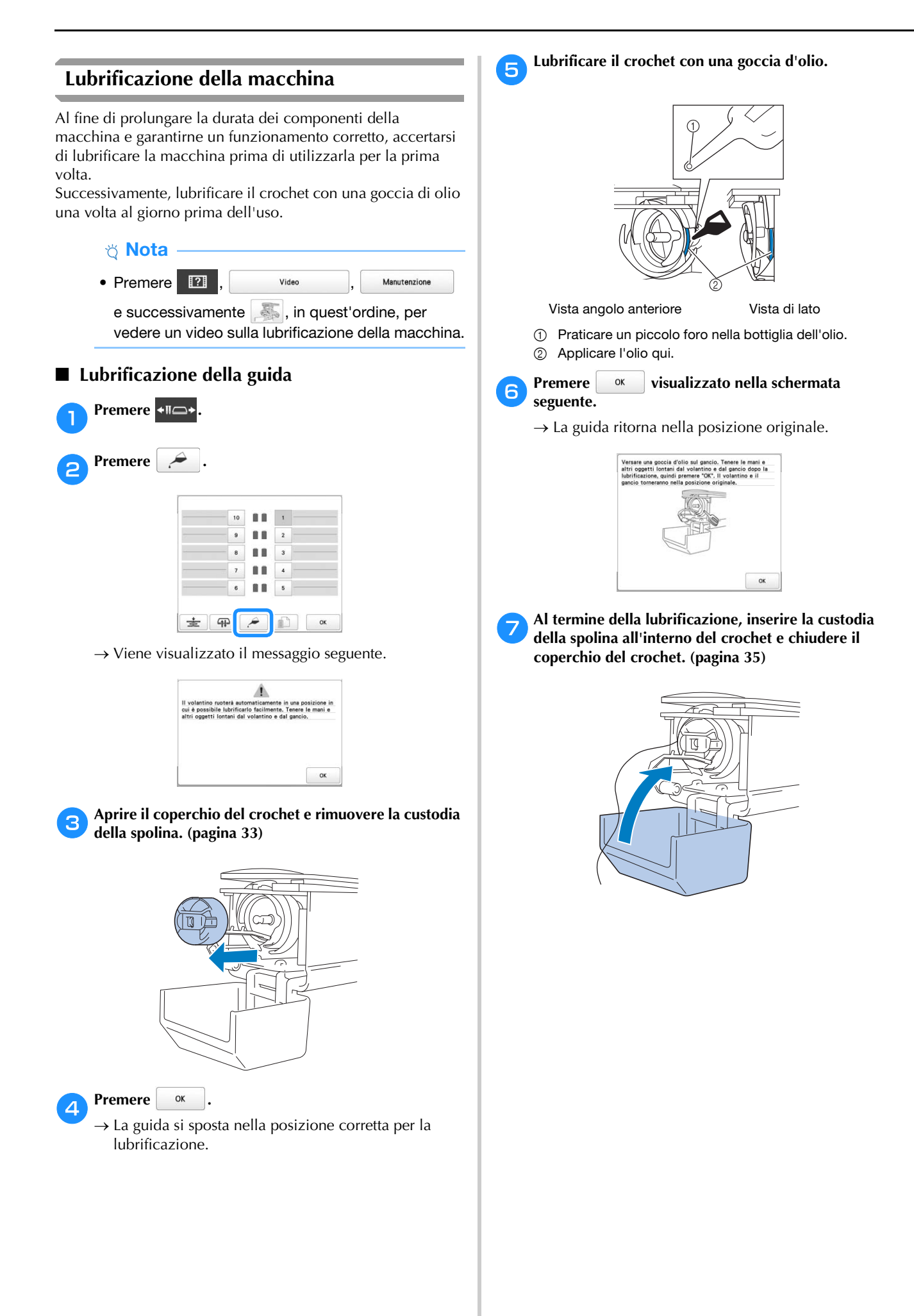
### ■ **Lubrificazione delle barre dell'ago**

Dalla schermata ricamo, selezionare una barra dell'ago alla volta. (pagina 86) Ruotare il volantino verso il pannello LCD abbassando completamente la barra dell'ago. Aggiungere una goccia di olio alla rondella di feltro più in alto possibile sulla barra dell'ago.

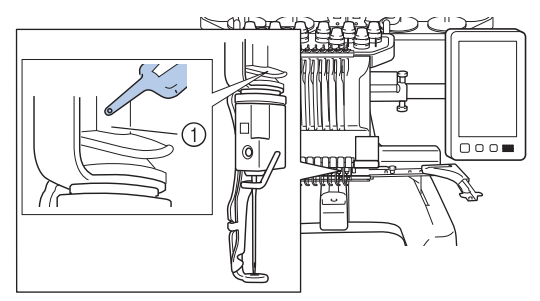

- 1 Applicare l'olio qui.
- Una quantità eccessiva di olio può farlo gocciolare sul progetto da ricamare.

#### \* Nota

- Lubrificare il crochet con una goccia di olio una volta al giorno prima dell'uso.
- Aggiungere una goccia di olio alla barra dell'ago inferiore sopra la rondella di feltro ogni 40 – 50 ore di ricamo.
- Applicare unicamente olio per macchine. L'utilizzo di qualsiasi altro tipo di olio comporta il rischio di danni alla macchina.
- Non applicare una quantità eccessiva di olio. Il tessuto o il filo potrebbero essere contaminati. Se si applica una quantità eccessiva di olio, eliminare l'olio in eccesso con una pezza.
- Se il filo si rompe durante il ricamo o il rumore operativo del crochet diventa elevato, applicare l'olio sulla guida del crochet.

### **Informazioni sul messaggio di manutenzione**

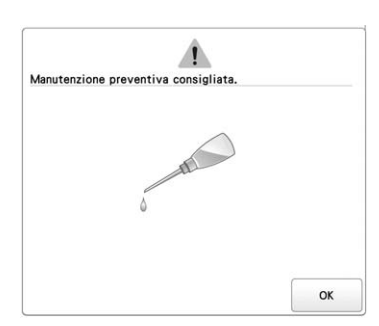

Quando compare questo messaggio, si consiglia di portare la macchina al più vicino rivenditore Brother autorizzato per sottoporla a un controllo di manutenzione regolare. Anche se il messaggio scompare e la macchina continua a funzionare

una volta premuto  $\begin{vmatrix} 0 & \infty \\ 0 & \infty \end{vmatrix}$ , il messaggio verrà visualizzato numerose altre volte fino a quando non viene eseguito un intervento di manutenzione appropriato.

Organizzare la manutenzione della macchina quando compare questo messaggio. Queste operazioni assicurano un funzionamento continuo e ininterrotto della macchina in futuro.

# **RISOLUZIONE DEI PROBLEMI**

### **Risoluzione dei problemi**

Se la macchina non funziona correttamente, verificare l'esistenza dei seguenti punti/problemi prima di richiedere assistenza.

Se la pagina di riferimento è contrassegnata da "\*" o il rimedio suggerito non risolve il problema, contattare il proprio rivenditore Brother autorizzato.

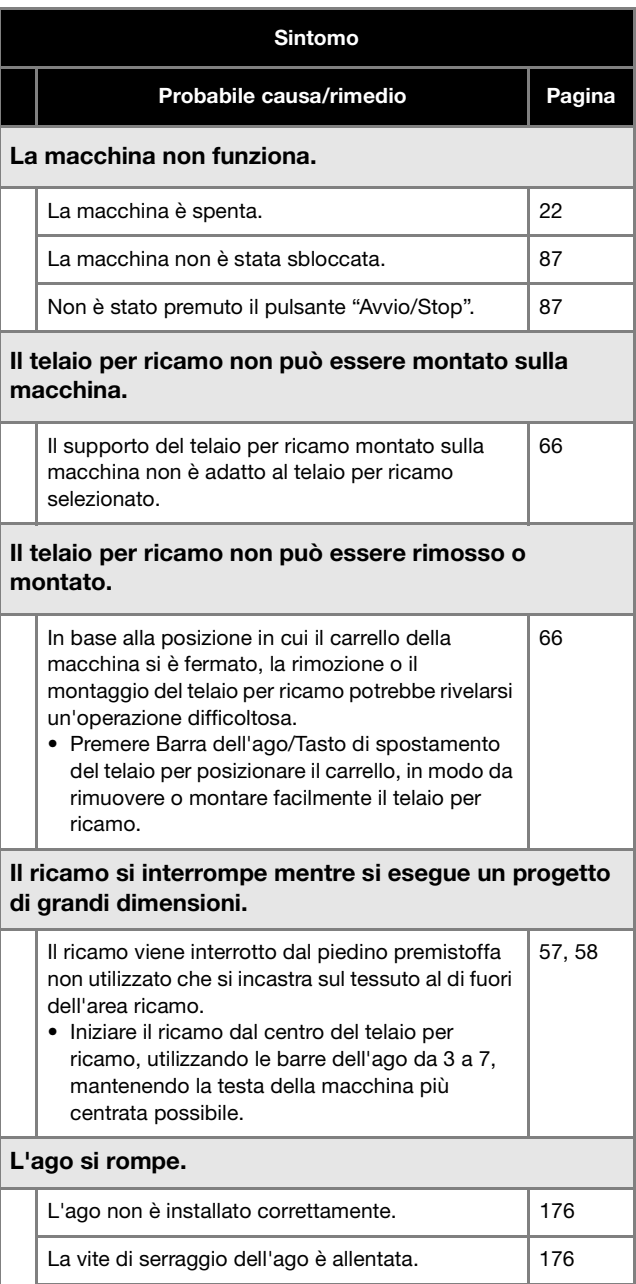

L'ago è piegato o spuntato. 176

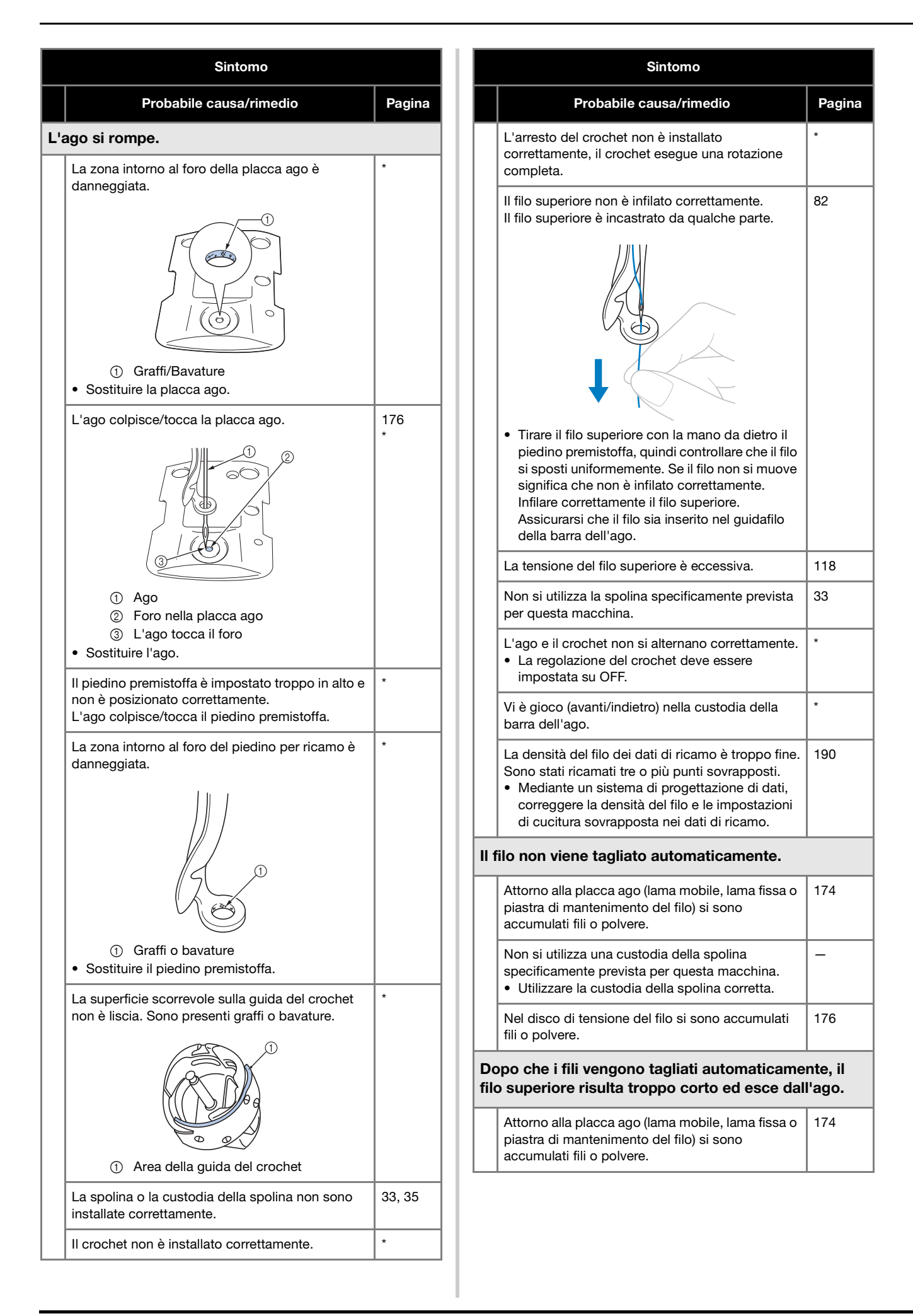

*5*

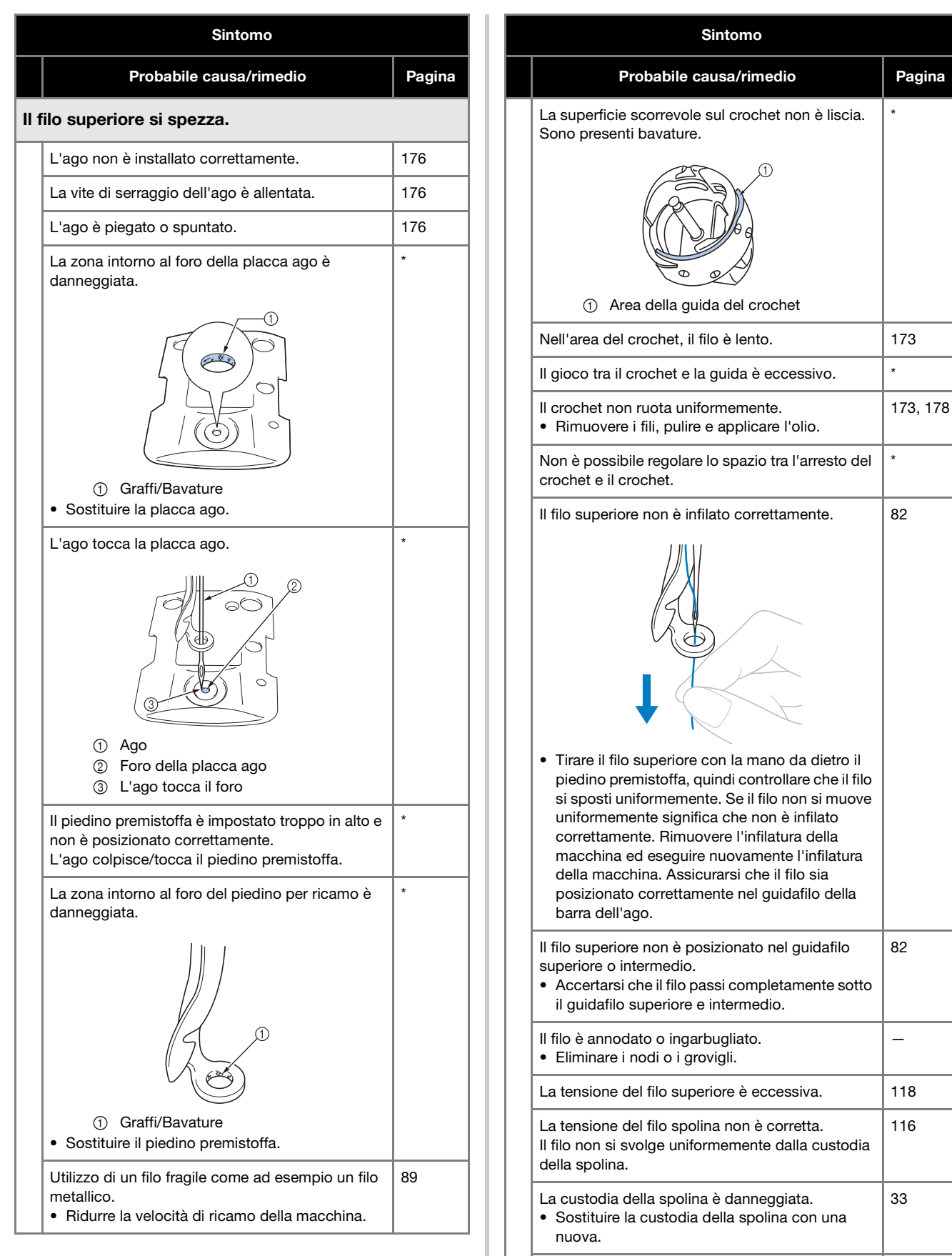

Il filo spolina non è avvolto correttamente. • Controllare che la spolina sia avvolta per almeno l'80% e che il filo sia avvolto uniformemente. Se non è avvolta correttamente, sostituirla con una spolina avvolta correttamente o riavvolgere la spolina. 33

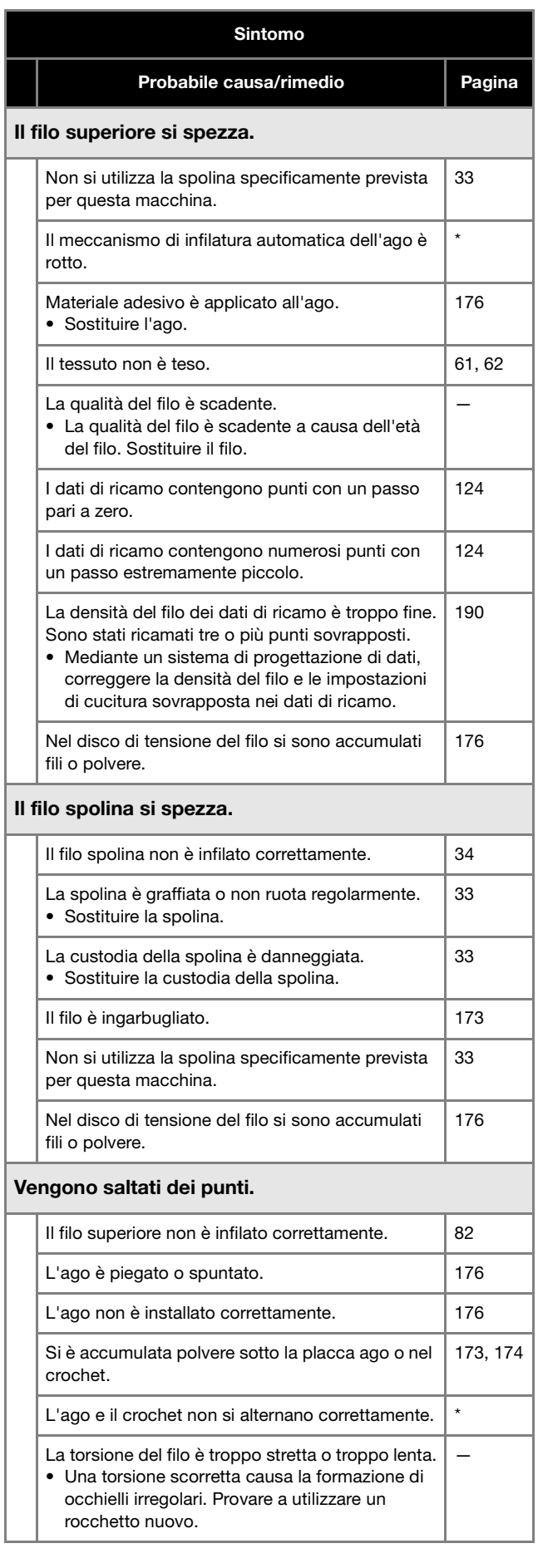

### Sintomo

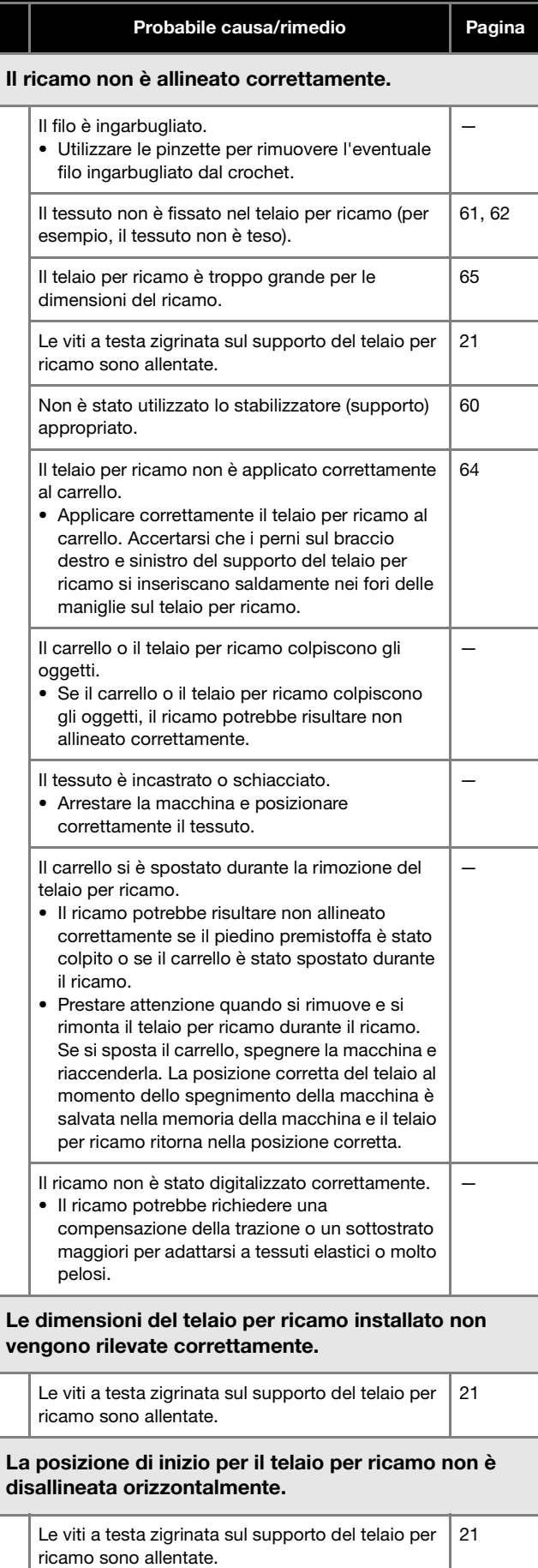

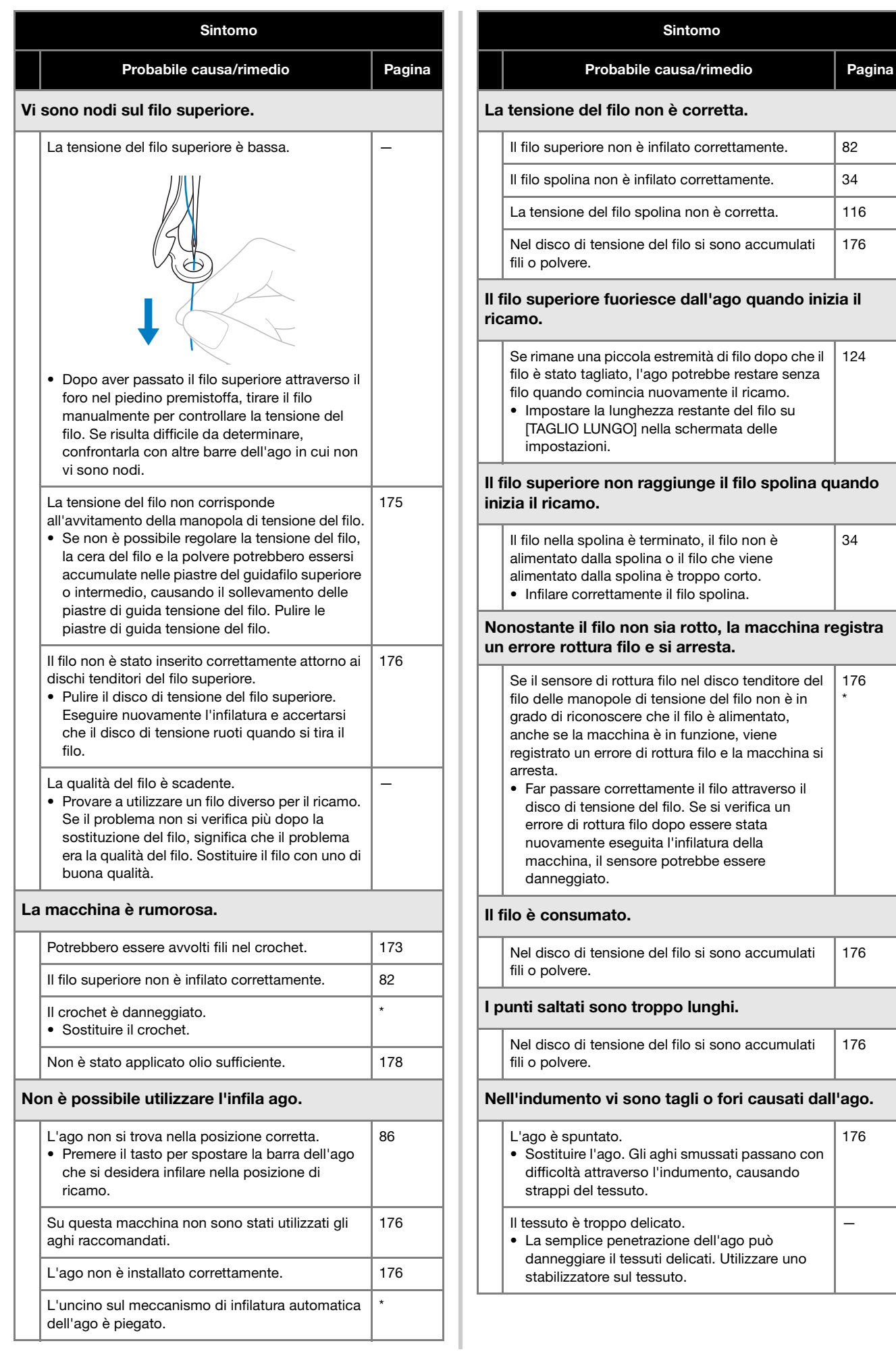

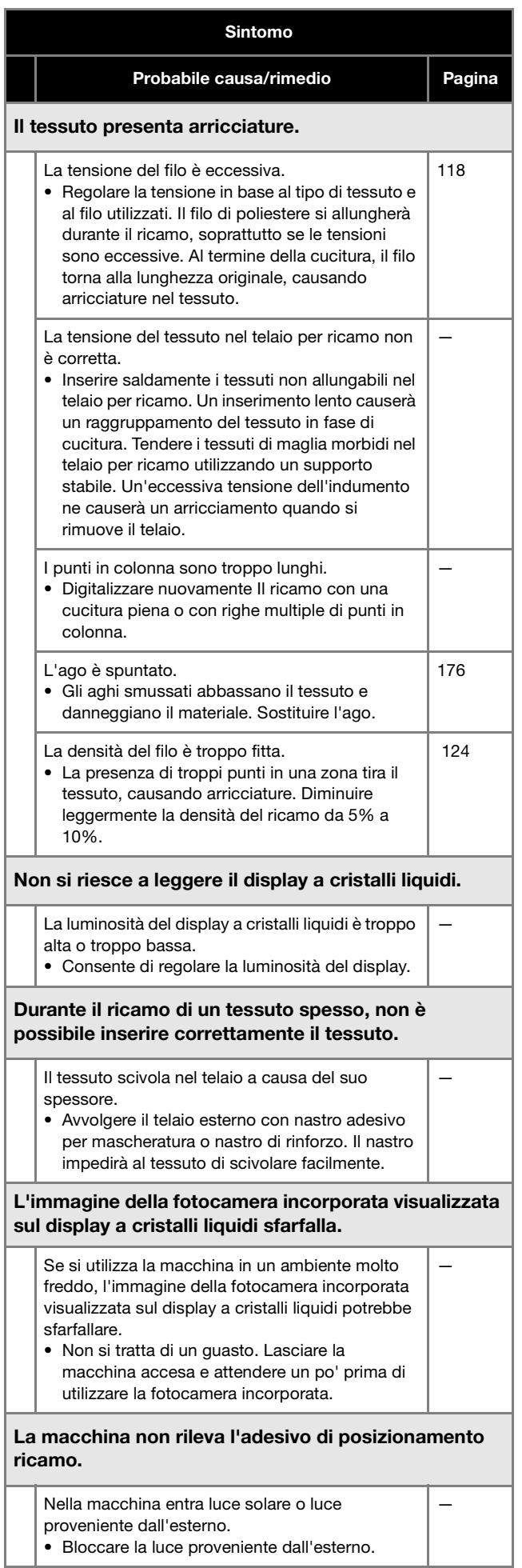

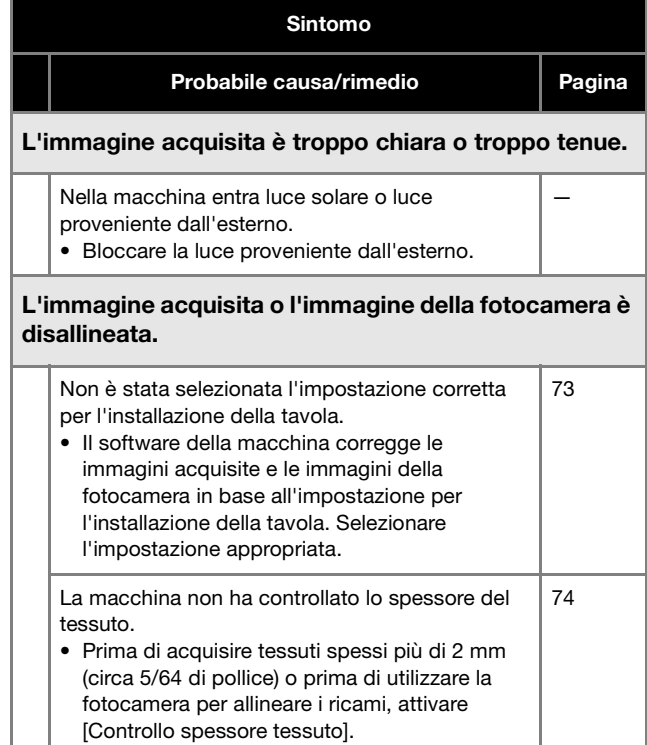

# **ATTENZIONE**

- **Questa macchina è dotata di un meccanismo di rilevamento del filo. Se il filo superiore non è infilato nella macchina, la macchina non funzionerà correttamente, anche premendo il pulsante "Avvio/Stop" dopo aver sbloccato la macchina.**
- **Se la macchina si arresta all'improvviso:**
	- **Spegnere la macchina e scollegare il cavo di alimentazione.**
	- **Riavviare la macchina con la corretta procedura operativa. (pagina 22)**

# **Messaggi di errore**

Premendo il pulsante "Avvio/Stop" quando la macchina non è impostata correttamente o se si esegue un'operazione errata, la macchina si arresta e notifica l'errore con un segnale acustico e un messaggio d'errore. Se viene visualizzato un messaggio d'errore, risolvere il problema seguendo le istruzioni contenute nel messaggio.

Per chiudere il messaggio, premere  $\Box$  o eseguire l'operazione correttamente, quindi premere  $\Box$  se il messaggio viene visualizzato nuovamente, rivolgersi al più vicino rivenditore Brother autorizzato.

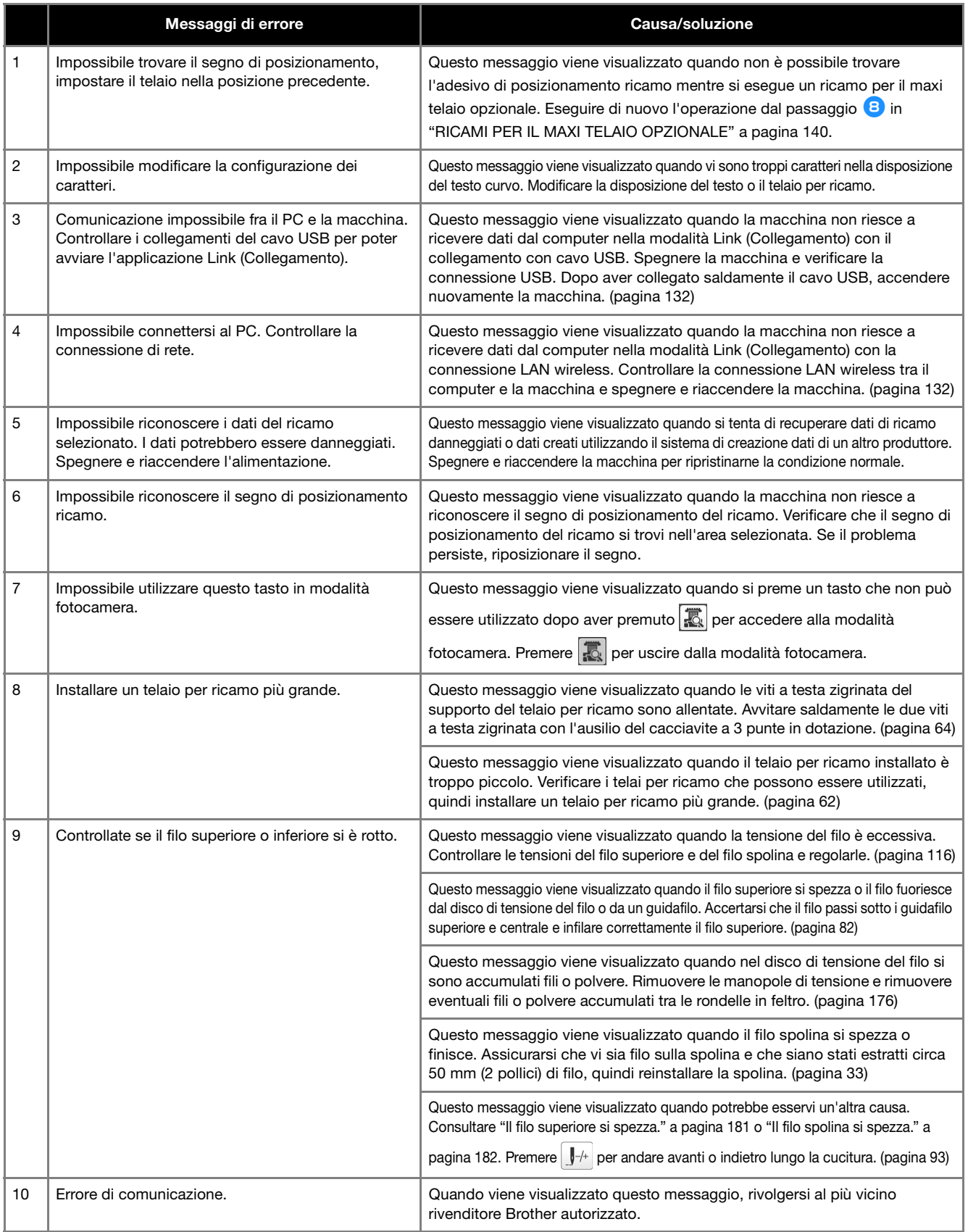

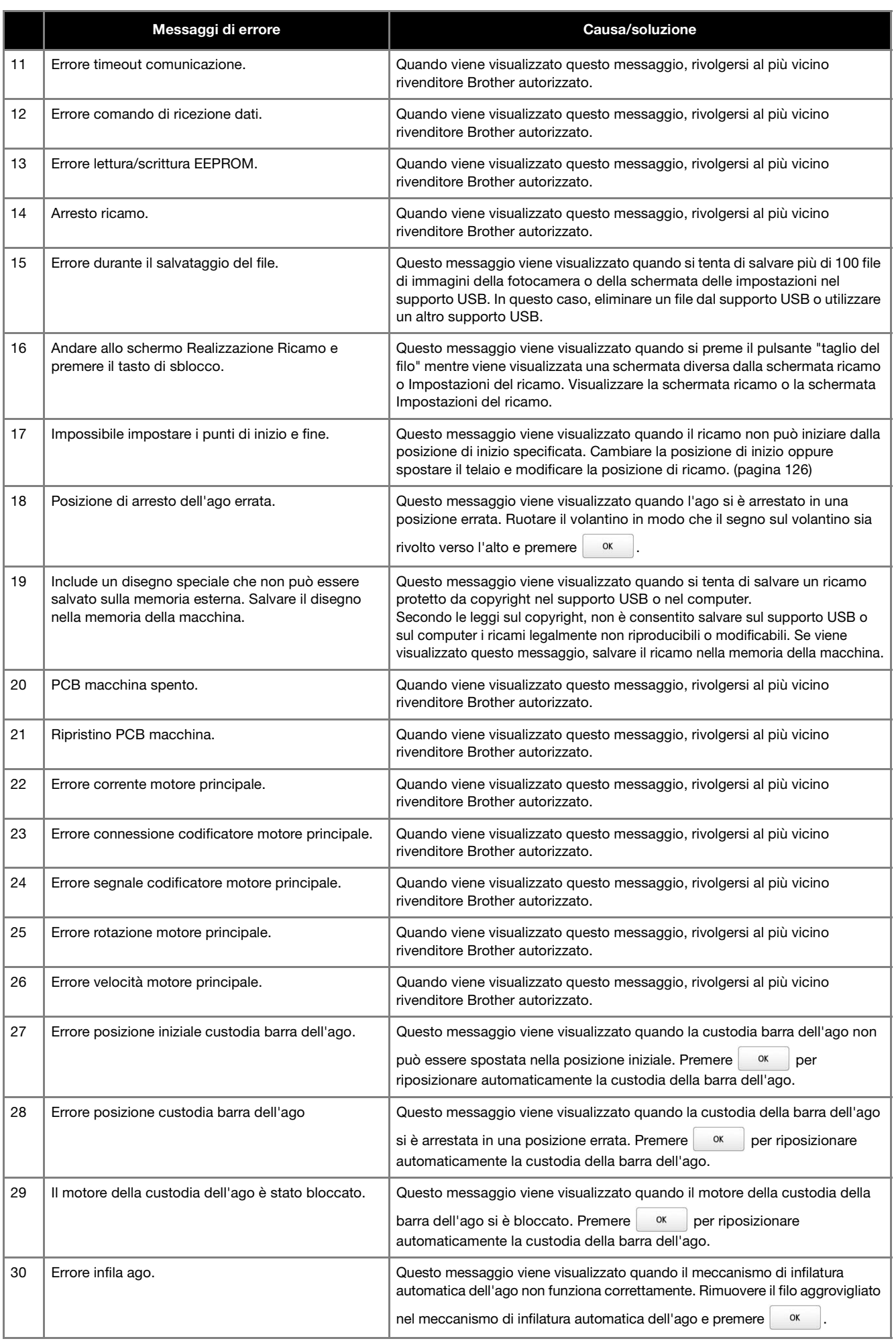

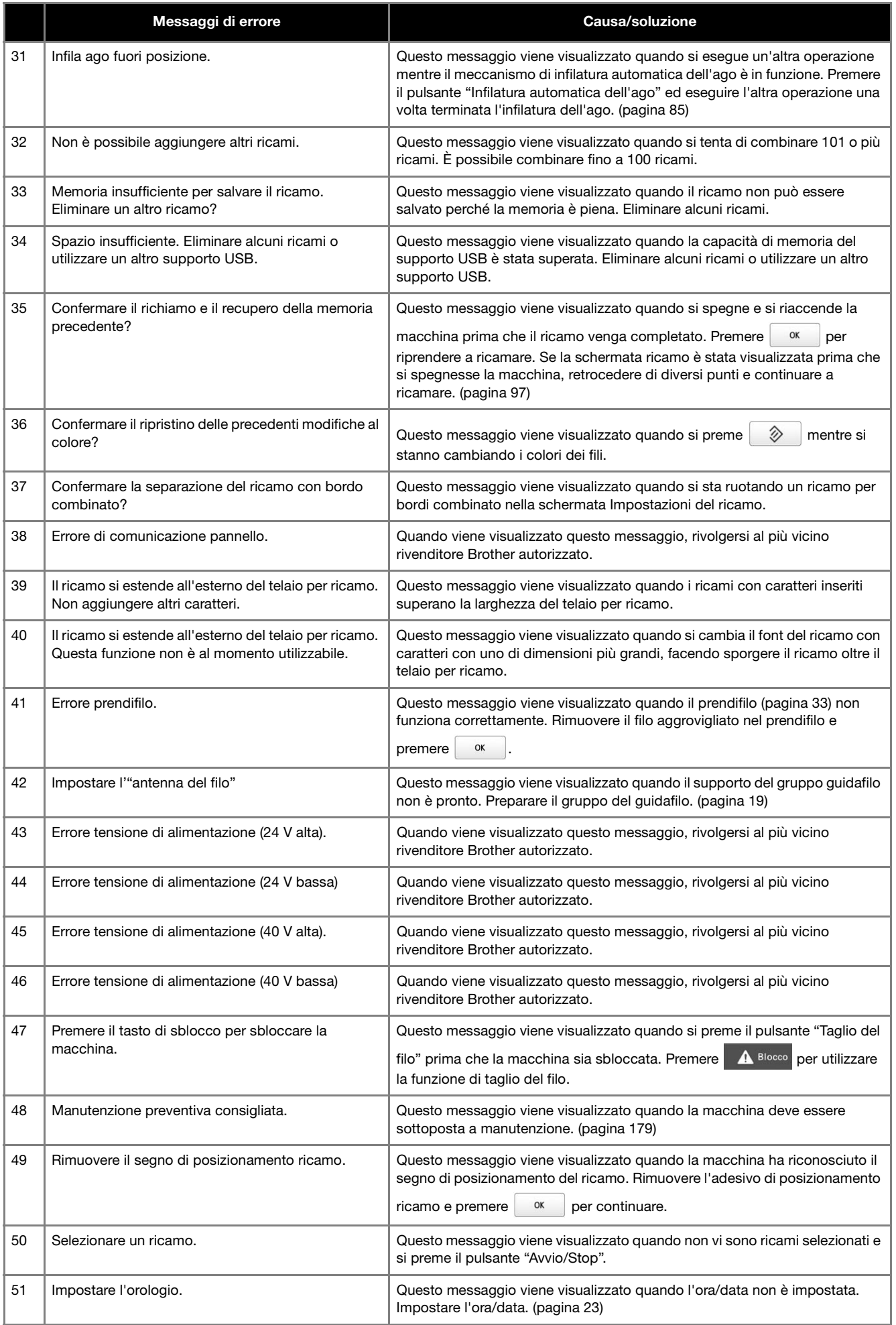

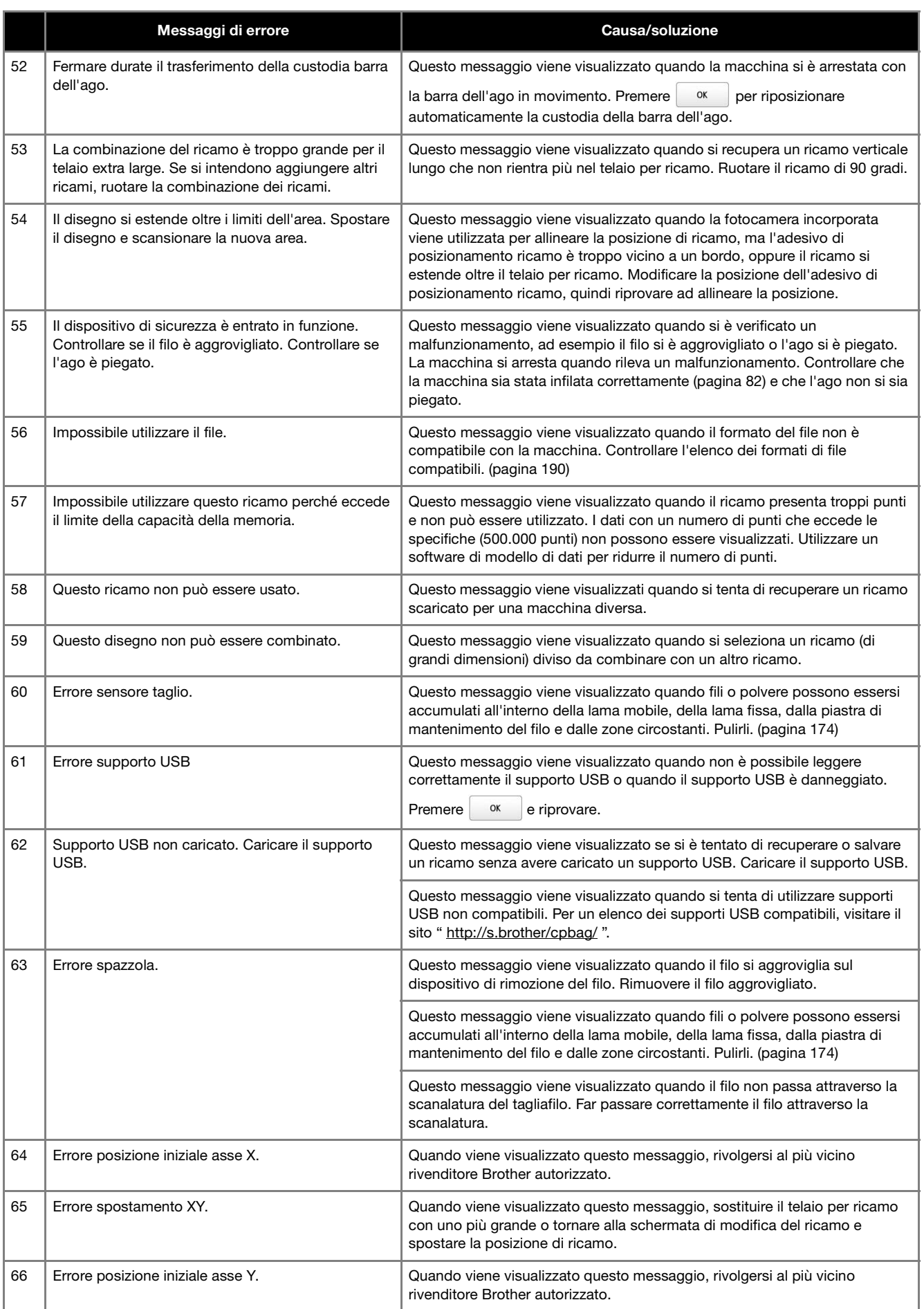

### **La macchina non risponde quando si preme un tasto**

Se non accade nulla premendo un tasto sulla schermata (non è possibile selezionare alcun tasto o i tasti non sono allineati correttamente), regolare il pannello a sfioramento some descritto di seguito.

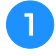

a**Premere in qualsiasi parte del pannello a sfioramento, quindi spegnere la macchina e riaccenderla.**

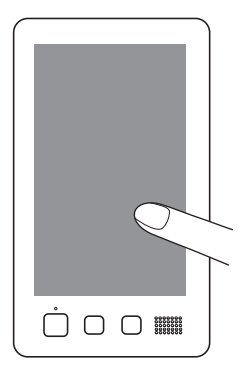

- Continuare a toccare il pannello a sfioramento fino a quando viene visualizzata la schermata indicata di seguito.
- Il pulsante "Avvio/Stop" è rosso.
- → Viene visualizzata la schermata Regolazioni.

b**Toccare il centro delle croci numerate sulla schermata, dalla 1 alla 13, con la penna a contatto in dotazione.**

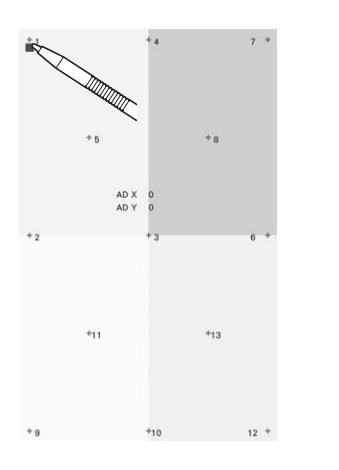

# **ATTENZIONE**

**• Utilizzare la penna a contatto in dotazione per regolare il pannello a sfioramento. Non utilizzare una matita meccanica, un cacciavite o qualsiasi altro oggetto duro e appuntito. Non premere la schermata del display a cristalli liquidi con forza eccessiva, altrimenti il display può essere danneggiato.**

c**Dopo aver eseguito le regolazioni necessarie del pannello a sfioramento, sullo schermo verrà visualizzato [SUCCESS].**

• Se il cicalino emette un segnale acustico quando si preme il numero della croce 13, si è verificato un errore durante l'impostazione e sullo schermo verrà visualizzato [ERROR]. Toccare di nuovo le croci, partendo dal numero indicato nella schermata.

### \* Nota

• Se i tasti non danno ancora risposta, anche in seguito alla regolazione del pannello a sfioramento, o se non è possibile regolare il pannello a sfioramento, rivolgersi al più vicino rivenditore Brother autorizzato.

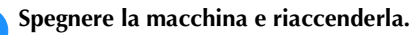

# **Specifiche della macchina**

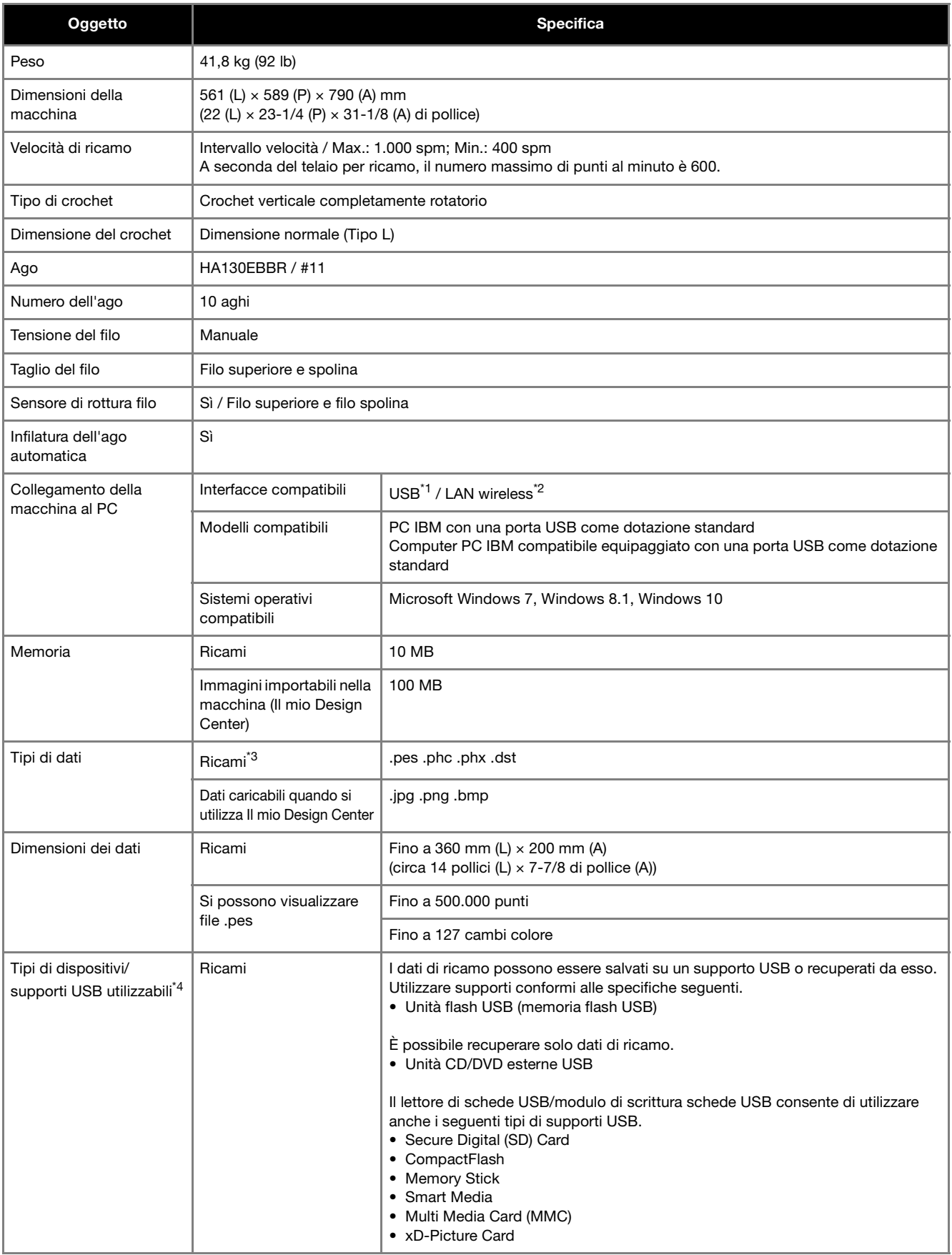

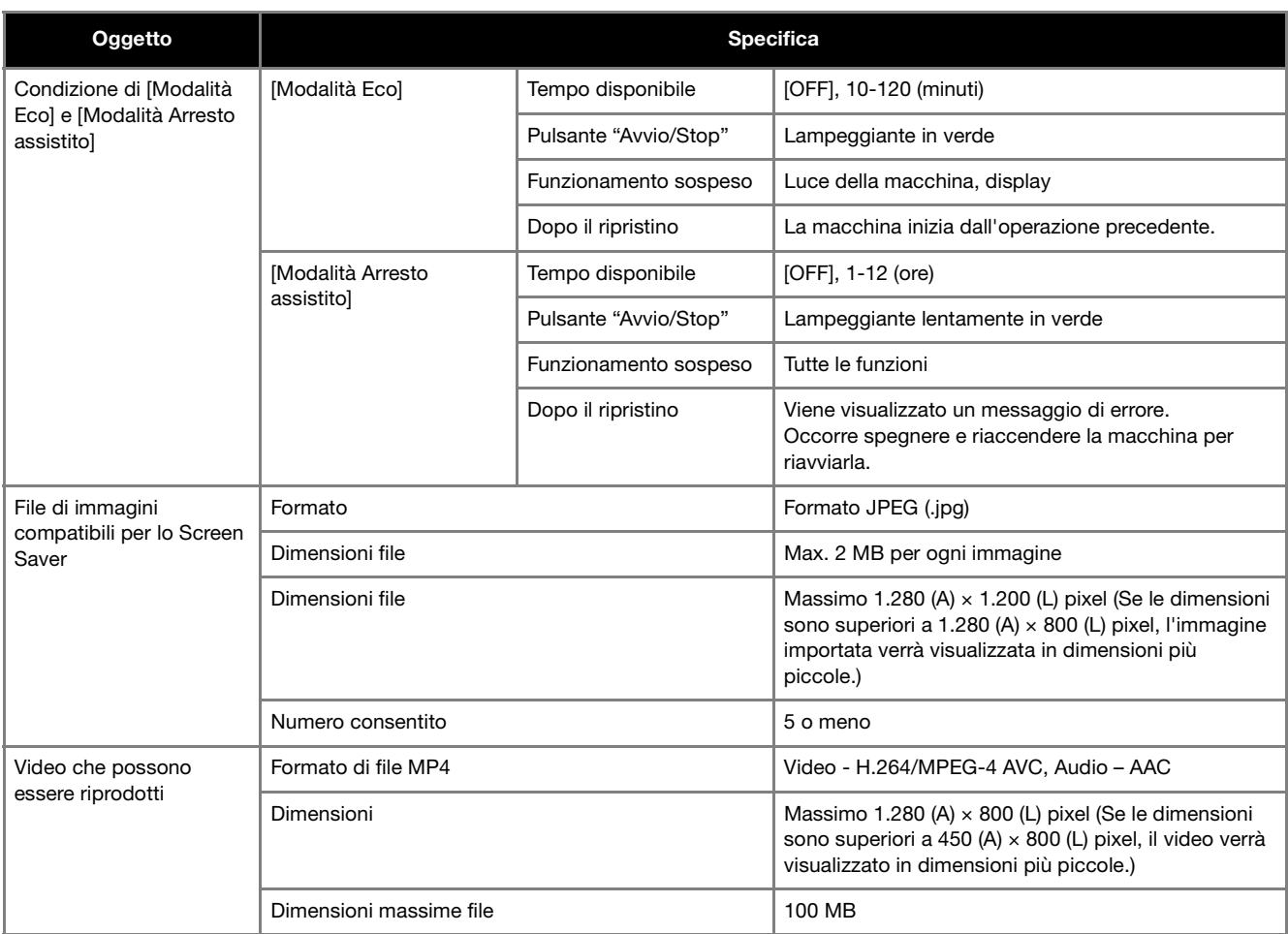

\*1 Non creare cartelle nel "Disco rimovibile" di un computer.

Se i dati di ricamo vengono memorizzati in una cartella del "Disco rimovibile" non potranno essere recuperati dalla macchina.

 $*2$  La connessione di rete wireless è conforme agli standard IEEE 802.11 n/g/b e utilizza una frequenza di 2,4 GHz.

- Non è possibile configurare una rete wireless con autenticazione WPA/WPA2 Enterprise.  $*3$  L'utilizzo di dati diversi da quelli salvati con i nostri sistemi di creazione dati o questa macchina può causare il malfunzionamento della
- macchina.

Quando si utilizza la macchina per salvare un file di qualunque estensione, viene salvato come file di dati .phx. I dati .dst vengono visualizzati nella schermata dell'elenco ricami per nome file (non è possibile visualizzare l'immagine effettiva). A seconda del numero di caratteri di cui è composto, il nome completo del file potrebbe non essere visualizzato. Poiché i dati Tajima (.dst) non contengono informazioni specifiche sul colore del filo, sono visualizzati con la nostra sequenza di colori del filo predefinita.

Controllare l'anteprima e cambiare i colori del filo come desiderato.

\*4 I supporti USB sono comunemente disponibili in commercio, tuttavia alcuni di essi potrebbero non poter essere impiegati con questa macchina.

Per maggiori informazioni, consultare il nostro sito Web " http://s.brother/cpbag/".

- \* A seconda del tipo di dispositivi/supporti USB in uso, collegare il dispositivo USB direttamente alla porta USB della macchina oppure collegare il dispositivo di lettura/scrittura per supporti USB alla porta USB della macchina.
- \* Alcune specifiche potrebbero tuttavia variare senza preavviso.

# **ATTENZIONE**

**• Quando si utilizzano dati di ricamo diversi dai nostri ricami originali, il filo o l'ago potrebbero rompersi quando si ricama con una densità del punto troppo fine o quando si ricamano tre o più punti sovrapposti. In questo caso, utilizzare uno dei nostri sistemi di modello di dati originali per modificare i dati di ricamo.**

## **AGGIORNAMENTO DEL SOFTWARE DELLA MACCHINA**

È possibile utilizzare un supporto USB per scaricare gli aggiornamenti software per la macchina. Se un programma di aggiornamento è disponibile all'indirizzo " http://s.brother/cubah/ ", scaricare i file seguendo le istruzioni visualizzate nel sito Web e i passaggi indicati di seguito.

È possibile utilizzare un supporto USB per scaricare gli aggiornamenti software (\*\*\*\*\*\*\*\*\*\*.upf) per la macchina.

### \* Nota

• Quando si utilizza un supporto USB per aggiornare il software, verificare che il supporto USB utilizzato per questo aggiornamento non contenga altri dati se non il file di aggiornamento.

### **Procedura di aggiornamento tramite supporto USB**

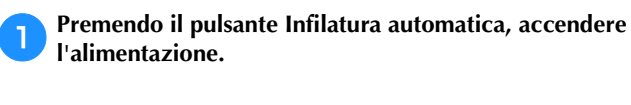

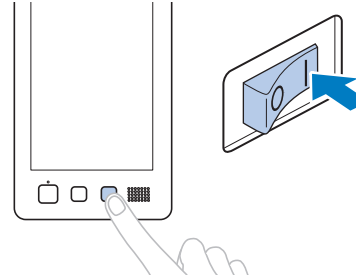

→ Sul pannello a cristalli liquidi verrà visualizzata la seguente schermata.

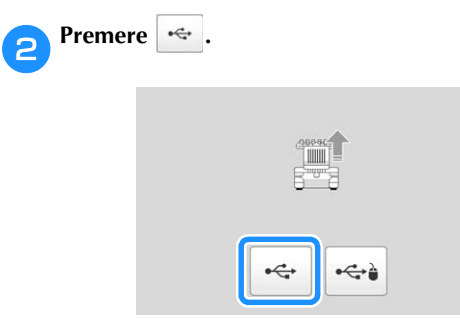

c**Inserire il supporto USB nella porta USB della macchina. Il supporto deve contenere soltanto il file di aggiornamento.**

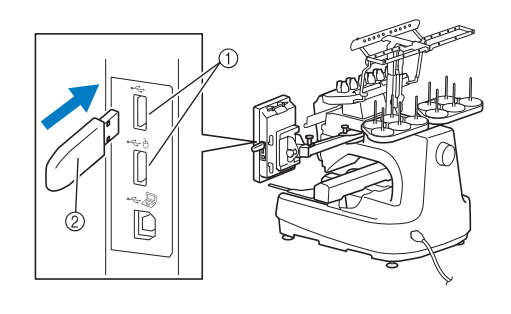

- 1 Porta USB
- 2 Supporto USB

### th Nota

• La luce di accesso inizierà a lampeggiare dopo aver inserito il supporto USB e ci vorranno circa 5 o 6 secondi per riconoscere il supporto. (Il tempo sarà diverso in base al supporto USB).

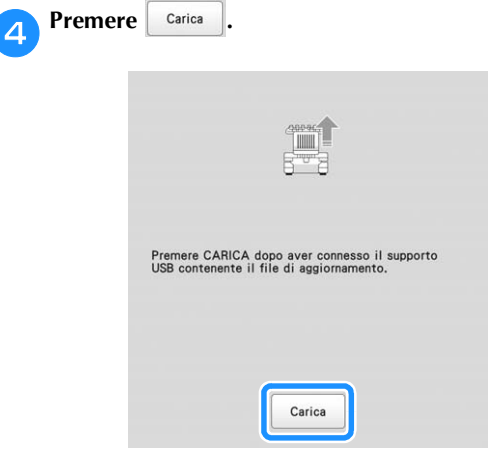

 $\rightarrow$  Il file di aggiornamento viene scaricato.

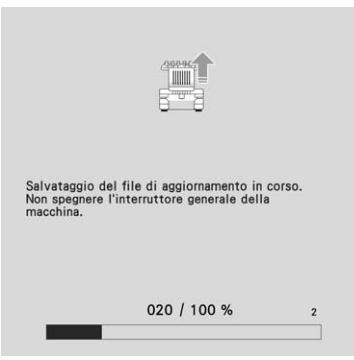

### ☆ Nota

• Se si verifica un errore, verrà visualizzato un messaggio di errore con il testo in rosso. Se il download è stato eseguito in modo corretto, verrà visualizzato il seguente messaggio.

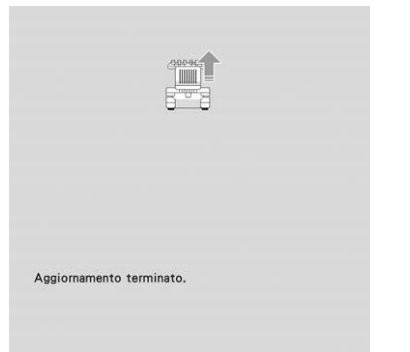

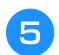

e**Rimuovere il supporto USB, quindi spegnere e riaccendere la macchina.**

# **INDICE**

# $\overline{\mathbf{A}}$

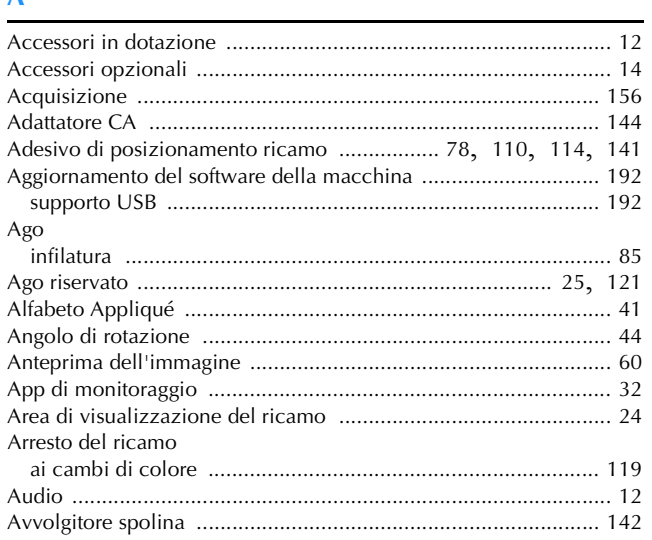

# $\overline{\mathbf{B}}$

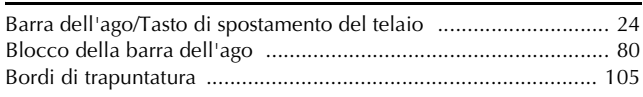

# $\mathbf{C}$

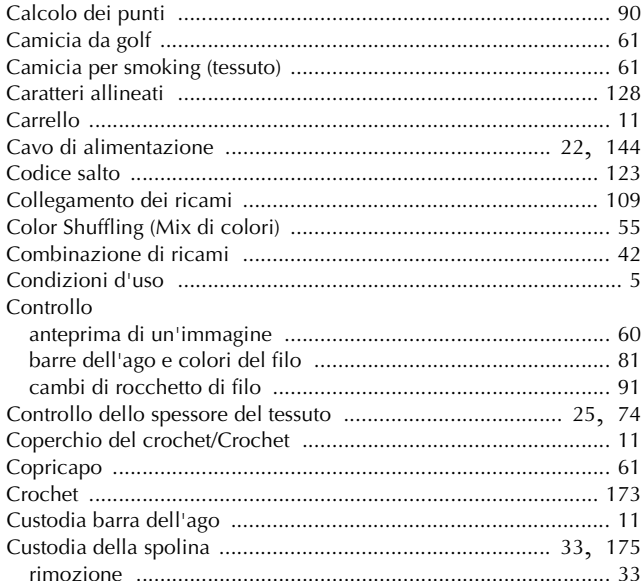

### $\mathbf{D}$

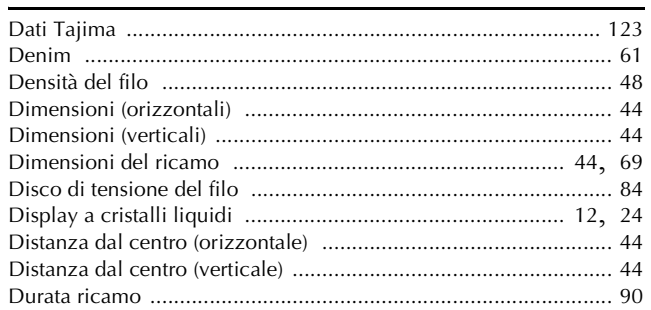

### $\mathsf{E}% _{0}\left( t\right) \equiv\mathsf{E}_{\mathrm{H}}\left( t\right) \equiv\mathsf{E}_{\mathrm{H}}\left( t\right)$

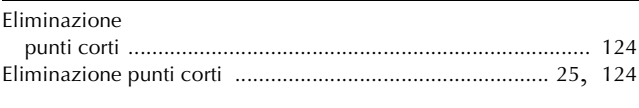

### $\mathsf F$

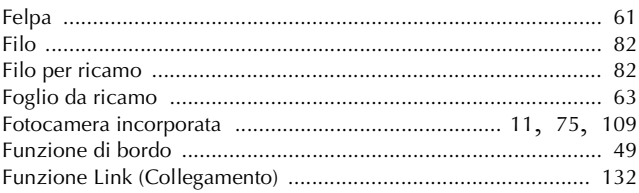

# $\mathbf G$

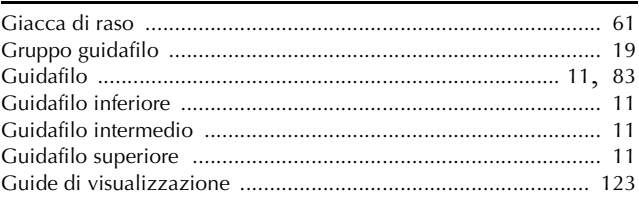

### $\Gamma$  .

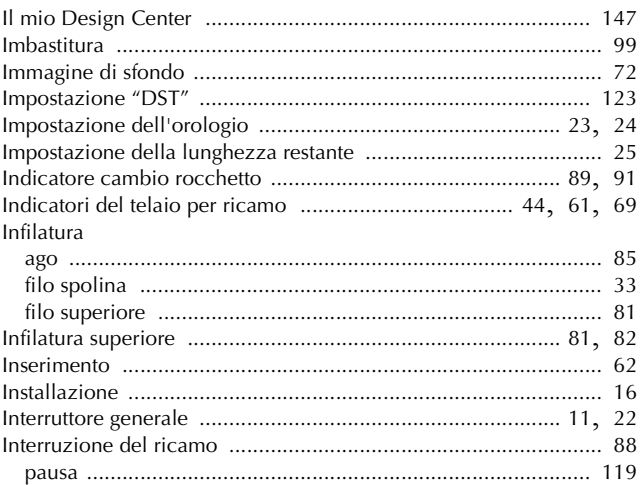

### $\mathbf{L}^{(n)}$

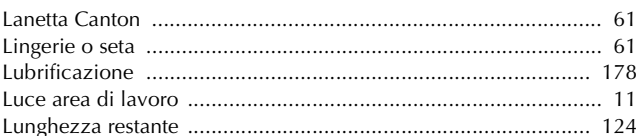

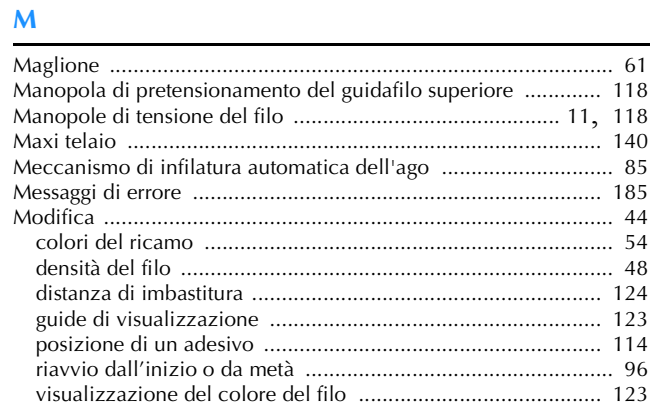

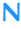

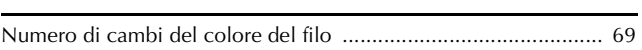

### $\overline{P}$

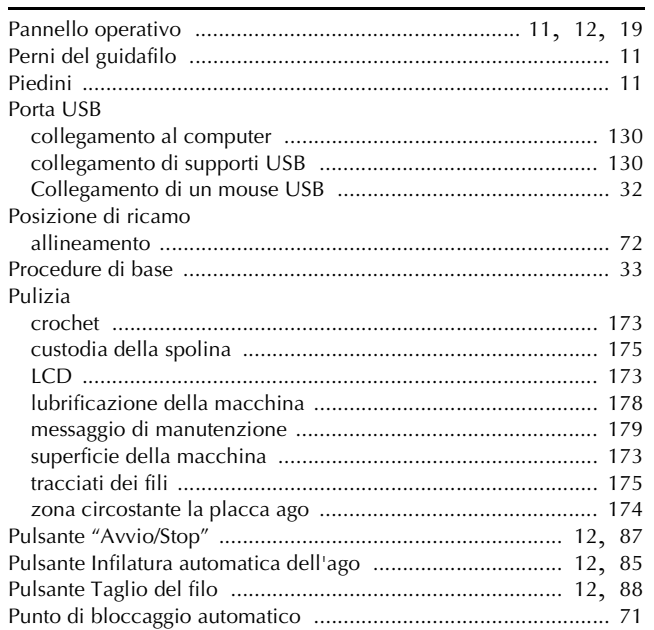

### $\pmb{\mathsf{R}}$

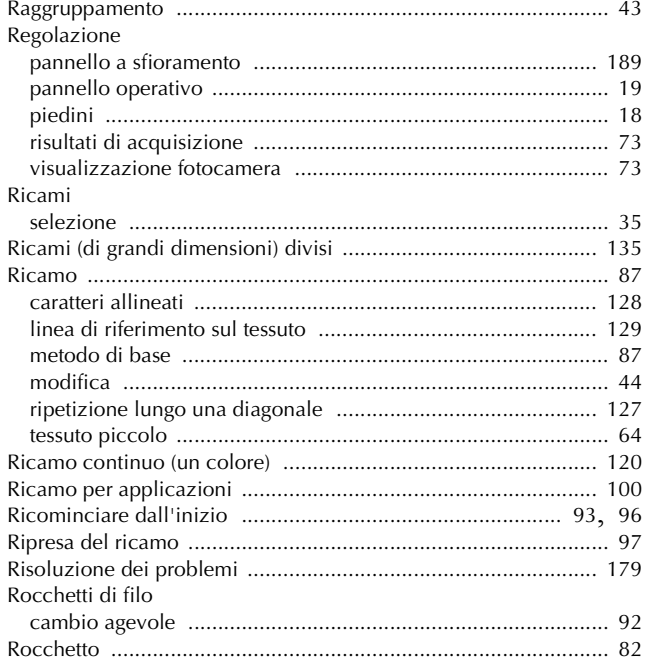

### $\mathbf S$

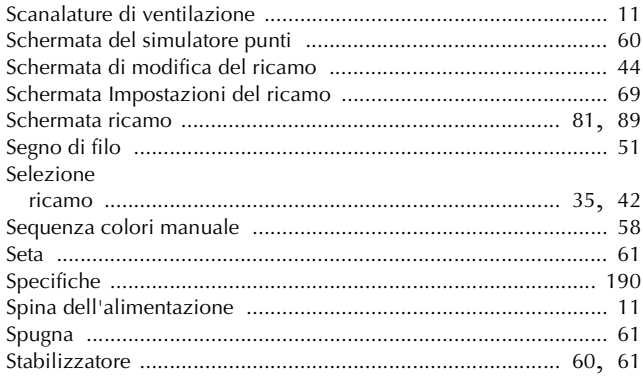

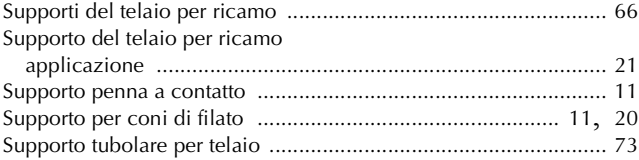

### $\mathbf T$

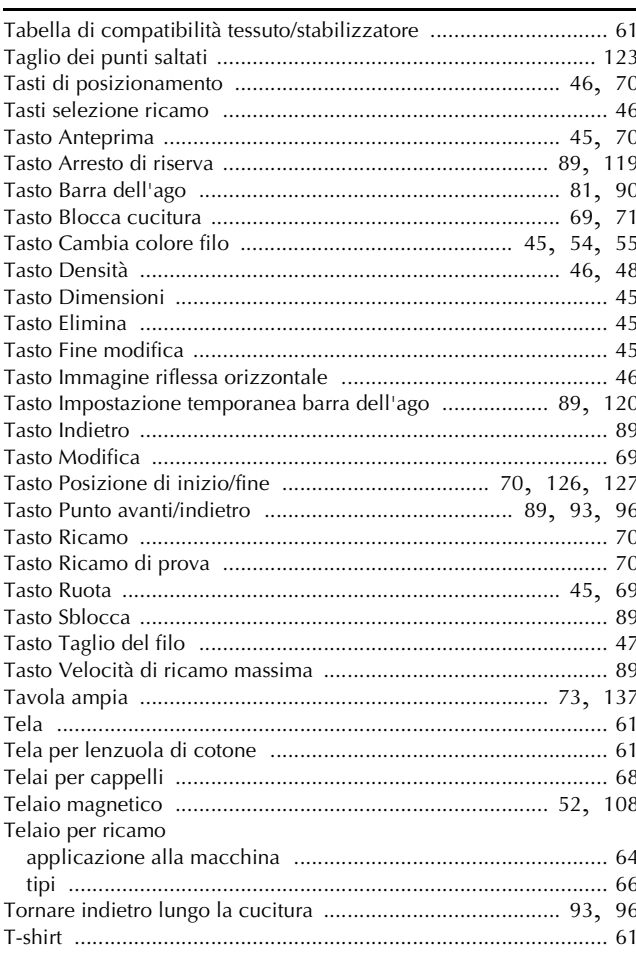

#### $\mathbf v$

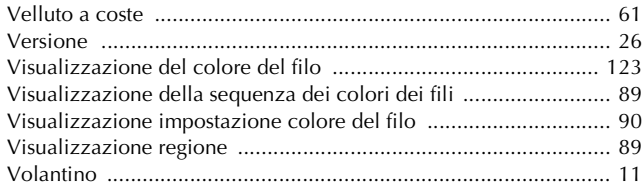

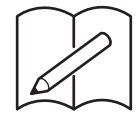

Visitare il sito **http://s.brother/cpbag/** per ottenere supporto sui prodotti e per le domande frequenti (FAQ).

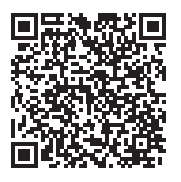

Visitare il sito **http://s.brother/cvbak/** per visualizzare le istruzioni video.

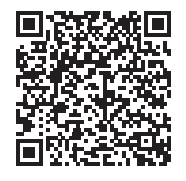

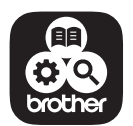

Brother SupportCenter è un'app mobile che fornisce le informazioni di supporto per il prodotto Brother.

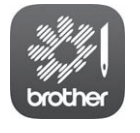

My Stitch Monitor è un'app mobile che monitora le condizioni di funzionamento della macchina.

Per scaricarla, visitare Google Play™ o l'App Store.

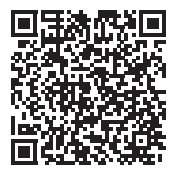

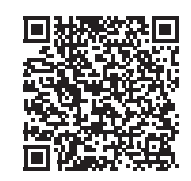

Google Play™ App Store

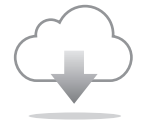

Installare la versione più aggiornata del software. La versione più aggiornata include svariati miglioramenti della funzionalità.

Questa macchina è approvata per l'uso solo nel paese di acquisto. Le società Brother locali o I relativi rivenditori forniranno assistenza solo per le macchine acquistate nel paese di appartenenza.

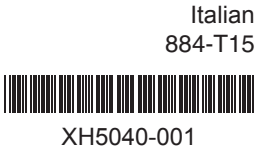